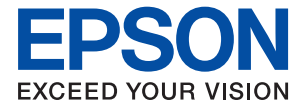

# ET-5170 Series L6490 Series ET-5150 Series L6460 Series

# **Посібник користувача**

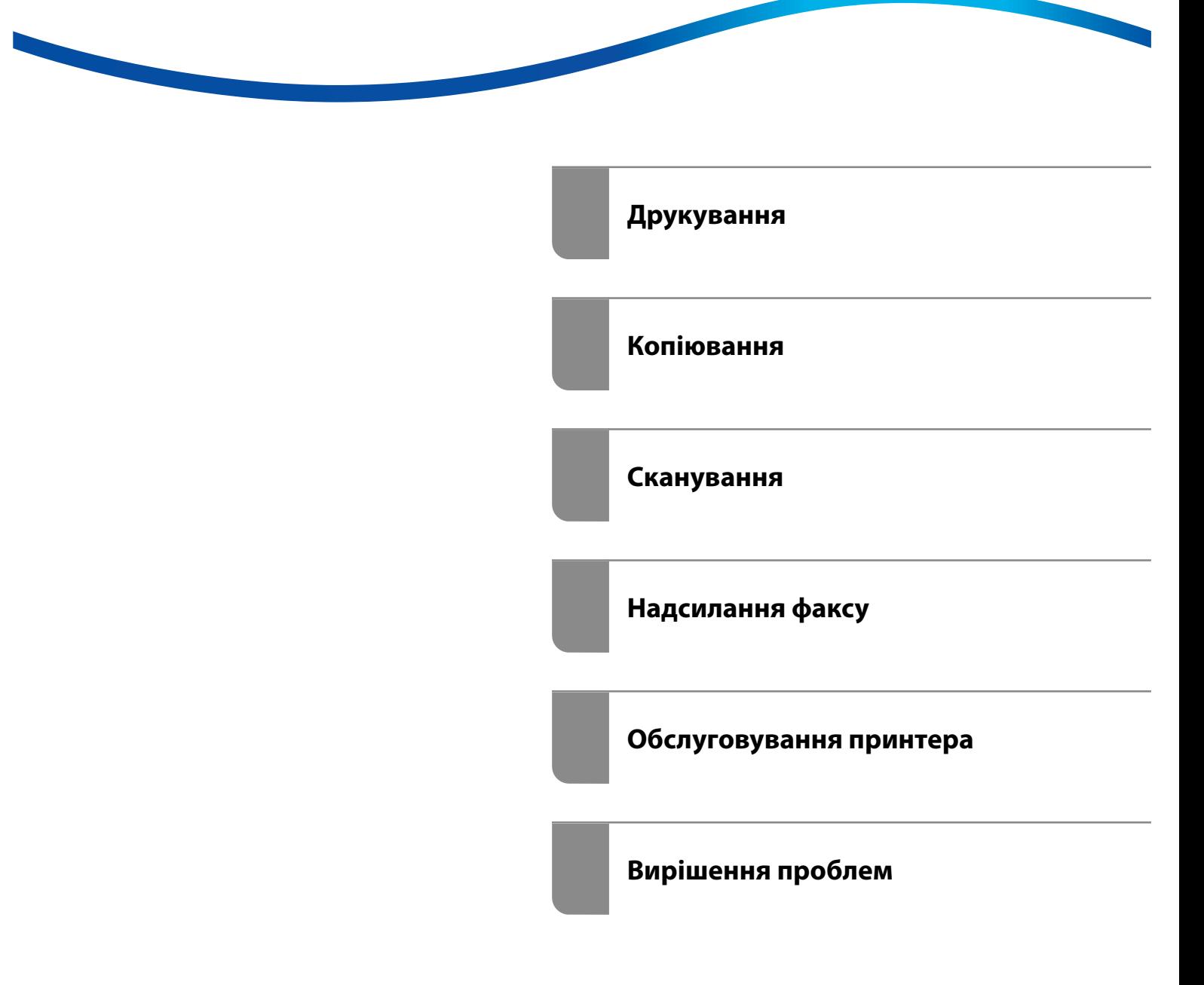

## *Зміст*

#### *[Інструкція до цього посібника](#page-5-0)*

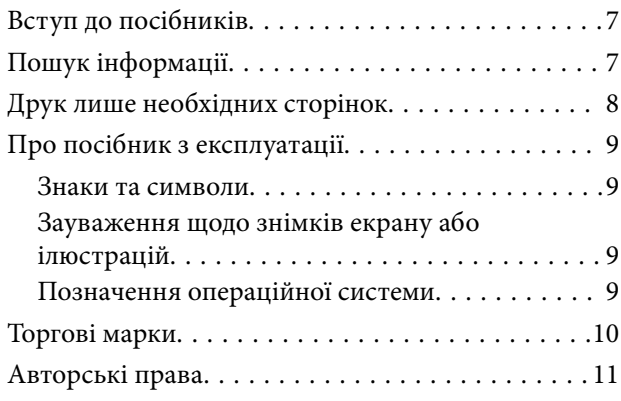

## *[Важливі інструкції](#page-11-0)*

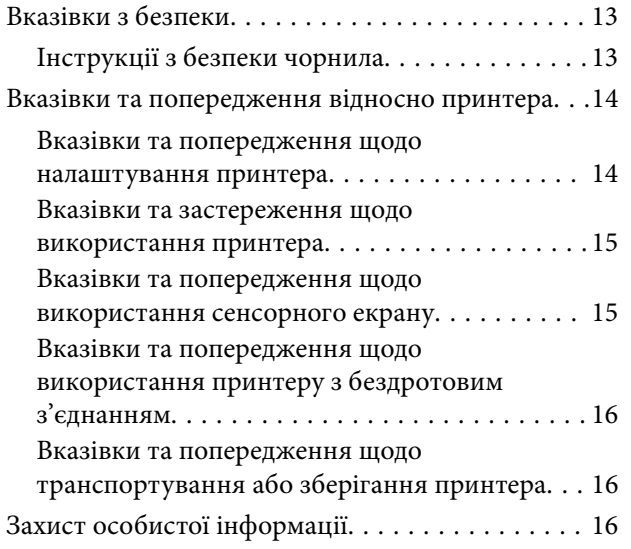

## *[Назви деталей та їх функції](#page-16-0)*

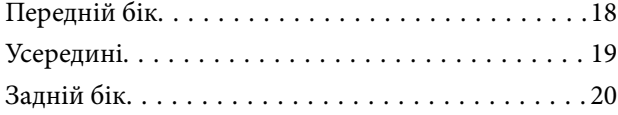

### *[Посібник до панелі керування](#page-20-0)*

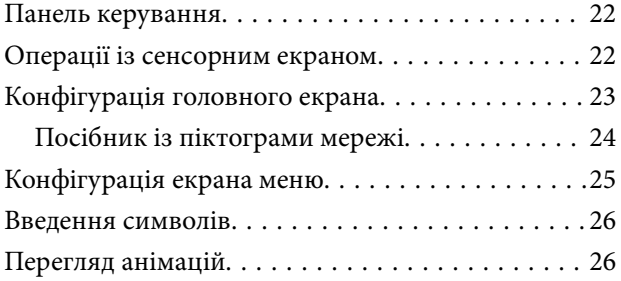

#### *[Завантаження паперу](#page-27-0)*

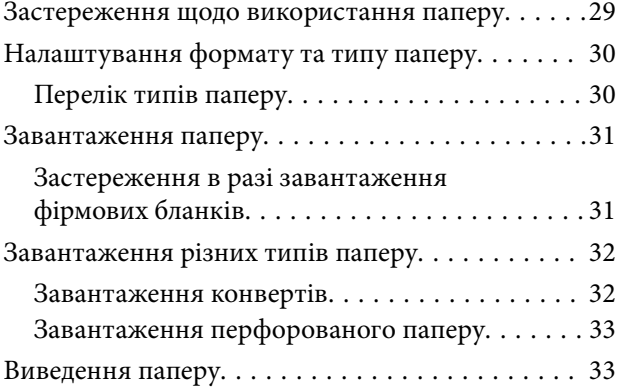

### *[Розміщення оригіналів](#page-33-0)*

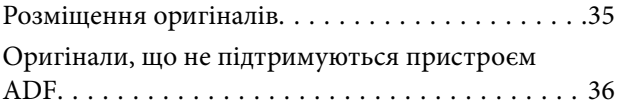

#### *[Друкування](#page-36-0)*

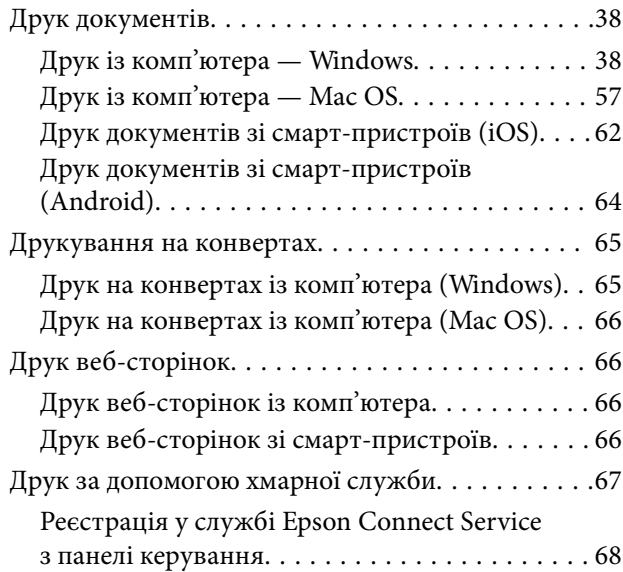

## *[Копіювання](#page-68-0)*

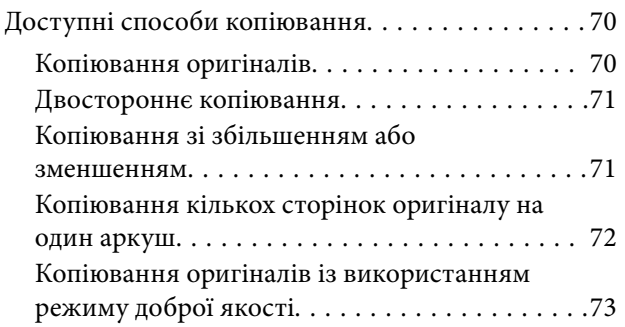

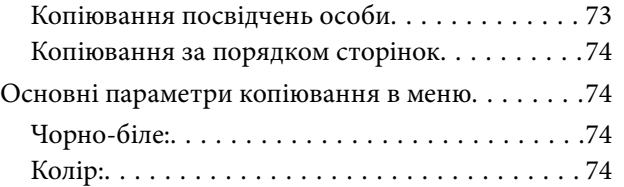

### $\bullet$

[\(2-сторонній\):. . 74](#page-73-0)

#### $\bullet$

#### [\(Щільність\):. . 74](#page-73-0)

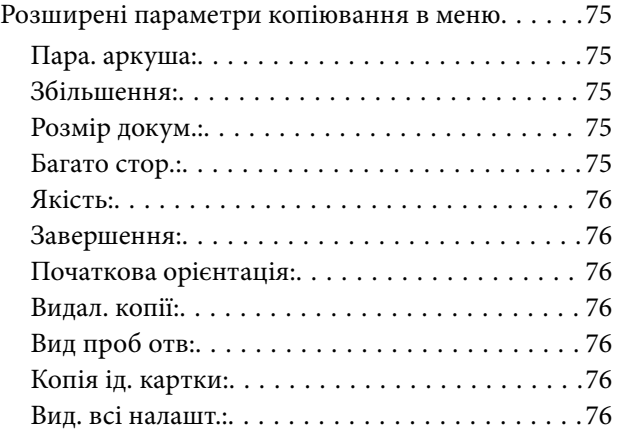

#### *[Сканування](#page-76-0)*

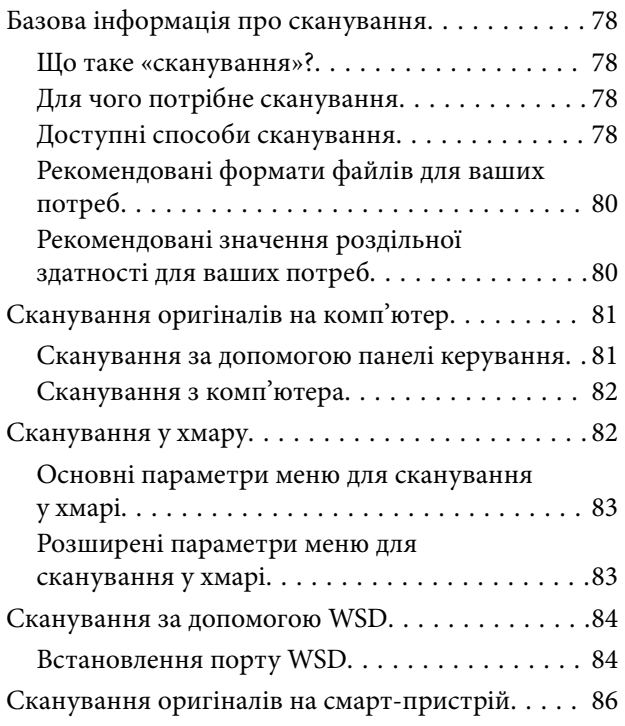

## *[Надсилання факсу](#page-86-0)*

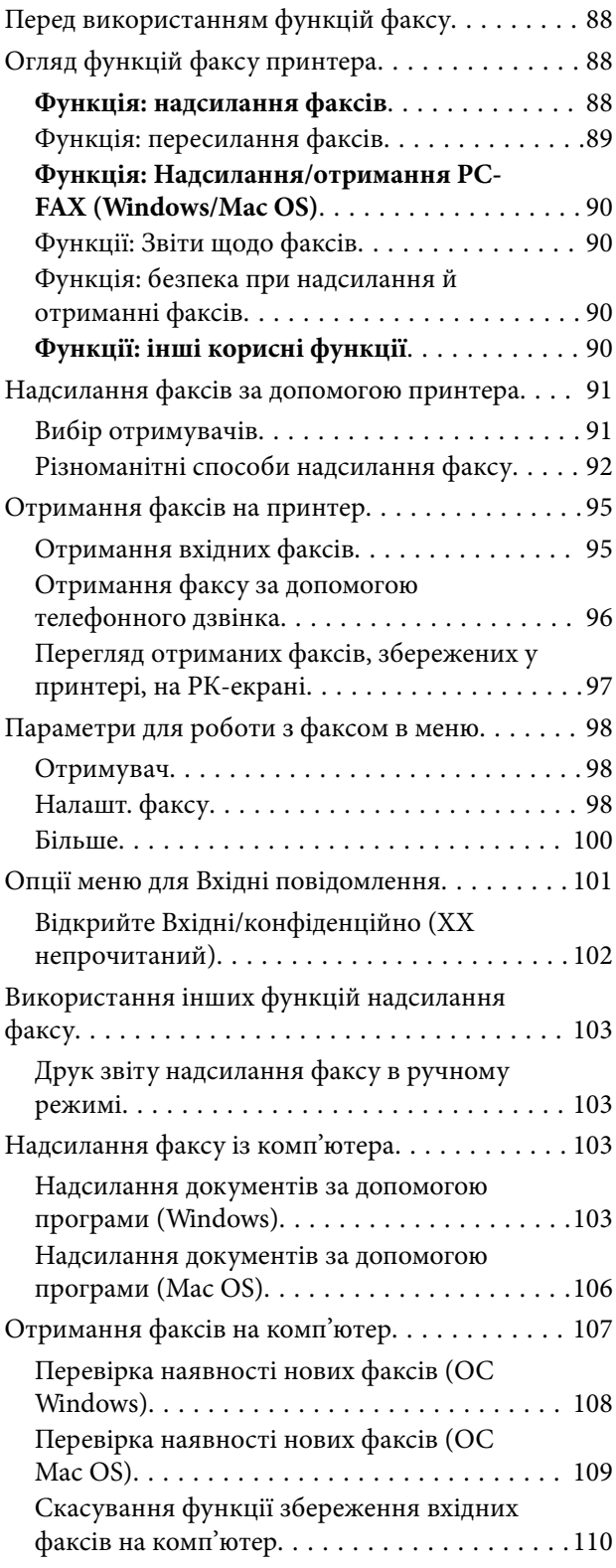

## *[Обслуговування принтера](#page-110-0)*

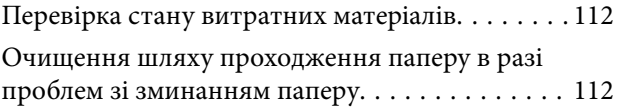

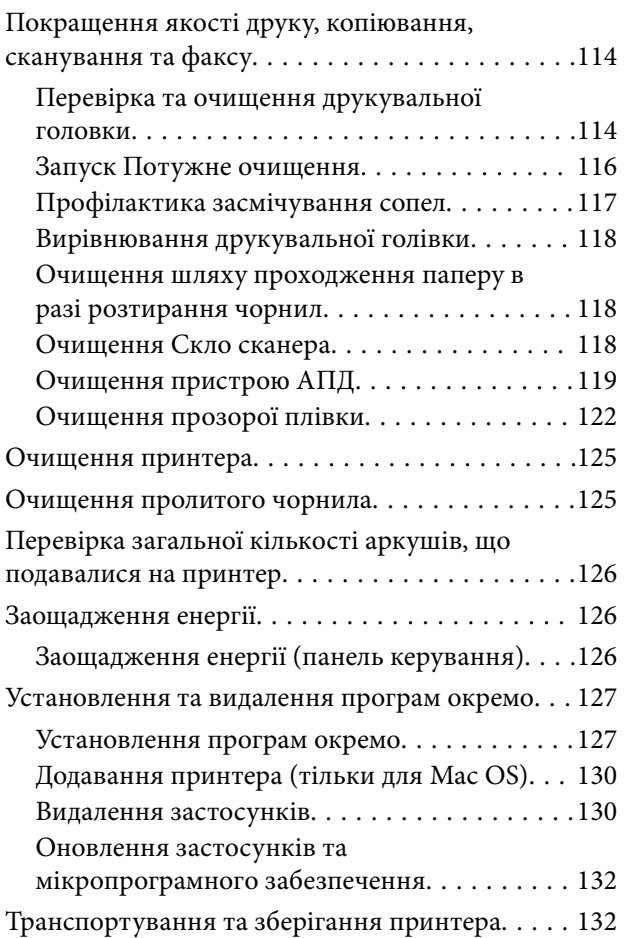

## *[Вирішення проблем](#page-137-0)*

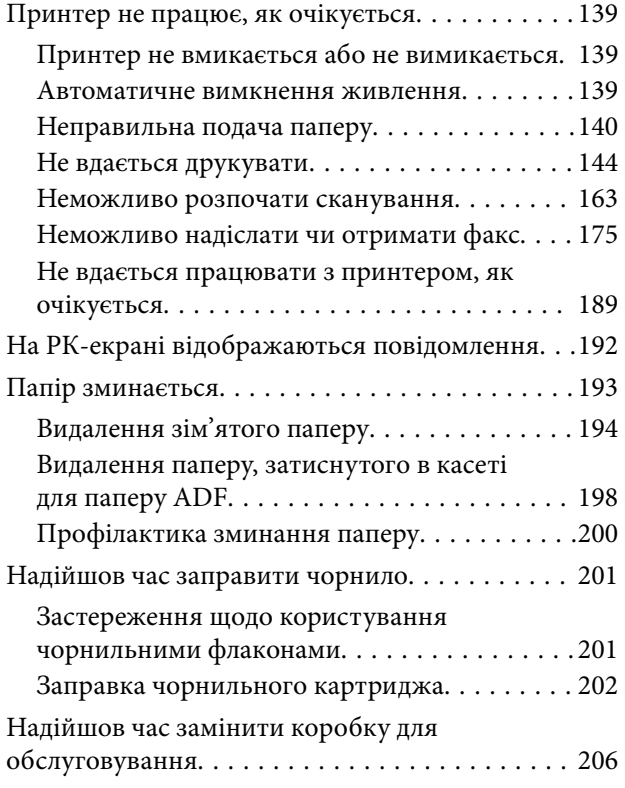

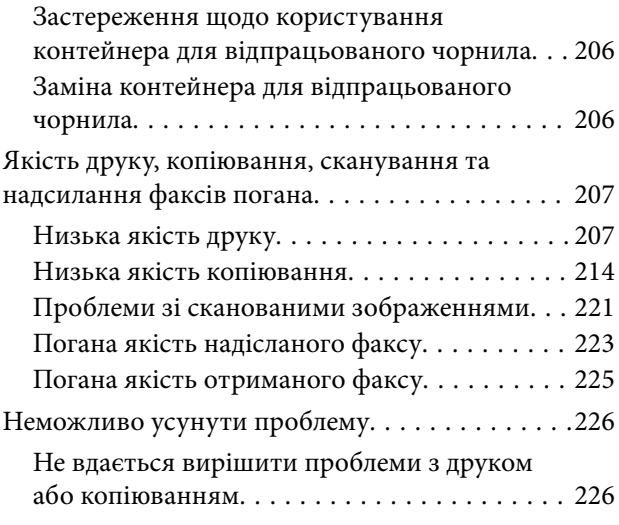

### *[Додавання або заміна](#page-227-0)  [комп'ютера або пристроїв](#page-227-0)*

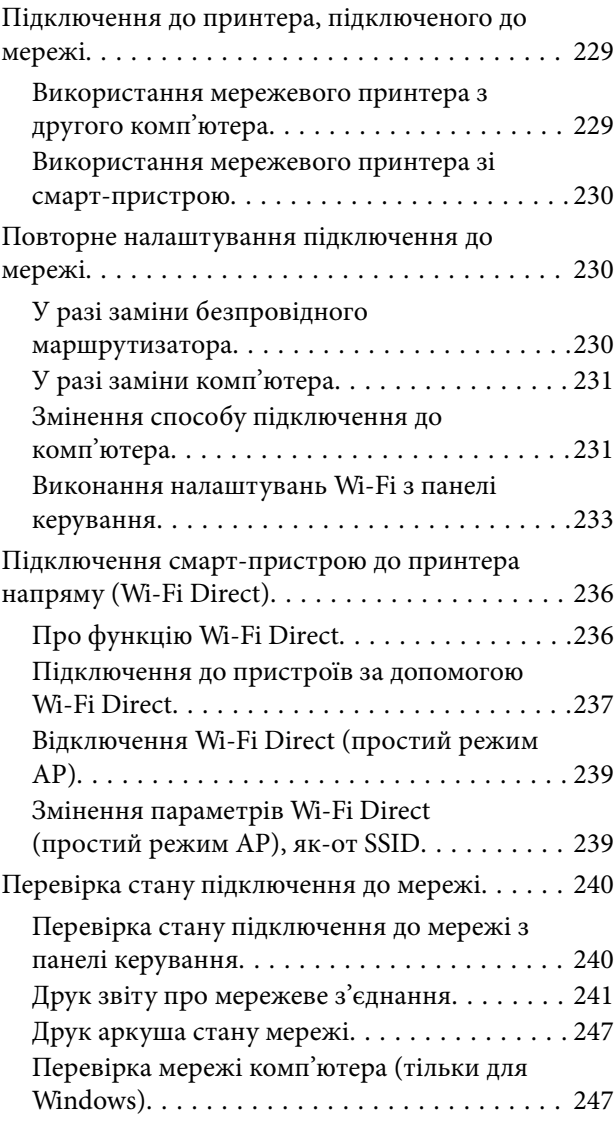

## *[Відомості про продукт](#page-248-0)*

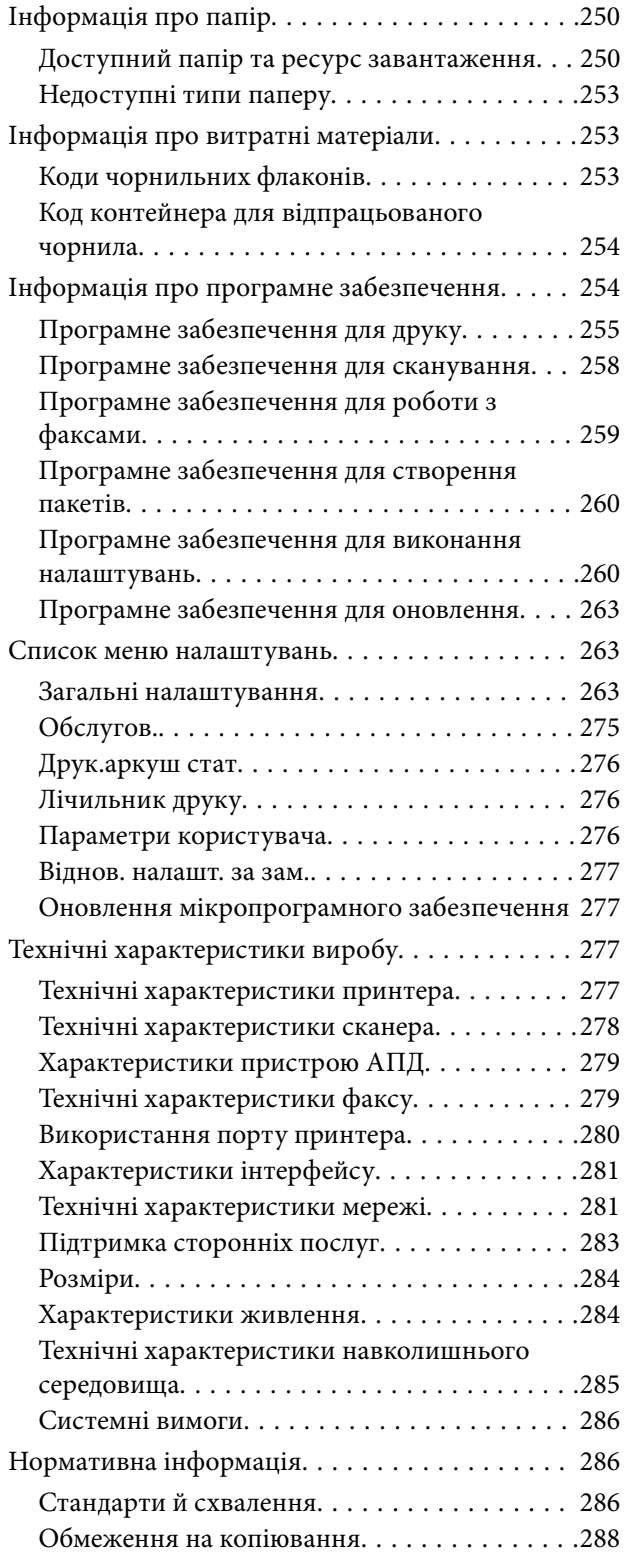

## *[Інформація про адміністратора](#page-288-0)*

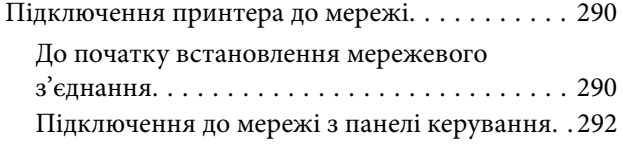

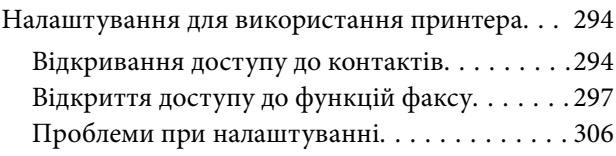

## *[Джерела довідкової інформації](#page-308-0)*

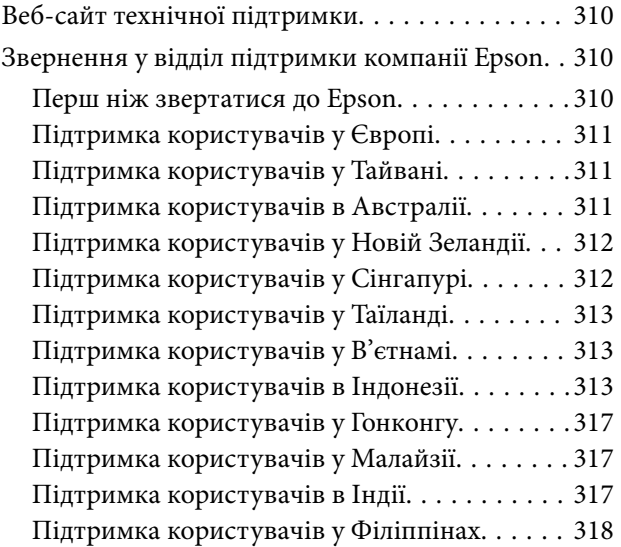

# <span id="page-5-0"></span>**Інструкція до цього посібника**

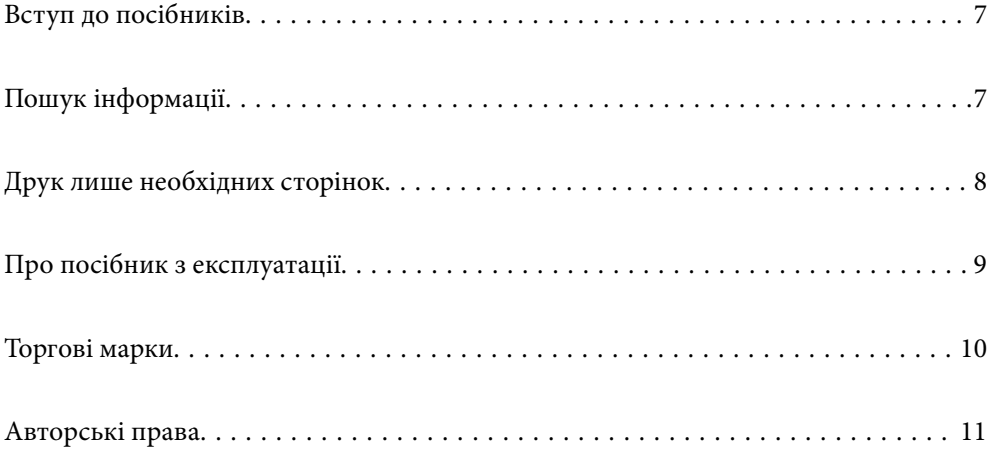

# <span id="page-6-0"></span>**Вступ до посібників**

У комплекті з принтером Epson постачаються перелічені нижче посібники. Окрім посібників, існують різні види консультативної інформації, що є доступною на самому принтері або з програм Epson.

❏ Важливі правила техніки безпеки (паперовий посібник)

Тут надаються вказівки, що допомагають безпечно користуватися цим принтером.

❏ Встановлення (паперовий посібник)

Містить інформацію про налаштування принтера і встановлення програмного забезпечення.

❏ Посібник користувача (цифровий посібник)

Цей посібник. Цей посібник доступний у PDF- і веб-версіях. Надає загальну інформацію та інструкції про використання принтера, про мережеві налаштування у разі використання принтера через мережу, а також про вирішення проблем.

Цей посібник використовується для моделей ET-5170 Series/L6490 Series і ET-5150 Series/L6460 Series. Проте функція факсу доступна тільки для ET-5170 Series/L6490 Series.

❏ Надсилання факсу

Отримати найновіші версії вказаних вище посібників можна кількома способами.

❏ Паперовий посібник

Перейдіть на веб-сайт служби підтримки Epson Європа за адресою [http://www.epson.eu/support,](http://www.epson.eu/support) або на веб-сайт світової служби підтримки Epson за посиланням <http://support.epson.net/>.

❏ Цифровий посібник

Для перегляду онлайн-посібника перейдіть на відповідний веб-сайт, введіть ім'я продукту, а потім відкрийте розділ **Підтримка**.

<http://epson.sn>

#### **Пов'язані відомості**

& [«Програма для оновлення програмного забезпечення та мікропрограми \(EPSON Software Updater\)» на](#page-262-0) [сторінці 263](#page-262-0)

# **Пошук інформації**

У посібнику PDF можна шукати потрібну інформацію за ключовим словом або переходячи до певних розділів безпосередньо за допомогою закладок. У цьому розділі пояснюється, як використовувати посібник у форматі PDF, відкритий у програмі Adobe Acrobat Reader DC на комп'ютері.

#### <span id="page-7-0"></span>**Пошук за ключовим словом**

Клацніть меню **Редагування** > **Розширений пошук**. Введіть ключове слово (текст), яке потрібно знайти, у вікні пошуку, а тоді натисніть кнопку **Пошук**. Знайдені варіанти відображаються у списку. Клацніть один з відображених варіантів, щоб перейти на цю сторінку.

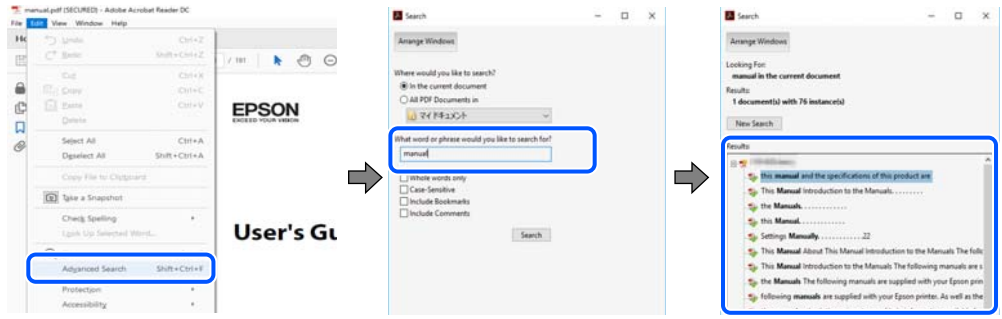

#### **Перехід безпосередньо із закладок**

Клацніть назву, щоб перейти на потрібну сторінку. Клацніть «+» або «>» для перегляду назв підрозділів у цьому розділі. Щоб повернутися на попередню сторінку, виконайте зазначену нижче дію за допомогою клавіатури.

- ❏ Windows: утримуючи клавішу **Alt**, натисніть клавішу **←**.
- ❏ ОС Mac OS: утримуючи клавішу Command, натисніть клавішу **←**.

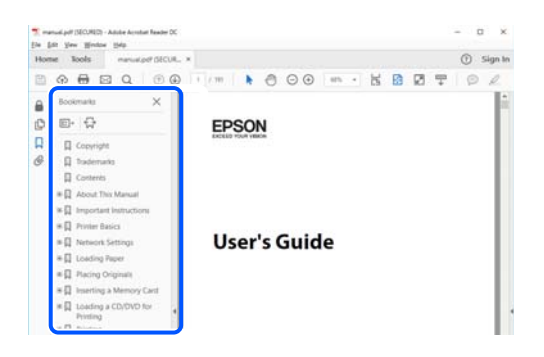

# **Друк лише необхідних сторінок**

Можна витягнути та надрукувати тільки необхідні сторінки. Клацніть пункт **Друк** у меню **Файл**, а тоді вкажіть сторінки, які необхідно надрукувати, в параметрі **Сторінки** на вкладці **Сторінки для друку**.

❏ Щоб указати серію сторінок, введіть дефіс між початковою та кінцевою сторінками.

Приклад: 20-25

❏ Щоб указати сторінки, яких немає в серії, відокремте сторінки комами.

Приклад: 5, 10, 15

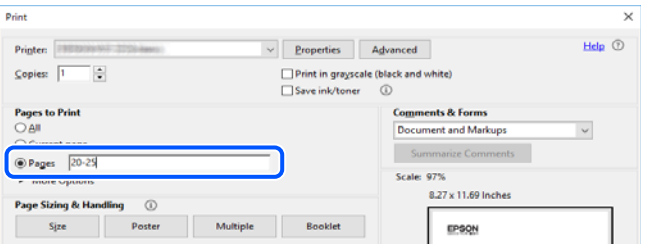

# <span id="page-8-0"></span>**Про посібник з експлуатації**

У цьому розділі пояснюється значення позначень і символів, приміток щодо описів і довідкова інформація про операційні системи, що використовується у цьому посібнику.

#### **Знаки та символи**

#### !*Застереження.*

Інструкції, яких необхідно ретельно дотримуватися, щоб уникнути тілесних ушкоджень.

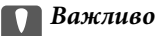

Інструкції, яких треба дотримуватись, щоб уникнути пошкоджень устаткування.

#### *Примітка.*

У цьому документі наведена додаткова інформація та довідкові відомості.

#### **Пов'язані відомості**

& Посилання на відповідні розділи.

### **Зауваження щодо знімків екрану або ілюстрацій**

- ❏ Знімки екранів драйвера принтера наведено з Windows 10 або macOS High Sierra. Зміст, що відображається на екранах, може різнитись в залежності від моделі та ситуації.
- ❏ Малюнки, використані в цьому посібнику, наведені тільки для прикладу. Хоча в залежності від моделі можуть спостерігатися певні відмінності, спосіб експлуатації буде той самий.
- ❏ Деякі пункти меню на РК-екрані відрізняються в залежності від моделі й налаштувань.
- ❏ QR-код можна зчитувати за допомогою спеціальної програми.

#### **Позначення операційної системи**

#### **Windows**

У цьому посібнику терміни «Windows 10», «Windows 8.1», «Windows 8», «Windows 7», «Windows Vista», «Windows XP», «Windows Server 2019», «Windows Server 2016», «Windows Server 2012 R2», «Windows Server 2012», «Windows Server 2008 R2», «Windows Server 2008», «Windows Server 2003 R2» і «Windows Server 2003» позначають наведені нижче операційні системи. Крім того термін «Windows» використовується для позначення всіх версій.

- ❏ Операційні система Microsoft® Windows® 10
- ❏ Операційні система Microsoft® Windows® 8.1
- ❏ Операційні система Microsoft® Windows® 8
- ❏ Операційні система Microsoft® Windows® 7
- ❏ Операційні система Microsoft® Windows Vista®
- <span id="page-9-0"></span>❏ Операційні система Microsoft® Windows® XP
- ❏ Операційні система Microsoft® Windows® XP Professional x64 Edition
- ❏ Операційні система Microsoft® Windows Server® 2019
- ❏ Операційні система Microsoft® Windows Server® 2016
- ❏ Операційні система Microsoft® Windows Server® 2012 R2
- ❏ Операційні система Microsoft® Windows Server® 2012
- ❏ Операційні система Microsoft® Windows Server® 2008 R2
- ❏ Операційні система Microsoft® Windows Server® 2008
- ❏ Операційні система Microsoft® Windows Server® 2003 R2
- ❏ Операційні система Microsoft® Windows Server® 2003

#### **Mac OS**

У цьому посібнику «Mac OS» значить Mac OS X v10.6.8 або новішої версії.

# **Торгові марки**

- ❏ EPSON® зареєстрований товарний знак, а EPSON EXCEED YOUR VISION або EXCEED YOUR VISION — товарні знаки корпорації Seiko Epson.
- ❏ Epson Scan 2 software is based in part on the work of the Independent JPEG Group.
- ❏ libtiff

Copyright © 1988-1997 Sam Leffler

Copyright © 1991-1997 Silicon Graphics, Inc.

Permission to use, copy, modify, distribute, and sell this software and its documentation for any purpose is hereby granted without fee, provided that (i) the above copyright notices and this permission notice appear in all copies of the software and related documentation, and (ii) the names of Sam Leffler and Silicon Graphics may not be used in any advertising or publicity relating to the software without the specific, prior written permission of Sam Leffler and Silicon Graphics.

THE SOFTWARE IS PROVIDED "AS-IS" AND WITHOUT WARRANTY OF ANY KIND, EXPRESS, IMPLIED OR OTHERWISE, INCLUDING WITHOUT LIMITATION, ANY WARRANTY OF MERCHANTABILITY OR FITNESS FOR A PARTICULAR PURPOSE.

IN NO EVENT SHALL SAM LEFFLER OR SILICON GRAPHICS BE LIABLE FOR ANY SPECIAL, INCIDENTAL, INDIRECT OR CONSEQUENTIAL DAMAGES OF ANY KIND, OR ANY DAMAGES WHATSOEVER RESULTING FROM LOSS OF USE, DATA OR PROFITS, WHETHER OR NOT ADVISED OF THE POSSIBILITY OF DAMAGE, AND ON ANY THEORY OF LIABILITY, ARISING OUT OF OR IN CONNECTION WITH THE USE OR PERFORMANCE OF THIS SOFTWARE.

- ❏ QR Code is a registered trademark of DENSO WAVE INCORPORATED in Japan and other countries.
- ❏ Microsoft®, Windows®, Windows Server®, and Windows Vista® are registered trademarks of Microsoft Corporation.
- ❏ Apple, Mac, macOS, OS X, Bonjour, Safari, AirPrint, iPad, iPhone, iPod touch, and iTunes are trademarks of Apple Inc., registered in the U.S. and other countries.
- ❏ Use of the Works with Apple badge means that an accessory has been designed to work specifically with the technology identified in the badge and has been certified by the developer to meet Apple performance standards.
- <span id="page-10-0"></span>❏ Chrome, Google Play, and Android are trademarks of Google LLC.
- ❏ Adobe and Adobe Reader are either registered trademarks or trademarks of Adobe Systems Incorporated in the United States and/or other countries.
- ❏ Firefox is a trademark of the Mozilla Foundation in the U.S. and other countries.
- ❏ Mopria® and the Mopria® Logo are registered and/or unregistered trademarks and service marks of Mopria Alliance, Inc. in the United States and other countries. Unauthorized use is strictly prohibited.
- ❏ Загальне попередження: інші назви продуктів, використані тут, призначені лише для ідентифікації та можуть бути товарними знаками відповідних власників.Компанія Epson відмовляється від жодного та всіх прав на ці торгові марки.

# **Авторські права**

Без попереднього письмового дозволу корпорації Seiko Epson жодну частину цього документа не можна відтворювати, зберігати в пошуковій системі або передавати в будь-якому вигляді й будь-якими засобами: електронними, механічними, фотографічними, шляхом відеозапису або іншим способом. Використання інформації, яка тут міститься, не пов'язане з жодними патентними зобов'язаннями. Крім того, не передбачається жодної відповідальності за шкоду, завдану в результаті використання цієї інформації. Інформація, що міститься в цьому документі, призначена виключно для використання з цим виробом Epson. Epson не несе відповідальності за будь-яке використання цієї інформації стосовно інших продуктів.

Ні корпорація Seiko Epson, ні її філіали не несуть відповідальності за шкоду, збитки, витрати або видатки покупця цього продукту або третіх сторін, завдані в результаті аварій, неправильного використання цього продукту або зловживання ним, його несанкціонованих модифікацій, виправлень або змін, або (за винятком США) недотримання інструкцій з експлуатації і технічного обслуговування, розроблених корпорацією Seiko Epson.

Ані корпорація Seiko Epson, ані її філіали не несуть відповідальності за будь-яку шкоду або проблеми, що виникнуть у результаті використання будь-яких параметрів або будь-яких витратних продуктів, відмінних від тих, які призначені корпорацією Seiko Epson як Original Epson Products оригінальні продукти Epson або продукти, затверджені корпорацією Epson.

Корпорація Seiko Epson не несе відповідальності за будь-які збитки в результаті електромагнітних втручань, які трапляються через використання будь-яких інтерфейсних кабелів, відмінних від тих, які призначені корпорацією Seiko Epson як продукти, затверджені корпорацією Epson.

© 2020 Seiko Epson Corporation

Зміст цієї інструкції та характеристики цього продукту можуть бути змінені без попереднього повідомлення.

# <span id="page-11-0"></span>**Важливі інструкції**

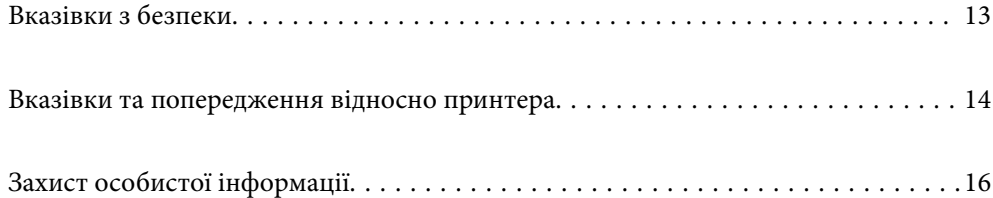

## <span id="page-12-0"></span>**Вказівки з безпеки**

Прочитайте й дотримуйтеся цих вказівок, щоб безпечно користуватися принтером.Збережіть цей посібник для довідки.Крім того, обов'язково дотримуйтеся всіх попереджень та вказівок, позначених на принтері.

❏ Деякі нанесені на принтер символи використовуються для безпеки та належного використання принтера. Значення символів див. на веб-сайті.

<http://support.epson.net/symbols>

- ❏ Необхідно використовувати шнур живлення, що постачається в комплекті з принтером, та не використовувати його для іншого обладнання. Використання інших шнурів з цим принтером або використання шнура живлення, що постачається в комплекті з цим принтером, для іншого обладнання може призвести до пожежі або ураження електричним струмом.
- ❏ Переконайтеся, що шнур живлення змінного струму відповідає місцевим стандартам безпеки.
- ❏ Ніколи самостійно на розбирайте, не вносьте жодних змін і не намагайтеся самостійно відремонтувати шнур живлення, штепсель, принтер, сканер або додаткові пристрої за винятком випадків, описаних у посібниках з експлуатації принтера.
- ❏ У разі виникнення описаних нижче проблем, відключіть прилад від електричної мережі та зверніться за допомогою до кваліфікованих спеціалістів:

Пошкодження шнура живлення або штепселя; потрапляння рідини у принтер; падіння принтеру або пошкодження корпусу; неналежна робота принтера або суттєва зміна його експлуатаційних характеристик. Не користуйтеся засобами керування, що не описані в інструкції з експлуатації.

- ❏ Принтер слід розташувати біля розетки, щоб його було легко відключити від електричної мережі.
- ❏ Не слід розміщувати або зберігати принтер надворі, поблизу бруду, пилу або води, біля джерел опалення, у місцях, що піддаються струсам або вібрації, а також у місцях з високою температурою або вологістю.
- ❏ Слід бути обережним, щоб не пролити рідину на принтер та не торкатись принтера мокрими руками.
- ❏ Принтер слід використовувати на відстані щонайменше 22 см від кардіостимуляторів. Радіохвилі, що випромінює принтер, можуть негативно впливати на роботу кардіостимуляторів.
- ❏ Зверніться до дилера, якщо РК-екран пошкоджено. Якщо розчин рідких кристалів потрапив на руки, слід ретельно вимити їх водою з милом. Якщо розчин рідких кристалів потрапив в очі, слід негайно промити їх водою. Якщо після ретельного промивання неприємні відчуття залишаються, або погіршився зір, слід негайно звернутись до лікаря.
- ❏ Під час грози не слід користуватись телефоном. Існує ризик ураження електричним струмом від удару блискавки.
- ❏ Не слід користуватись телефоном, щоб повідомити про витік газу в безпосередній близькості від місця витоку.

### **Інструкції з безпеки чорнила**

- ❏ Будьте обережні не торкайтеся чорнил під час роботи з чорнильними контейнерами, кришками від них, а також із чорнильними флаконами та кришками.
	- ❏ У разі потрапляння чорнила на шкіру ретельно змийте його водою з милом.
	- ❏ У разі потрапляння чорнила в очі негайно змийте його водою. Якщо після ретельного промивання залишаються неприємні відчуття або погіршується зір, негайно зверніться до лікаря.
	- ❏ Якщо чорнило потрапило до рота, негайно зверніться до лікаря.
- <span id="page-13-0"></span>❏ Не розбирайте контейнер відпрацьованого чорнила, оскільки воно може потрапити в очі або на шкіру.
- ❏ Не трясіть флаконом з чорнилами занадто сильно та не піддавайте його сильним ударам, оскільки це може стати причиною протікання.
- ❏ Зберігайте флакони з чорнилами та коробку для обслуговування в недоступному для дітей місці. Стежте, щоб діти не пили із флаконів із чорнилами.

## **Вказівки та попередження відносно принтера**

Щоб уникнути пошкоджень принтера та майна, слід уважно прочитати дані інструкції та дотримуватись їх. Дане керівництво слід зберігати для подальшого використання.

#### **Вказівки та попередження щодо налаштування принтера**

- ❏ Не перекривайте та не закривайте вентиляційні та інші отвори в принтері.
- ❏ Використовуйте джерело живлення лише того типу, що вказаний на маркуванні принтеру.
- ❏ Уникайте використання розеток тієї самої мережі, до якої підключено фотокопіювальні пристрої або кондиціонери, що постійно вмикаються та вимикаються.
- ❏ Слід уникати використання розеток, керованих настінними вимикачами або автоматичними таймерами.
- ❏ Слід тримати комп'ютерну систему на безпечній відстані від можливих джерел випромінювання електромагнітних полів, таких як динаміки або бази бездротових телефонів.
- ❏ Шнури живлення слід розташовувати так, щоб уникати їх стирання, порізів, зношування, стискання й утворення вузлів. Не слід ставити предмети на шнур живлення, згинати або наступати на нього. З особливою обережністю необхідно слідкувати за тим, щоб усі шнури живлення були прямими на кінцях і в точках входу в трансформатор та виходу з нього.
- ❏ Якщо для підключення принтеру використовується подовжувач, слід переконатись, що загальний номінальний струм пристроїв, увімкнутих у цей подовжувач, не перевищує номінальні характеристики подовжувача. Також слід переконатись, що загальний номінальний струм пристроїв, увімкнутих у розетку, не перевищує номінальні характеристики розетки.
- ❏ Якщо планується використовувати принтер у Німеччині, мережа живлення у приміщенні повинна бути захищена автоматичним вимикачем на 10 А або 16 А в якості запобіжного заходу на випадок короткого замикання або надмірного струму.
- ❏ Під час підключення принтеру до комп'ютера або іншого пристрою за допомогою кабелю, слід дотримуватись правильної орієнтації роз'ємів. Кожен роз'єм має лише одну правильну орієнтацію. Неправильне підключення роз'єму може призвести до пошкодження обох пристроїв, підключених до кабелю.
- ❏ Принтер слід встановлювати на рівну стійку поверхню, розміри якої перевищують габарити принтеру. Принтер не буде працювати нормально, якщо він встановлений на похилій поверхні.
- ❏ Слід забезпечити достатньо місця зверху над принтером, щоб кришка для документів повністю відкривалася.
- ❏ Перед принтером має бути достатньо місця, щоб аркуші могли вільно виходити після друку.
- ❏ Слід уникати місць зі швидкими змінами температури та вологості. Не слід піддавати принтер впливу прямого сонячного проміння, потужних джерел світла або тепла.

#### <span id="page-14-0"></span>**Вказівки та застереження щодо використання принтера**

- ❏ Не слід встромляти сторонні предмети в отвори принтеру.
- ❏ Не слід встромляти руки всередину принтеру під час друкування.
- ❏ Не торкайтеся плаского білого кабелю та чорнильних трубок всередині принтера.
- ❏ Не слід застосовувати всередині принтеру або поряд із ним аерозолі, що містять легкозаймисті гази. Це може призвести до виникнення пожежі.
- ❏ Не переміщуйте друкувальну головку руками, оскільки так можна пошкодити принтер.
- ❏ Слід бути обережним, щоб не затиснути пальці, закриваючи пристрій АПД.
- ❏ Не слід тиснути надто сильно на скло сканера, коли розміщуєте оригінали документів.
- ❏ Якщо чорнило в будь-якому з картриджів не дотягує до нижньої лінії, негайно наповніть його чорнилом. Тривале використання принтера, у якому рівень чорнил опустився нижче нижньої лінії, може призвести до пошкодження пристрою.
- ❏ Обов'язково вимикайте принтер за допомогою кнопки P. Не витягайте штепсель шнура живлення принтера з розетки та не вимикайте живлення розетки доти, доки індикатори  $\mathsf{\Theta}$  не перестануть блимати.
- ❏ Якщо планується тривала перерва у використанні принтеру, слід відключити його шнур живлення від розетки електричної мережі.
- ❏ При підйомі принтера розмістіть руки, як показано нижче.

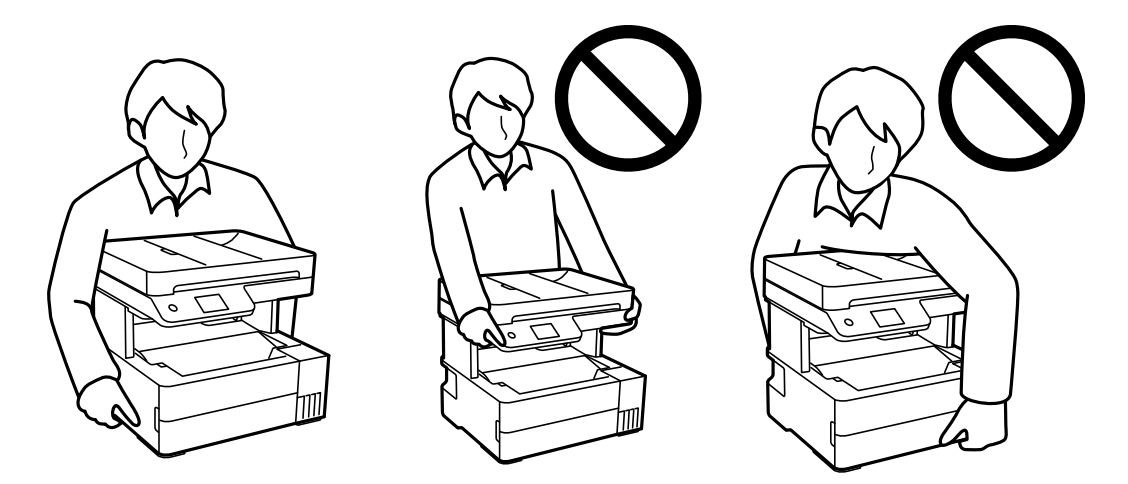

### **Вказівки та попередження щодо використання сенсорного екрану**

- ❏ РК-екран може містити кілька маленьких яскравих або темних точок, і через свої особливості він може мати неоднорідну яскравість. Це нормально, тому не варто вказувати, що він пошкоджений.
- ❏ Використовуйте тільки суху м'яку тканину для очищення. Не використовуйте рідкі або хімічні очисники.
- ❏ Зовнішня кришка сенсорного екрану може зламатись від важкого удару. Якщо скло трісне або розіб'ється, зверніться до вашого дилера. Не слід торкатись розбитого скла або намагатись його вийняти.
- ❏ Сенсорного екрану слід обережно торкатись пальцем. Не слід натискати надто сильно або натискати нігтями.
- <span id="page-15-0"></span>❏ Не використовуйте гострих предметів, таких як кулькова ручка чи гострі олівці, для виконання роботи.
- ❏ Конденсат, що збирається всередині сенсорного екрану через раптові зміни температури або вологи, може призвести до погіршення робочих характеристик.

### **Вказівки та попередження щодо використання принтеру з бездротовим з'єднанням**

- ❏ Радіохвилі принтера можуть негативно вплинути на роботу медичного електронного обладнання та викликати його несправність.У разі використання принтера в медичних закладах або поблизу медичного обладнання, дотримуйтеся вказівок кваліфікованих працівників медичного закладу, а також усіх застережень та вказівок на медичному обладнанні.
- ❏ Радіохвилі з цього принтера можуть негативно вплинути на роботу пристроїв автоматичного керування, наприклад на автоматичні двері чи аварійну пожежну систему, що може призвести до нещасних випадків через несправність їхньої роботи.У разі використання принтера поблизу пристроїв з автоматичним керуванням дотримуйтеся вказівок на цих пристроях.

### **Вказівки та попередження щодо транспортування або зберігання принтера**

- ❏ Під час зберігання або транспортування принтера не нахиляйте, не ставте вертикально та не перевертайте його, інакше чорнила можуть витекти з картриджів.
- ❏ Перед транспортуванням принтера слід обов'язково переконатись, що друкувальна головка знаходиться у вихідному положенні (крайнє праворуч).

# **Захист особистої інформації**

У випадку передачі принтера іншій особі або його утилізації слід стерти всю особисту інформацію, що зберігається в пам'яті принтера, обравши **Налаш.** > **Віднов. налашт. за зам.** > **Оч. всі дані і нал.** на панелі керування.

# <span id="page-16-0"></span>Назви деталей та їх функції

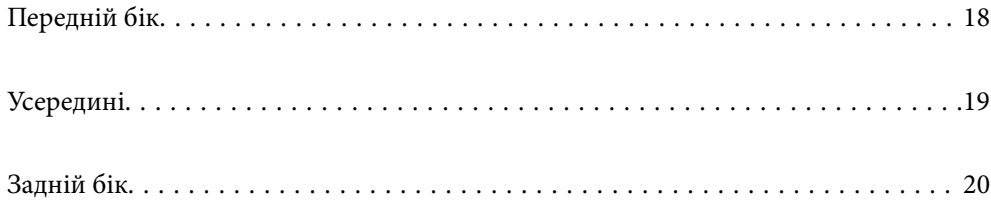

# <span id="page-17-0"></span>**Передній бік**

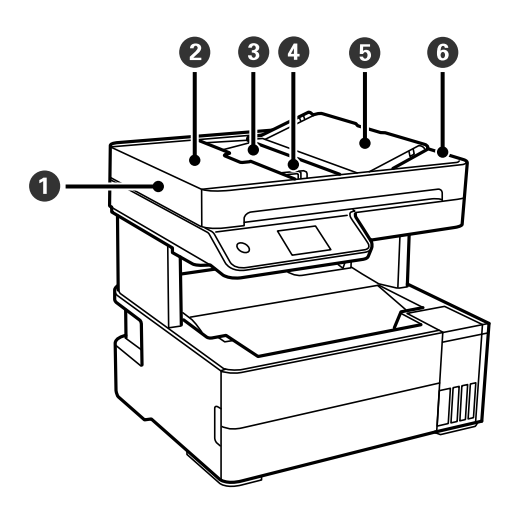

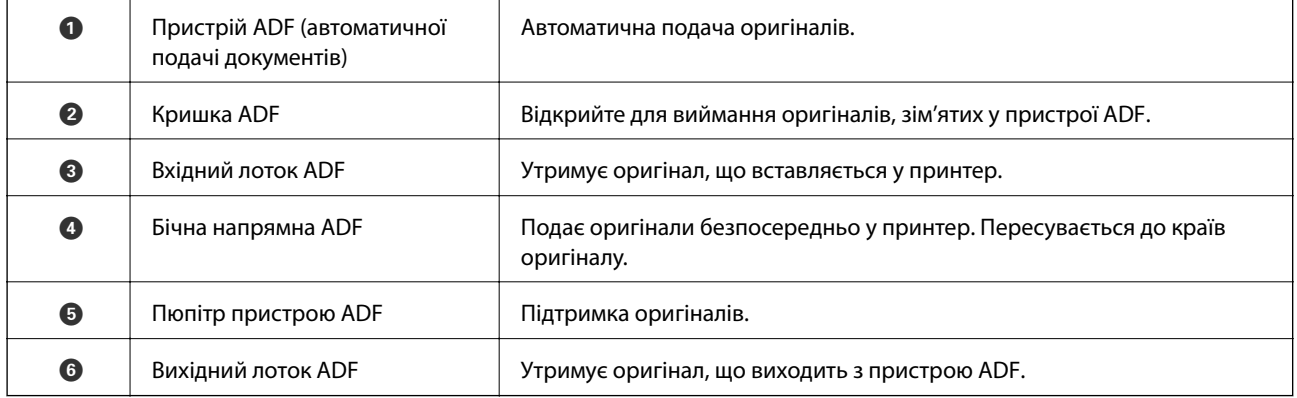

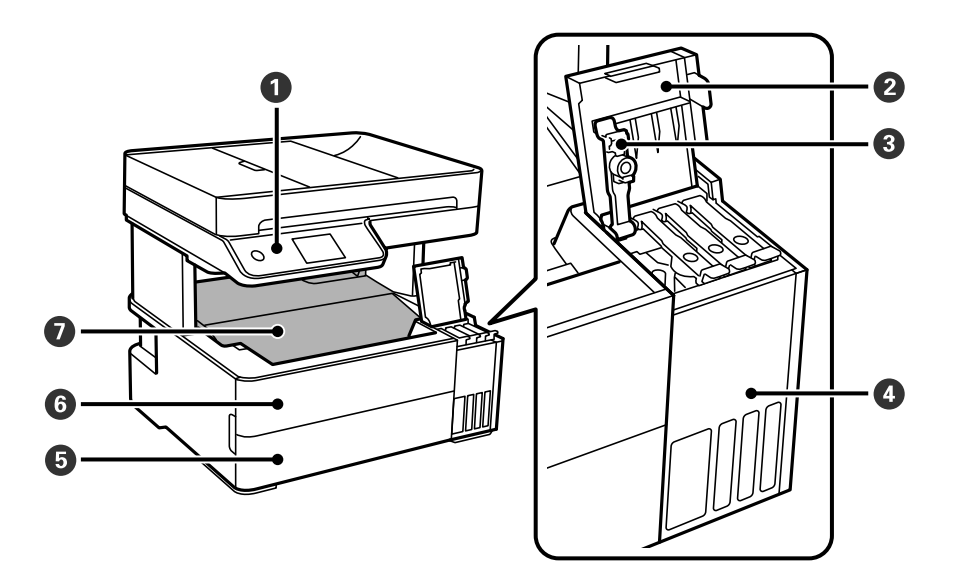

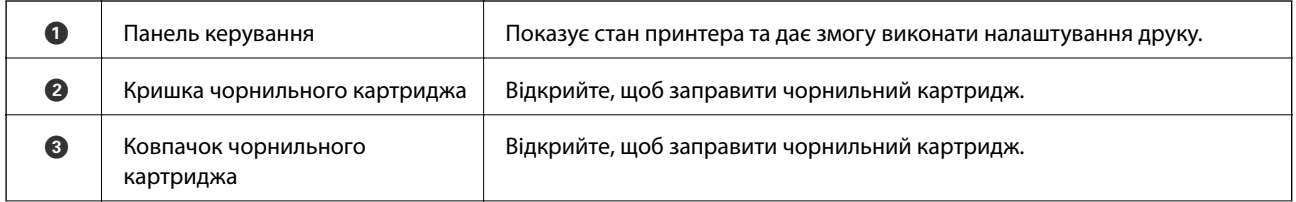

<span id="page-18-0"></span>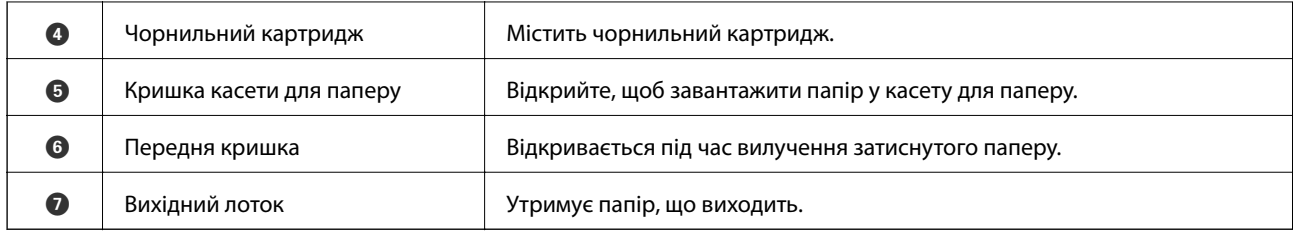

# **Усередині**

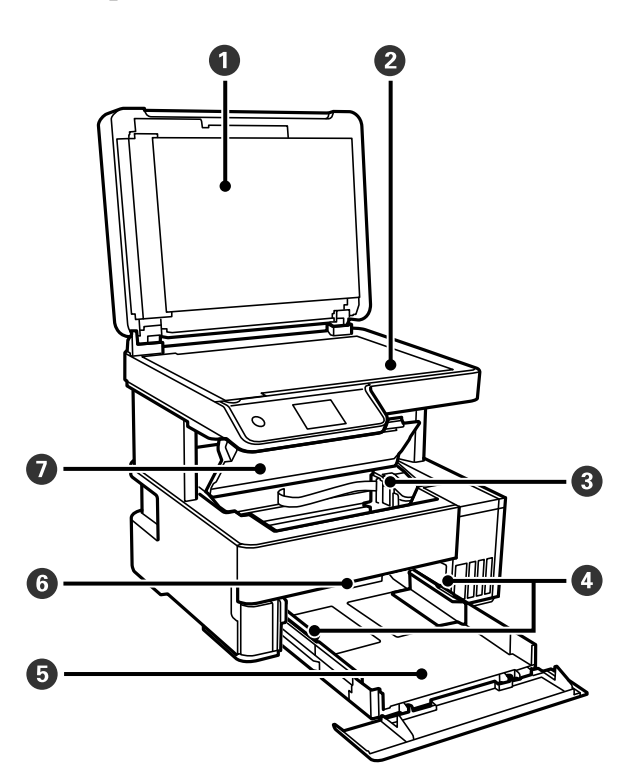

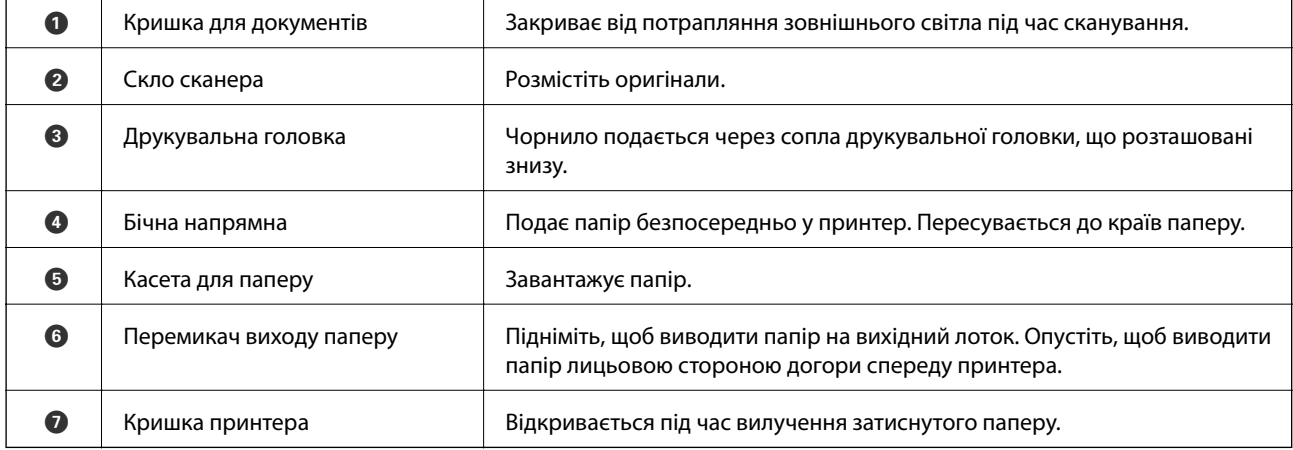

# <span id="page-19-0"></span>**Задній бік**

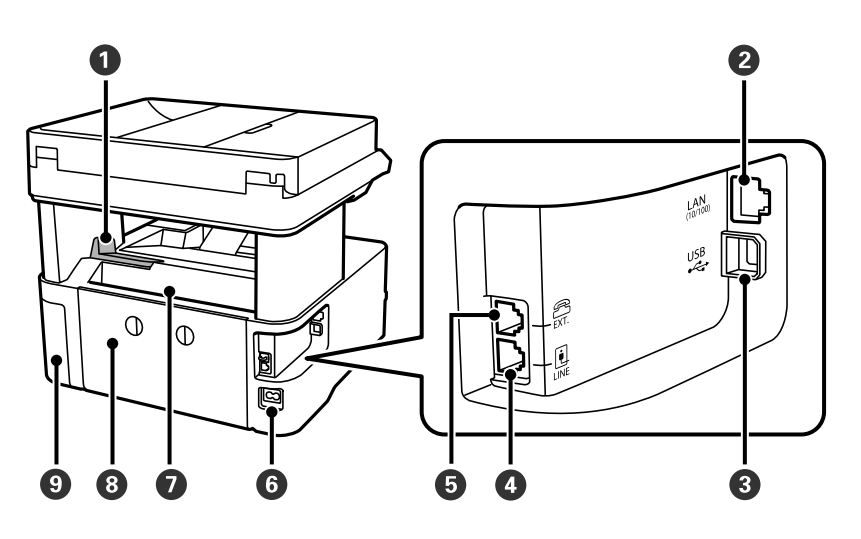

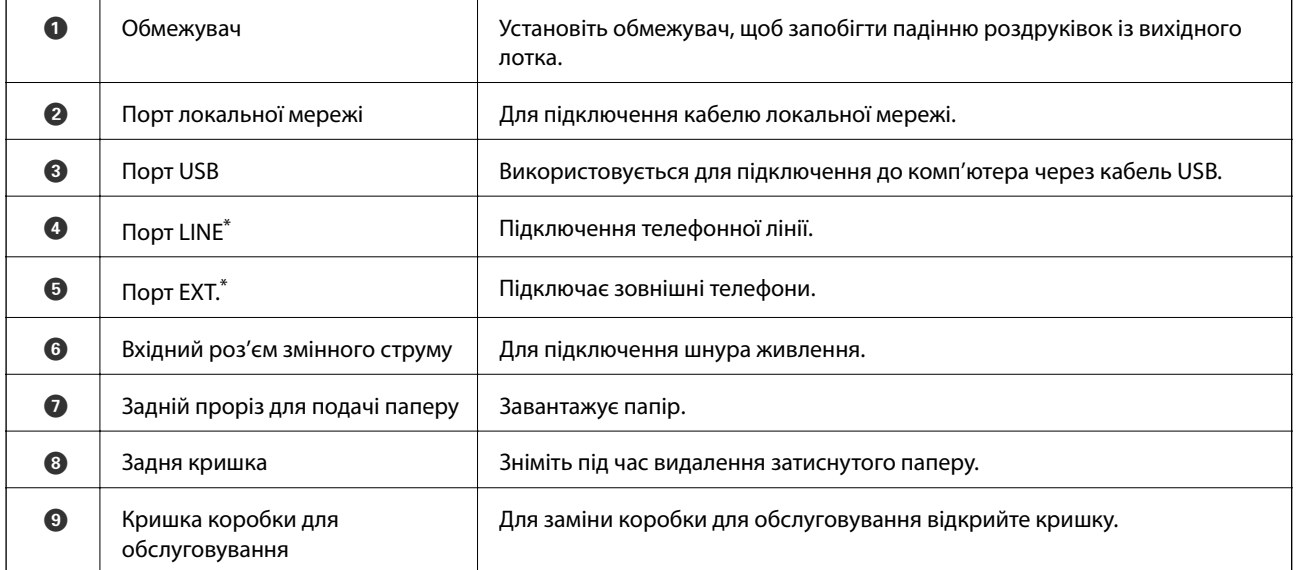

\* Тільки для моделі ET-5170 Series/L6490 Series

# <span id="page-20-0"></span>**Посібник до панелі керування**

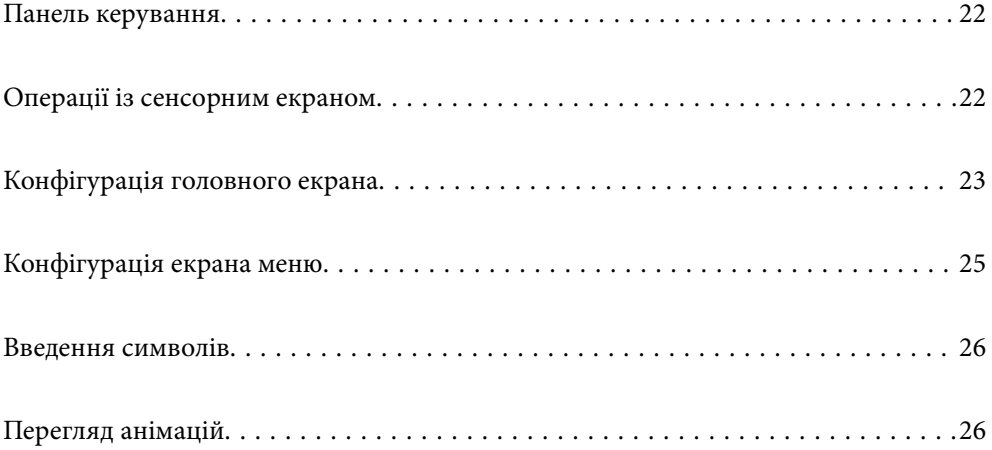

<span id="page-21-0"></span>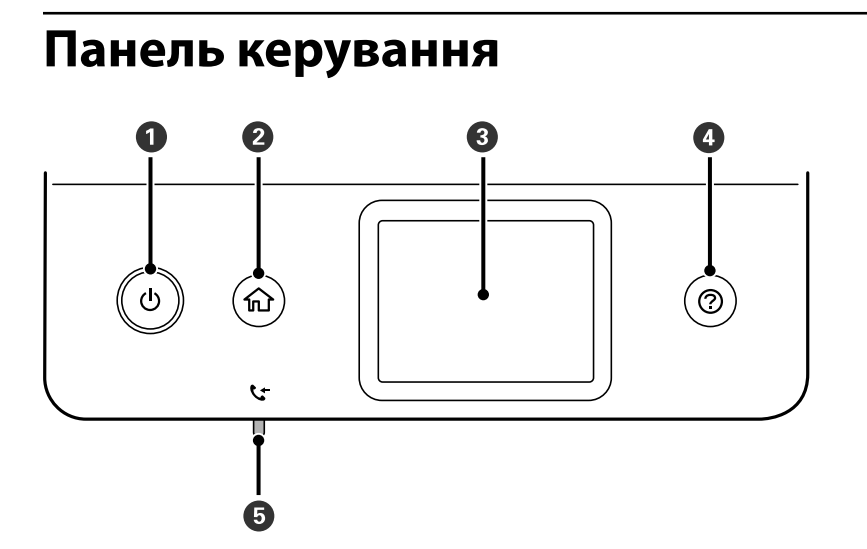

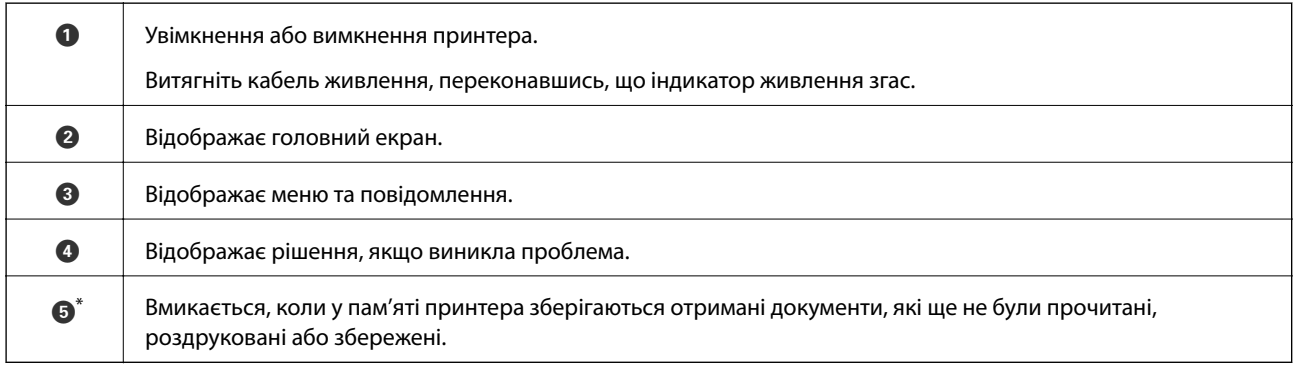

\* Тільки для моделі ET-5170 Series/L6490 Series

# **Операції із сенсорним екраном**

На сенсорному екрані можливо виконувати зазначені нижче операції.

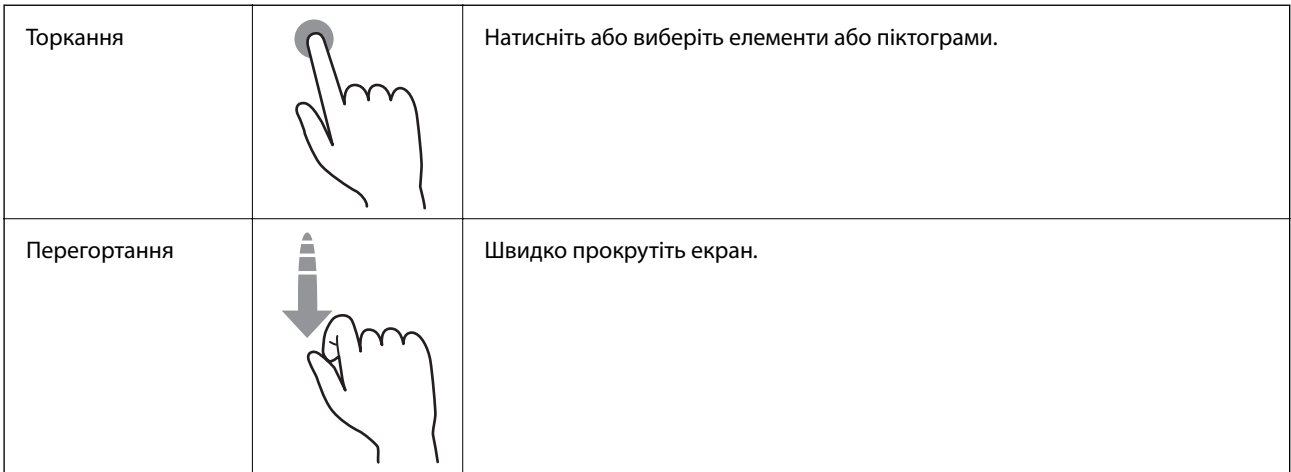

<span id="page-22-0"></span>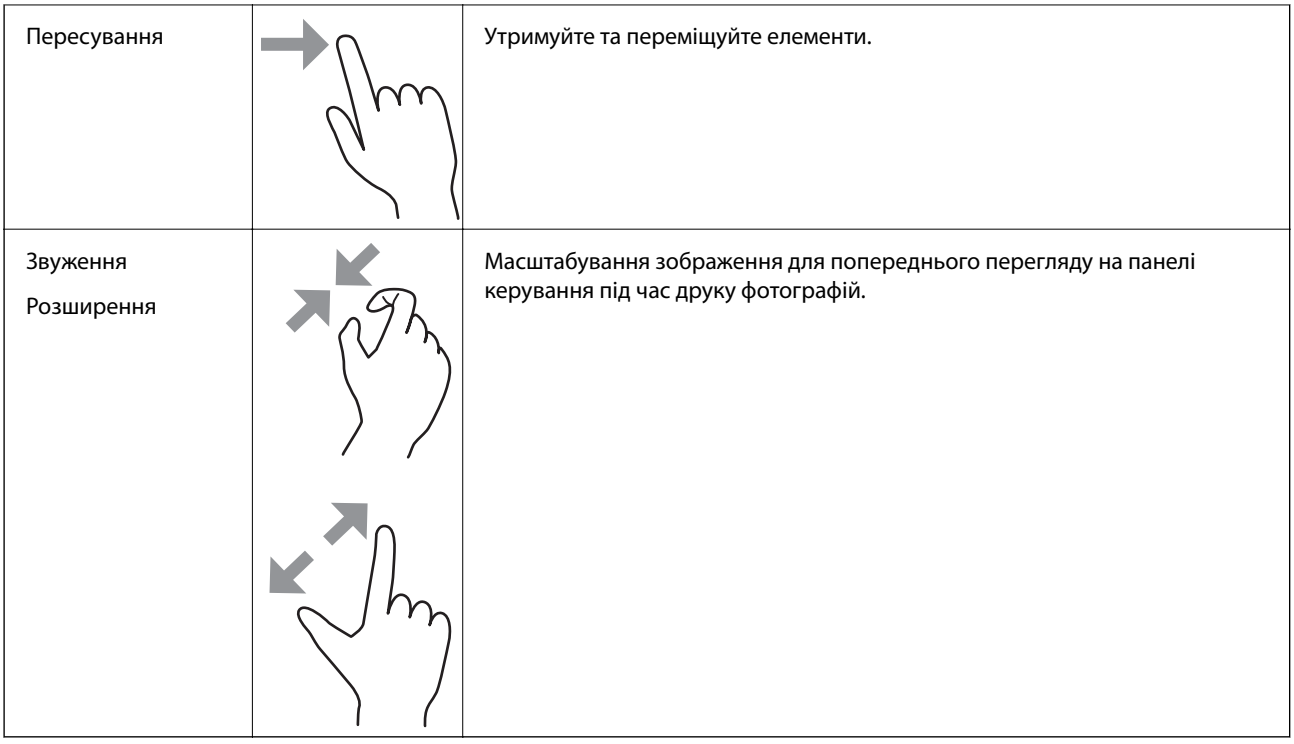

# **Конфігурація головного екрана**

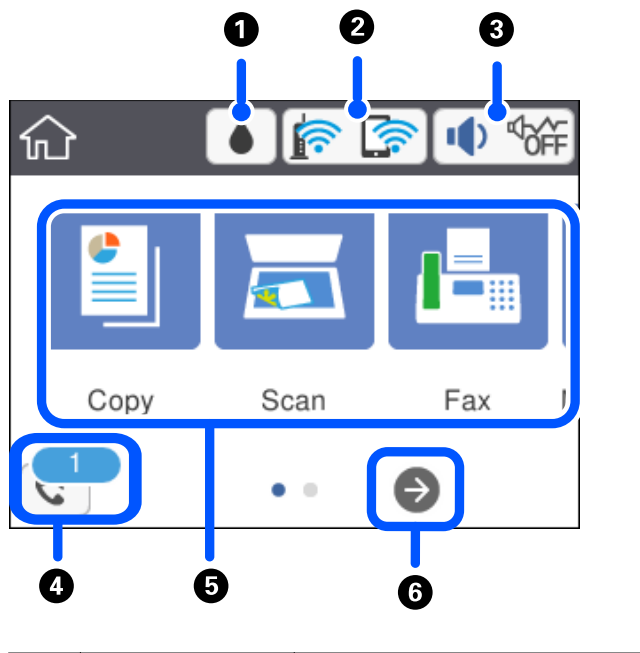

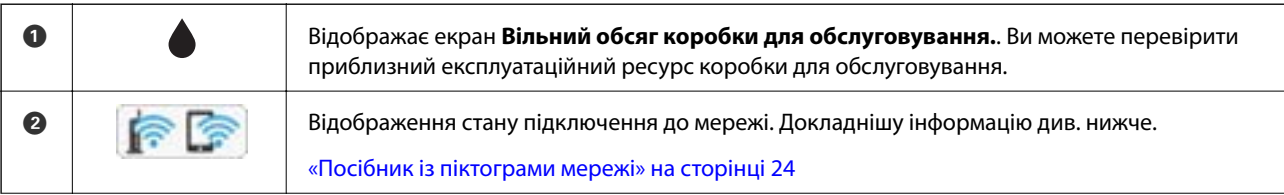

<span id="page-23-0"></span>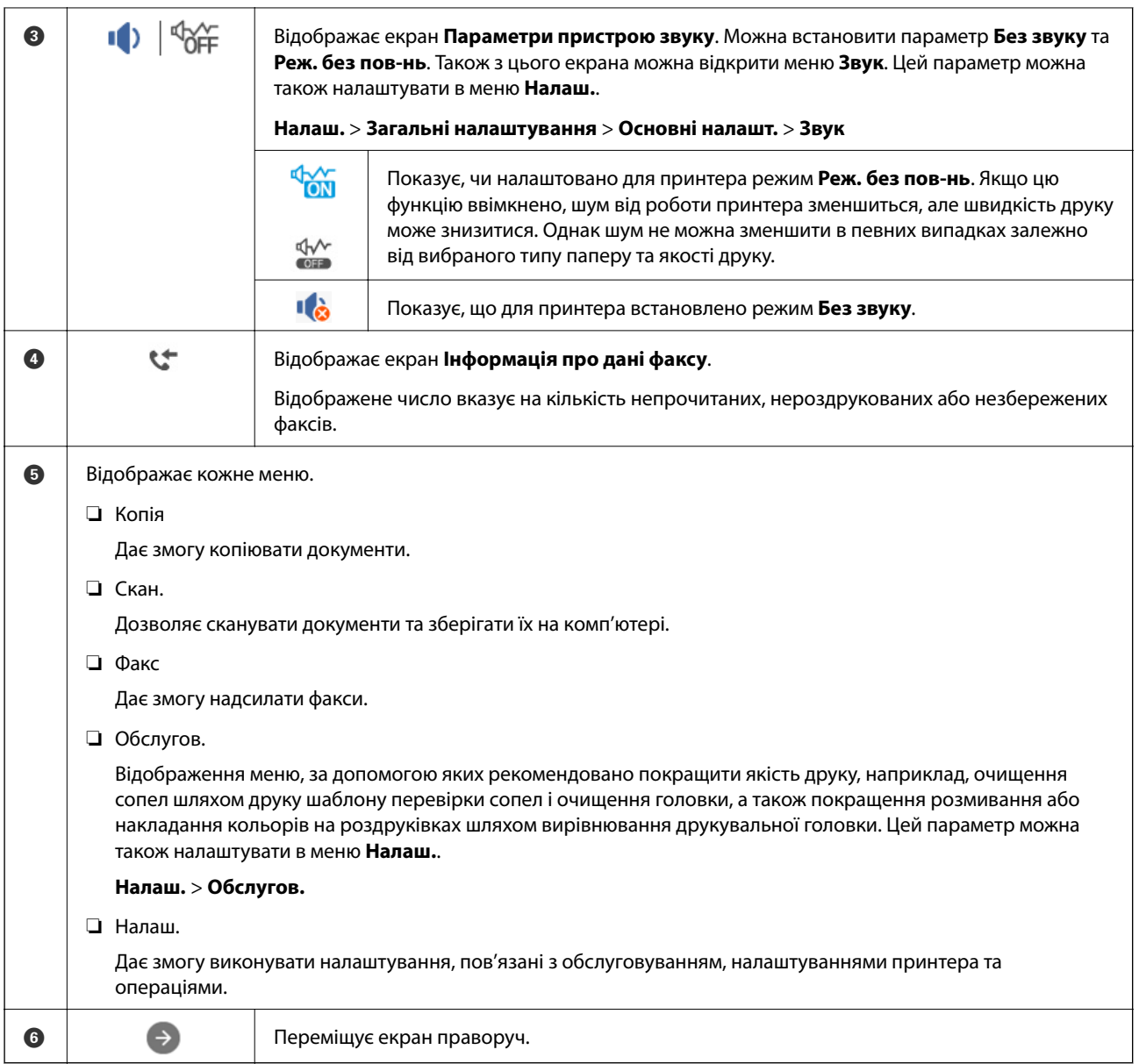

## **Посібник із піктограми мережі**

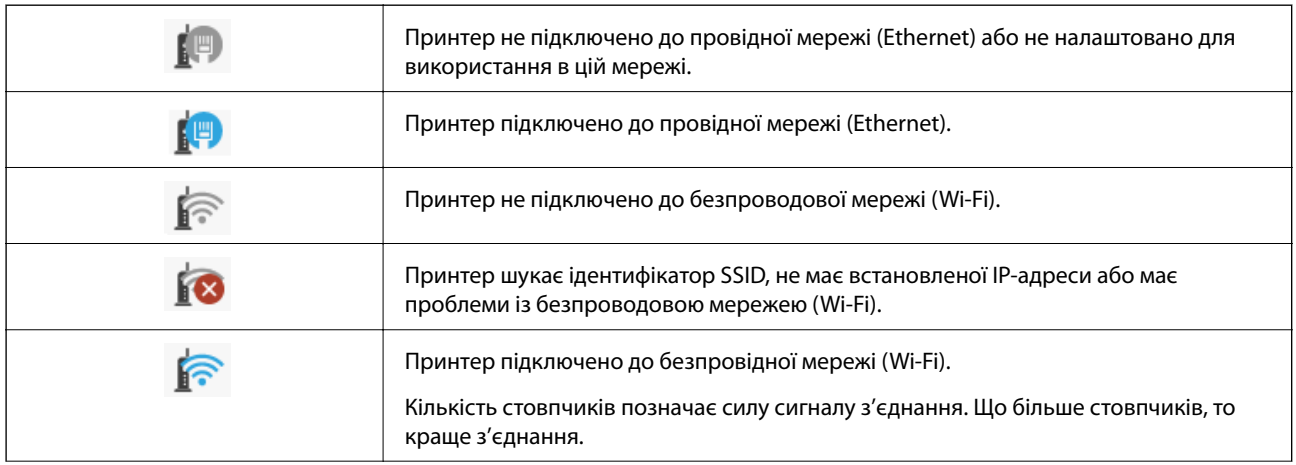

<span id="page-24-0"></span>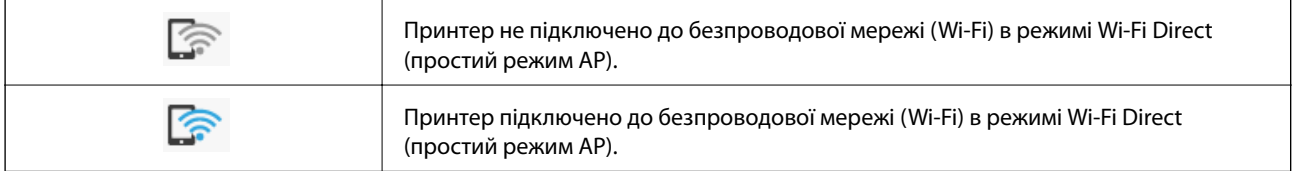

# **Конфігурація екрана меню**

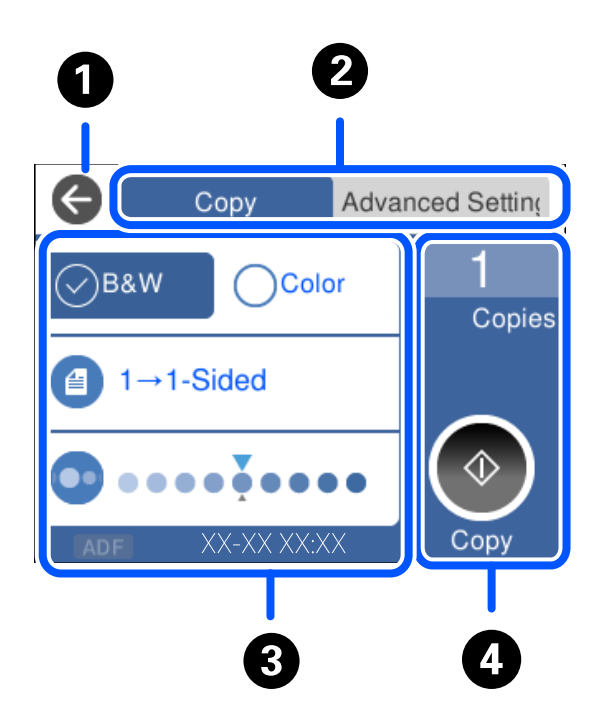

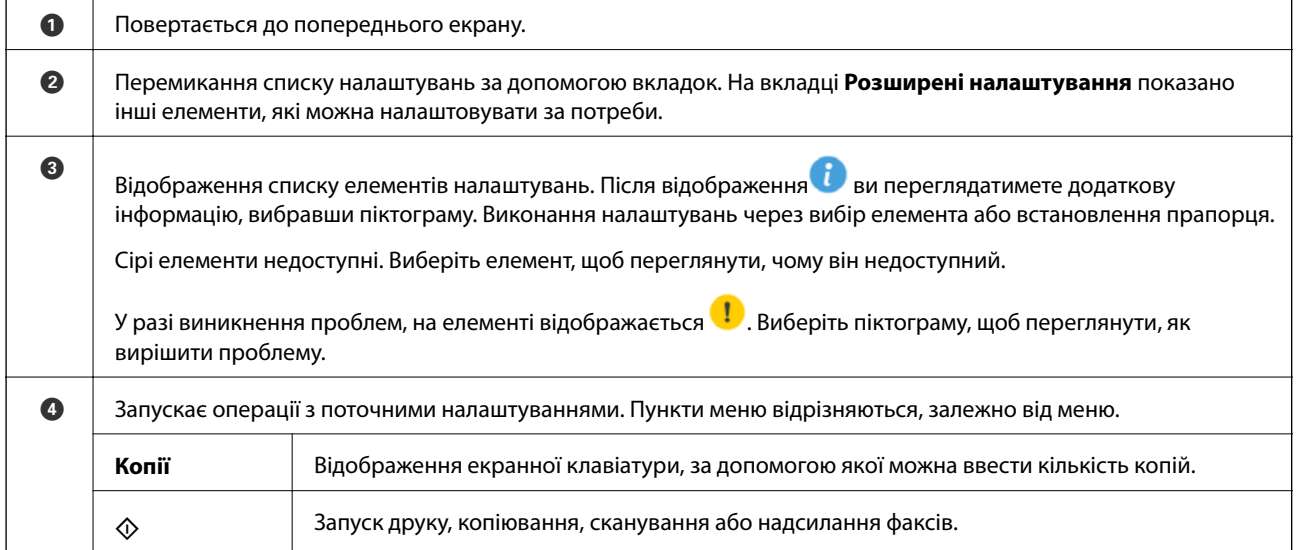

## <span id="page-25-0"></span>**Введення символів**

Під час виконання мережевих налаштувань тощо вводити символи можна за допомогою екранної клавіатури.

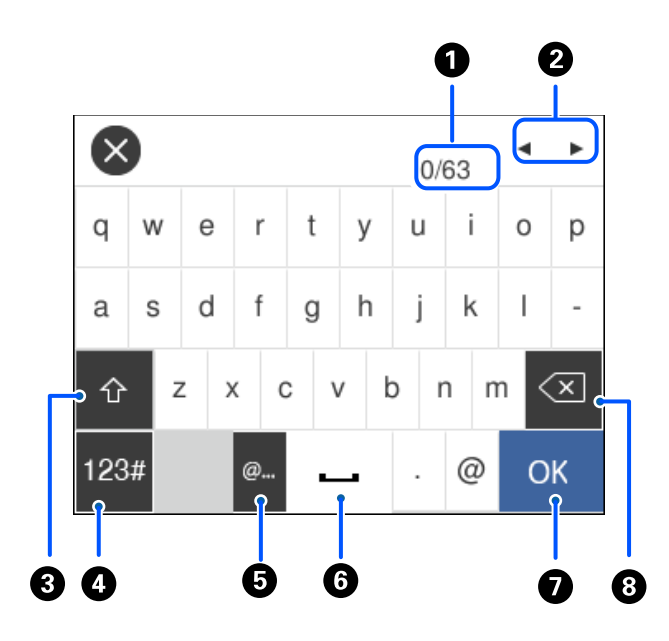

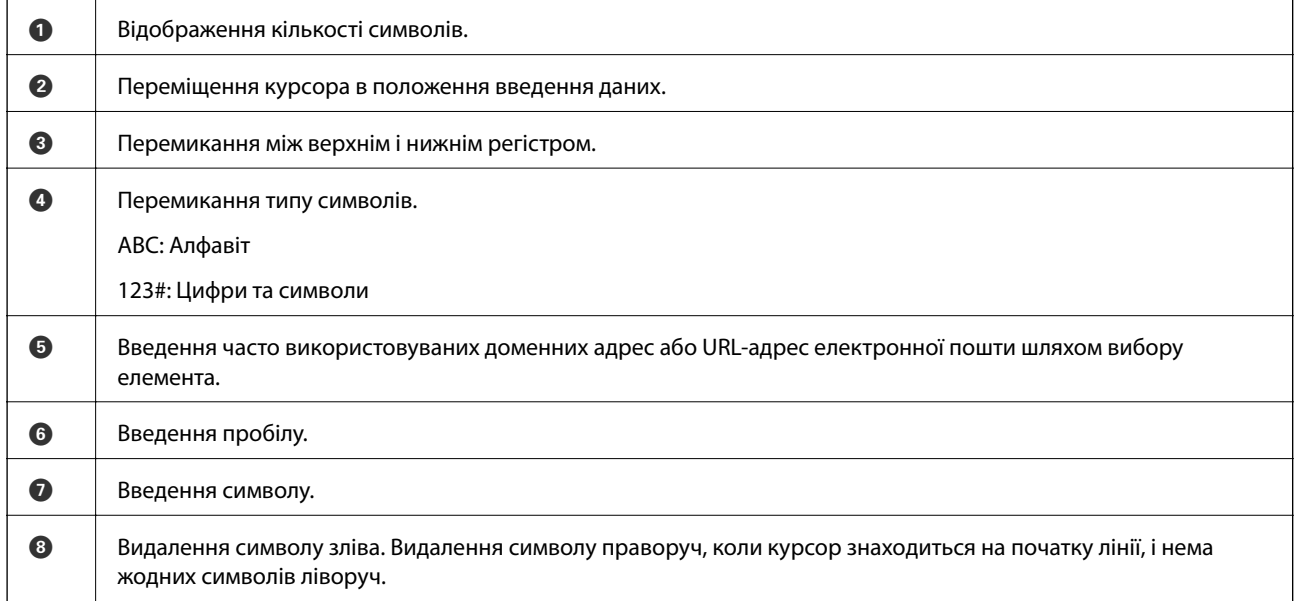

# **Перегляд анімацій**

На РК-екрані можна переглядати анімації з інструкціями з експлуатації, наприклад завантаження паперу або видалення зім'ятого паперу.

**□** Виберіть <sup>⊙</sup>: відображення екрана довідки. Виберіть розділ Як і виберіть елементи, які необхідно переглянути.

❏ У нижній частині робочого екрана виберіть розділ **Як**. Відобразиться анімація із сенсорним контекстом.

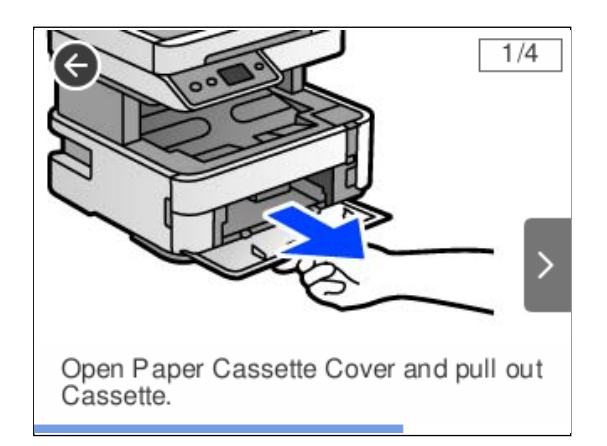

# <span id="page-27-0"></span>**Завантаження паперу**

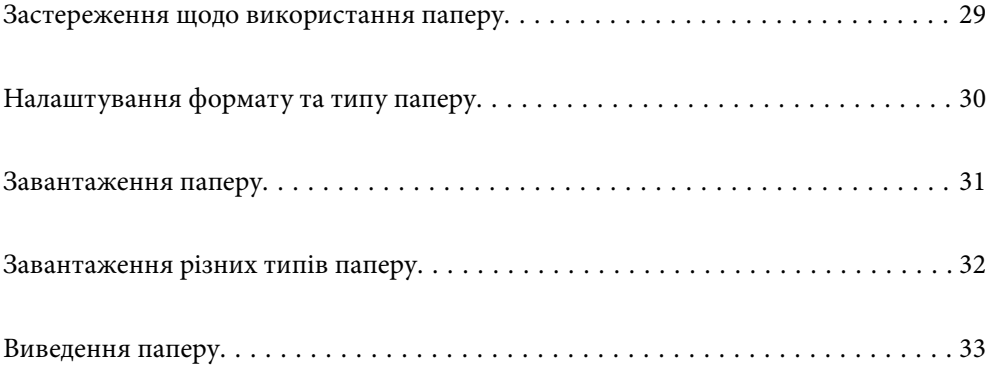

## <span id="page-28-0"></span>**Застереження щодо використання паперу**

- ❏ Прочитайте аркуші з інструкціями, що постачаються з папером.
- ❏ Щоб отримати роздруківки високої якості на оригінальному папері Epson папір слід використовувати в умовах середовища, вказаних на листках, що постачаються з папером.
- ❏ Розвійте, а тоді вирівняйте краї паперу,перш ніж завантажити. Не потрібно обмахувати чи скручувати фотопапір. Це може призвести до пошкодження лицьової сторони.

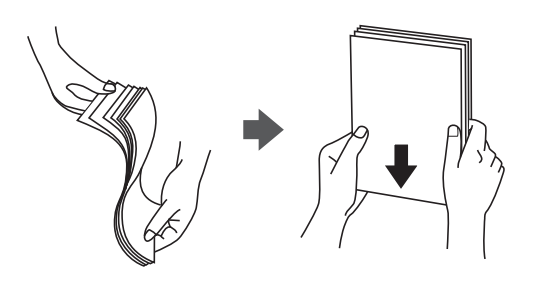

❏ Якщо папір закрутився, розпрямте його або злегка скрутіть у зворотному напрямку перш ніж завантажувати. Друк на закрученому папері може призвести до зминання паперу або змазування роздруківок.

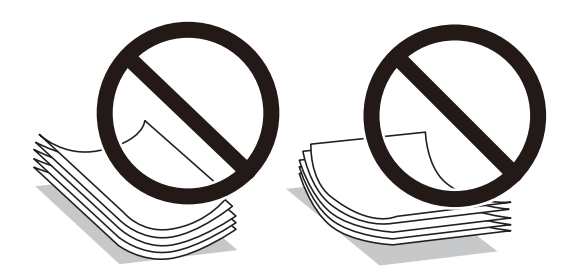

- ❏ Проблеми з подачею паперу можуть часто виникати в разі двостороннього друку під час друку з одного боку паперу, на якому вже є друк. Якщо зминання паперу й далі триває, зменште кількість аркушів щонайменше вдвічі або завантажуйте по одному аркушу паперу.
- ❏ Переконайтеся, що ви використовуєте папір із повздовжніми волокнами. Якщо ви не впевнені у тому, який тип паперу використовується, перевірте упаковку паперу або зв'яжіться із виробником для підтвердження характеристик паперу.
- ❏ Розвійте, а тоді вирівняйте краї конвертів, перш ніж завантажити. Коли пачка конвертів обвіється повітрям, натисніть на них, що випрямити перед завантаженням.

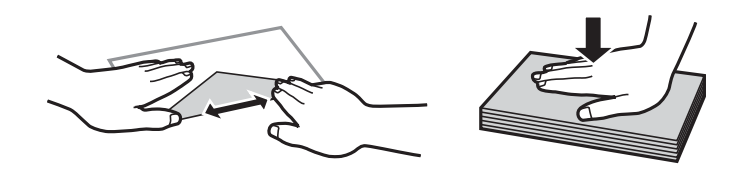

**Пов'язані відомості** & [«Недоступні типи паперу» на сторінці 253](#page-252-0)

# <span id="page-29-0"></span>**Налаштування формату та типу паперу**

Якщо зареєструвати формат і тип паперу на екрані, що відображається, коли ви вставляєте папір, принтер повідомить, якщо зареєстрована інформація відрізняється від налаштувань принтера. Таким чином вдасться уникнути марнування паперу та чорнила, якщо ви переконаєтеся, що не друкуєте на папері неправильного формату та неправильним кольором через використання налаштувань, що не відповідають типу паперу.

Якщо ви вимкнули **Автовідображення Налашт. паперу**, екран не відображатиметься. Якщо цю функцію вимкнути, ви не зможете друкувати із пристроїв iPhone, iPad або iPod touch за допомогою AirPrint.

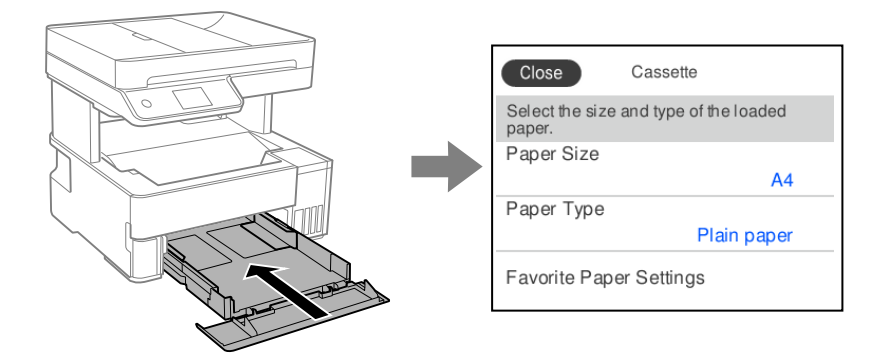

Якщо відображені формат і тип паперу відрізняються від завантаженого, виберіть цей елемент, щоб змінити його. Якщо налаштування відповідають завантаженому паперу, закрийте екран.

#### *Примітка.*

Ви також можете відобразити екран налаштування розміру та типу паперу, вибравши *Налаш.* > *Загальні налаштування* > *Налаштування принтера* > *Налашт. джер. паперу* > *Параметри паперу*.

#### **Пов'язані відомості**

& [«Автовідображення Налашт. паперу:» на сторінці 266](#page-265-0)

### **Перелік типів паперу**

Для отримання оптимальних результатів друку слід обрати такий тип паперу, що буде йому відповідати.

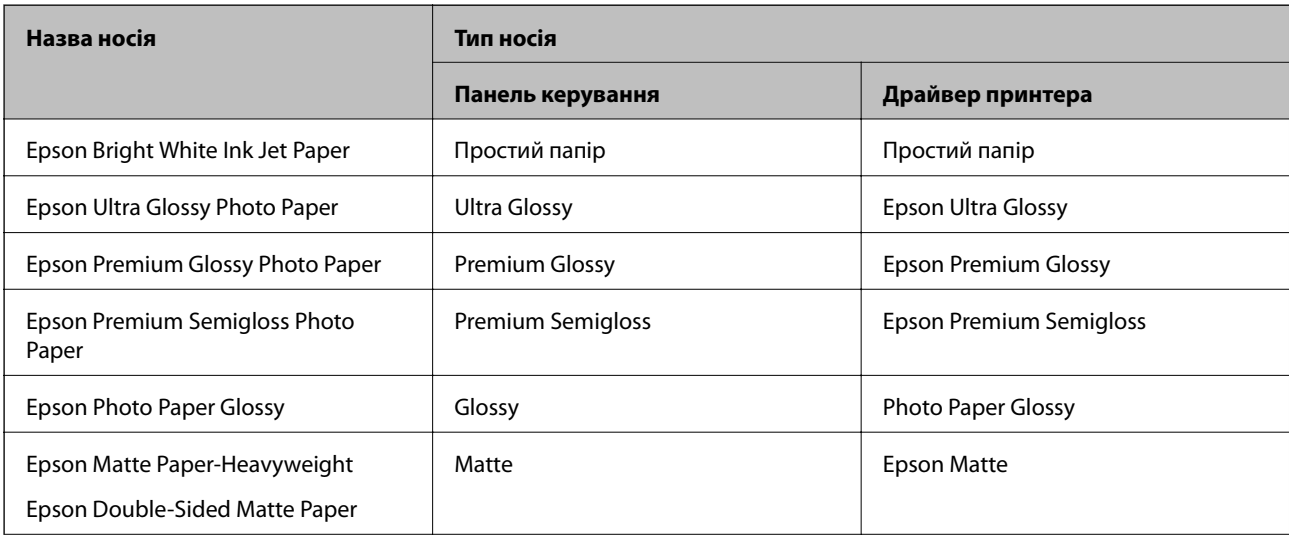

<span id="page-30-0"></span>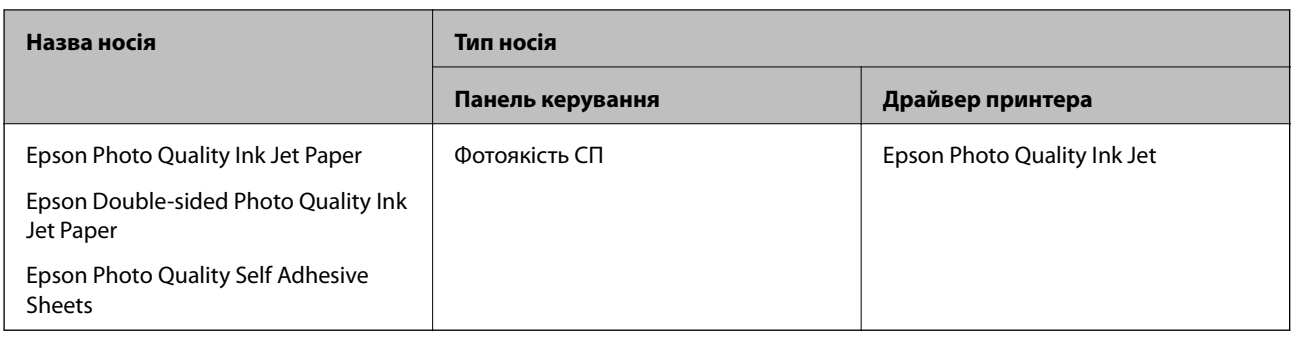

## **Завантаження паперу**

Завантажувати папір можна, керуючись анімаціями, що відображаються на РК-екрані принтера.

Виберіть <sup>(?)</sup>, після чого виберіть **Як** > Завантажувати папір.

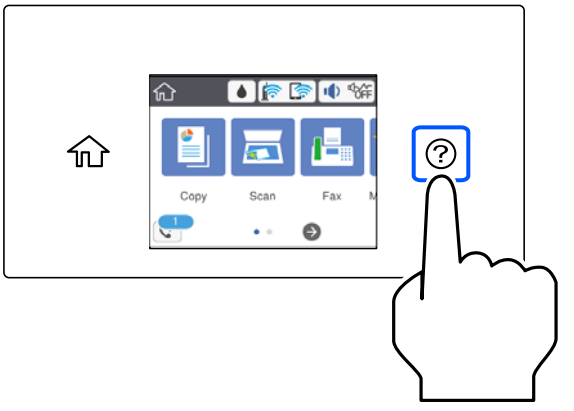

Виберіть джерело паперу для якого потрібно відобразити анімації.

Виберіть **Завершити**, щоб закрити екран анімацій.

### **Застереження в разі завантаження фірмових бланків**

- ❏ Для фірмових бланків виберіть **Letterhead**, як тип паперу.
- ❏ Якщо у разі використання фірмових бланків друк здійснюється на папері меншого формату, ніж налаштовано у драйвері принтера, принтер може друкувати за краями паперу, що ймовірно призведе до розмазування чорнила на роздруківках і накопичуванню зайвого чорнила всередині принтера. Перевірте правильність вибору налаштування формату паперу.
- ❏ Для фірмових бланків функція двостороннього друку не доступна. Крім того, швидкість друку може знизитися.

# <span id="page-31-0"></span>**Завантаження різних типів паперу**

#### **Завантаження конвертів**

#### **Задній проріз для подачі паперу**

Покладіть конверт посередині заднього прорізу для подачі паперу вузьким краєм вперед і клапаном вниз та присуньте бічні напрямні до країв конверта.

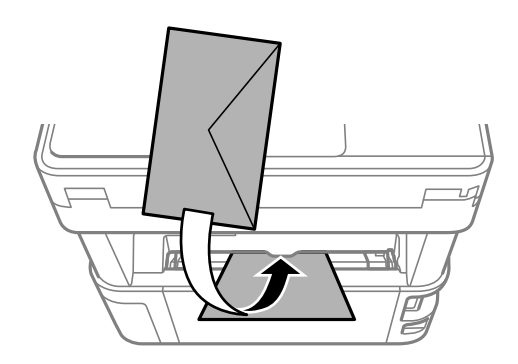

#### *Примітка.*

Рекомендуємо опустити важіль перемикання виходу, щоб конверт виходив спереду принтера.

#### **Касета для паперу**

Покладіть конверти у касети для паперу клапаном вгору та присуньте бічні напрямні до країв конвертів.

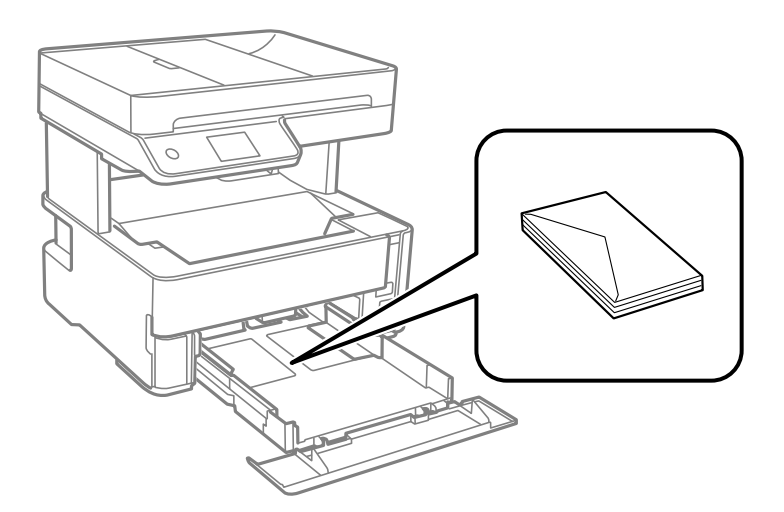

#### <span id="page-32-0"></span>**Завантаження перфорованого паперу**

Завантажте один аркуш перфорованого паперу в центрі заднього прорізу для подачі паперу стороною для друку вгору.

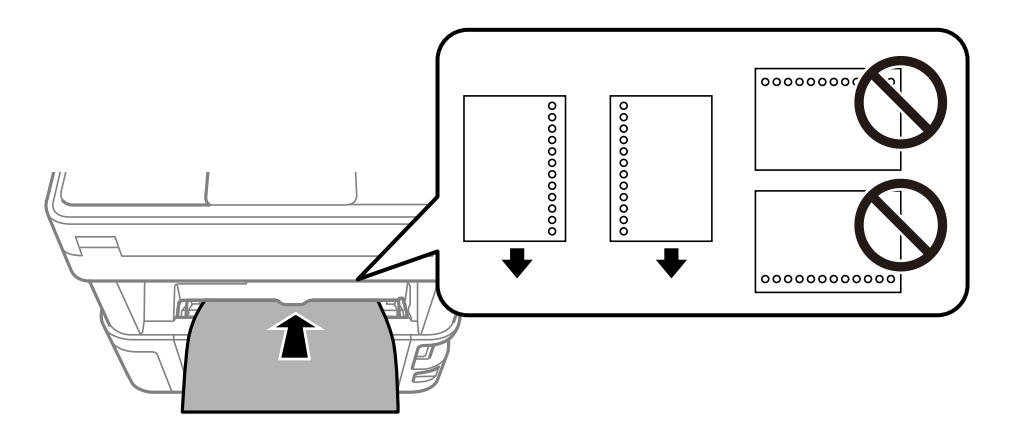

Відрегулюйте позицію друку у вашому файлі з метою уникнення роздруковування поверх отворів.

## **Виведення паперу**

- ❏ Роздрукований папір виштовхується на вихідний лоток лицьовою стороною донизу. Для звичайного паперу формату А4 (товщиною 80 г/м<sup>2</sup>), за раз може виштовхуватися до 100 аркушів. Виведення більше ніж 100 аркушів може спричинити падіння або зминання паперу. Вийміть зайвий папір, щоб не перевищувати максимальну кількість аркушів, яку може бути виштовхнуто.
- ❏ У разі завантаження цупкого паперу, фотопаперу або паперу формату візитної картки опустіть важіль перемикання виходу, щоб папір виходив спереду принтера. Також передній вихід принтера рекомендуємо використовувати для виводу конвертів.

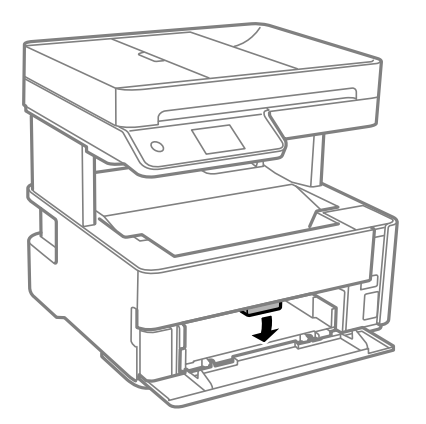

❏ Не торкайтеся голими руками поверхні друку фотопаперу. Волога та масла, які містяться на руках, можуть погіршити якість друку.

# <span id="page-33-0"></span>**Розміщення оригіналів**

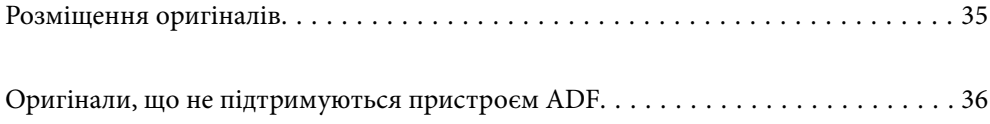

# <span id="page-34-0"></span>**Розміщення оригіналів**

Розмістіть оригінали на склі сканера пристрою АПД.

На пристрої АПД можна розміщувати кілька оригіналів.

Щоб переглянути анімації з розміщення оригіналів, виконайте нижчезазначені кроки.

Виберіть <sup>(?)</sup>, після чого виберіть Як > Помістіть оригінали. Виберіть спосіб розміщення оригіналів, який потрібно переглянути. Виберіть **Завершити**, щоб закрити екран анімацій.

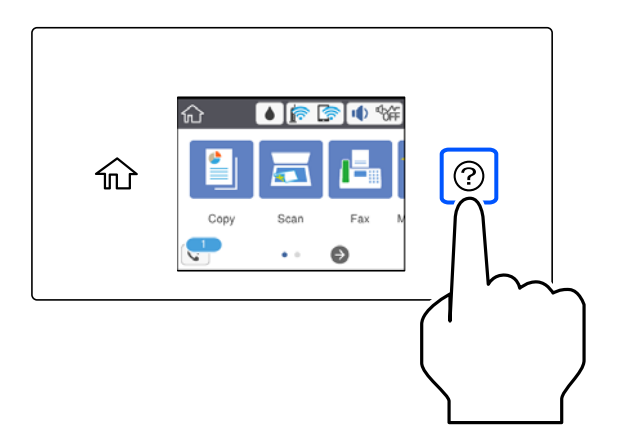

#### **У разі використання скла сканера**

#### !*Застереження.*

Слід бути обережним, щоб не затиснути пальці, відкриваючи або закриваючи кришку для документів. Це може призвести до травм.

#### c*Важливо*

- ❏ У разі розміщення об'ємних оригіналів, таких як книги, уникайте потрапляння променів світла прямо на скло сканера.
- ❏ Не застосовуйте надмірну силу до скла сканера або кришки для документів. Це може пошкодити їх.

#### *Примітка.*

❏ Якщо на склі сканера є сміття або бруд, воно може входити діапазон сканування, а тому зображення оригіналу може бути зміщено або зменшено. Перед скануванням приберіть зі скла сканера сміття та бруд.

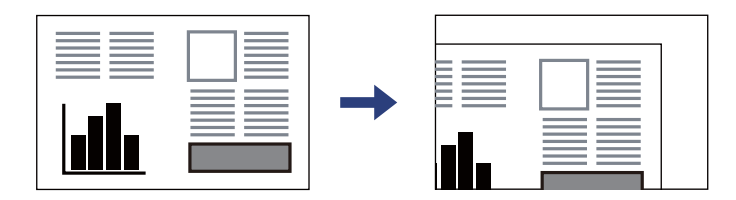

- ❏ У діапазоні 1,5 мм від кута скла сканера зображення не сканується.
- ❏ Якщо оригінали розміщені в пристрої АПД та на склі сканера, пріоритет надається документам у пристрої АПД.
- ❏ Якщо оригінали залишаться на склі сканера протягом деякого часу, вони можуть приклеїтись до поверхні скла.

#### <span id="page-35-0"></span>**У разі використання пристрою АПД**

#### c*Важливо*

 $\Box$  Не завантажуйте оригінали поверх лінії під символом трикутника на внутрішній поверхні бічної напрямної пристрою АПД.

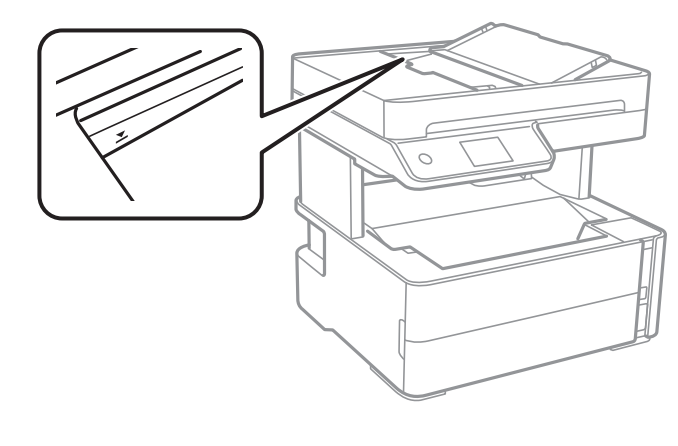

❏ Не додавайте оригінали під час сканування.

#### **Пов'язані відомості**

- & «Оригінали, що не підтримуються пристроєм ADF» на сторінці 36
- & [«Технічні характеристики сканера» на сторінці 278](#page-277-0)

## **Оригінали, що не підтримуються пристроєм ADF**

#### c*Важливо*

Не розміщуйте у пристрої ADF фотографії або цінні оригінальні витвори мистецтва. Неправильне подавання може зім'яти або пошкодити оригінал. Натомість відскануйте ці документи на склі сканера.

Щоб запобігти зминанню паперу, уникайте використання вказаних нижче оригіналів у ADF. Використовуйте для цих типів скло сканера.

- ❏ Оригінали, які надірвані, складені, зім'яті, пошкоджені чи скручені
- ❏ Оригінали з отворами для зшивання
- ❏ Оригінали, що скріплені між собою стрічкою, скобами, скріпками тощо
- ❏ Оригінали, що містять етикетки чи наклейки
- ❏ Оригінали з нестандартним обтинанням або які не мають прямих кутів
- ❏ Зшиті оригінали
- ❏ Плівки для проектора, папір для термального нанесення зображень чи копіювальний папір
# <span id="page-36-0"></span>**Друкування**

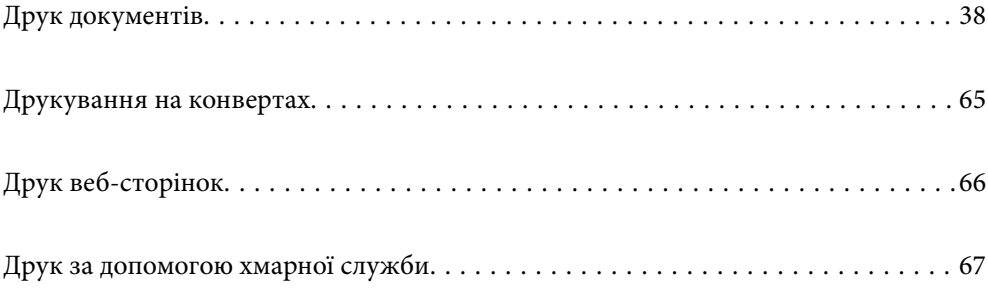

## <span id="page-37-0"></span>**Друк документів**

## **Друк із комп'ютера — Windows**

### **Друк за допомогою легких налаштувань**

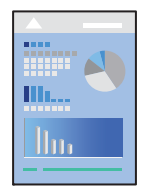

#### *Примітка.*

Дії можуть відрізнятися залежно від програми. Докладнішу інформацію див. в електронній довідці програми.

- 1. Завантажте папір у принтер. [«Завантаження паперу» на сторінці 31](#page-30-0)
- 2. Відкрийте файл, який потрібно надрукувати.
- 3. Виберіть **Друк** або **Параметри друку** з меню **Файл**.
- 4. Виберіть свій принтер.

5. Виберіть **Параметри** або **Властивості**, щоб отримати доступ до вікна драйвера принтера.

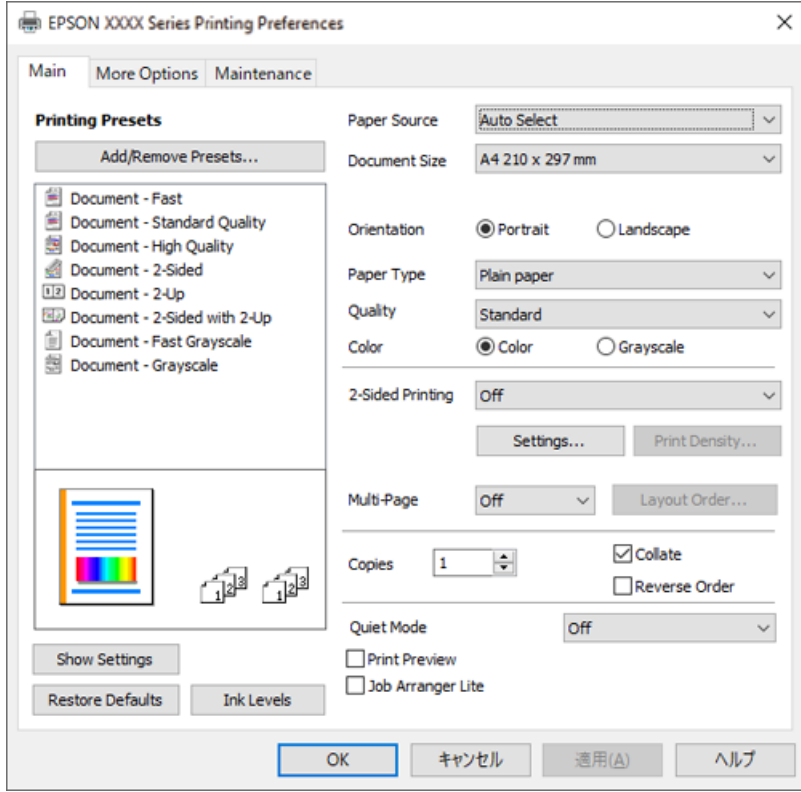

6. Змініть налаштування відповідно до потреби.

Для докладнішої інформації щодо елементів налаштувань можна також переглянути електронну довідку. Якщо клацнути правою кнопкою миші елемент, відобразиться **Довідка**.

- 7. Клацніть **OK**, щоб закрити вікно драйвера принтера.
- 8. Клацніть **Друк**.

- & [«Доступний папір та ресурс завантаження» на сторінці 250](#page-249-0)
- & [«Перелік типів паперу» на сторінці 30](#page-29-0)

### **Додавання попередніх налаштувань задля полегшення друку**

Якщо ви створюєте власні готові попередні налаштування друку, що часто використовуються, на драйвері принтера, ви можете друкувати з легкістю, обираючи попередньо налаштовані параметри зі списку.

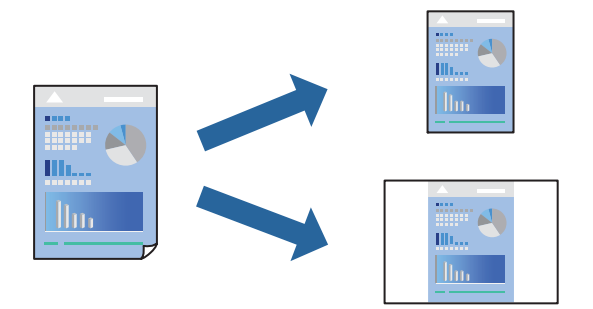

- 1. На вкладці **Головне** або **Додаткові настройки** драйвера принтера налаштуйте кожен елемент (наприклад, **Розмір документа** і **Тип паперу**).
- 2. Клацніть **Додати/Видалити попередні настройки** у **Попередні настройки друку**.
- 3. Введіть **Назва** і, за потреби, введіть коментар.
- 4. Клацніть **Зберегти**.

#### *Примітка.*

Щоб видалити додані попередні налаштування, клацніть *Додати/Видалити попередні настройки*, виберіть назву налаштувань, які потрібно видалити зі списку, та видаліть їх.

5. Клацніть **Друк**.

Наступного разу за потреби друкувати з тими самими налаштуваннями, виберіть із **Попередні настройки друку** зареєстроване ім'я налаштування, після чого клацніть **OK**.

#### **Пов'язані відомості**

- & [«Завантаження паперу» на сторінці 31](#page-30-0)
- & [«Друк за допомогою легких налаштувань» на сторінці 38](#page-37-0)

## **Двосторонній друк**

Ви можете друкувати на обох сторонах паперу.

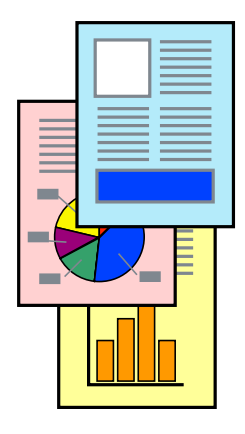

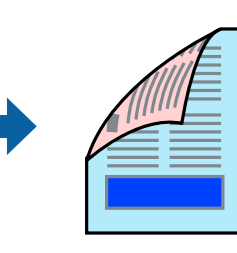

#### *Примітка.*

❏ Якщо використовується папір, не призначений для двостороннього друку, може погіршитися якість друку і виникнути зминання паперу.

[«Папір для двостороннього друку» на сторінці 252](#page-251-0)

- ❏ У залежності від паперу й даних друку, чорнило може просочуватися на іншу сторону паперу.
- ❏ Проте, він може бути недоступний, якщо доступ до принтера відбувається через мережу або якщо він використовується як спільний принтер.
- 1. На вкладці **Головне** драйвера принтера спосіб **Двосторонній друк**.
- 2. Натисніть **Налаштування**, виконайте необхідні налаштування та натисніть **OK**.
- 3. Натисніть **Щільність друку**, виконайте необхідні налаштування та натисніть **OK**.

Під час налаштування **Щільність друку** можна відрегулювати щільність друку відповідно до типу документа.

#### *Примітка.*

Друкування може здійснюватись повільно в залежності від комбінації параметрів, обраних для *Виберіть «Тип документа»* у вікні Регулювання щільності друку та для *Якість* на вкладці *Головне*.

- 4. Налаштуйте інші елементи в розділі **Головне** та вкладках **Додаткові настройки**, якщо необхідно, та клацніть **OK**.
- 5. Клацніть **Друк**.

#### **Пов'язані відомості**

- & [«Доступний папір та ресурс завантаження» на сторінці 250](#page-249-0)
- & [«Завантаження паперу» на сторінці 31](#page-30-0)
- & [«Друк за допомогою легких налаштувань» на сторінці 38](#page-37-0)

## **Друк буклета**

Також існує можливість роздрукувати буклет, який можна створити, змінивши порядок сторінок і склавши роздрукований матеріал вдвоє.

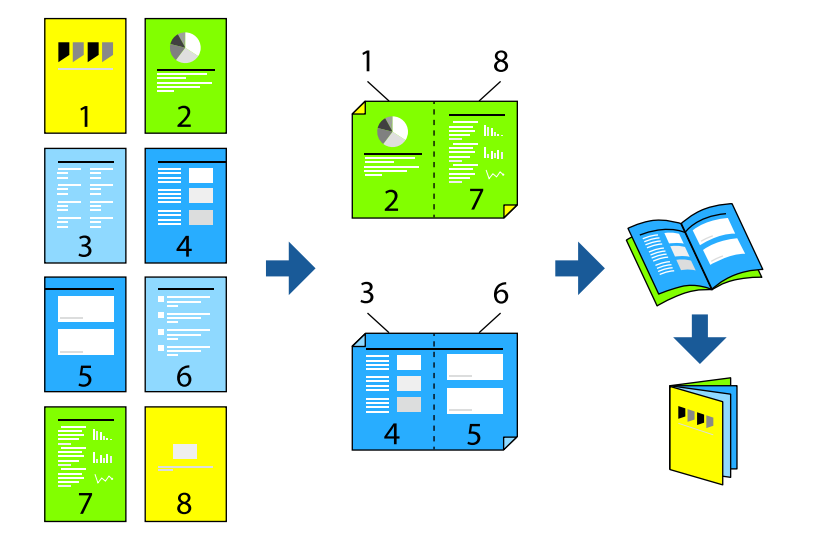

#### *Примітка.*

❏ Якщо використовується папір, не призначений для двостороннього друку, може погіршитися якість друку і виникнути зминання паперу.

[«Папір для двостороннього друку» на сторінці 252](#page-251-0)

- ❏ У залежності від паперу й даних друку, чорнило може просочуватися на іншу сторону паперу.
- ❏ Проте, він може бути недоступний, якщо доступ до принтера відбувається через мережу або якщо він використовується як спільний принтер.
- 1. На вкладці **Головне** драйвера принтера виберіть потрібний тип зшивання по довгому краю у **Двосторонній друк**.
- 2. Клацніть **Параметри**, виберіть **Буклет**, після чого виберіть **Переплетення посередині** або **Переплетення збоку**.
	- ❏ Переплетення посередині: використовуйте цей спосіб у разі друку невеликої кількості сторінок, які можна скласти та легко зігнути навпіл.
	- ❏ Переплетення збоку. Використовуйте цей спосіб у разі друку одного аркуша (чотири сторінки) одночасно, згинаючи кожен навпіл, після чого складаючи їх усіх в один том.
- 3. Клацніть **OK**.
- 4. У разі друку даних, що мають багато фотографій і зображень, клацніть **Щільність друку**, після чого виконайте відповідні налаштування та клацніть **OK**.

Під час налаштування **Щільність друку** можна відрегулювати щільність друку відповідно до типу документа.

#### *Примітка.*

Друкування може здійснюватись повільно в залежності від комбінації параметрів, обраних для *Виберіть «Тип документа»* у вікні Регулювання щільності друку та для *Якість* на вкладці *Головне*.

- 5. Налаштуйте інші елементи в розділі **Головне** та вкладках **Додаткові настройки**, якщо необхідно, та клацніть **OK**.
- 6. Клацніть **Друк**.

- & [«Доступний папір та ресурс завантаження» на сторінці 250](#page-249-0)
- & [«Завантаження паперу» на сторінці 31](#page-30-0)
- & [«Друк за допомогою легких налаштувань» на сторінці 38](#page-37-0)

## **Друкування декількох сторінок на одному аркуші**

На одному аркуші паперу можна друкувати декілька сторінки даних.

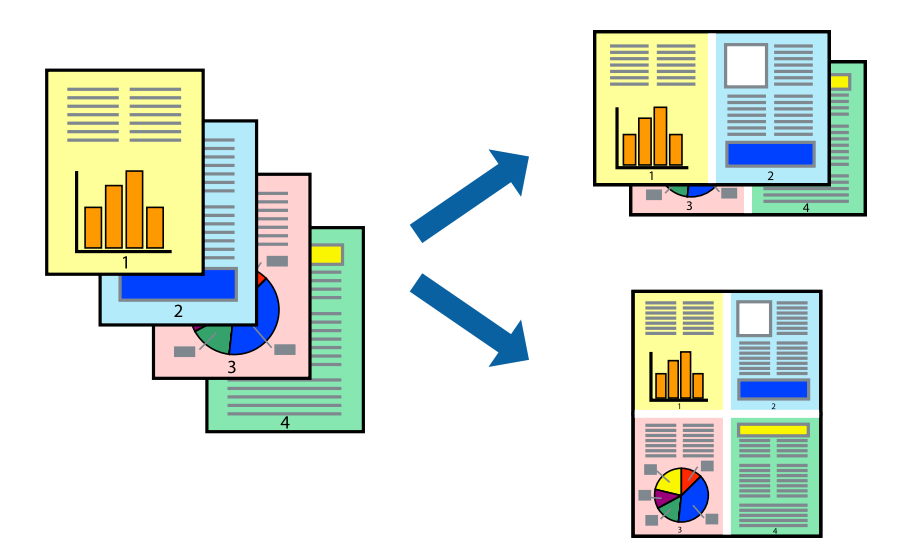

- 1. На вкладці **Головне** драйвера принтера виберіть **2-вгору**, **4-вгору**, **6 на сторінці**, **8-вгору**, **9 на сторінці** або **16 на сторінці** як значення параметра **Багато стор.**.
- 2. Натисніть **Поряд. макету**, виконайте необхідні налаштування та натисніть **OK**.
- 3. Налаштуйте інші елементи в розділі **Головне** та вкладках **Додаткові настройки**, якщо необхідно, та клацніть **OK**.
- 4. Клацніть **Друк**.

#### **Пов'язані відомості**

- & [«Завантаження паперу» на сторінці 31](#page-30-0)
- & [«Друк за допомогою легких налаштувань» на сторінці 38](#page-37-0)

## **Друк відповідно до розміру паперу**

Виберіть розмір паперу, який було завантажено у принтер в якості налаштування «Обраний розмір паперу».

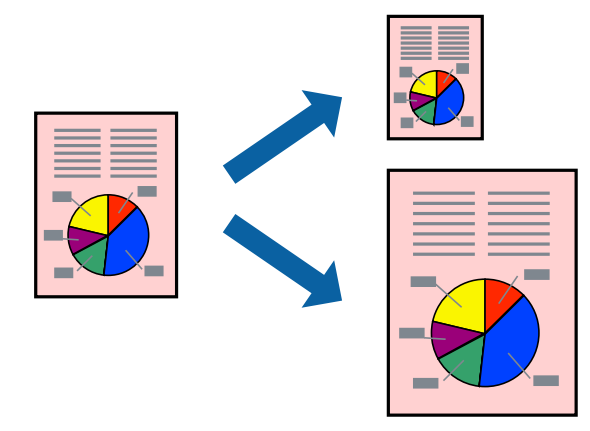

- 1. На вкладці **Додаткові настройки** драйвера принтера виконайте нижчезазначені налаштування.
	- ❏ Розмір документа: виберіть формат паперу, який встановлено у програмі.
	- ❏ Вихідний папір: виберіть розмір паперу, завантаженого у принтер.

**За розміром сторінки** вибирається автоматично.

#### *Примітка.*

Клацніть *У центрі*, щоб надрукувати зменшене зображення посередині паперу.

- 2. Налаштуйте інші елементи в розділі **Головне** та вкладках **Додаткові настройки**, якщо необхідно, та клацніть **OK**.
- 3. Клацніть **Друк**.

#### **Пов'язані відомості**

- & [«Завантаження паперу» на сторінці 31](#page-30-0)
- & [«Друк за допомогою легких налаштувань» на сторінці 38](#page-37-0)

## **Друк зменшеного або збільшеного документу за будь-якого масштабу**

Ви можете зменшувати або збільшувати розмір документу на певний відсоток.

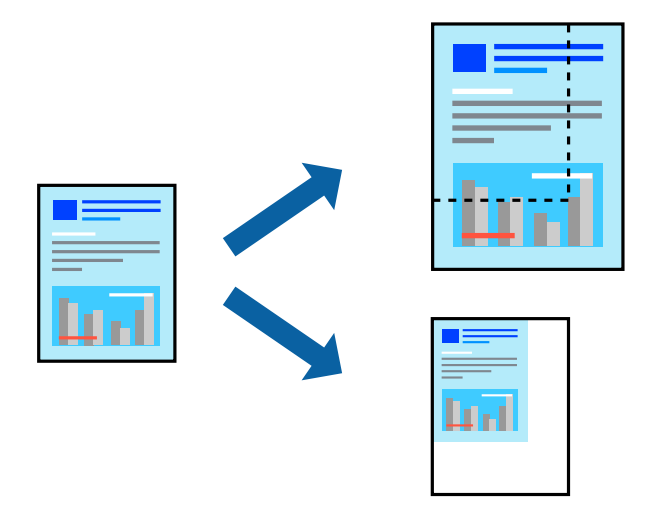

- 1. На вкладці **Додаткові настройки** драйвера у налаштуванні **Розмір документа** виберіть формат документа.
- 2. У налаштуванні **Вихідний папір** виберіть формат паперу, на якому потрібно друкувати.
- 3. Виберіть **Зменшити/Збільшити документ**, **Масштаб**, а потім введіть значення відсотку.
- 4. Налаштуйте інші елементи в розділі **Головне** та вкладках **Додаткові настройки**, якщо необхідно, та клацніть **OK**.
- 5. Клацніть **Друк**.

#### **Пов'язані відомості**

- & [«Завантаження паперу» на сторінці 31](#page-30-0)
- & [«Друк за допомогою легких налаштувань» на сторінці 38](#page-37-0)

## **Друк одного зображення на кількох аркушах для його збільшення (створення плаката)**

Ця функція дає змогу друкувати одне зображення на кількох аркушах. Тоді ви зможете створити більший плакат, з'єднавши ці аркуші.

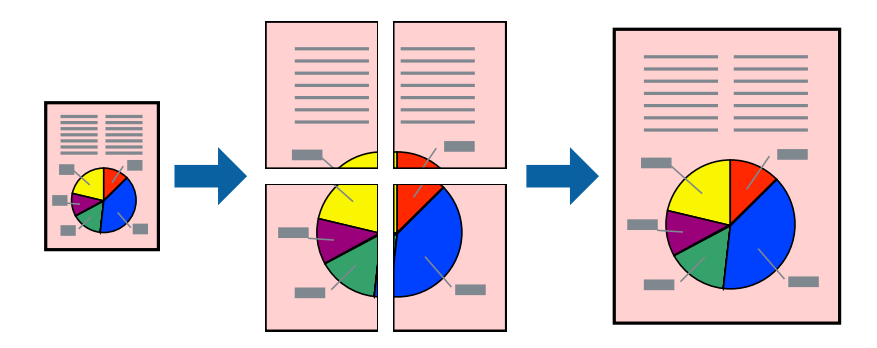

- 1. На вкладці **Головне** драйвера принтера виберіть **Плакат 2x1**, **Плакат 2x2**, **Плакат 3x3** або **Плакат 4x4** як значення параметра **Багато стор.**.
- 2. Натисніть **Настройки**, виконайте необхідні налаштування та натисніть **OK**.

#### *Примітка.*

*Друк направляючих* дозволяє надрукувати напрямну обтинання.

- 3. Налаштуйте інші елементи в розділі **Головне** та вкладках **Додаткові настройки**, якщо необхідно, та клацніть **OK**.
- 4. Клацніть **Друк**.

- & [«Завантаження паперу» на сторінці 31](#page-30-0)
- & [«Друк за допомогою легких налаштувань» на сторінці 38](#page-37-0)

#### *Виготовлення плакатів за допомогою позначок накладання вирівнювання*

Нижче наведено приклад, як надрукувати плакат, якщо вибрано параметр **Плакат 2x2**, а також **Мітки перекривання і вирівнювання** у пункті **Друк направляючих**.

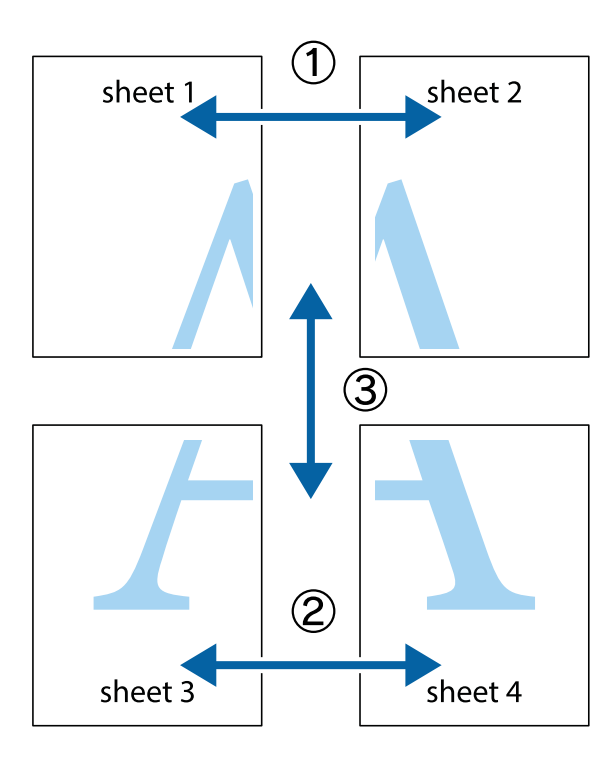

1. Підготуйте Sheet 1 і Sheet 2. Відріжте поля Sheet 1 вздовж блакитної вертикальної лінії, яка з'єднує центри верхньої й нижньої позначок у вигляді хрестика.

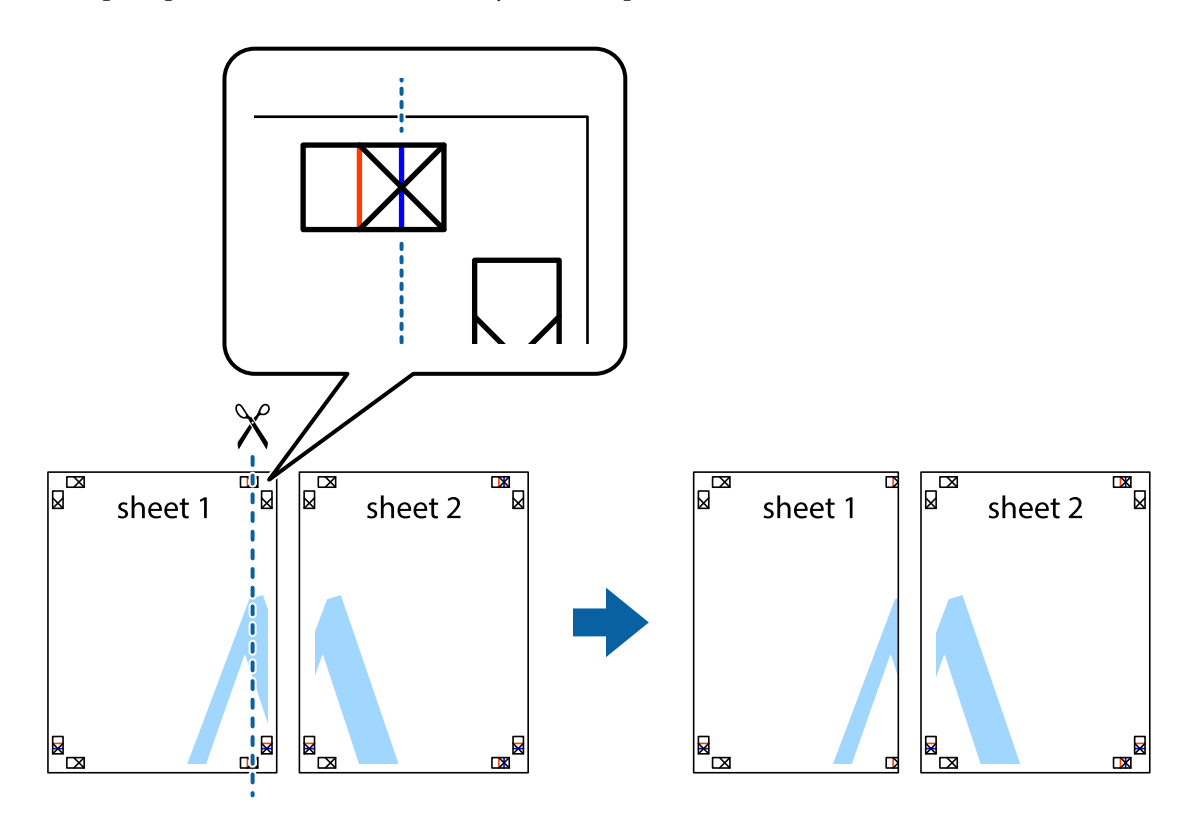

2. Розмістіть край Sheet 1 на верху краю Sheet 2 та поєднайте позначки у вигляді хрестика, після чого тимчасово скріпіть ці два аркуша зі зворотної сторони.

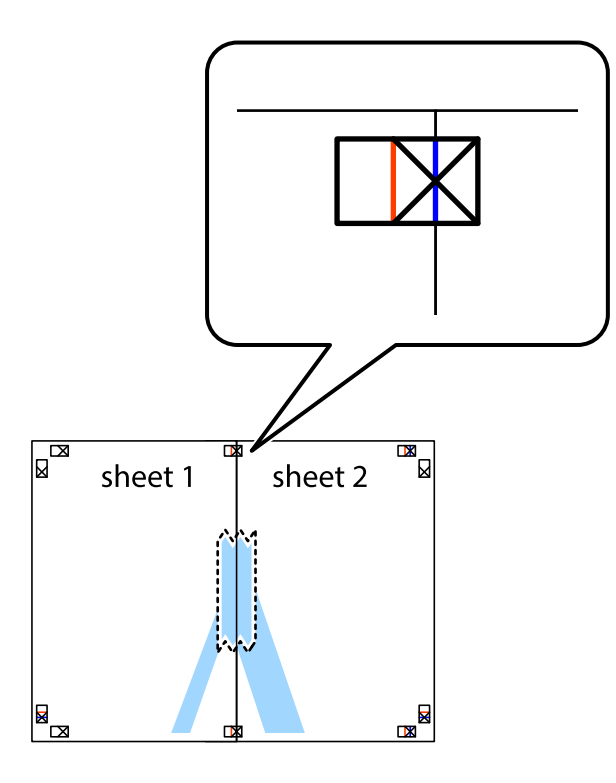

3. Розріжте скріплені аркуші на дві частини вздовж вертикальної червоної лінії, що проходить через позначки для вирівнювання (цього разу, по лівому краю позначок у вигляді хрестика).

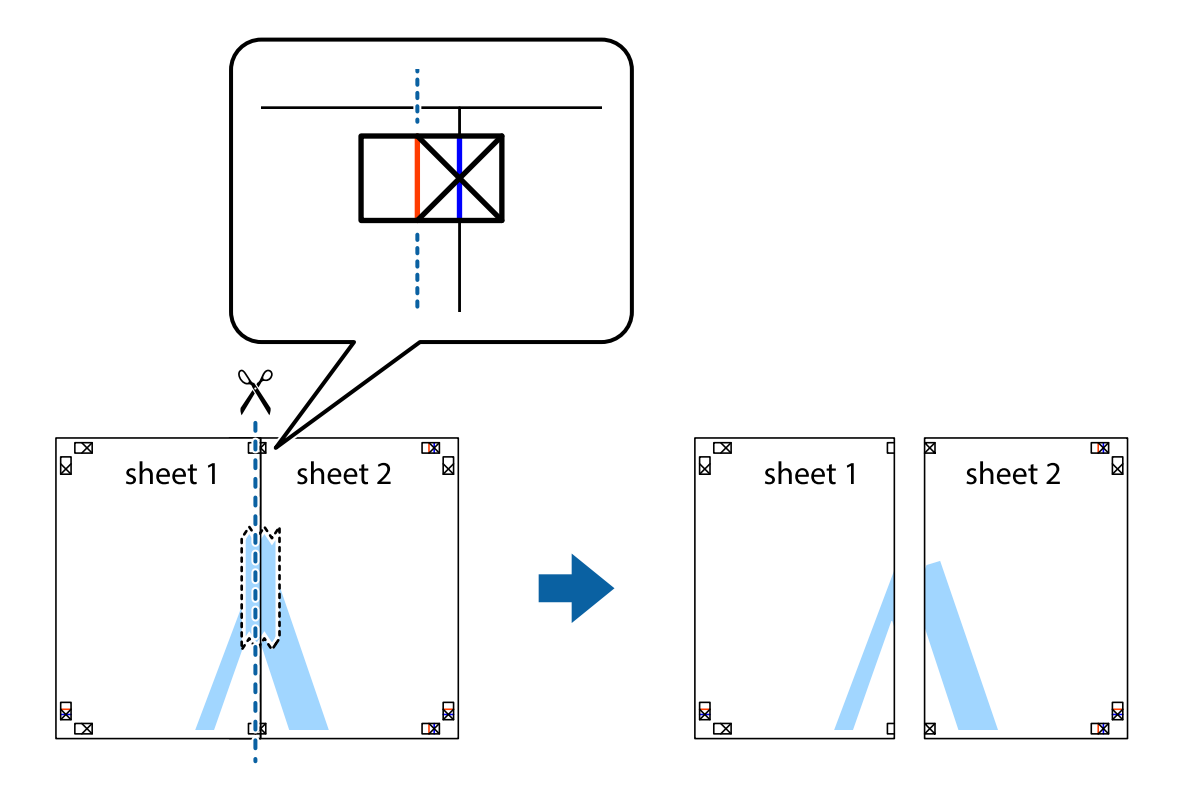

4. Скріпіть ці два аркуша зі зворотної сторони.

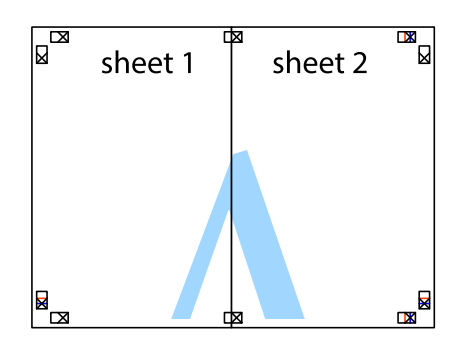

- 5. Повторіть дії 1–4, щоб скріпити Sheet 3 і Sheet 4.
- 6. Відріжте поля Sheet 1 та Sheet 2 вздовж блакитної горизонтальної лінії, що з'єднує центри лівої та правої сторін позначок у вигляді хрестика.

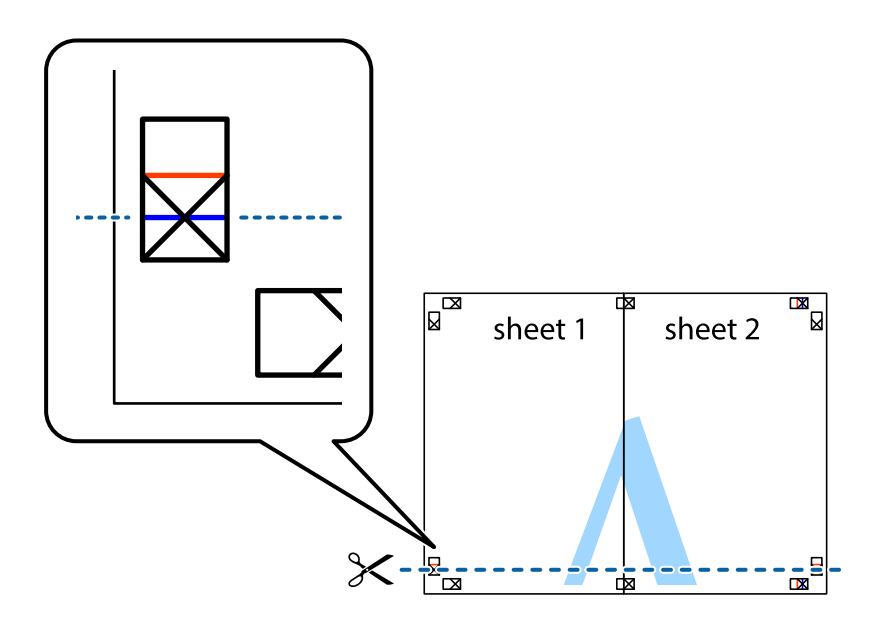

7. Розмістіть край Sheet 1 і Sheet 2 на верху Sheet 3 і Sheet 4 та вирівняйте позначки у вигляді хрестика, а потім тимчасово скріпіть аркуші зі зворотної сторони.

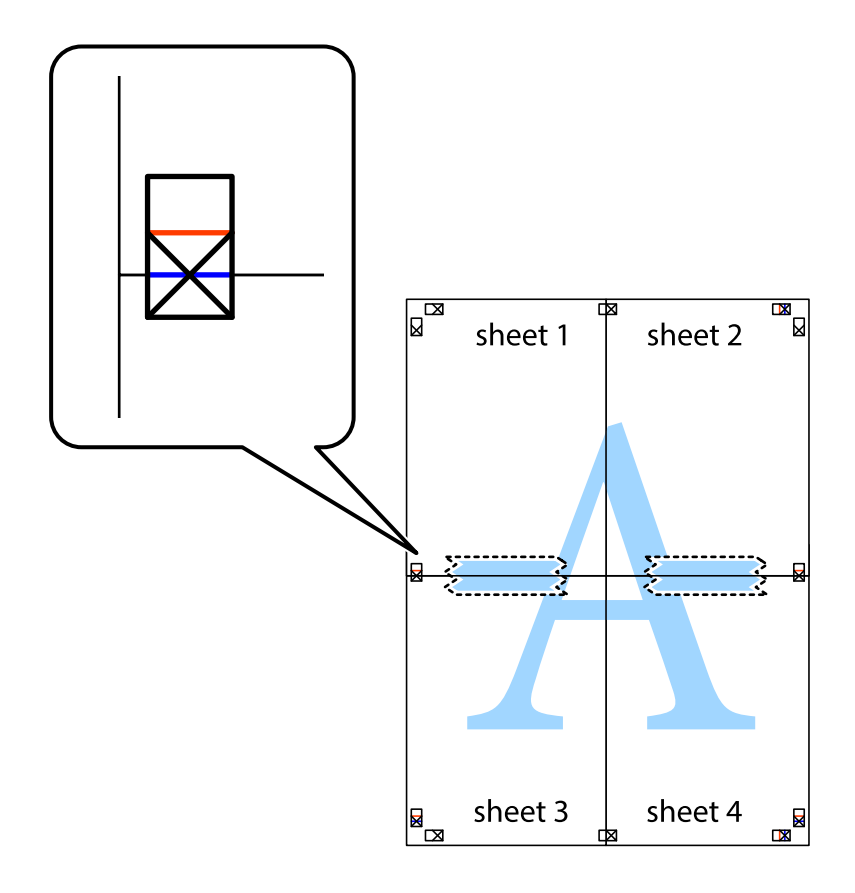

8. Розріжте скріплені аркуші на дві частини вздовж горизонтальної червоної лінії, що проходить через позначки для вирівнювання (цього разу лінія над позначками у вигляді хрестика).

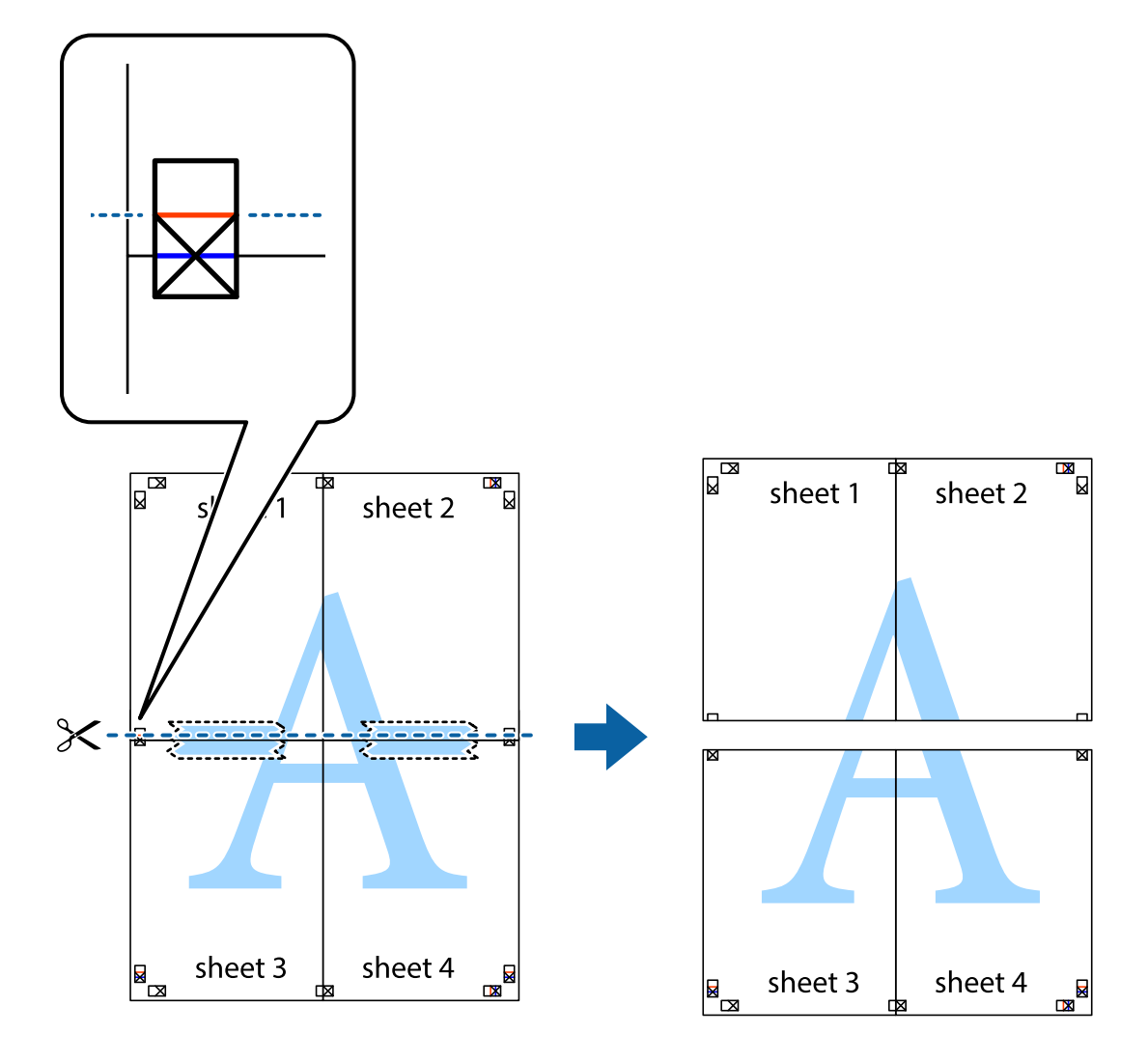

9. Скріпіть ці два аркуша зі зворотної сторони.

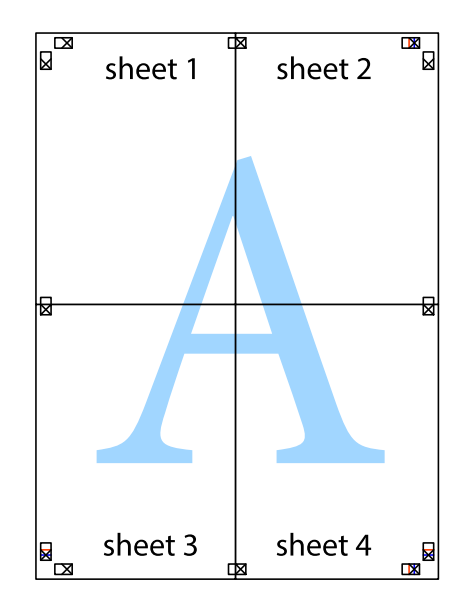

10. Відріжте решту країв вздовж зовнішньої напрямної.

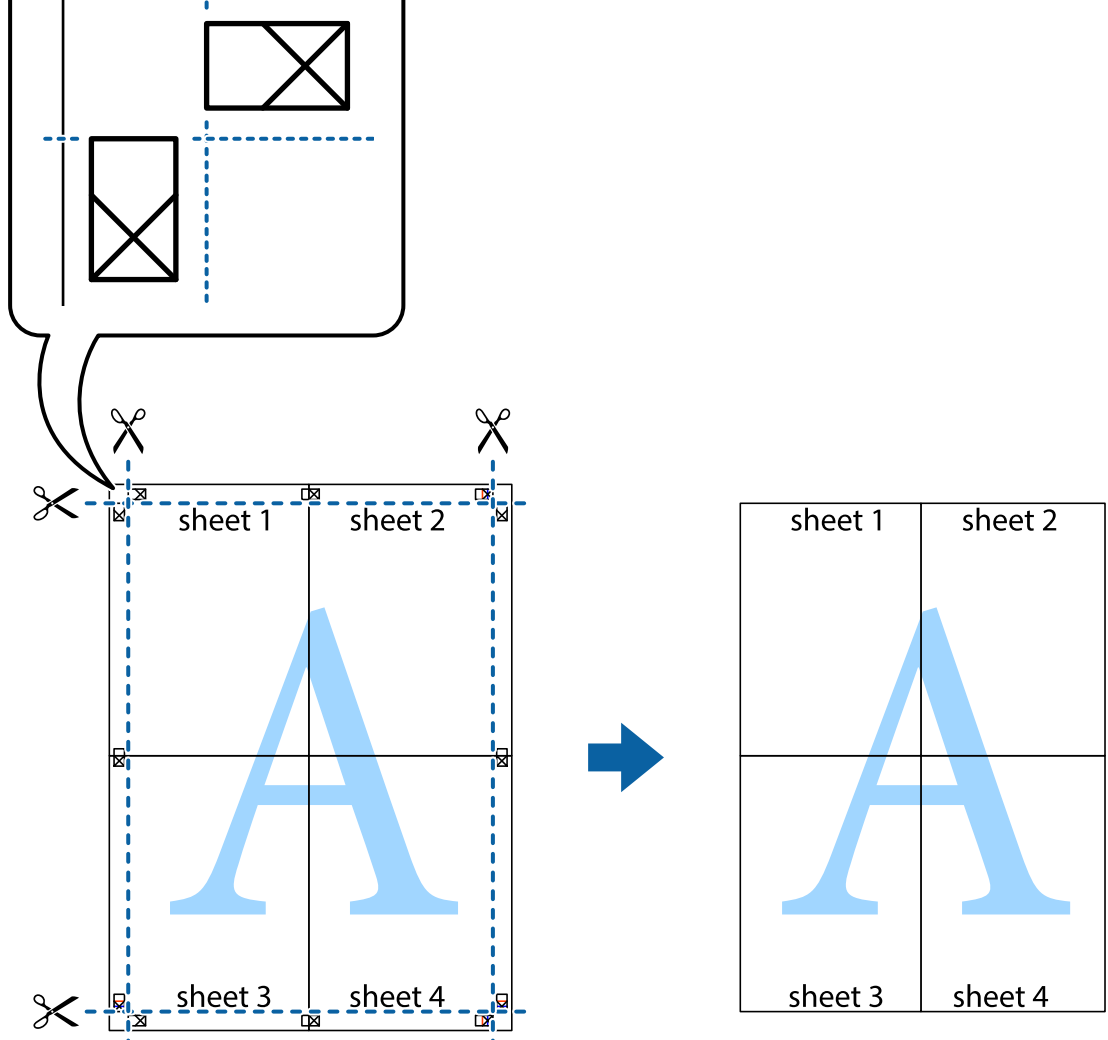

## **Друк з верхніми та нижніми колонтитулами**

Ви можете віддрукувати у колонтитулах таку інформацію, як ім'я користувача та дата друку.

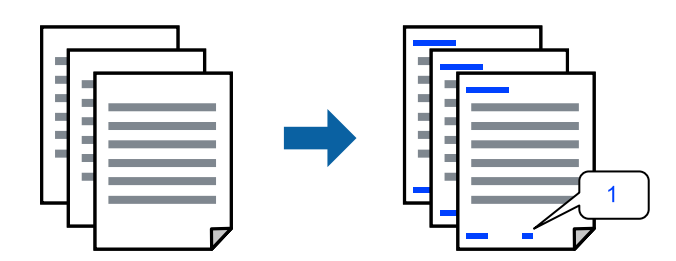

1. На вкладці **Додаткові настройки** драйвера принтера клацніть **Функції водяного знаку** і виберіть **Колонтитул**.

2. **Настройки**, після чого виберіть елементи, які потрібно надрукувати та клацнітьOK.

#### *Примітка.*

- ❏ Щоб указати номер першої сторінки, виберіть *Номер сторінки* з позиції, з якої потрібно надрукувати верхній і нижній колонтитули, після чого виберіть номер у *Початковий номер*.
- ❏ Якщо потрібно надрукувати текст у верхньому або нижньому колонтитулі, виберіть позицію друку, після чого виберіть *Текст*. Введіть текст, який потрібно надрукувати в полі вводу тексту.
- 3. Налаштуйте інші елементи в розділі **Головне** та вкладках **Додаткові настройки**, якщо необхідно, та клацніть **OK**.
- 4. Клацніть **Друк**.

#### **Пов'язані відомості**

- & [«Завантаження паперу» на сторінці 31](#page-30-0)
- & [«Друк за допомогою легких налаштувань» на сторінці 38](#page-37-0)

## **Друк водяного знаку**

На документах можна друкувати водяні знаки, такі як «Конфіденційно» або шаблон захисту від копіювання. У разі друку із шаблону проти копіювання, на фотокопії з'являтимуться приховані літери, які відрізнятимуть копію від оригіналу.

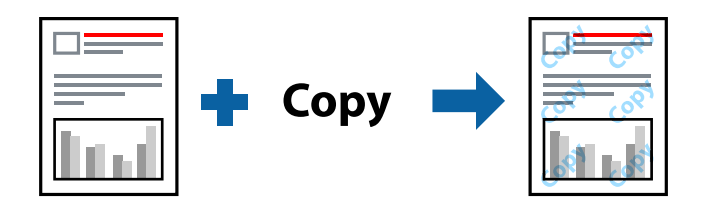

Захист від копіювання доступний за таких умов:

- ❏ Типи паперу: звичайний папір, Letterhead або цупкий папір
- ❏ Якість: Стандартний
- ❏ Двосторонній друк: Викл.
- ❏ Корекція кольорів: Автоматичне
- ❏ Папір з попер. розт. волокон: не вибрано

#### *Примітка.*

Ви також можете додати власний водяний знак або шаблон захисту від копіювання.

- 1. На вкладці **Додаткові настройки** драйвера принтера клацніть елемент **Функції водяного знаку**, а тоді виберіть Захист від копіювання або Водяний знак.
- 2. Клацніть меню **Настройки**, щоб змінити відомості, зокрема розмір, щільність або положення шаблона або знака.
- 3. Налаштуйте інші елементи в розділі **Головне** та вкладках **Додаткові настройки**, якщо необхідно, та клацніть **OK**.
- 4. Клацніть **Друк**.

#### **Пов'язані відомості**

- & [«Завантаження паперу» на сторінці 31](#page-30-0)
- & [«Друк за допомогою легких налаштувань» на сторінці 38](#page-37-0)

## **Друк кількох файлів разом**

Спрощений організатор завдань дозволяє поєднати декілька файлів, створених різними програмами, і роздрукувати їх в якості єдиного завдання для друку. Можна вказати налаштування друку для комбінованих файлів, зокрема макет кількох сторінок і двосторонній друк.

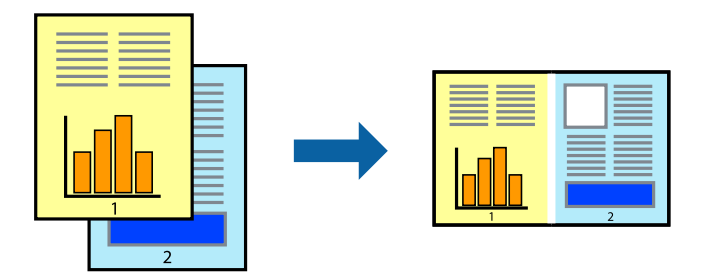

- 1. На вкладці **Головне** драйвера принтера виберіть елемент **Спрощений організатор завдань**.
- 2. Клацніть **Друк**.

На початку друку відобразиться вікно Спрощений організатор завдань.

- 3. Не закриваючи вікно Спрощений організатор завдань, відкрийте файл, який потрібно поєднати з поточним файлом, та повторіть зазначені вище кроки.
- 4. У разі вибору завдання друку, доданого до Друк проекту Lite у вікні Спрощений організатор завдань можна редагувати макет сторінки.
- 5. Клацніть пункт **Друк** у меню **Файл**, щоб почати друк.

#### *Примітка.*

Якщо закрити вікно Спрощений організатор завдань, перш ніж усі дані друку будуть додані до Друк проекту, поточне завдання друку буде скасовано. Клацніть пункт *Зберегти* у меню *Файл*, щоб зберегти поточне завдання. Розширенням збережених файлів є «ecl».

Щоб відкрити Print Project, клацніть елемент *Спрощений організатор завдань* на вкладці *Сервіс* драйвера принтера, щоб відкрити вікно Job Arranger Lite. Далі виберіть *Відкрити* в меню *Файл*, щоб вибрати файл.

- & [«Завантаження паперу» на сторінці 31](#page-30-0)
- & [«Друк за допомогою легких налаштувань» на сторінці 38](#page-37-0)

## **Друк за допомогою функції кольорового універсального друку**

Можна покращити вигляд текстів та зображень на роздруківках.

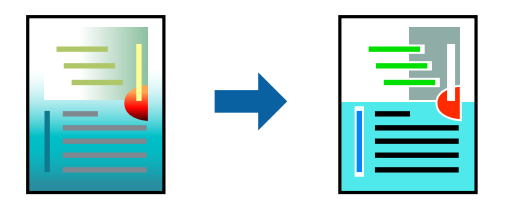

Функція Універсальний кольоровий друк доступна, тільки якщо вибрано вказані нижче параметри.

- ❏ Типи паперу: звичайний папір, Letterhead або цупкий папір
- ❏ Якість: Стандартний або вища якість
- ❏ Колір: Кольоровий
- ❏ Програми: Microsoft® Office 2007 або пізнішої версії
- ❏ Розмір тексту: 96 пт або менше
- 1. На вкладці **Додаткові настройки** драйвера принтера натисніть пункт **Параметри зображення** в параметрі **Корекція кольорів**.
- 2. Виберіть значення в параметрі **Універсальний кольоровий друк**.
- 3. **Параметри покращення**, щоб виконати додаткові налаштування.
- 4. Налаштуйте інші елементи в розділі **Головне** та вкладках **Додаткові настройки**, якщо необхідно, та клацніть **OK**.
- 5. Клацніть **Друк**.

#### *Примітка.*

- ❏ Певні символи можуть мати змінений шаблон, наприклад символ «+» може відображатися як «±».
- ❏ Шаблони, характерні для програми, і символи підкреслювання можуть змінювати вміст, надрукований з цими налаштуваннями.
- ❏ Якість друку фотографій та інших зображень може знизитися в разі використання налаштувань Універсальний кольоровий друк.
- ❏ Швидкість друку зменшується в разі використання налаштувань Універсальний кольоровий друк.

- & [«Завантаження паперу» на сторінці 31](#page-30-0)
- & [«Друк за допомогою легких налаштувань» на сторінці 38](#page-37-0)

### **Налаштування кольору друку**

Можна налаштувати кольори, що використовуються для завдання друку. Ці налаштування не застосовуються до початкових даних.

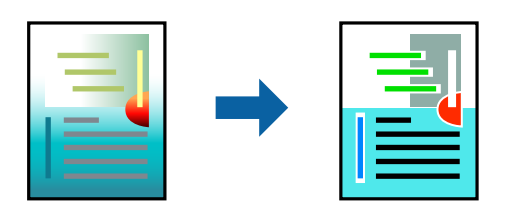

**PhotoEnhance** дозволяє отримати чіткіші зображення з яскравішими кольорами завдяки автоматичному налаштуванню контрастності, насиченості та яскравості початкових даних зображення.

#### *Примітка.*

*PhotoEnhance* налаштовує колір, аналізуючи розташування об'єкту. Тому, якщо змінити розташування об'єкту шляхом зменшення, збільшення, кадрування або повороту зображення, колір може несподівано змінитися. Якщо зображення нечітке, відтінки можуть виглядати неприродно. У випадку, якщо колір змінився чи став неприродним, слід обрати друк в режимі, іншому ніж *PhotoEnhance*.

- 1. На вкладці **Додаткові настройки** драйвера принтера виберіть спосіб корекції кольорів у налаштуванні **Корекція кольорів**.
	- ❏ Автоматичне: за допомогою цього параметра відтінок буде автоматично відкориговано відповідно до типу паперу та налаштувань якості друку.
	- ❏ Індивідуальні настройки: клацніть **Додатково**, якщо потрібно створити власні налаштування.
- 2. Налаштуйте інші елементи в розділі **Головне** та вкладках **Додаткові настройки**, якщо необхідно, та клацніть **OK**.
- 3. Клацніть **Друк**.

#### **Пов'язані відомості**

- & [«Завантаження паперу» на сторінці 31](#page-30-0)
- & [«Друк за допомогою легких налаштувань» на сторінці 38](#page-37-0)

#### **Друк з підсиленням тонких ліній**

Тонкі лінії, які занадто тонкі для друку, можна зробити товстішими.

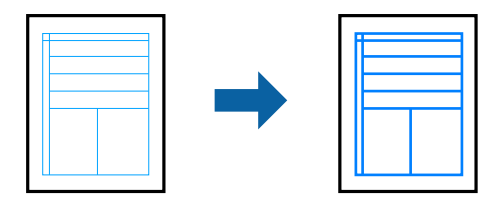

- 1. На вкладці **Додаткові настройки** драйвера принтера натисніть пункт **Параметри зображення** в параметрі **Корекція кольорів**.
- 2. Виберіть **Посилювати тонкі лінії**.
- 3. Налаштуйте інші елементи в розділі **Головне** та вкладках **Додаткові настройки**, якщо необхідно, та клацніть **OK**.
- 4. Клацніть **Друк**.

#### **Пов'язані відомості**

- & [«Завантаження паперу» на сторінці 31](#page-30-0)
- & [«Друк за допомогою легких налаштувань» на сторінці 38](#page-37-0)

## **Друк чітких штрих-кодів**

Ви можете надрукувати чіткий штрих-код, який буде легко сканувати. Цю функцію слід вмикати, тільки якщо надрукований штрих-код не вдається відсканувати.

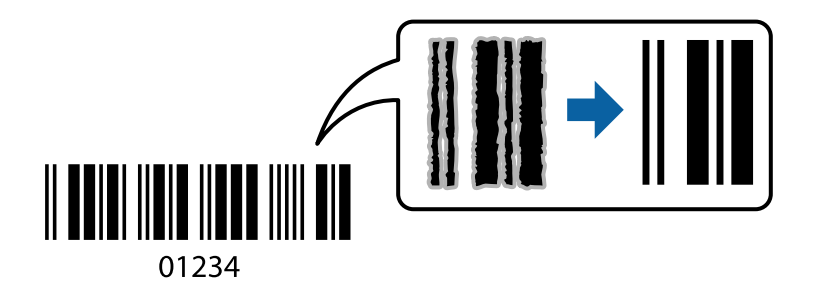

Цю функцію можна використовувати за наведених далі умов.

❏ Типи паперу: звичайний папір, фірмові бланки, цупкий папір, Epson Matte або конверт

#### ❏ Якість: **Стандартний**

- 1. На вкладці **Сервіс** драйвера принтера клацніть **Розширені параметри** і виберіть **Режим штрих-кода**.
- 2. Налаштуйте інші елементи в розділі **Головне** та вкладках **Додаткові настройки**, якщо необхідно, та клацніть **OK**.
- 3. Клацніть **Друк**.

#### *Примітка.*

Зменшення розмиття можливе не завжди та залежить від обставин.

- & [«Завантаження паперу» на сторінці 31](#page-30-0)
- & [«Друк за допомогою легких налаштувань» на сторінці 38](#page-37-0)

## <span id="page-56-0"></span>**Друк із комп'ютера — Mac OS**

#### **Друк за допомогою легких налаштувань**

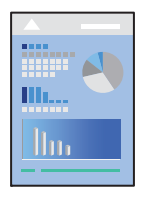

#### *Примітка.*

Дії та вигляд екрана можуть відрізнятися, залежно від програми. Докладнішу інформацію див. в електронній довідці програми.

1. Завантажте папір у принтер.

[«Завантаження паперу» на сторінці 31](#page-30-0)

- 2. Відкрийте файл, який потрібно надрукувати.
- 3. Виберіть пункт **Друк** у меню **Файл** чи іншу команду, щоб відкрити діалогове вікно друку.

Щоб розширити вікно друку, натисніть **Показати деталі** або ▼.

- 4. Виберіть свій принтер.
- 5. У спливаючому меню виберіть **Настройки друку**.

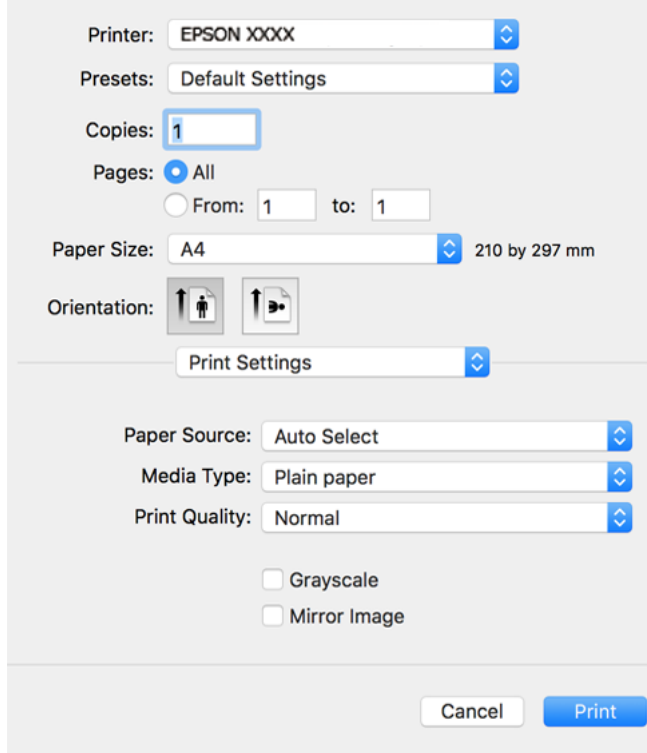

- 6. Змініть налаштування відповідно до потреби.
- 7. Клацніть **Друк**.

#### **Пов'язані відомості**

- & [«Доступний папір та ресурс завантаження» на сторінці 250](#page-249-0)
- & [«Перелік типів паперу» на сторінці 30](#page-29-0)

#### **Додавання попередніх налаштувань задля полегшення друку**

Якщо ви створюєте власні готові попередні налаштування друку, що часто використовуються, на драйвері принтера, ви можете друкувати з легкістю, обираючи попередньо налаштовані параметри зі списку.

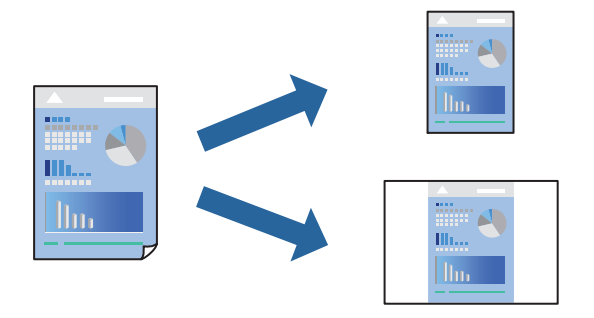

- 1. Налаштуйте кожен елемент як-от **Настройки друку** і **Макет** (**Розмір паперу**, **Тип носія** тощо).
- 2. Клацніть **Попередні налаштування**, щоб зберегти поточні налаштування як попередні.
- 3. Клацніть **OK**.

#### *Примітка.*

Щоб видалити додані попередні налаштування, клацніть *Попередні налаштування* > *Показувати попередні налаштування*, виберіть назву налаштувань, які потрібно видалити зі списку, та видаліть їх.

4. Клацніть **Друк**.

Наступного разу за потреби друкувати з тими самими налаштуваннями, виберіть у **Попередні налаштування** зареєстроване ім'я попереднього налаштування.

- & [«Завантаження паперу» на сторінці 31](#page-30-0)
- & [«Друк за допомогою легких налаштувань» на сторінці 57](#page-56-0)

## **Двосторонній друк**

Ви можете друкувати на обох сторонах паперу.

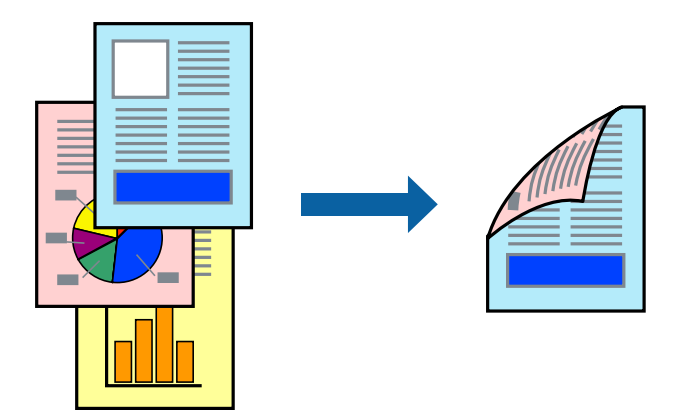

#### *Примітка.*

❏ Якщо використовується папір, не призначений для двостороннього друку, може погіршитися якість друку і виникнути зминання паперу.

[«Папір для двостороннього друку» на сторінці 252](#page-251-0)

- ❏ У залежності від паперу й даних друку, чорнило може просочуватися на іншу сторону паперу.
- 1. У спливаючому меню виберіть **Параметри двостороннього друку**.
- 2. Виберіть сторону скріплення в **Двосторонній друк**.
- 3. Виберіть тип оригіналу в **Тип документа**.

#### *Примітка.*

- ❏ Друк може відбуватись повільніше в залежності від налаштування *Тип документа*.
- ❏ У разі друкування документів великої щільності, наприклад, фотознімків чи діаграм, оберіть *Текст і фото* або *Текст і графіка* в якості налаштування *Тип документа*. У випадку виникнення затертих місць або проступання чорнила на іншу сторону відрегулюйте щільність друку та час висушування чорнил, натиснувши на стрілці біля *Регулювання*.
- 4. За необхідності виконайте інші налаштування.
- 5. Клацніть **Друк**.

- & [«Доступний папір та ресурс завантаження» на сторінці 250](#page-249-0)
- & [«Завантаження паперу» на сторінці 31](#page-30-0)
- & [«Друк за допомогою легких налаштувань» на сторінці 57](#page-56-0)

## **Друкування декількох сторінок на одному аркуші**

На одному аркуші паперу можна друкувати декілька сторінки даних.

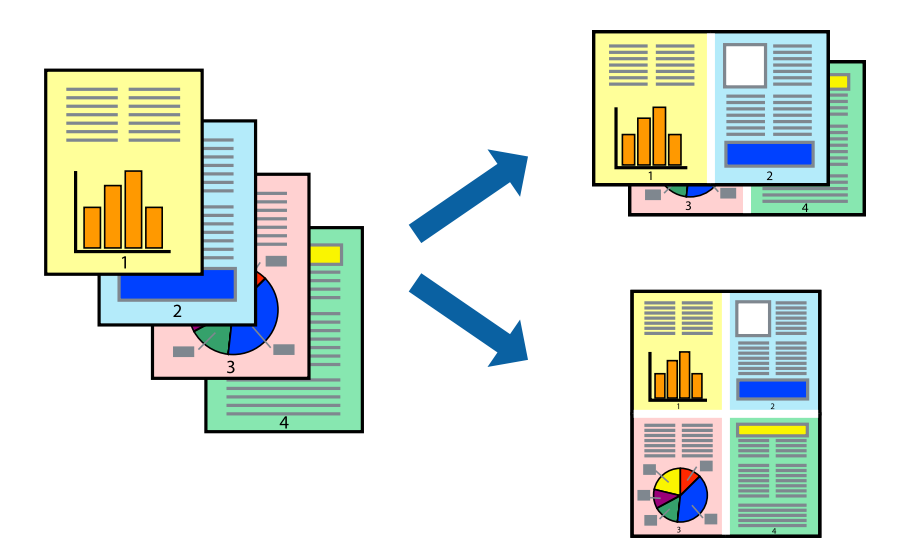

- 1. Виберіть у спливаючому меню значення параметра **Макет**.
- 2. Встановіть кількість сторінок за допомогою параметрів **Сторінок на аркуші**, **Напрямок макету** (порядок сторінок) та **Границі**.
- 3. За необхідності виконайте інші налаштування.
- 4. Клацніть **Друк**.

#### **Пов'язані відомості**

- & [«Завантаження паперу» на сторінці 31](#page-30-0)
- & [«Друк за допомогою легких налаштувань» на сторінці 57](#page-56-0)

## **Друк відповідно до розміру паперу**

Виберіть розмір паперу, який було завантажено у принтер в якості налаштування «Обраний розмір паперу».

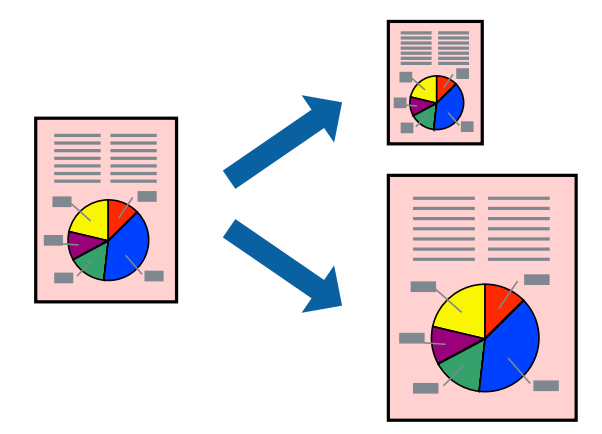

- 1. Виберіть розмір паперу, який встановлено у програмі в якості налаштування **Розмір паперу**.
- 2. Виберіть у спливаючому меню значення **Робота з папером**.
- 3. Виберіть пункт **Масштаб відповідно до розміру паперу**.
- 4. Виберіть розмір паперу, який було завантажено у принтер в якості налаштування **Обраний розмір паперу**.
- 5. За необхідності виконайте інші налаштування.
- 6. Клацніть **Друк**.

#### **Пов'язані відомості**

- & [«Завантаження паперу» на сторінці 31](#page-30-0)
- & [«Друк за допомогою легких налаштувань» на сторінці 57](#page-56-0)

### **Друк зменшеного або збільшеного документу за будь-якого масштабу**

Ви можете зменшувати або збільшувати розмір документу на певний відсоток.

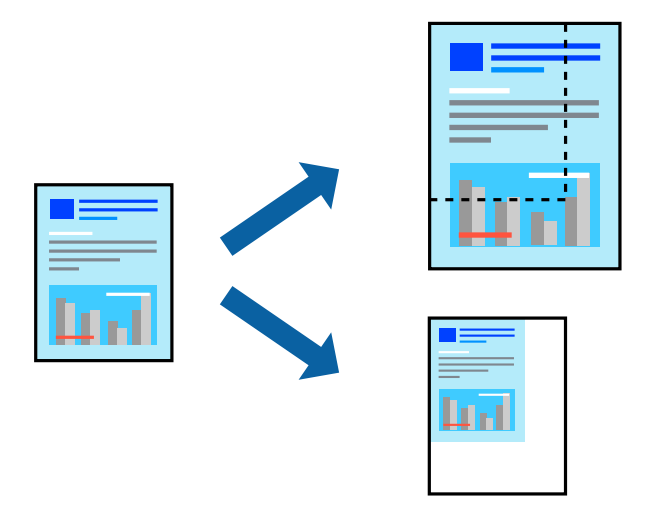

- 1. Виберіть пункт **Друк** у меню **Файл** чи іншу команду, щоб відкрити діалогове вікно друку.
- 2. Виберіть **Параметри сторінки** з меню **Файл** програми.
- 3. Виберіть пункт **Принтер**, **Розмір паперу**, введіть відсоток у полі **Масштаб**, а тоді натисніть **OK**. *Примітка.*

Виберіть формат паперу, який було встановлено у програмі в налаштуванні *Формат паперу*.

- 4. За необхідності виконайте інші налаштування.
- 5. Клацніть **Друк**.

#### <span id="page-61-0"></span>**Пов'язані відомості**

- & [«Завантаження паперу» на сторінці 31](#page-30-0)
- & [«Друк за допомогою легких налаштувань» на сторінці 57](#page-56-0)

## **Налаштування кольору друку**

Можна налаштувати кольори, що використовуються для завдання друку. Ці налаштування не застосовуються до початкових даних.

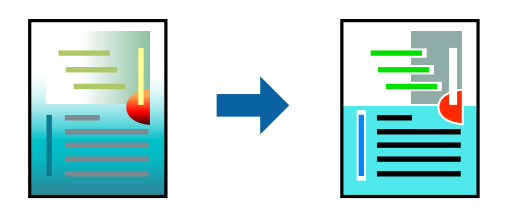

**PhotoEnhance** дозволяє отримати чіткіші зображення з яскравішими кольорами завдяки автоматичному налаштуванню контрастності, насиченості та яскравості початкових даних зображення.

#### *Примітка.*

*PhotoEnhance* налаштовує колір, аналізуючи розташування об'єкту. Тому, якщо змінити розташування об'єкту шляхом зменшення, збільшення, кадрування або повороту зображення, колір може несподівано змінитися. Якщо зображення нечітке, відтінки можуть виглядати неприродно. У випадку, якщо колір змінився чи став неприродним, слід обрати друк в режимі, іншому ніж *PhotoEnhance*.

- 1. Виберіть пункт **Узгодження кольорів** зі спливного меню та виберіть пункт **EPSON Color Controls**.
- 2. Виберіть пункт **Параметри кольору** зі спливного меню та один із доступних варіантів.
- 3. Натисніть стрілку біля **Розширені налаштування** та виконайте відповідні налаштування.
- 4. За необхідності виконайте інші налаштування.
- 5. Клацніть **Друк**.

#### **Пов'язані відомості**

- & [«Завантаження паперу» на сторінці 31](#page-30-0)
- & [«Друк за допомогою легких налаштувань» на сторінці 57](#page-56-0)

## **Друк документів зі смарт-пристроїв (iOS)**

Ви можете друкувати документи зі смарт-пристрою, як-от, смартфона або планшета.

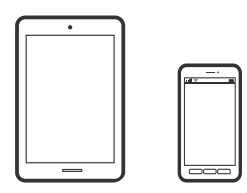

## **Друк документів за допомогою Epson Smart Panel**

#### *Примітка.*

Дії можуть відрізнятися, залежно від пристрою.

- 1. Налаштуйте принтер на безпровідний друк.
- 2. Якщо Epson Smart Panel не встановлено, установіть її.

[«Програма для легкої роботи принтера зі смарт-пристрою \(Epson Smart Panel\)» на сторінці 258](#page-257-0)

- 3. Підключіть смарт-пристрій до безпровідного маршрутизатора.
- 4. Запустіть Epson Smart Panel.
- 5. Виберіть на головному екрані меню друку документів.
- 6. Виберіть документ, який потрібно надрукувати.
- 7. Почніть друк.

## **Друк документів за допомогою AirPrint**

AirPrint дає змогу виконувати миттєвий безпровідний друк з iPhone, iPad, iPod touch і Mac без потреби встановлювати драйвери або завантажувати програмне забезпечення.

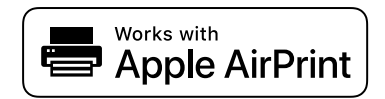

#### *Примітка.*

Якщо на панелі керування вашого принтера вимкнено повідомлення про конфігурацію паперу, ви не зможете використовувати AirPrint. Щоб увімкнути повідомлення в разі необхідності, див. посилання нижче.

1. Налаштуйте принтер на безпровідний друк. Див. посилання нижче.

[http://epson.sn](http://epson.sn/?q=2)

- 2. Підключіть пристрій Apple до тієї самої бездротової мережі, що й принтер.
- 3. Виконайте друк з пристрою на принтер.

#### *Примітка.*

Для детальнішої інформації див. сторінку AirPrint на веб-сайті Apple.

#### **Пов'язані відомості**

& [«Друк не вдається навіть при встановленому підключенні \(iOS\)» на сторінці 162](#page-161-0)

## **Друк документів зі смарт-пристроїв (Android)**

Ви можете друкувати документи зі смарт-пристрою, як-от, смартфона або планшета.

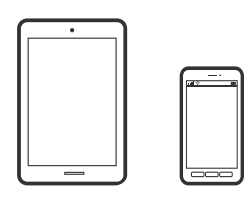

## **Друк документів за допомогою Epson Smart Panel**

#### *Примітка.*

Дії можуть відрізнятися, залежно від пристрою.

- 1. Налаштуйте принтер на безпровідний друк.
- 2. Якщо Epson Smart Panel не встановлено, установіть її. [«Програма для легкої роботи принтера зі смарт-пристрою \(Epson Smart Panel\)» на сторінці 258](#page-257-0)
- 3. Підключіть смарт-пристрій до безпровідного маршрутизатора.
- 4. Запустіть Epson Smart Panel.
- 5. Виберіть на головному екрані меню друку документів.
- 6. Виберіть документ, який потрібно надрукувати.
- 7. Почніть друк.

## **Друк документів за допомогою Epson Print Enabler**

Ви можете друкувати через безпровідне підключення документи, повідомлення електронної пошти, фотографії та веб-сторінки безпосереднього з телефону Android або планшета (Android v4.4 або новішої версії). За кілька торкань ваш пристрій на Android віднайде принтер Epson, який підключено до тієї ж безпровідної мережі.

#### *Примітка.*

Дії можуть відрізнятися, залежно від пристрою.

- 1. Налаштуйте принтер на безпровідний друк.
- 2. На пристрої Android встановіть компонент plug-in Epson Print Enabler із Google Play.
- 3. Підключіть пристрій Android до тієї ж безпровідної мережі, що й принтер.
- 4. Перейдіть до **Налаштувань** на пристрої Android, виберіть **Друк** та увімкніть Epson Print Enabler.

<span id="page-64-0"></span>5. У програмі Android, наприклад, Chrome, торкніться піктограми меню та роздрукуйте вміст екрана.

#### *Примітка.*

Якщо принтер відсутній, торкніться *Усі принтери* та виберіть ваш принтер.

## **Друк за допомогою Mopria Print Service**

Mopria Print Service дає змогу виконувати миттєвий безпроводовий друк зі смартфонів і планшетів Android.

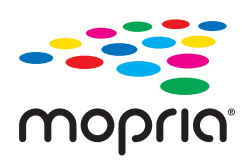

- 1. Установіть Mopria Print Service із Google Play.
- 2. Завантажте папір у принтер.
- 3. Налаштуйте принтер на безпровідний друк. Див. посилання нижче. [http://epson.sn](http://epson.sn/?q=2)
- 4. Підключіть пристрій Android до тієї самої безпроводової мережі, що й принтер.
- 5. Виконайте друк з пристрою на принтер.

*Примітка.* Докладніше див. веб-сайт Mopria за адресою: <https://mopria.org>.

#### **Пов'язані відомості**

& [«Завантаження паперу» на сторінці 31](#page-30-0)

## **Друкування на конвертах**

## **Друк на конвертах із комп'ютера (Windows)**

- 1. Завантажте конверти у принтер. [«Завантаження паперу» на сторінці 31](#page-30-0)
- 2. Відкрийте файл, який потрібно надрукувати.
- 3. Відкрийте вікно драйвера принтера.
- 
- 4. Виберіть розмір конверта з **Розмір документа** на вкладці **Головне**, після чого виберіть **Конверти** з **Тип паперу**.
- <span id="page-65-0"></span>5. Налаштуйте інші елементи в розділі **Головне** та вкладках **Додаткові настройки**, якщо необхідно, та клацніть **OK**.
- 6. Клацніть **Друк**.

## **Друк на конвертах із комп'ютера (Mac OS)**

- 1. Завантажте конверти у принтер. [«Завантаження паперу» на сторінці 31](#page-30-0)
- 2. Відкрийте файл, який потрібно надрукувати.
- 3. Виберіть пункт **Друк** у меню **Файл** чи іншу команду, щоб відкрити діалогове вікно друку.
- 4. Виберіть формат як значення параметра **Розмір паперу**.
- 5. У спливаючому меню виберіть **Настройки друку**.
- 6. Виберіть **Конверт** як значення параметра **Тип носія**.
- 7. За необхідності виконайте інші налаштування.
- 8. Клацніть **Друк**.

## **Друк веб-сторінок**

## **Друк веб-сторінок із комп'ютера**

Epson Photo+ дає змогу відображати веб-сторінки, обрізати вказані ділянки, після чого редагувати та друкувати їх. Докладнішу інформацію див. в електронній довідці програми.

## **Друк веб-сторінок зі смарт-пристроїв**

#### *Примітка.*

Дії можуть відрізнятися, залежно від пристрою.

1. Завантажте папір у принтер.

[«Завантаження паперу» на сторінці 31](#page-30-0)

- 2. Налаштуйте принтер на безпровідний друк.
- 3. Якщо Epson Smart Panel не встановлено, установіть її. [«Програма для легкої роботи принтера зі смарт-пристрою \(Epson Smart Panel\)» на сторінці 258](#page-257-0)
- 4. Підключіть смарт-пристрій до тієї ж безпровідної мережі, що й принтер.
- <span id="page-66-0"></span>5. Відкрийте веб-сторінку, яку потрібно надрукувати, у веб-браузері.
- 6. Торкніться пункту **Поділитися** у меню веб-браузера.
- 7. Виберіть **Smart Panel**.
- 8. Торкніться елемента **Друк**.

## **Друк за допомогою хмарної служби**

Використовуючи доступну через Інтернет службу Epson Connect, ви можете друкувати зі смартфона, планшета або ноутбука в будь-який час та практично в будь-якому місці. Для використання цієї служби потрібно зареєструвати користувача та принтер в Epson Connect.

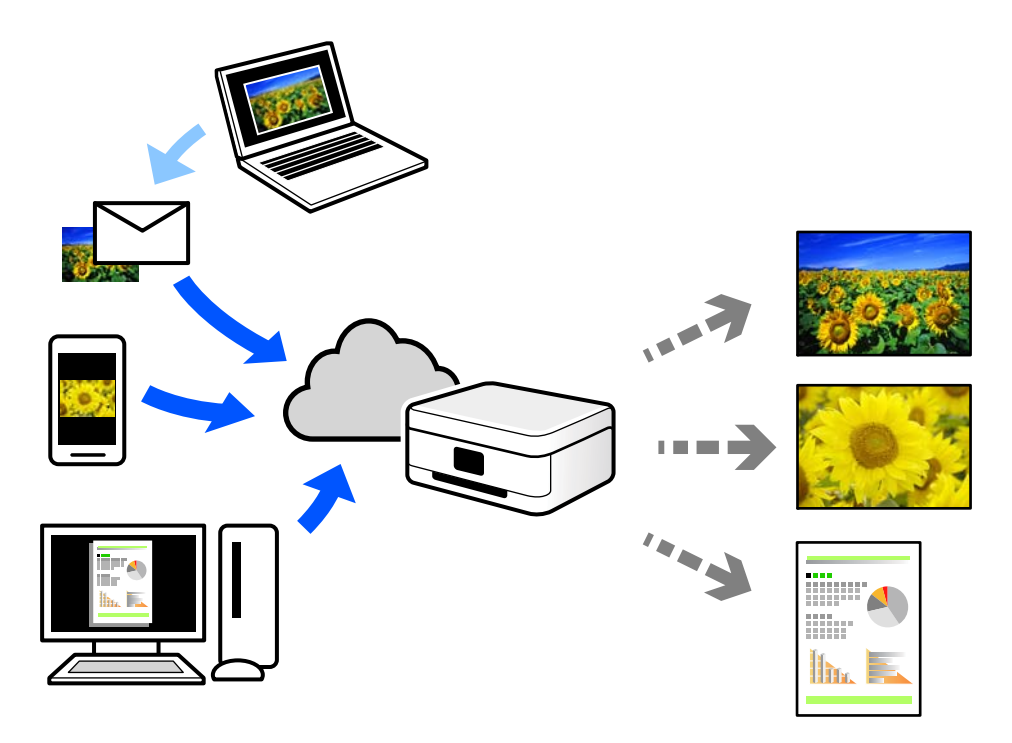

Через Інтернет доступні перелічені нижче функції.

❏ Email Print

Коли ви надсилаєте електронне повідомлення з вкладенням, наприклад, із документом чи зображенням, на електронну адресу, що призначена принтеру, можна друкувати це повідомлення та вкладення віддалено на домашньому чи офісному принтері.

❏ Epson iPrint

Ця програма призначена для iOS та Android і дає змогу друкувати або сканувати зі смартфона або планшета. Можна друкувати документи, зображення та веб-сайти, надсилаючи їх просто на принтер у тій самій локальній бездротовій мережі.

❏ Remote Print Driver

Це спільний диск, який підтримується драйвером віддаленого друку. У разі друку за допомогою принтера у віддаленому розташуванні, можна друкувати, змінюючи принтер у звичайному програмному вікні.

Докладніше про налаштування та друк див. на веб-порталі Epson Connect.

<https://www.epsonconnect.com/> [http://www.epsonconnect.eu](http://www.epsonconnect.eu/) (тільки для Європи)

## **Реєстрація у службі Epson Connect Service з панелі керування**

Щоб зареєструвати принтер, виконайте наведені нижче кроки.

- 1. Виберіть на панелі керування **Налаш.**.
- 2. Виберіть **Загальні налаштування** > **Налаштування веб-служби** > **Послуги Epson Connect** > **Не зареєструвати**, щоб роздрукувати аркуш реєстрації.
- 3. Щоб зареєструвати принтер, дотримуйтеся вказівок на аркуші реєстрації.

## <span id="page-68-0"></span>**Копіювання**

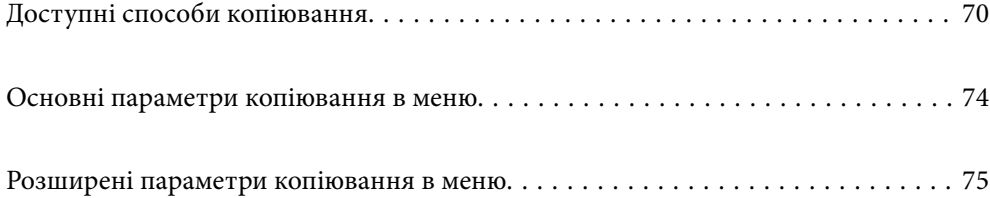

## <span id="page-69-0"></span>**Доступні способи копіювання**

Розмістіть оригінали на склі сканера або у пристрої ADF, після чого виберіть меню **Копія** на головному екрані.

## **Копіювання оригіналів**

Ви можете копіювати оригінали фіксованого розміру або користувацького розміру у кольоровому або монохромному режимі.

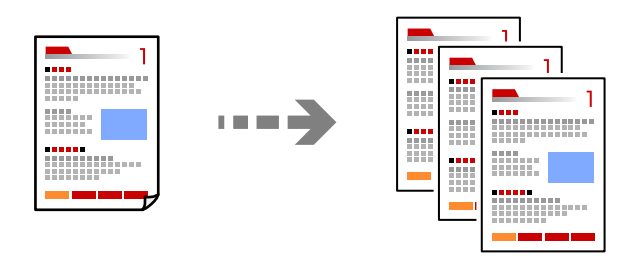

- 1. Завантажте папір у принтер. [«Завантаження паперу» на сторінці 31](#page-30-0)
- 2. Розмістіть оригінали. [«Розміщення оригіналів» на сторінці 35](#page-34-0)
- 3. Виберіть **Копія** на головному екрані.
- 4. Виберіть вкладку **Копія**, після чого виберіть **Чорно-біле** або **Колір**.

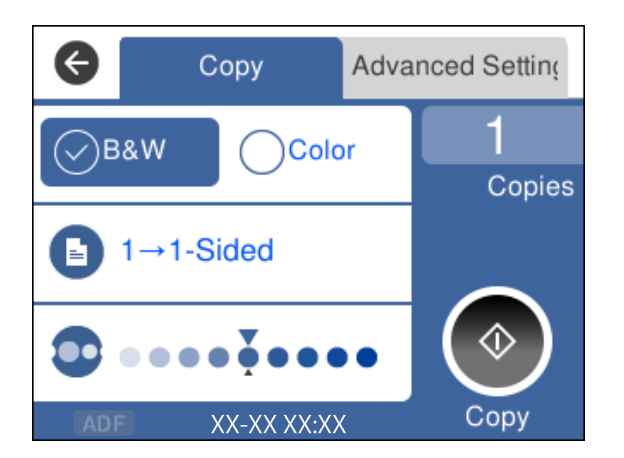

5. Торкніться  $\lozenge$ .

## **Двостороннє копіювання**

Копіювання кількох оригіналів на обох сторонах паперу.

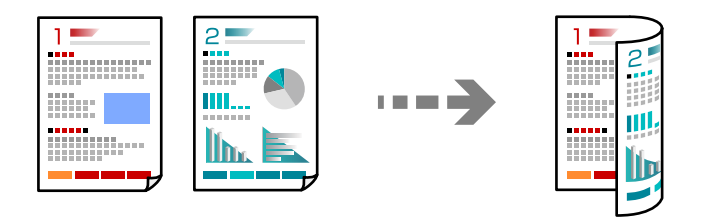

1. Розмістіть усі оригінали у ADF лицьової стороною догори.

[«Розміщення оригіналів» на сторінці 35](#page-34-0)

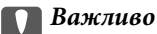

Якщо потрібно копіювати оригінали, що не підтримуються пристроєм ADF, використовуйте скло сканера.

[«Оригінали, що не підтримуються пристроєм ADF» на сторінці 36](#page-35-0)

#### *Примітка.*

Ви також можете розмістити оригінали на склі сканера.

[«Розміщення оригіналів» на сторінці 35](#page-34-0)

- 2. Виберіть **Копія** на головному екрані.
- 3. Виберіть вкладку **Копія**, після чого виберіть (**2-сторонній**) > **1>2бічний**.
- 4. Укажіть орієнтацію оригіналу та положення скріплення, після чого виберіть **ОК**.
- 5. Торкніться  $\lozenge$ .

## **Копіювання зі збільшенням або зменшенням**

Ви можете копіювати оригінали із указаним збільшенням.

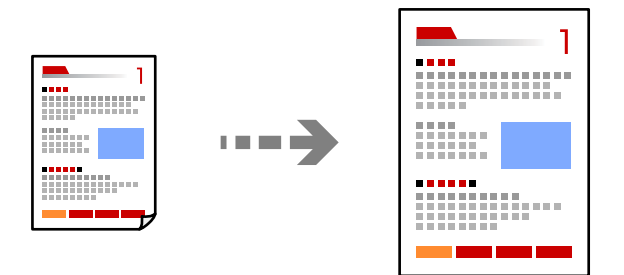

1. Розмістіть оригінали.

Якщо потрібно копіювати декілька оригіналів, розмістіть усі оригінали у пристрої ADF. [«Розміщення оригіналів» на сторінці 35](#page-34-0)

- 2. Виберіть **Копія** на головному екрані.
- 3. Виберіть вкладку **Розширені налаштування**, виберіть **Збільшення**.
- 4. Укажіть величину збільшення або зменшення, після чого виберіть **ОК**.
- 5. Торкніться елемента  $\Phi$  на вкладці Копія.

## **Копіювання кількох сторінок оригіналу на один аркуш**

Ви можете копіювати кілька оригіналів на один аркуш.

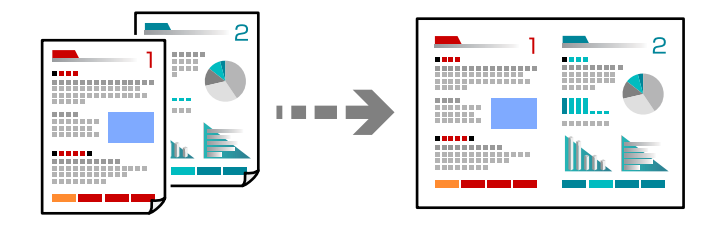

1. Розмістіть усі оригінали у ADF лицьової стороною догори.

[«Розміщення оригіналів» на сторінці 35](#page-34-0)

Розмістіть їх у напрямку, показаному на ілюстрації.

❏ Оригінали в портретній орієнтації

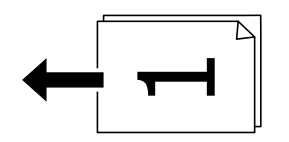

❏ Оригінали в альбомній орієнтації

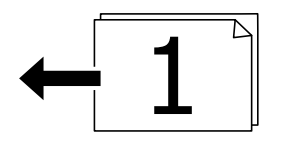

c*Важливо*

Якщо потрібно копіювати оригінали, що не підтримуються пристроєм ADF, використовуйте скло сканера.

[«Оригінали, що не підтримуються пристроєм ADF» на сторінці 36](#page-35-0)

#### *Примітка.*

Ви також можете розмістити оригінали на склі сканера.

[«Розміщення оригіналів» на сторінці 35](#page-34-0)

- 2. Виберіть **Копія** на головному екрані.
- 3. Виберіть вкладку **Розширені налаштування**, після чого виберіть **Багато стор.** > **2-вгору**.
- 4. Укажіть порядок компонування та орієнтацію оригіналу, після чого виберіть **ОК**.
- 5. Торкніться елемента  $\Phi$  на вкладці Копія.

### **Копіювання оригіналів із використанням режиму доброї якості**

Ви можете копіювати оригінали без тіней та перфорації.

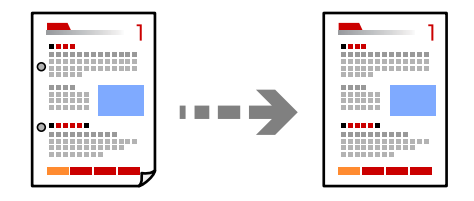

1. Розмістіть оригінали.

Якщо потрібно копіювати декілька оригіналів, розмістіть всі оригінали на пристрої АПД. [«Розміщення оригіналів» на сторінці 35](#page-34-0)

- 2. Виберіть **Копія** на головному екрані.
- 3. Виберіть вкладку **Розширені налаштування**, виберіть **Видал. копії** або **Вид проб отв**, після чого увімкніть налаштування.
- 4. Торкніться елемента  $\Diamond$  на вкладці Копія.

### **Копіювання посвідчень особи**

Сканування обох сторін посвідчення особи та копіювання зображення на одну сторону паперу.

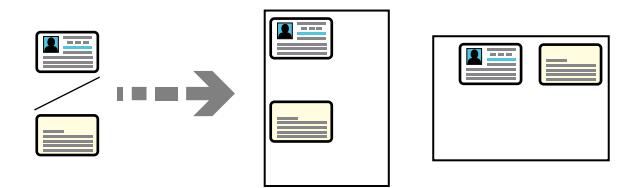

- 1. Розмістіть оригінал на склі сканера. [«Розміщення оригіналів» на сторінці 35](#page-34-0)
- 2. Виберіть **Копія** на головному екрані.
- 3. Виберіть вкладку **Розширені налаштування**, після чого увімкніть **Копія ід. картки**.
- 4. Торкніться елемента  $\Phi$  на вкладці Копія.

### **Копіювання за порядком сторінок**

У разі виготовлення кількох копій багатосторінкового документа можна робити по одній копії за порядком сторінок.

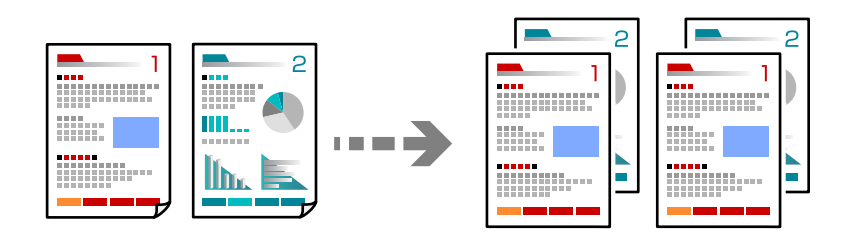

1. Розмістіть оригінали.

[«Розміщення оригіналів» на сторінці 35](#page-34-0)

- 2. Виберіть **Копія** на головному екрані.
- 3. Виберіть вкладку **Розширений**, після чого виберіть **Завершення** > **Підбір (послідовн. стор.)**.
- 4. Торкніться елемента  $\Diamond$  на вкладці Копія.

# **Основні параметри копіювання в меню**

#### *Примітка.*

Елементи можуть бути недоступними в залежності від інших внесених вами зображень.

Чорно-біле:

Копіює оригінал у чорно-білому (монохромному) форматі.

Колір:

Копіює оригінал в кольорі.

 $\bullet$  (2-сторонній):

Виберіть двосторонній макет.

❏ 1>1-бічний

Копіювання однієї сторони оригіналу на одну сторону паперу.

❏ 1>2бічний

Копіювання двох односторонніх оригіналів на обидві сторони одного аркуша паперу. Виберіть орієнтацію оригіналу та місце зшивання паперу.

### (Щільність):

Збільшіть рівень щільності, якщо копії виглядають блідими. Зменшіть рівень щільності, якщо чорнило розмазується.

# <span id="page-74-0"></span>**Розширені параметри копіювання в меню**

### *Примітка.*

Елементи можуть бути недоступними в залежності від інших внесених вами зображень.

### Пара. аркуша:

Виберіть розмір і тип паперу, що завантажується.

#### Збільшення:

Налаштування співвідношення масштабу збільшення або зменшення. Торкніться значення та вкажіть масштаб, що використовується для збільшення або зменшення оригіналу від 25 до 400%.

❏ Справж розм

Копіює зі 100% збільшенням.

❏ A4->A5 та інші

Автоматично збільшує або зменшує оригінал так, щоб він уміщався на сторінку певного формату.

❏ Автозапов.

Визначає ділянку сканування та автоматично збільшує або зменшує оригінал, щоб вмістити його на папір вибраного вами розміру. Якщо навколо оригіналу є білі поля, то поля від кутової позначки на склі сканування будуть розпізнаватися як ділянка сканування, але поля з протилежної сторони можуть обтинатися.

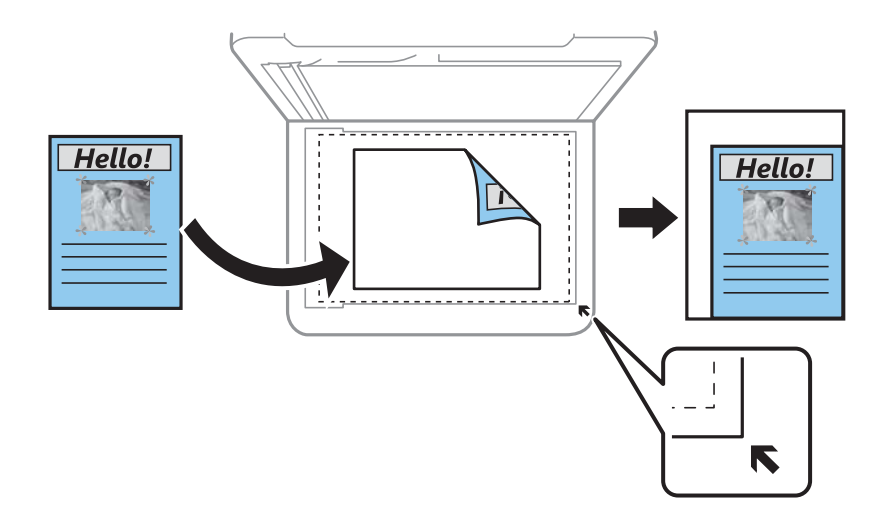

### Розмір докум.:

Виберіть розмір оригіналу. Під час копіювання оригіналів нестандартних розмірів виберіть розмір, який є найближчим до розміру оригіналу.

#### Багато стор.:

Виберіть макет копіювання.

❏ Одна стор.

Копіювання одностороннього оригінала на одному аркуші.

### ❏ 2-вгору

Копіювання двох односторонніх оригіналів на один аркуш в макеті по 2 на сторінку. Виберіть порядок макета та орієнтацією оригінала.

### Якість:

Виберіть якість копіювання. Вибір опції **Найкраща** забезпечує вищу якість друку, однак швидкість друку може бути нижчою.

### Завершення:

Виберіть спосіб виведення паперу під час сканування кількох копій кількох оригіналів.

❏ Група (однакові стор.)

Копіювання оригіналів посторінково як групи.

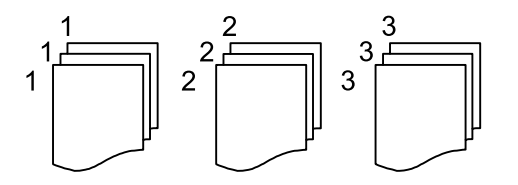

### ❏ Підбір (послідовн. стор.)

Копіювання оригіналів за копіями і сортування їх у комплекти.

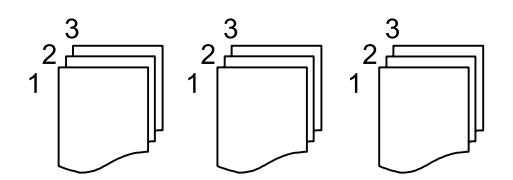

### Початкова орієнтація:

Виберіть орієнтацію оригіналу.

### Видал. копії:

Видалення тіней, що з'являються навколо копій під час копіювання товстого паперу або які з'являються в центрі копій під час копіювання буклету.

### Вид проб отв:

Усунення отворів від переплету під час копіювання.

### Копія ід. картки:

Сканування обох сторін посвідчення особи та копіювання зображення на одну сторону паперу.

### Вид. всі налашт.:

Скидає налаштування копіювання до значень за замовчуванням.

# <span id="page-76-0"></span>**Сканування**

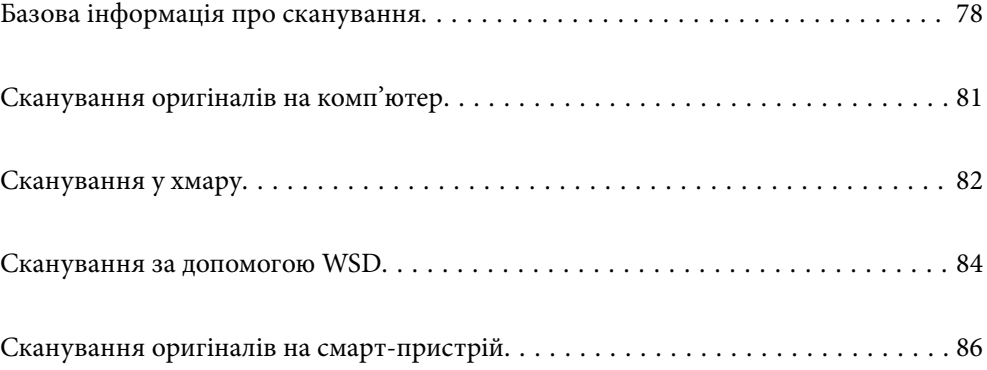

# <span id="page-77-0"></span>**Базова інформація про сканування**

### **Що таке «сканування»?**

«Сканування» — це процес перетворення оптичної інформації паперових даних, як-от документів, на дані цифрових зображень.

Скановані дані можна зберегти як цифрове зображення у форматі JPEG або PDF.

Після цього можна роздрукувати зображення, надіслати його електронною поштою тощо.

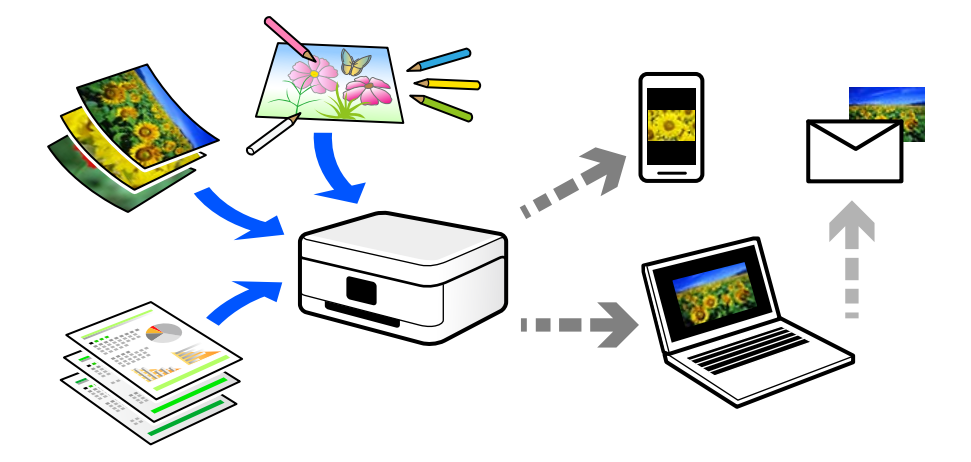

### **Для чого потрібне сканування**

Сканування можна використовувати у різні способи, і воно зробить ваше життя більш комфортним.

- ❏ Сканувавши паперовий документ і перетворивши його на цифрові дані, можна читати його на комп'ютері або смарт-пристрої.
- ❏ Перетворивши квитки або рекламні листівки за допомогою сканування на цифрові дані, можна позбутися оригіналів і навести порядок в паперах.
- ❏ Сканувавши важливі документи, можна зробити їхні резервні копії у хмарних службах або на іншому носії, застрахувавшись від втрати.
- ❏ Скановані фотографії та документи можна надсилати друзям електронною поштою.
- ❏ Скановані ілюстрації, зроблені від руки, мають набагато кращу якість, ніж сфотографовані на смартпристрій, тому ними можна поділитися у соціальних мережах.
- ❏ Сканувавши улюблені сторінки з газет і журналів, їх можна зберегти та позбутися оригіналів.

### **Доступні способи сканування**

Щоб виконувати сканування за допомогою цього принтера, можна скористатися будь-яким із наведених нижче способів.

### **Сканування на комп'ютер**

Є два способи сканування оригіналів на комп'ютер: сканування за допомогою панелі керування та сканування з комп'ютера.

Сканування можна легко здійснювати з панелі керування.

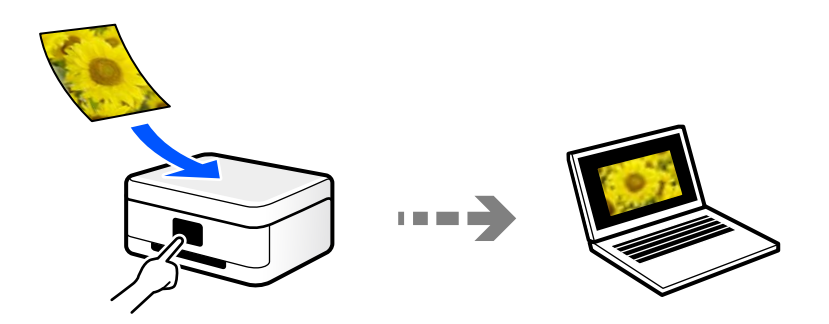

Щоб сканувати з комп'ютера, скористайтеся програмою Epson ScanSmart. Після сканування зображення можна редагувати.

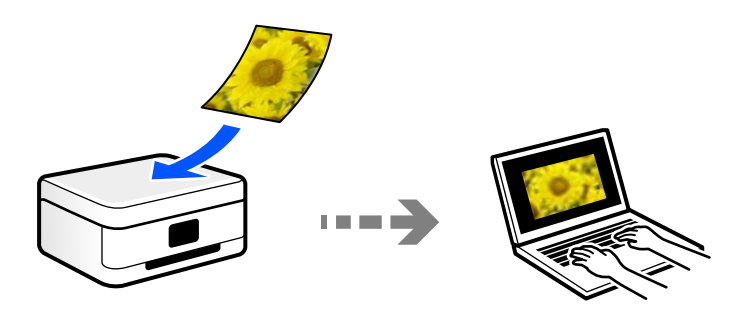

### **Надсилання до хмарної служби**

З панелі керування принтера скановані зображенні можна надсилати до хмарних служб, зареєстрованих заздалегідь.

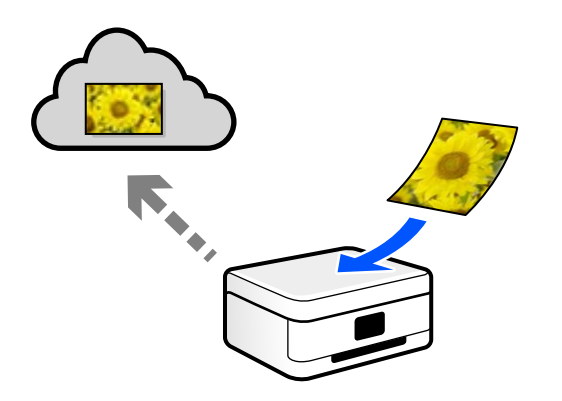

### **Сканування за допомогою WSD**

Можна зберегти скановане зображення на комп'ютер, що підключений до сканера, за допомогою функції WSD.

У разі використання Windows 7/Windows Vista, потрібно внести налаштування WSD на комп'ютері ще до сканування.

### **Сканування безпосередньо зі смарт-пристроїв**

Скановані зображення можна зберігати безпосередньо на смарт-пристрій, як-от смартфон або планшет, за допомогою програми Epson Smart Panel на смарт-пристрої.

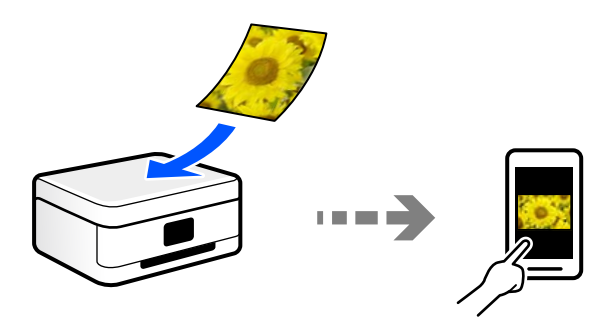

### **Рекомендовані формати файлів для ваших потреб**

Загалом, формат JPEG підходить для фотографій, а формат PDF — для документів.

Див. нижче, щоб вибрати формат, який найкраще відповідає вашим потребам.

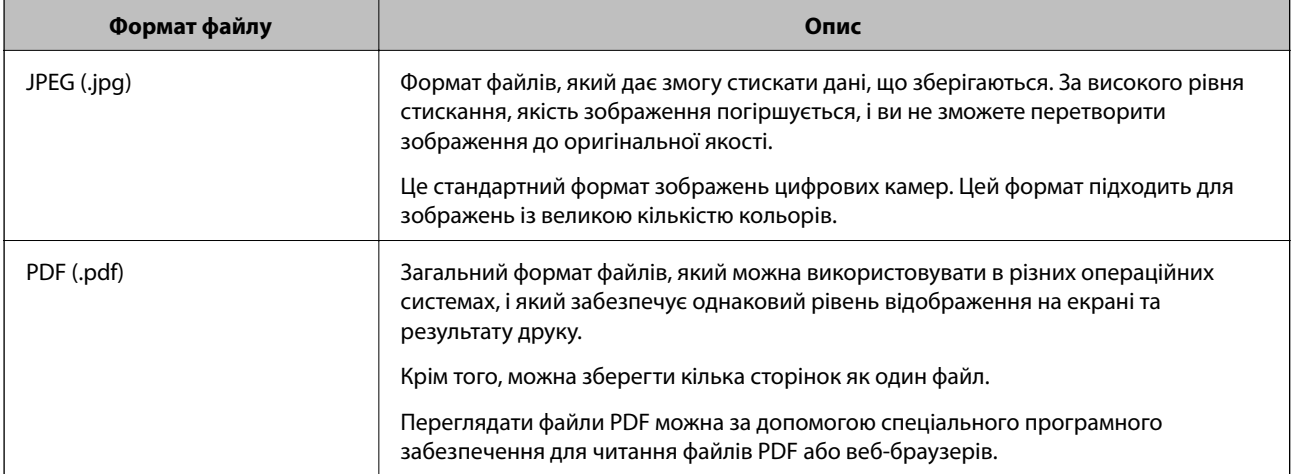

### **Рекомендовані значення роздільної здатності для ваших потреб**

Роздільна здатність указує на кількість пікселів (найменших ділянок зображення) на дюйм (25,4 мм) і вимірюється в точках на дюйм. Перевага у збільшенні роздільної здатності полягає в тому, що деталі зображення стають чіткими. Однак, це також може мати такі недоліки.

❏ Розмір файлу збільшується

(У разі збільшення роздільної здатності удвічі, розмір файлу збільшується приблизно учетверо.)

- ❏ Сканування, зберігання та зчитування зображення триває довше
- ❏ Надсилання та отримання повідомлень електронної пошти або факсів триває довше
- ❏ Зображення стає занадто великим, щоб поміститися на дисплеї або бути надрукованим на папері

Див. таблицю та виберіть роздільну здатність, що відповідає цілям сканованого зображення.

<span id="page-80-0"></span>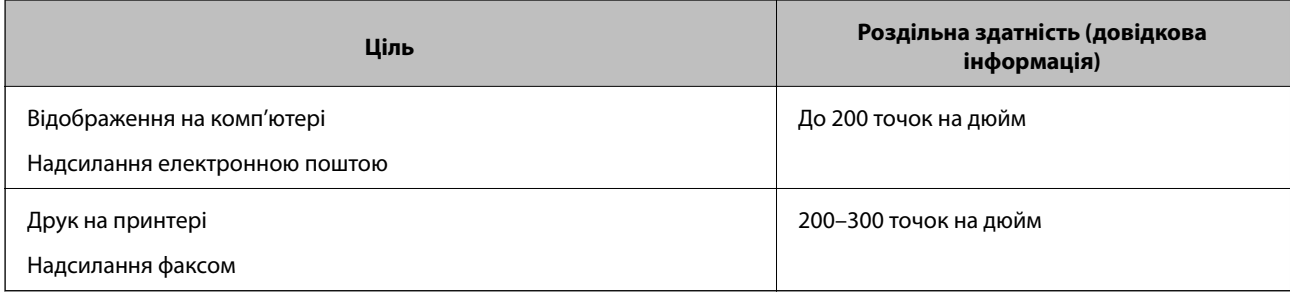

# **Сканування оригіналів на комп'ютер**

Є два способи сканування оригіналів на комп'ютер: сканування за допомогою панелі керування та сканування з комп'ютера.

### **Сканування за допомогою панелі керування**

### *Примітка.*

Щоб використовувати цю функцію, установіть на комп'ютер нижченаведені програми.

- ❏ Epson ScanSmart (Windows 7 або новішої версії, або OS X El Capitan новішої версії)
- ❏ Epson Event Manager (Windows Vista/Windows XP, або OS X Yosemite/OS X Mavericks/OS X Mountain Lion/Mac OS X v10.7.x/Mac OS X v10.6.8)
- ❏ Epson Scan 2 (програма, необхідна для використання функції сканера)

Див. нижче, щоб перевірити встановлені програми.

Windows 10: натисніть кнопку «Пуск» і виберіть *Система Windows* — *Панель керування* — *Програми* — *Програми та засоби*.

Windows 8.1/Windows 8: виберіть *Робочий стіл* — *Налаштування* — *Панель керування* — *Програми* — *Програми та засоби*.

Windows 7/Windowes Vista: натисніть кнопку «Пуск» і виберіть *Панель керування* — *Програми* — *Програми та засоби*.

Windows XP: натисніть кнопку «Пуск» і виберіть *Панель керування* — *Інсталяція та видалення програм*.

### Mac OS: виберіть *Перейти* > *Програми* > *Epson Software*.

1. Розмістіть оригінали.

[«Розміщення оригіналів» на сторінці 35](#page-34-0)

- [«Розміщення оригіналів» на сторінці 35](#page-34-0)
- 2. Виберіть на панелі керування **Скан.** > **ПК**.
- 3. Виберіть комп'ютер, на якому зберігатимуться скановані зображення.
	- ❏ Якщо відображається екран **Виберіть комп'ютер**, виберіть на екрані комп'ютер.
	- ❏ Якщо відображається екран **Сканувати до ПК**, і комп'ютер вже вибрано, перевірте, чи вибрано правильний комп'ютер. Якщо потрібно змінити комп'ютер, виберіть , після чого виберіть інший комп'ютер.
- <span id="page-81-0"></span>4. Виберіть , щоб визначити спосіб збереження сканованого зображення на комп'ютер.
	- ❏ Попередній перегляд на комп'ютері (Windows 7 або новішої версії, або OS X El Capitan або новішої версії): попередній перегляд сканованих зображень на комп'ютері перед збереженням зображень.
	- ❏ Зберегти як JPEG: зберігання сканованого зображення у форматі JPEG.
	- ❏ Зберегти як PDF: зберігання сканованого зображення у форматі PDF.
- 5. Торкніться  $\lozenge$ .

Якщо ви користуєтеся Windows 7 або новішою версією, або OS X El Capitan або новішою версією: Epson ScanSmart запускатиметься на вашому комп'ютері автоматично та починатиметься сканування.

#### *Примітка.*

- ❏ Докладніше про те, як користуватися програмою, див. довідку Epson ScanSmart. Клацніть *Довідка* на екрані Epson ScanSmart, щоб відкрити довідку.
- ❏ Друк можна запустити не тільки з принтера, але й з комп'ютера Epson ScanSmart.

### **Сканування з комп'ютера**

Сканувати з комп'ютера можна за допомогою програми Epson ScanSmart.

Ця програма дає змогу легко сканувати документи, після чого зберігати скановані зображенні, виконавши прості кроки.

1. Розмістіть оригінали.

[«Розміщення оригіналів» на сторінці 35](#page-34-0)

- 2. Запустіть Epson ScanSmart.
	- ❏ Windows 10

Натисніть кнопку «Пуск», а тоді виберіть **Epson Software** > **Epson ScanSmart**.

❏ Windows 8.1/Windows 8

Введіть назву програми у пошуковому елементі та виберіть відображену піктограму.

❏ Windows 7

Клацніть кнопку «Пуск», а тоді виберіть **Усі програми** > **Epson Software** > **Epson ScanSmart**.

❏ Mac OS

Виберіть **Перейти** > **Програми** > **Epson Software** > **Epson ScanSmart**.

3. Коли буде відображено екран Epson ScanSmart, виконуйте вказівки на екрані, щоб здійснити сканування.

### *Примітка.*

Щоб переглянути докладнішу інформацію про роботу, клацніть *Довідка*.

# **Сканування у хмару**

Перш ніж використовувати цю функцію, внесіть налаштування за допомогою Epson Connect. Див. додаткову інформацію на вказаному нижче порталі веб-сайту Epson Connect.

<https://www.epsonconnect.com/>

[http://www.epsonconnect.eu](http://www.epsonconnect.eu/) (тільки для Європи)

1. Розмістіть оригінали.

[«Розміщення оригіналів» на сторінці 35](#page-34-0)

- 2. Виберіть на панелі керування **Скан.** > **Cloud**.
- 3. Виберіть вгорі екрана та виберіть місце призначення.
- 4. Виконайте налаштування сканування. «Основні параметри меню для сканування у хмарі» на сторінці 83 «Розширені параметри меню для сканування у хмарі» на сторінці 83
- 5. Торкніться  $\lozenge$ .

### **Основні параметри меню для сканування у хмарі**

#### *Примітка.*

Елементи можуть бути недоступними в залежності від інших внесених вами зображень.

### Чорно-біле/Колір

Виберіть чорно-біле або кольорове сканування.

### JPEG/PDF

Виберіть формат, у якому зберігатимуться скановані зображення.

### **Розширені параметри меню для сканування у хмарі**

#### *Примітка.*

Елементи можуть бути недоступними в залежності від інших внесених вами зображень.

#### Площа:

Оберіть область сканування. Щоб обітнути білі поля навколо тексту або зображення під час сканування, виберіть **Автообріз.**. Щоб при скануванні використовувати максимальну область скла сканера, виберіть **Макс. обл.**.

❏ Початкова орієнтація:

Виберіть орієнтацію оригіналу.

### Тип документа:

Виберіть тип оригіналу.

### Щільність:

Виберіть контрастність сканованого зображення.

#### Видал. копії:

Видалення тіней від оригіналу, що відображаються на сканованому зображенні.

<span id="page-83-0"></span>❏ Поля:

Видалення тіней по краях оригіналу.

❏ По центру:

Видалення тіней поля для зшивання у брошурі.

### Вид проб отв:

Видалення перфорації, що відображається на сканованому зображенні. Можна вказати область для витирання перфорації, ввівши значення в полі, розташованому праворуч.

❏ Стерти полож.:

Виберіть місце, в якому слід видалити перфорацію.

❏ Початкова орієнтація:

Виберіть орієнтацію оригіналу.

Вид. всі налашт.

Скидає налаштування сканування до стандартних значень.

## **Сканування за допомогою WSD**

#### *Примітка.*

- ❏ Ця функція доступна тільки для комп'ютерів з Windows 10/Windows 8.1/Windows 8/Windows 7/Windows Vista.
- ❏ У разі використання Windows 7/Windows Vista, щоб користуватися цією функцією, потрібно спочатку налаштувати комп'ютер.

«Встановлення порту WSD» на сторінці 84

1. Розмістіть оригінали.

[«Розміщення оригіналів» на сторінці 35](#page-34-0)

- 2. Виберіть на панелі керування **Скан.** > **WSD**.
- 3. Виберіть комп'ютер.
- 4. Торкніться  $\lozenge$ .

### **Встановлення порту WSD**

У цьому розділі описано, як встановити порт WSD для Windows 7/Windows Vista.

#### *Примітка.*

У Windows 10/Windows 8.1/Windows 8, порт WSD встановлюється автоматично.

Щоб встановити порт WSD, потрібно виконати перечислені нижче умови.

❏ Принтер та комп'ютер підключені до мережі.

❏ Драйвер принтера встановлено на комп'ютері.

1. Увімкніть принтер.

- 2. Натисніть кнопку пуску на комп'ютері, а тоді виберіть **Мережа**.
- 3. Клацніть правою клавішею миші на піктограмі принтера, а тоді натисніть **Установити**.

Натисніть **Продовжити**, коли відобразиться вікно **Керування обліковими записами користувачів**. Клацніть **Видалити**, а тоді почніть спочатку, коли відобразиться вікно **Видалити**.

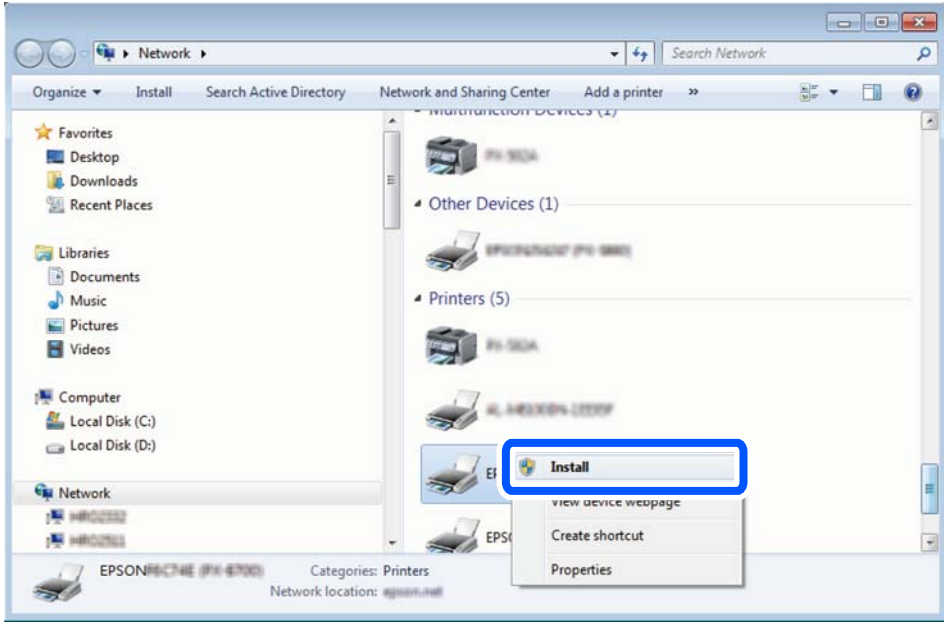

### *Примітка.*

Ім'я принтера, яке ви вказали в мережі, та назва моделі (EPSON XXXXXX (XX-XXXX)) відображатимуться у вікні мережі. Можна перевірити вказане в мережі ім'я принтера на панелі керування принтера або в надрукованому аркуші стану мережі.

4. Клацніть **Пристрій готовий до використання**.

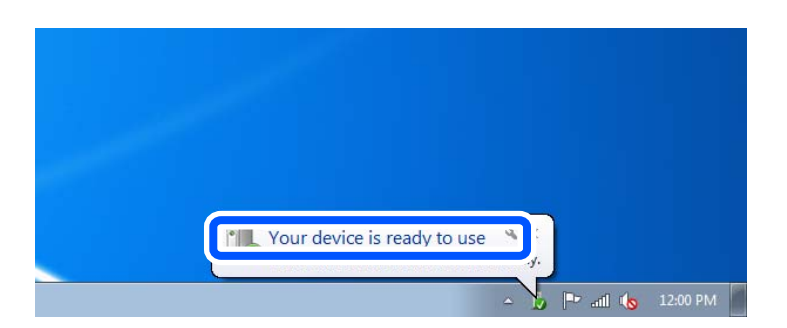

5. Перевірте повідомлення та натисніть **Закрити**.

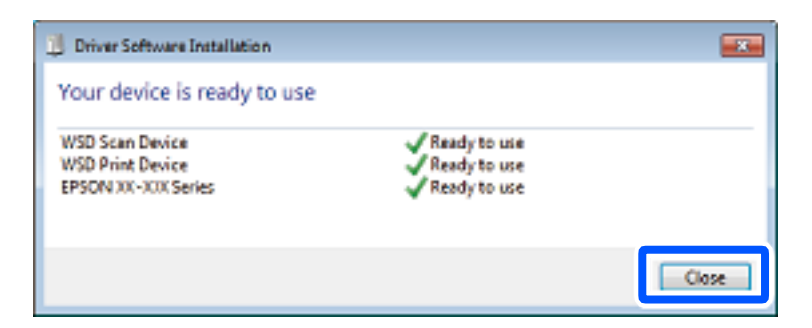

- <span id="page-85-0"></span>6. Відкрийте вікно **Пристрої та принтери**.
	- ❏ Windows 7

Через кнопку пуску > **Панель керування** > **Устаткування та звук** (або **Устаткування**) > **Пристрої та принтери**.

❏ Windows Vista

Натисніть кнопку пуску, а тоді > **Панель керування** > **Устаткування та звук** > **Принтери**.

7. Перевірте, чи відображається піктограма з іменем принтера в мережі. Виберіть ім'я принтера, коли використовуєте порт WSD.

# **Сканування оригіналів на смарт-пристрій**

### *Примітка.*

- ❏ Перш ніж сканувати, установіть на смарт-пристрій програму Epson Smart Panel.
- $\Box$  Екрани Epson Smart Panel можуть змінюватися без попередження.
- ❏ Вміст Epson Smart Panel може відрізнятися залежно від продукту.
- 1. Розмістіть оригінали.

[«Розміщення оригіналів» на сторінці 35](#page-34-0)

- 2. Запустіть на смарт-пристрої програму Epson Smart Panel.
- 3. Виберіть на головному екрані меню сканування.
- 4. Щоб виконати сканування та зберегти зображення, виконуйте інструкції, що відображаються на екрані.

# <span id="page-86-0"></span>**Надсилання факсу**

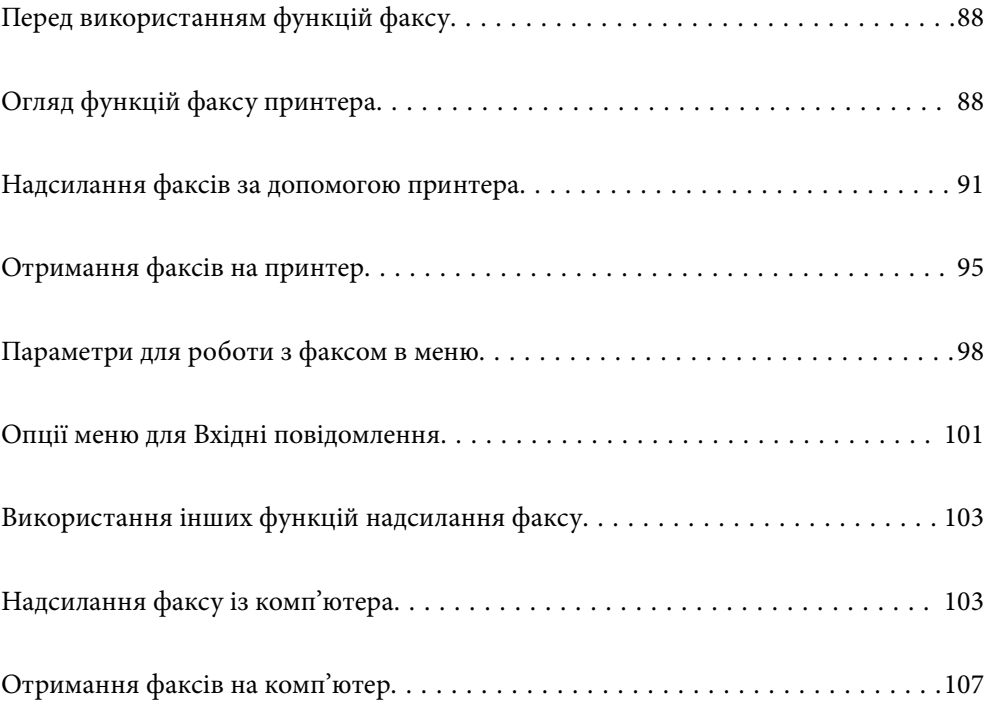

# <span id="page-87-0"></span>**Перед використанням функцій факсу**

Функція факсу доступна тільки для моделі ET-5170 Series/L6490 Series.

Перш ніж використовувати функції факсу, перевірте, що:

- ❏ Принтер і телефонна лінія та (якщо вона зайнята) автовідповідач підключено правильно
- ❏ Базові налаштування факсу (Майстер налашт. факсу) виконано
- ❏ Інші необхідні Налашт. факсу виконано

Докладніше про здійснення налаштувань див. у розділі «Пов'язана інформація» нижче.

### **Пов'язані відомості**

- & [«Підключення принтера до телефонної лінії» на сторінці 297](#page-296-0)
- & [«Підготовка принтера до надсилання й отримання факсів» на сторінці 301](#page-300-0)
- & [«Виконання налаштувань функції факсу принтера відповідно до використання» на сторінці 302](#page-301-0)
- & [«Основні налашт.» на сторінці 272](#page-271-0)
- & [«Відкривання доступу до контактів» на сторінці 294](#page-293-0)
- & [«Параметри користувача» на сторінці 276](#page-275-0)

# **Огляд функцій факсу принтера**

### **Функція: надсилання факсів**

### **Способи надсилання**

❏ Автоматичне надсилання

При скануванні оригіналу шляхом торкання x (**Надіслати**) принтер набирає отримувачів і надсилає факс.

[«Надсилання факсів за допомогою принтера» на сторінці 91](#page-90-0)

### ❏ Надсилання вручну

Під час виконання перевірки підключення лінії вручну шляхом набору номера отримувача, торкніться

x (**Надіслати**), щоб почати надсилання факсу вручну.

[«Надсилання факсів за номером з допомогою зовнішнього телефонного апарату» на сторінці 93](#page-92-0)

#### **Призначення отримувача при надсиланні факсу**

Отримувачів можна вводити за допомогою **Клавіатура**, **Конт.**, і **Нещодавно**.

[«Отримувач» на сторінці 98](#page-97-0)

[«Відкривання доступу до контактів» на сторінці 294](#page-293-0)

### **Налаш. скан. при надсиланні факсу**

Під час надсилання факсів ви можете вибрати такі елементи, як **Роздільність** або **Оригінальний розмір (скло)**.

### [«Налаш. скан.:» на сторінці 99](#page-98-0)

### **Використання Налашт. надс. факсу при надсиланні факсу**

Ви можете використовувати **Налашт. надс. факсу**, наприклад **Пряме надсилання** (для надійного надсилання великого документа) або **Надісл. факс пізн.** (для надсилання факсу у призначений час).

[«Налашт. надс. факсу:» на сторінці 99](#page-98-0)

### **Функція: пересилання факсів**

### **Режим отримання**

- У режимі **Режим отримання** існує два варіанти отримання факсів.
- ❏ Вручну

В основному для телефонії, але також і для факсу

[«Використання режиму Вручну» на сторінці 95](#page-94-0)

- ❏ Авто
	- Тільки для факсу (зовнішній телефонний пристрій не потрібен)
	- В основному для факсу, а іноді для дзвінків
	- [«Використання режиму Авто» на сторінці 96](#page-95-0)

### **Отримання факсів лише за допомогою підключеного телефону**

Можна відповісти на телефонний дзвінок лише за допомогою зовнішнього телефонного пристрою.

[«Основні налашт.» на сторінці 272](#page-271-0)

[«Виконання налаштувань після підключення телефонного апарата» на сторінці 303](#page-302-0)

### **Місце зберігання отриманих факсів**

❏ За замовчуванням отримані факси друкуються. Місцем зберігання отриманих факсів можна вибрати скриньку вхідних повідомлень. У разі збереження в скриньці вхідних повідомлень переглядати вміст можна на екрані.

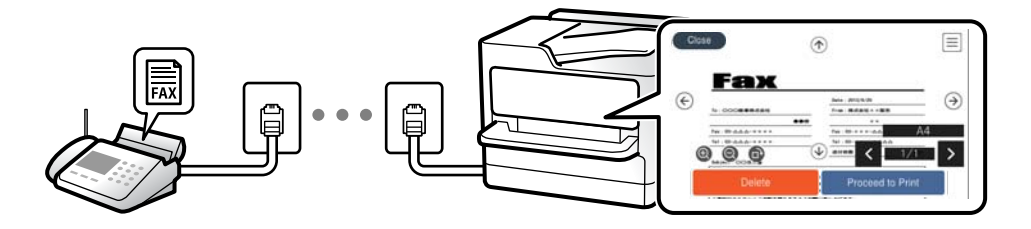

[«Вихід факсу» на сторінці 269](#page-268-0)

[«Опції меню для Вхідні повідомлення» на сторінці 101](#page-100-0)

[«Перегляд отриманих факсів, збережених у принтері, на РК-екрані» на сторінці 97](#page-96-0)

### **Функція: Надсилання/отримання PC-FAX (Windows/Mac OS)**

### **Надсилання PC-FAX**

Ми можете надсилати факси з комп'ютера. [«Програмне забезпечення для роботи з факсами» на сторінці 259](#page-258-0) [«Надсилання факсу із комп'ютера» на сторінці 103](#page-102-0)

### **Отримання PC-FAX**

Ми можете отримувати факси на комп'ютері. [«Параметри для надсилання та отримання факсів на комп'ютері» на сторінці 305](#page-304-0) [«Програмне забезпечення для роботи з факсами» на сторінці 259](#page-258-0) [«Отримання факсів на комп'ютер» на сторінці 107](#page-106-0)

### **Функції: Звіти щодо факсів**

Ви можете перевіряти стан надісланих або отриманих факсів у звіті.

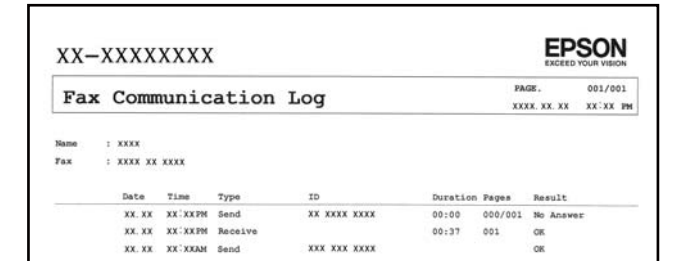

[«Налаштування звіту» на сторінці 272](#page-271-0) [«Налашт. надс. факсу:» на сторінці 99](#page-98-0) [«Журнал передачі:» на сторінці 100](#page-99-0) [«Звіт факсу:» на сторінці 101](#page-100-0)

### **Функція: безпека при надсилання й отриманні факсів**

Ви можете використовувати багато функцій безпеки, як-от **Обмеж. прямого набору** для запобігання надсилання за неправильним призначенням або **Автоочист. рез. коп.** для запобігання витоку інформації. Для скриньки вхідних документів принтера можна встановити пароль.

[«Налаштування безпеки» на сторінці 274](#page-273-0)

[«Збер. до вх. повідомл.:» на сторінці 270](#page-269-0)

### **Функції: інші корисні функції**

#### **Блокування небажаних факсів**

Небажані факси можна блокувати.

### <span id="page-90-0"></span>[«Факс відмови:» на сторінці 274](#page-273-0)

### **Отримання факсів після набору номера**

Після набору номера іншого факсимільного апарата ви зможете отримувати документи з того факсимільного апарата.

[«Отримання факсу за допомогою телефонного дзвінка» на сторінці 96](#page-95-0)

[«Отримання за запитом:» на сторінці 101](#page-100-0)

# **Надсилання факсів за допомогою принтера**

Можна надсилати факси, вводячи номери факсів отримувачів на панелі керування принтера.

#### *Примітка.*

При надсиланні чорно-білого факсу ви можете здійснити попередній перегляд сканованого зображення на РКекрані.

### 1. Розмістіть оригінали.

Ви можете надіслати до 100 сторінок за один сеанс надсилання факсу, однак, в залежності від обсягу вільної пам'яті, ви можете не мати можливості надіслати факси, що містять навіть менше, ніж 100 сторінок.

[«Розміщення оригіналів» на сторінці 35](#page-34-0)

- 2. На панелі керування принтера виберіть **Факс**.
- 3. Вкажіть отримувача.

«Вибір отримувачів» на сторінці 91

4. Виберіть вкладку **Налашт. факсу**, після чого виконайте необхідні налаштування.

[«Налашт. факсу» на сторінці 98](#page-97-0)

5. Торкніться  $\lozenge$ , щоб надіслати факс.

#### *Примітка.*

- ❏ Якщо номер факсу зайнятий, або виникли певні проблеми, принтер через одну хвилину автоматично повторно набере номер.
- $\Box$  Щоб скасувати надсилання, торкніться  $\oslash$ .
- ❏ Для надсилання кольорового документа знадобиться більше часу, оскільки факс здійснює сканування і надсилання одночасно. Коли факс надсилає кольоровий документ, користуватися іншими функціями неможливо.

### **Вибір отримувачів**

Отримувачів для надсилання факсу можна вказати на вкладці **Отримувач** у способи, зазначені нижче.

### **Введення номера факсу вручну**

Виберіть **Клавіатура**, уведіть номер факсу на екрані, що відображається, а тоді виберіть **ОК**.

<span id="page-91-0"></span>- Щоб додати паузу (на три секунди під час набору номера), введіть дефіс (-).

- Якщо в **Тип лінії** встановлено код зовнішнього доступу, введіть «#» (решітку) замість фактичного коду зовнішнього доступу на початку номеру факсу.

### *Примітка.*

Якщо неможливо ввести номер факсу вручну, *Обмеж. прямого набору* в *Налаштування безпеки* встановлено *Увім.*. Виберіть отримувачів факсу зі списку контактів або з історії надісланих факсів.

### **Вибір отримувачів зі списку контактів**

Виберіть **Конт.** і виберіть отримувачів. Якщо отримувача ще не зареєстровано у списку **Конт.**, виберіть **Дод. запис** і зареєструйте його.

### **Вибір отримувачів з журналу надісланих факсів**

Виберіть **Нещодавно**, а тоді виберіть отримувача.

*Примітка.*

Для видалення введених вами отримувачів відкрийте список отримувачів, торкнувшись поля на РК-екрані, де відображається номер факсу або номер отримувача, виберіть отримувача зі списку, а тоді виберіть команду *Видалити*.

### **Пов'язані відомості**

& [«Відкривання доступу до контактів» на сторінці 294](#page-293-0)

### **Різноманітні способи надсилання факсу**

### **Надсилання факсу після перевірки сканованого зображення**

Ви можете здійснити попередній перегляд сканованого зображення на РК-екрані перед надсиланням факсу. (Лише монохромні факси)

1. Розмістіть оригінали.

[«Розміщення оригіналів» на сторінці 35](#page-34-0)

- 2. Виберіть **Факс** на головному екрані.
- 3. Вкажіть отримувача.

[«Вибір отримувачів» на сторінці 91](#page-90-0)

4. Виберіть вкладку **Налашт. факсу**, після чого виконайте необхідні налаштування.

[«Налашт. факсу» на сторінці 98](#page-97-0)

- 5. Виберіть **П.пер.** на верхньому екрані факсу, щоб сканувати та перевірити зображення сканованого документа.
	- $\vert \cdot \vert > \vert \cdot \vert$   $\sim$   $\vert \cdot \vert$  переміщення екрану у напрямку стрілок.
	-

 $\bullet$   $\bullet$  : збільшення або зменшення.

 $\vert \cdot \vert$  >  $\vert$ : перехід до попередньої або наступної сторінки.

#### <span id="page-92-0"></span>*Примітка.*

- ❏ Якщо активовано функцію *Пряме надсилання*, функція попереднього перегляду недоступна.
- ❏ Якщо впродовж 20 секунд після вказівки сканера вставити ще один оригінал ви не виконуєте жодних дій, сканер припиняє збереження документів і розпочинає надсилання документу.
- ❏ Якість зображення надісланого факсу може відрізнятися від зображення, яке відображається при попередньому перегляді, в залежності від можливостей пристрою отримувача.
- 6. Виберіть **Почати надсилання**. Або виберіть **Скасув.**

#### *Примітка.*

Якість зображення надісланого факсу може відрізнятися від зображення, яке відображається при попередньому перегляді, в залежності від можливостей пристрою отримувача.

### **Надсилання факсів за номером з допомогою зовнішнього телефонного апарату**

Ви можете відправити факс за номером, використовуючи підключений телефон, якщо ви хочете поговорити по телефону перед надсиланням факсу, або коли факсимільний апарат отримувача не перемикається на факс автоматично.

1. Підніміть слухавку під'єднаного телефону і наберіть номер факсу отримувача за допомогою телефону.

#### *Примітка.*

Якщо отримувач відповів на дзвінок, ви можете з ним порозмовляти.

- 2. Виберіть **Факс** на головному екрані.
- 3. Виконайте необхідні налаштування у **Налашт. факсу**.

[«Налашт. факсу» на сторінці 98](#page-97-0)

4. Коли ви почуєте сигнал увімкнення факсу, торкніться  $\Diamond$  і покладіть слухавку.

#### *Примітка.*

Якщо номер набрано за допомогою під'єднаного телефону, на надсилання факсу знадобиться більше часу, оскільки принтер виконує сканування і надсилання одночасно. Під час надсилання факсу користуватися іншими функція неможливо.

### **Надсилання багатосторінкового чорно-білого документу (Пряме надсилання)**

Якщо надсилається чорно-білий факс, сканований документ тимчасово зберігається у пам'яті сканера. Таким чином, надсилання великої кількості сторінок може привести до використання всієї пам'яті принтера і зупинки надсилання факсу. Цього можна уникнути, активувавши функцію **Пряме надсилання**, однак, для надсилання факсу знадобиться більше часу, оскільки сканер виконує сканування та надсилання одночасно. Цю функцію можна використовувати лише у випадку надсилання одному отримувачу.

### **Доступ до меню**

Це меню можна знайти на панелі керування принтера у наведений нижче спосіб:

#### **Факс** > **Налашт. факсу Пряме надсилання**.

### <span id="page-93-0"></span>**Надсилання факсів в монохромного режимі у вказаний час дня (Надісл. факс пізн.)**

Можна здійснити налаштування для надсилання факсу у вказаний час. Таким чином можуть бути надіслані тільки чорно-білі факси.

- 1. Виберіть **Факс** на головному екрані.
- 2. Вкажіть отримувача.

[«Вибір отримувачів» на сторінці 91](#page-90-0)

- 3. Виберіть **Налашт. факсу**, після чого виберіть **Надісл. факс пізн.**.
- 4. Торкніться поля **Надісл. факс пізн.**, щоб установити в ньому значення **Увім.**.
- 5. Виберіть поле **Час**, введіть час, у який необхідно надіслати факс, і натисніть **ОК**.
- 6. Виберіть **ОК**, щоб застосувати налаштування.

За необхідності можна виконати налаштування, наприклад, роздільної здатності і методу надсилання.

7. Надішліть факс.

#### *Примітка.*

Ви не зможете надсилати інші факси, доки не буде надіслано факс у зазначений час. Якщо потрібно надіслати інший факс, потрібно скасувати запланований факс, вибравши на головному екрані *Факс*, та видаливши запланований факс.

### **Надсилання документів різного розміру за допомогою пристрою АПД (Постійне сканув. (ADF))**

Відправляючи факси шляхом розміщення оригіналів один за іншим або розміщення оригіналів за розміром, можна надіслати їх як один документ у їхньому оригінальному розмірі.

Якщо ви розмістили оригінали різних розмірів у пристрій АПД, всі документи надсилаються у розмірі, найбільшому серед оригіналів. Щоб надсилати документи в оригінальних розмірах, не розміщуйте оригінали з змішаними розмірами.

- 1. Помістіть першу партію оригіналів з однаковим розміром.
- 2. Виберіть **Факс** на головному екрані.
- 3. Вкажіть отримувача.

[«Вибір отримувачів» на сторінці 91](#page-90-0)

4. Виберіть вкладку **Налашт. факсу**, після чого торкніться **Постійне сканув. (ADF)**, щоб установити значення на **Увім.**.

За необхідності можна виконати налаштування, наприклад, роздільної здатності і методу надсилання.

5. Торкніться елемента  $\hat{\mathcal{D}}$  (Надіслати) на вкладці Отримувач.

<span id="page-94-0"></span>6. Після завершення сканування першого набору оригіналів та відображення на панелі керування запрошення сканування наступного набору оригіналів виберіть **Так**, розмістіть наступні оригінали, після чого виберіть **Почати сканув.**.

#### *Примітка.*

Якщо впродовж 20 секунд після вказівки сканера вставити ще один оригінал ви не виконуєте жодних дій, сканер припиняє збереження документів і розпочинає надсилання документу.

# **Отримання факсів на принтер**

Якщо принтер підключено до телефонної лінії, а основні налаштування були завершені за допомогою Майстер налашт. факсу, ви можете отримувати факси.

Ви можете зберігати отримані факси, перевіряти їх на екрані принтера та друкувати за потреби.

Отримані факси виводяться в початкові налаштування принтера.

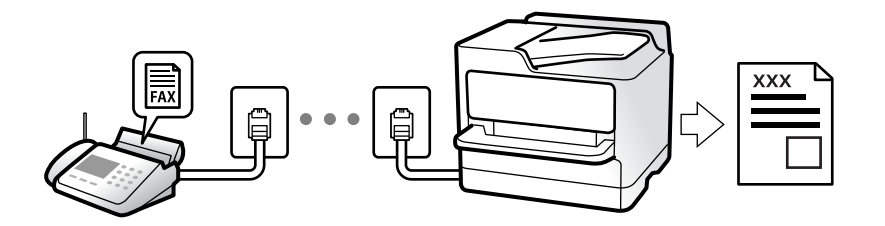

Якщо потрібно перевірити стан налаштувань факсу, надрукуйте **Налаштування списку факсу**, вибравши **Факс** > (Більше) > **Звіт факсу** > **Налаштування списку факсу**.

### **Отримання вхідних факсів**

**Режим отримання** має два параметри.

### **Пов'язані відомості**

- & «Використання режиму Вручну» на сторінці 95
- & [«Використання режиму Авто» на сторінці 96](#page-95-0)

### **Використання режиму Вручну**

Цей режим в основному для здійснення дзвінків, але приймати та відсилати факси також можна.

### **Отримання факсів**

Коли задзвонить телефон, ви можете відповісти на дзвінок вручну, знявши слухавку.

❏ Коли ви почуєте сигнал увімкнення факсу:

Виберіть на головному екрані принтера **Факс**, виберіть **Надісл./ Отрим.** > **Отримати**, а тоді торкніться x. Далі покладіть слухавку.

❏ Якщо дзвінок призначено для голосового виклику:

Ви можете відповісти на дзвінок у звичайному режимі.

### <span id="page-95-0"></span>**Отримання факсів тільки за допомогою підключеного телефону**

Коли встановлено **Віддалене отримання**, можна отримувати факси простим введенням **Код запуску**.

Коли задзвонить телефон, підніміть слухавку. Коли ви почуєте сигнал увімкнення факсу, натисніть кнопку **Код запуску** і покладіть слухавку.

#### **Пов'язані відомості**

& [«Віддалене отримання:» на сторінці 273](#page-272-0)

### **Використання режиму Авто**

Цей режим дозволяє використовувати лінію для наступних застосувань.

- ❏ Використання лінії тільки для факсу (зовнішній телефон не потрібен)
- ❏ Використання лінії в основному для факсу, а іноді й для дзвінків

#### **Зберігання отриманих факсів без зовнішнього телефонного пристрою**

Принтер автоматично перемикається на режим отримання факсу, коли досягнуто кількість дзвінків, указану в **Відповісти на дзвінки**.

#### **Зберігання отриманих факсів на зовнішньому пристрої пам'яті**

Принтер із зовнішнім телефоном працює, як наведено нижче.

- ❏ Коли автовідповідач відповідає на кількість дзвінків, встановленій в: **Відповісти на дзвінки**:
	- Якщо дзвінок призначено для факсу, принтер автоматично перемикається на отримання факсів.
	- Якщо дзвінок призначено для голосового виклику, автовідповідач може приймати голосові дзвінки та записувати голосові повідомлення.
- ❏ Коли знімається слухавка в межах кількості дзвінків, встановленої у **Відповісти на дзвінки**:
	- Якщо дзвінок призначено для факсу: залишайтеся на лінії, доки принтер не почне отримувати автоматично, відобразивши на панелі керування принтера повідомлення **Підключення**. Після початку отримання факсу принтером слухавку можна покласти. Щоб почати приймати факс автоматично, виконайте ті ж самі кроки, що й для **Вручну**. Виберіть **Факс** на панелі керування принтера, після чого

виберіть **Надісл./ Отрим.** > **Отримати**. Далі торкніться  $\Diamond$  і покладіть слухавку.

- Якщо дзвінок призначено для голосового дзвінка, можна відповісти як звичайно.
- ❏ Якщо дзвінок зупиняється та принтер автоматично перемикається на отримання факсів:
	- Якщо дзвінок призначено для факсу, принтер починає приймати факси.
	- Якщо дзвінок призначено для голосового виклику, відповісти на дзвінок неможливо. Попросіть людину перетелефонувати.

### *Примітка.*

Встановіть кількість відповідей автовідповідачем до меншої кількості, ніж кількість, встановлена в *Відповісти на дзвінки*. В іншому випадку автовідповідач не зможе приймати голосові виклики для запису голосових повідомлень. Детальнішу інформацію щодо налаштування автовідповідача дивіться у посібнику, що постачається разом із автовідповідачем.

### **Отримання факсу за допомогою телефонного дзвінка**

Отримати факс, збережений на іншому факсимільному апараті, можна набравши номер цього факсу.

### <span id="page-96-0"></span>**Отримування факсу на вимогу (Отримання за запитом)**

Отримати факс, збережений на іншому факсимільному апараті, можна набравши номер цього факсу. Використовуйте цю функцію, щоб отримувати документи з факсимільної інформаційної служби. Однак якщо факсимільна інформаційна служба має аудіовказівки, які потрібно виконати, щоб отримати документ, цю функцію використовувати неможливо.

### *Примітка.*

Щоб отримати документи від факсимільної інформаційної служби, що надає аудіовказівки, просто наберіть її номер факсу за допомогою підключеного телефону та дотримуйтеся цих аудіовказівок, виконуючи операції на телефоні та принтері.

- 1. Виберіть **Факс** на головному екрані.
- 2. Торкніться  $\left[\equiv\right]$  (Більше).
- 3. Торкніться **Отримання за запитом**, щоб установити значення на **Увім.** і торкніться **Закрити**.
- 4. Введіть номер факсу.

### *Примітка.*

Якщо параметр *Налаштування безпеки* > *Обмеж. прямого набору* увімкнено у значення *Увім.*, ви можете вибирати отримувачів факсу тільки із списку контактів або історії відправлених факсів. Ви не можете вводити номер факсу вручну.

5. Торкніться  $\lozenge$ .

## **Перегляд отриманих факсів, збережених у принтері, на РКекрані**

Якщо ви налаштували збереження отриманих факсів у принтері, ви зможете переглядати їхній вміст та за потреби друкувати.

[«Виконання налаштувань збереження отриманих факсів» на сторінці 304](#page-303-0)

1. Торкніться  $\mathbf{C}$ на головному екрані.

### *Примітка.*

Наявність отриманих, але не прочитаних факсів, призводить до відображення кількості непрочитаних документів на головному екрані на позначці  $\mathbf{C}$ 

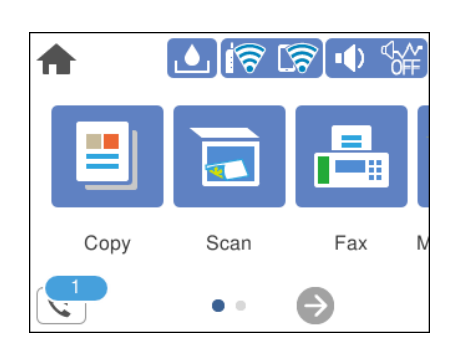

2. Торкніться **Відкрийте Вхідні/конфіденційно (XX непрочитаний)**.

- <span id="page-97-0"></span>3. Якщо вхідну скриньку захищено паролем, введіть пароль папки «Вхідні».
- 4. Виберіть зі списку потрібний факс для перегляду.

Відображається зміст факсу.

- ❏ : переміщення екрану у напрямку стрілок.
- ❏ : збільшення або зменшення.
- ❏ : поворот зображення праворуч на 90 градусів.
- ❏ : перехід до попередньої або наступної сторінки.
- ❏ Щоб сховати піктограми операцій, торкніться будь-якої області на екрані попереднього перегляду, крім області піктограм. Торкніться ще раз для відображення піктограм.
- 5. Виберіть, друкувати чи видалити переглянутий документ, після цього виконуйте інструкції, що відображаються на екрані.

#### c*Важливо*

Якщо пам'ять на принтері закінчується, отримання та надсилання факсів буде вимкнено. Видаліть документи, які вже прочитано або надруковано.

# **Параметри для роботи з факсом в меню**

### **Отримувач**

Виберіть меню на панелі керування, як це описано нижче.

### **Факс** > **Отримувач**

Клавіатура:

Введіть номер факсу вручну.

Конт.:

Виберіть адресатів із списку контактів. Ви також можете додати чи відредагувати контакт.

### Нещодавно:

Виберіть отримувача з історії надісланих факсів. Також можна додати отримувача з списку контактів.

### **Пов'язані відомості**

& [«Вибір отримувачів» на сторінці 91](#page-90-0)

### **Налашт. факсу**

Виберіть меню на панелі керування, як це описано нижче.

### <span id="page-98-0"></span>**Факс** > **Налашт. факсу**

#### Налаш. скан.:

Оригінальний розмір (скло):

Оберіть розмір та орієнтацію оригіналу, який ви встановили на скло сканера.

### Кол. режим:

Виберіть чорно-біле або кольорове сканування.

### Роздільність:

Виберіть роздільну здатність вихідного факсу. Якщо вибрати вищу роздільну здатність, дані стануть більшими і на надсилання факсу піде більше часу.

### Щільність:

Встановлення щільності вихідного факсу. «+» робить щільність темнішою, а «-» світлішою.

### Видалити Тло:

Визначення кольору паперу (фонового кольору) оригінального документа та видалення або освітлення кольору. Залежно від затемнення та яскравості колір може бути неможливо видалити або освітлити

#### Чіткість:

Покращення та розфокусування контурів зображення. «+» покращує різкість, а «-» розфокусовує зображення.

### Постійне сканув. (ADF):

Відправляючи факси шляхом розміщення оригіналів один за іншим або розміщення оригіналів за розміром, можна надіслати їх як один документ у їхньому оригінальному розмірі. Перегляньте стосовно цього наступну інформацію.

### Налашт. надс. факсу:

### Пряме надсилання:

Відсилає чорно-білий факс, доки сканується оригінали. Оскільки скановані оригінали тимчасово не зберігаються в пам'яті принтера навіть під час надсилання великого обсягу сторінок, ви можете уникнути помилок принтера через брак пам'яті. Врахуйте, що використання цієї функції подовжує час надсилання. Перегляньте стосовно цього наступну інформацію.

Ви не зможете використовувати цю функцію під час надсилання факсу кільком отримувачам.

#### Надісл. факс пізн.:

Надсилання факсу в указаний час. Під час використання цієї функції доступний лише чорно-білий факс. Перегляньте стосовно цього наступну інформацію.

### <span id="page-99-0"></span>Додати інформ. про відправн.:

❏ Додати інформ. про відправн.

Виберіть місце, в яке необхідно включити інформацію заголовка (ім'я та номер факсу відправника) вихідного факсу, або не включайте інформацію.

- **Вимкнути**: Надсилання факсу без інформації заголовка.

- **Назовні зображення**: Надсилання факсу з інформацією заголовка у верхньому білому полі факсу. Це дозволяє уникнути накладання заголовка на скановане зображення, однак отриманий факс може бути надруковано на двох аркушах залежно від розміру оригіналів.

- **Всередині зображення**: Надсилання факсу з інформацією заголовка приблизно на 7 мм нижче верхньої частини сканованого зображення. Заголовок може накладатися на зображення, однак отриманий факс не буде розділено на два документи.

❏ Заголовок факсу

Виберіть заголовок для отримувача. Щоб використовувати цю функцію, необхідно зареєструвати кілька заголовків заздалегідь.

❏ Додаткова інформація

Виберіть інформацію, яку потрібно додати. Її можна вибрати в **Ваш тел.** та **Список папок**.

### Звіт про передачу:

Автоматичний друк звіту про передачу після відсилання факсу.

**Помилка друку**: друк звіту тільки у разі виникнення помилки.

Якщо значення **Додати зображення до звіту** вибрано у **Налаш.** > **Загальні налаштування** > **Налашт. факсу** > **Налаштування звіту**, разом зі звітом також друкуватимуться факси з помилками.

Вид. всі налашт.:

Відновлює всі налаштування у **Налаш. скан.** і **Налашт. надс. факсу** до значень за замовчуванням.

### **Пов'язані відомості**

& [«Надсилання документів різного розміру за допомогою пристрою АПД \(Постійне сканув. \(ADF\)\)» на](#page-93-0) [сторінці 94](#page-93-0)

& [«Надсилання багатосторінкового чорно-білого документу \(Пряме надсилання\)» на сторінці 93](#page-92-0)

& [«Надсилання факсів в монохромного режимі у вказаний час дня \(Надісл. факс пізн.\)» на сторінці 94](#page-93-0)

### **Більше**

Вибір в **Факс** на головному екрані відобразить меню **Більше**.

Журнал передачі:

Ви можете перевірити історію завдань надісланих або отриманих факсів.

<span id="page-100-0"></span>Звіт факсу:

Останні передані:

Друк звіту для попереднього факсу, який був відправлений або отриманий на запит.

### Журнал факсу:

Друк звіту про передачу. Налаштувати автоматичний друк даного звіту можна за допомогою наступного меню.

**Налаш.** > **Загальні налаштування** > **Налашт. факсу** > **Налаштування звіту** > **Авто друк Журналу факсу**

### Налаштування списку факсу:

Друк поточних налаштувань факсу.

#### Відстежити протокол:

Друк докладного звіту для попереднього факсу, який було відправлено або отримано.

### Отримання за запитом:

Якщо встановлено **Увім.** і ви телефонуєте на факсимільний номер відправника, ви можете отримати документи з факсу відправника. Перегляньте наступну інформацію стосовно отримання факсу за допомогою **Отримання за запитом**.

Після виходу з меню Факс налаштування повертаються до **Вим.** (за замовчуванням).

### Вхідні повідомлення:

Відкриває доступ до  $\mathbf{C}$  (Вхідні повідомлення) на головному екрані.

### Передрукувати факс:

Повторний друк отриманих факсів на принтері.

### Налашт. факсу:

Відкрийте **Налаш.** > **Загальні налаштування** > **Налашт. факсу**. Виберіть меню налаштувань як адміністратор.

### **Пов'язані відомості**

& [«Отримування факсу на вимогу \(Отримання за запитом\)» на сторінці 97](#page-96-0)

# **Опції меню для Вхідні повідомлення**

 $\mathfrak{c}^{\mathfrak{r}}$  :

Натискаючи цей значок, ви можете отримати доступ до папки «Вхідні», де зберігаються отримані факси. За наявності отриманих непрочитаних факсів, кількість непрочитаних документів відображається на  $\mathbf{C}$ 

Відкрийте Вхідні/конфіденційно (XX непрочитаний)

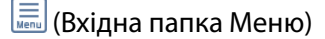

### Друкувати все:

У разі вибору цієї функції, буде надруковано всі отримані факси у скриньці вхідних повідомлень.

### Видалити все:

У разі вибору цієї функції, усі отримані факси у скриньці вхідних повідомлень буде видалено.

### Вхідні повідомлення (список)

Усього у скриньці вхідних повідомлень можна зберегти до 100.

### екран попереднього перегляду

 $\nabla$   $\Theta$ : Збільшення або зменшення.

❏ : Поворот зображення вправо на 90 градусів.

 $\Box$  <  $\Box$  <  $\Box$  : Переміщення екрану у напрямку стрілок.

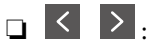

 $\Box$  <  $\Box$ : Перехід до попередньої або наступної сторінки.

Щоб сховати піктограми операцій, торкніться будь-якої області на екрані попереднього перегляду, крім області піктограм. Торкніться ще раз для відображення піктограм.

### Видалити:

Видалення відкритого документа.

### Перейти до друку:

Друк відкритого документа. Перед початком друку можна виконати налаштування, наприклад **2-сторонній**.

### (Меню)

### Подробиці:

Відображення інформації по вибраному документу, як-от дата й час збереження та загальна кількість сторінок.

### **Пов'язані відомості**

& [«Виконання налаштувань збереження отриманих факсів» на сторінці 304](#page-303-0)

# <span id="page-102-0"></span>**Використання інших функцій надсилання факсу**

### **Друк звіту надсилання факсу в ручному режимі**

- 1. Виберіть **Факс** на головному екрані.
- 2. Торкніться  $\left[\equiv\atop{~\text{when}~\text{odd}}\right]$  (Більше).
- 3. Виберіть **Звіт факсу**.
- 4. Виберіть звіт для друку та виконуйте інструкції, що відображаються на екрані.

#### *Примітка.*

Можна змінити формат звіту. На головному екрані оберіть *Налаш.* > *Загальні налаштування* > *Налашт. факсу* > *Налаштування звіту*, і після цього змініть налаштування *Додати зображення до звіту* або *Формат звіту*.

# **Надсилання факсу із комп'ютера**

Ви можете надіслати факс із комп'ютера за допомогою драйвера FAX Utility і PC-FAX.

### *Примітка.*

- ❏ Перш ніж використовувати цю функцію, перевірте, чи встановлено FAX Utility і драйвер PC-FAX принтера. [«Програма для налаштування операцій факсу та надсилання факсів \(FAX Utility\)» на сторінці 259](#page-258-0) [«Програма для надсилання факсів \(драйвер PC-FAX\)» на сторінці 260](#page-259-0)
- ❏ Якщо FAX Utility не встановлено, установіть FAX Utility за допомогою EPSON Software Updater (програми для оновлення програм).

### **Надсилання документів за допомогою програми (Windows)**

Вибравши факс принтера з меню **Друк** різних програм, наприклад, Microsoft Word або Excel, ви можете безпосередньо передавати такі дані, як створені документи, креслення та таблиці з титульним аркушем.

### *Примітка.*

У подальшому поясненні як приклад використано Microsoft Word. У дійсності операції можуть відрізнятися, залежно від програми, яку ви використовуєте. Докладніше див. довідку програми.

- 1. Створіть у програмі документ, який потрібно передати факсом.
- 2. Клацніть **Друк** у меню **Файл**.

Відкриється вікно **Друк** цієї програми.

- 3. Виберіть **XXXXX (FAX)** (де XXXXX це ім'я вашого принтера) у **Принтер** і перевірте налаштування надсилання факсу.
	- ❏ Введіть **1** у полі **Кількість копій**. Якщо зазначити число **2** або більше, факс може бути передано неправильно.
	- ❏ Під час одного передавання факсу можна надіслати до 100 сторінок.

4. Клацніть **Властивості принтера** або **Властивості**, якщо потрібно вказати **Формат паперу**, **Орієнтація**, **Колір**, **Якість зображ.** або **Насиченість символів**.

Докладніше дивіться довідку драйвера PC-FAX.

5. Клацніть **Друк**.

### *Примітка.*

Під час першого використання FAX Utility з'явиться вікно для введення реєстраційної інформації. Уведіть необхідну інформацію, а тоді натисніть *OK*.

Буде відображено екран **Параметри одержувача** утиліти FAX Utility.

6. Якщо необхідно надіслати інші документи під час тієї ж передачі факсу, установіть прапорець **Додати док. для надсил**.

Якщо на кроці 9 ви клацнули **Далі**, відкриється екран додавання документів.

- 7. За потреби встановіть прапорець **Додати титульний аркуш**.
- 8. Укажіть отримувача.
	- ❏ Вибір отримувача (ім'я, номер факсу тощо) із **Телефонна книга PC-FAX**:

Якщо отримувача збережено в телефонній книзі, виконайте наведені нижче кроки.

- A Клацніть на вкладку **Телефонна книга PC-FAX**.
- B Виберіть отримувача з телефонної книги та клацніть **Додати**.
- ❏ Вибір отримувача (ім'я, номер факсу тощо) з контактів на принтері:

Якщо отримувача збережено в контактах на принтері, виконайте наведені нижче кроки.

A Клацніть на вкладку **Контакти в принтері**.

B Виберіть контактів зі списку та клацніть **Додати**, щоб перейти до вікна **Додати в поле Одержувач**.

C Виберіть контактів з відображеного списку, а тоді натисніть **Змінити**.

D Додайте особисті дані, як-от **Компанія/корпорація** і **Звертання** за необхідності, а відтак натисніть кнопку **OK**, щоб повернутися до вікна **Додати в поле Одержувач**.

E За необхідності встановіть прапорець **Зареєструвати в Телефонній книзі PC-FAX**, щоб зберегти контакти до **Телефонна книга PC-FAX**.

**6** Клацніть ОК.

❏ Зазначення отримувача (ім'я, номер факсу тощо) вручну:

Виконайте наведені нижче кроки.

- A Клацніть на вкладку **Ручний набір**.
- B Внесіть необхідну інформацію.
- C Клацніть **Додати**.

Крім того, клацнувши **Збереження в телефонну книгу**, ви можете зберегти отримувача в списку під вкладкою **Телефонна книга PC-FAX**.

### *Примітка.*

- ❏ Якщо Тип лінії вашого принтера встановлено на *PBX*, а код доступу на # (решітка), замість вводити точний код префіксу, введіть # (решітку). Докладніше див. Тип лінії у розділі Основні налашт. із посилання на відповідну інформацію, наведеного нижче.
- ❏ Якщо ви вибрали *Ввести номер факсу двічі* у *Додаткові параметри* на головному екрані FAX Utility, вам необхідно ввести той самий номер ще раз, після того, як ви натиснене *Додати* або *Далі*.

Отримувача буде додано до списку **Список одержувачів**, відображеного у верхній частині вікна.

- 9. Клацніть **Далі**.
	- ❏ Якщо ви встановили прапорець **Додати док. для надсил**, виконайте нижчезазначені кроки, щоб додати документи у вікні **Об'єднання документів**.

A Відкрийте документ, який потрібно додати, після чого виберіть той самий принтер (ім'я факсу) у вікні **Друк**. Документ буде додано до списку **Список документів для об'єднання**.

B Клацніть **Попередній перегляд**, щоб перевірити приєднаний документ.

C Клацніть **Далі**.

### *Примітка.*

Параметри *Якість зображ.* та *Колір*, які ви вибрали для першого документа, буде застосовано також і до інших документів.

❏ Якщо ви встановили прапорець **Додати титульний аркуш**, укажіть зміст титульного аркуша у вікні **Параметри елемента Титульний аркуш**.

A Виберіть титульний аркуш із зразків у списку **Титульний аркуш**. Зауважте, що функція створення або додавання оригінального титульного аркуша відсутня.

B Введіть **Тема** і **Повідомлення**.

C Клацніть **Далі**.

### *Примітка.*

Налаштуйте потрібним чином нижчезазначені елементи в *Параметри елемента Титульний аркуш*.

- ❏ Клацніть *Форматування елемента Титульний аркуш*, якщо потрібно змінити порядок елементів на титульному аркуші. Формат титульного аркуша можна змінити у *Формат паперу*. Ви також можете вибрати формат титульного аркуша, відмінний від формату документа.
- ❏ Клацніть *Шрифт*, якщо потрібно змінити шрифт, який використано в тексті титульного аркуша.
- ❏ Клацніть *Параметри елемента Відправник*, якщо потрібно змінити інформацію про відправника.
- ❏ Клацніть *Докладний перегляд*, якщо потрібно перевірити введені тему та повідомлення титульного аркуша.
- 10. Перевірте вміст передавання та клацніть **Надіслати**.

Перед передаванням, переконайтеся, що ім'я та номер факсу отримувача правильні. Клацніть **Перегляд**, щоб виконати попередній перегляд титульного аркуша та документа, які необхідно передати.

Після початку передавання з'явиться вікно, у якому буде відображено стан передавання.

#### *Примітка.*

- ❏ Щоб зупинити передавання, виберіть дані та натисніть кнопку *Скасувати* . Скасувати передавання можна також за допомогою панелі керування принтера.
- ❏ Якщо під час передавання виникла помилка, з'явиться вікно *Помилка зв'язку*. Перегляньте інформацію про помилку та повторіть передавання.
- ❏ Екран Монітор стану факсу (екран, зазначений вище, на якому можна перевірити стан передавання) не відображатиметься, якщо не вибрано Відображати монітор стану факсу під час передавання на екрані *Додаткові параметри* головного екрану утиліти FAX Utility.

### **Пов'язані відомості**

& [«Основні налашт.» на сторінці 272](#page-271-0)

### **Надсилання документів за допомогою програми (Mac OS)**

Вибравши принтер з функцією факсу в меню **Друк** доступної на ринку програми, можна надіслати дані, зокрема, створені документи, рисунки й таблиці.

### *Примітка.*

У наведеному нижче поясненні як приклад використовується текстовий редактор Text Edit, стандартна програма Mac OS.

- 1. Створіть у програмі документ, який потрібно надіслати факсом.
- 2. Клацніть **Друк** у меню **Файл**.

З'явиться вікно **Друк**.

- <sup>3.</sup> Виберіть свій принтер (ім'я факсу) в полі **Ім'я**, натисніть ▼, щоб відобразити докладні налаштування, а тоді натисніть кнопку **OK**.
- 4. Установіть налаштування для кожного елемента.
	- ❏ Введіть **1** у полі **Кількість копій**. Навіть якщо буде вказано **2** або більше, буде надіслано тільки 1 копію.
	- ❏ Під час одного передавання факсу можна надіслати до 100 сторінок.

#### *Примітка.*

Розмір сторінок документів, прийнятний для надсилання, є таким самим, що й розмір паперу, за допомогою якого можна надіслати факс з принтера.

5. У спливаючому меню виберіть пункт Параметри факсу, а тоді виконайте налаштування кожного елемента.

Пояснення до кожного елемента налаштування див. у довідці драйвера PC-FAX.

Клацніть елемент у нижній лівій частині вікна, щоб відкрити довідку драйвера PC-FAX.

- 6. Виберіть меню Параметри одержувачів та вкажіть отримувача.
	- ❏ Для безпосереднього вказання отримувача (імені, номера факсу тощо) виконайте зазначені нижче дії:

Натисніть кнопку Додати, введіть необхідну інформацію, а тоді натисніть кнопку <sup>+</sup> . Отримувача буде додано до списку Список одержувачів, відображеного у верхній частині вікна.

Якщо вибрано значення «Ввести номер факсу двічі» у налаштуваннях драйвера PC-FAX, необхідно

ввести такий самий номер знову після натискання кнопки + або Далі.

Якщо ваша лінія факсимільного зв'язку вимагає код префікса, введіть Префікс зовнішнього доступу.

#### *Примітка.*

Якщо Тип лінії вашого принтера встановлено на *PBX*, а код доступу — на # (решітка), замість вводити точний код префіксу, введіть # (решітку). Докладніше див. Тип лінії у розділі Основні налашт. із посилання на відповідну інформацію, наведеного нижче.

<span id="page-106-0"></span>❏ Для вибору отримувача (імені, номера факсу тощо) з телефонної книги виконайте зазначені нижче дії:

Якщо отримувача збережено в телефонній книзі, клацніть елемент  $\blacksquare$ . Виберіть отримувача зі списку та натисніть кнопку **Додати** > **OK**.

Якщо ваша лінія факсимільного зв'язку вимагає код префікса, введіть Префікс зовнішнього доступу.

### *Примітка.*

Якщо Тип лінії вашого принтера встановлено на *PBX*, а код доступу — на # (решітка), замість вводити точний код префіксу, введіть # (решітку). Докладніше див. Тип лінії у розділі Основні налашт. із посилання на відповідну інформацію, наведеного нижче.

7. Перевірте налаштування отримувача та натисніть кнопку **Факс**.

Почнеться надсилання.

Перед передаванням, переконайтеся, що ім'я та номер факсу отримувача правильні.

### *Примітка.*

- ❏ Якщо клацнути піктограму принтера на панелі Dock, відобразиться екран перевірки стану передавання. Щоб зупинити надсилання, клацніть дані, а тоді натисніть *Видалити*.
- ❏ Якщо під час передавання станеться помилка, з'явиться повідомлення *Помилка надсилання*. Перевірте записи передавання на екрані *Запис передавання факсу*.
- ❏ Документи зі змішаним розміром паперу можуть бути надіслані неправильно.

### **Пов'язані відомості**

& [«Основні налашт.» на сторінці 272](#page-271-0)

# **Отримання факсів на комп'ютер**

Факси можна отримувати на принтера і зберігати їх у форматі PDF на комп'ютері, підключеному до принтера. Щоб виконати налаштування, скористайтеся FAX Utility (програма).

Докладніше про роботу з FAX Utility див. Основні операції у довідці FAX Utility (відображається на головному вікні). Якщо під час налаштування відображається екран введення пароля на екрані комп'ютера, введіть пароль. Якщо ви не знаєте паролю, зв'яжіться з адміністратором сканера.

### *Примітка.*

❏ Перш ніж використовувати цю функцію, перевірте, чи встановлено FAX Utility і драйвер PC-FAX принтера, а налаштування FAX Utility виконано.

[«Програма для налаштування операцій факсу та надсилання факсів \(FAX Utility\)» на сторінці 259](#page-258-0) [«Програма для надсилання факсів \(драйвер PC-FAX\)» на сторінці 260](#page-259-0)

❏ Якщо FAX Utility не встановлено, установіть FAX Utility за допомогою EPSON Software Updater (програми для оновлення програм).

### c*Важливо*

- ❏ Для отримання факсу на комп'ютер, для параметра *Режим отримання* на панелі керування принтера має бути вибрано значення *Авто*. Зверніться до адміністратора мережі за параметрами стану принтера. Щоб виконати налаштування на панелі керування принтера, виберіть *Налаш.* > *Загальні налаштування* > *Налашт. факсу* > *Основні налашт.* > *Режим отримання*.
- ❏ Комп'ютер, налаштований на отримання факсів, завжди має бути увімкнено. Отримані документи тимчасово зберігаються в пам'яті принтера до збереження на комп'ютері. Якщо вимкнути комп'ютер, пам'ять принтера може переповнитися через неможливість надсилання документів на комп'ютер.
- $□$  Кількість документів, тимчасово збережених у пам'яті принтера, відображається на позначці $□$ на головному екрані.
- ❏ Щоб прочитати отримані факси, необхідно встановити програму перегляду файлів PDF, наприклад Adobe Reader, на комп'ютері.

### **Пов'язані відомості**

& [«Параметри для надсилання та отримання факсів на комп'ютері» на сторінці 305](#page-304-0)

### **Перевірка наявності нових факсів (ОС Windows)**

Налаштувавши комп'ютер на збереження факсів, отриманих принтером, можна перевірити стан обробки отриманих факсів і наявність нових факсів за допомогою піктограми факсу та панелі завдань ОС Windows. Якщо на комп'ютері налаштовано відображення сповіщень у разі отримання нових факсів, поряд з областю сповіщень Windows з'являтиметься екран сповіщення, де можна перевірити наявність нових факсів.

#### *Примітка.*

- ❏ Отримані факси, які збережено на комп'ютері, видаляються з пам'яті принтера.
- ❏ Вам потрібна програма Adobe Reader для перегляду отриманих факсів, збережених як файли PDF.

### **Використання піктограми факсу на панелі завдань (Windows)**

Перевірити наявність нових факсів і стан операції можна за допомогою піктограми факсу, що відображається на панелі завдань Windows.

- 1. Перевірте піктограму.
	- $\Box$   $\Box$  : Режим очікування.
	- ❏ : Триває перевірка наявності нових факсів.
		- ❏ : Імпорт нових факсів завершено.
- 2. Клацніть правою клавішею миші піктограму принтера, а тоді натисніть **Перегляньте Запис про отримання факсу**.

Буде відображено екран **Запис про отримання факсу**.
3. Перевірте дату та відправника у списку, а тоді відкрийте отриманий файл PDF.

#### *Примітка.*

- ❏ Отримані факси будуть автоматично перейменовані з використанням наведеного нижче формату імені. YYYYMMDDHHMMSS\_xxxxxxxxxx\_nnnnn (рік/місяць/день/години/хвилини/секунди\_номер відправника)
- ❏ Ви також можете відкривати папку отриманих факсів, клацнувши по піктограмі правою кнопкою миші. Докладніше див. *Додаткові параметри* у FAX Utility та довідці до неї (відображається на головному екрані).

Доки піктограма показує перебування в режимі очікування, можна перевірити наявність нових факсів, вибравши елемент **Перевірити наявність нових факсів**.

#### **Використання вікна сповіщень (Windows)**

Якщо встановлено налаштування для сповіщення про наявність нових факсів, поряд з панеллю завдань для кожного факсу відображатиметься вікно сповіщення.

1. Перегляньте екран сповіщень, що відображається на екрані комп'ютера.

#### *Примітка.*

Екран сповіщень зникає, якщо протягом визначеного проміжку часу не виконувалося жодних операцій. Налаштування сповіщень, наприклад час появи, можна змінювати.

2. Клацніть в будь-якій області екрана сповіщень, крім кнопки

Буде відображено екран **Запис про отримання факсу**.

3. Перевірте дату та відправника у списку, а тоді відкрийте отриманий файл PDF.

#### *Примітка.*

- ❏ Отримані факси будуть автоматично перейменовані з використанням наведеного нижче формату імені. YYYYMMDDHHMMSS xxxxxxxxxx nnnnn (рік/місяць/день/години/хвилини/секунди номер відправника)
- ❏ Ви також можете відкривати папку отриманих факсів, клацнувши по піктограмі правою кнопкою миші. Докладніше див. *Додаткові параметри* у FAX Utility та довідці до неї (відображається на головному екрані).

## **Перевірка наявності нових факсів (ОС Mac OS)**

Перевірити наявність нових факсів можна одним із зазначених нижче способів. Це можливо тільки на комп'ютерах, які налаштовано на параметр **"Зберегти" (зберігати факси на цьому комп'ютері)**.

- ❏ Відкрийте папку з отриманими факсами (указану в налаштуваннях **Параметри виведення отриманих факсів.**)
- ❏ Відкрийте екран Монітор прийому факсів та натисніть **Перевірити наявність нових факсів**.
- ❏ Сповіщення про отримання нових факсів

Виберіть параметр **Сповіщати про нові факси через піктограму док-роз'єму** на екрані **Монітор прийому факсів** > **Параметри** службової програми FAX Utility, і піктограма відстеження отримання факсів на Dock-панелі підстрибуватиме, сповіщаючи про надходження нових факсів.

#### **Відкриття папки отриманих факсів з екрану отриманих факсів (Mac OS)**

Папку для збереження факсів можна відкрити з комп'ютера, вказаного для отримання факсів, якщо вибрати **"Зберегти" (зберігати факси на цьому комп'ютері)**.

- 1. Клацніть піктограму отриманого факсу на панелі Dock, щоб відкрити **Монітор прийому факсів**.
- 2. Виберіть принтер і натисніть кнопку **Відкрити папку** або двічі клацніть назву принтера.
- 3. Перевірте дату та відправника в імені файлу, а тоді відкрийте файл PDF.

#### *Примітка.*

Отримані факси будуть автоматично перейменовані за допомогою наведеного нижче формату імені.

РРРРММДДГГХХСС\_xxxxxxxxxx\_nnnnn (рік/місяць/день/години/хвилини/секунди\_номер відправника)

Інформація, надіслана від відправника, відображається як номер відправника. Залежно від відправника цей номер може не відображатися.

## **Скасування функції збереження вхідних факсів на комп'ютер**

Для скасування збереження факсів на комп'ютер скористайтесь FAX Utility.

Докладніше, див. Основні операції у довідці FAX Utility (відображена на головному вікні).

#### *Примітка.*

- ❏ Якщо присутні факси, які не були збережені на комп'ютер, ви не зможете скасувати функцію збереження факсів.
- ❏ Також можна змінити налаштування принтера. Зверніться до адміністратора для отримання інформації щодо скасування налаштувань збереження отриманих факсів на комп'ютер.

#### **Пов'язані відомості**

& [«Налаштування Зберегти до ПК, щоб не отримувати факси» на сторінці 306](#page-305-0)

# <span id="page-110-0"></span>**Обслуговування принтера**

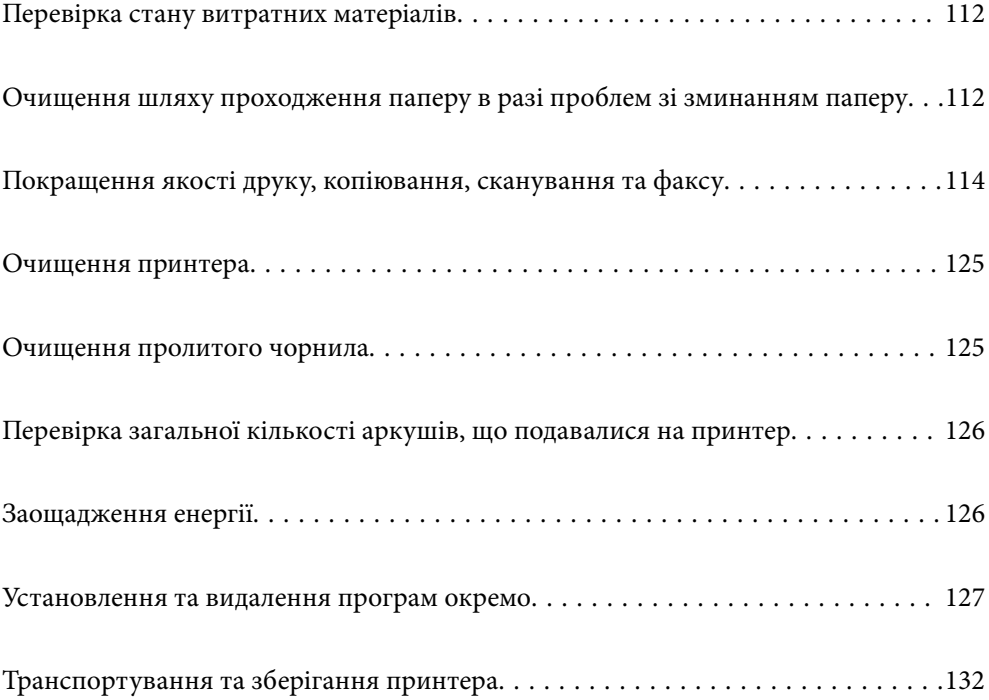

## <span id="page-111-0"></span>**Перевірка стану витратних матеріалів**

На панелі керування принтера можна перевірити приблизний експлуатаційний ресурс коробки для

обслуговування. Виберіть на головному екрані.

Щоб перевірити, скільки чорнил фактично залишилося у принтері, перевірте візуально рівень чорнил у всіх картриджах принтера.

# c*Важливо* Тривале використання принтера, у якому рівень чорнил опустився нижче нижньої лінії, може призвести до пошкодження пристрою.

#### *Примітка.*

Перевірити приблизний рівень чорнила та експлуатаційний ресурс контейнера для відпрацьованого чорнила можна також на моніторі стану драйвера принтера. Щоб отримати більш докладні відомості, див. посилання на пов'язану інформацію нижче.

#### **Пов'язані відомості**

- & [«Програма для друку з комп'ютера \(Windows\)» на сторінці 255](#page-254-0)
- & [«Посібник до драйвера принтера для Mac OS» на сторінці 257](#page-256-0)
- & [«Заправка чорнильного картриджа» на сторінці 202](#page-201-0)
- & [«Заміна контейнера для відпрацьованого чорнила» на сторінці 206](#page-205-0)

## **Очищення шляху проходження паперу в разі проблем зі зминанням паперу**

Якщо неможливо правильно подати папір через касета для паперу, очистіть ролик усередині.

- 1. Вимкніть принтер, натиснувши кнопку $\mathbf{\Theta}$ .
- 2. Вийміть кабель живлення з розетки та від'єднайте його від принтера.

3. Переконайтеся, що ковпачок чорнильного картриджа щільно закрито.

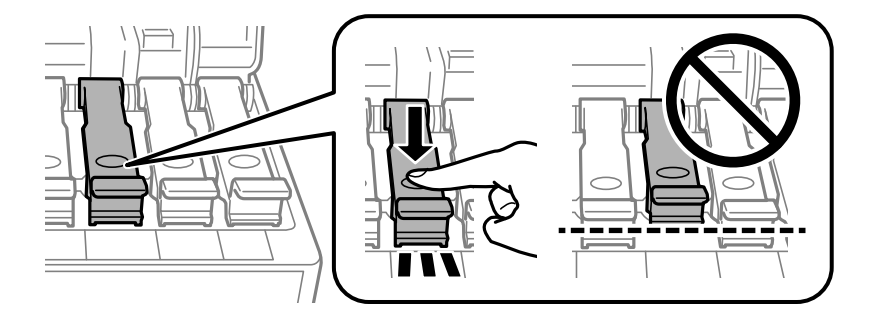

#### c*Важливо*

Якщо ковпачок чорнильного картриджа закрито нещільно, може протікати чорнило.

- 4. Закрийте кришку для документів, кришку пристрою АПД та кришку принтера.
- 5. Висуньте касета для паперу, після чого видаліть папір.

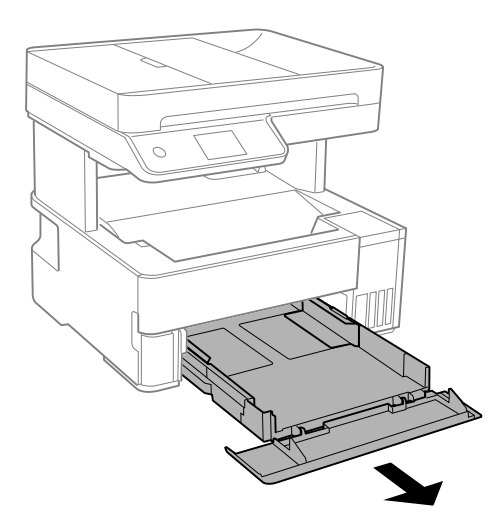

6. Поставте принтер на бік, щоб чорнильний картридж принтера було обернено донизу.

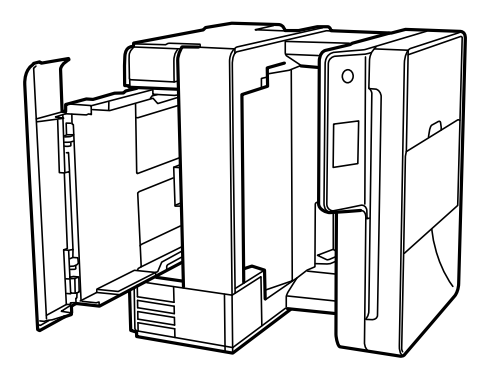

#### <span id="page-113-0"></span>!*Застереження.*

Слід бути обережними, щоб не затиснути руку або пальці, ставлячи принтер на бік. Це може призвести до травм.

c*Важливо*

Не залишайте принтер с такому положенні протягом довгого часу.

7. Намочіть м'яку тканину у воді, ретельно її відтисніть, після чого витріть барабан тканиною, одночасно обертаючи його.

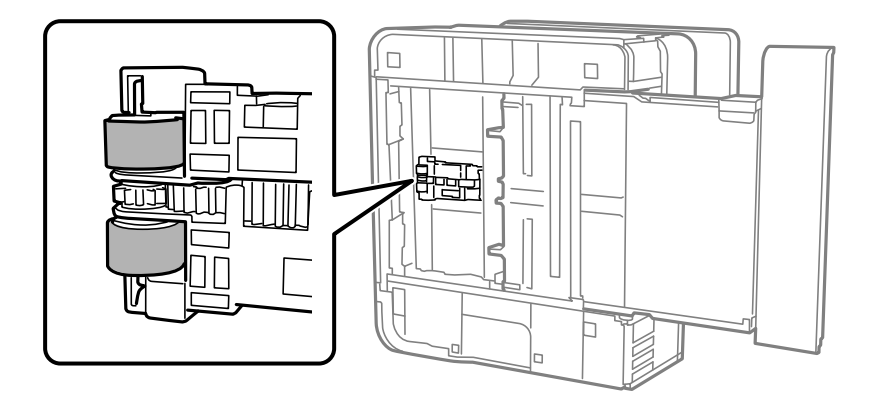

- 8. Поверніть принтер у звичайне положення та вставте касета для паперу.
- 9. Під'єднайте кабель живлення.

## **Покращення якості друку, копіювання, сканування та факсу**

## **Перевірка та очищення друкувальної головки**

Якщо сопла забруднені, друк стає тьмяним, із помітними проміжками, або з'являються неочікувані кольори. Якщо сопла сильно забруднено, буде роздруковано чистий аркуш. У разі погіршення якості друку спочатку використайте функцію перевірки сопел, щоб перевірити, чи сопла не забиті. Якщо сопла забруднено, очистіть друкувальну головку.

#### c*Важливо*

- ❏ Не відкривайте кришку принтера і не вимикайте принтер під час очищення друкувальної головки. Якщо очищення головки пройшло не повністю, друк може бути неможливим.
- ❏ Процедура очищення головки споживає чорнило і не повинна виконуватися частіше, ніж необхідно.
- ❏ Якщо рівень чорнил низький, провести очищення друкувальної головки буде неможливо.
- ❏ Якщо якість друку не поліпшилася після 3 процедур перевірки сопел та очищення головки, почекайте щонайменше 12 годин і за потреби повторно виконайте перевірку сопел та очищення головки. Рекомендуємо вимкнути принтер, натиснувши кнопку  $\mathcal O$ . Якщо якість друку не поліпшилася, виконайте Потужне очищення.
- ❏ Щоб запобігти висиханню друкувальної головки, не вимикайте принтер з розетки, доки увімкнене живлення.
- 1. На панелі керування принтера виберіть **Обслугов.**.
- 2. Виберіть **Перев. соп. др. гол.**.
- 3. Щоб завантажити папір і надрукувати шаблон перевірки сопел, виконуйте інструкції, що відображаються на екрані.
- 4. Перевірте надрукований шаблон, щоб перевірити, чи не засмічені сопла друкувальної головки.

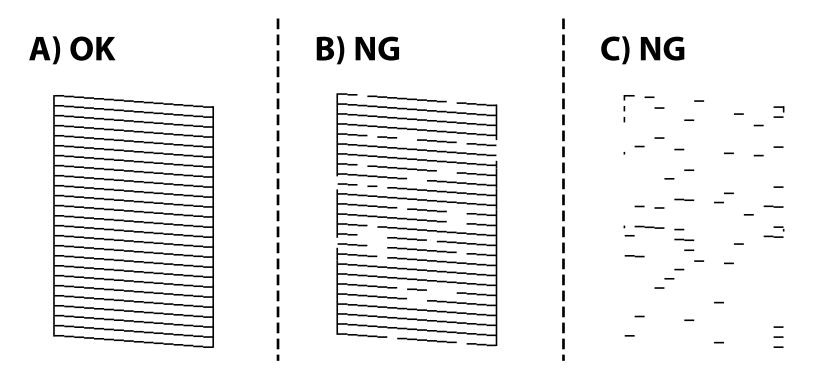

❏ A:

Всі лінії надруковано. Виберіть . Подальші дії непотрібні.

❏ B або близько B

Деякі сопла забруднено. Виберіть Х, після чого очистьте друкувальну головку, виконавши інструкції, що відображаються на екрані.

Після завершення очищення ще раз надрукуйте шаблон перевірки сопел.

❏ C або близько C

Якщо більшість ліній відсутні або не надруковано, це свідчить про те, що більшість сопел забруднено. Виберіть  $\Box$ , щоб вийти з функції перевірки сопел, після чого запустіть Потужне очищення. Докладніше див. у розділі «Додаткова інформація».

5. Виконуйте очищення і друк шаблону, поки всі лінії не будуть надруковані повністю.

#### c*Важливо*

Якщо якість друку не поліпшилася після 3 процедур перевірки сопел та очищення головки, почекайте щонайменше 12 годин і за потреби повторно виконайте перевірку сопел та очищення головки.

Рекомендуємо вимкнути принтер, натиснувши кнопку  $\mathcal O$ . Якщо якість друку не поліпшилася, виконайте Потужне очищення.

#### *Примітка.*

Перевірити та очистити друкувальну головку можна також із драйвера принтера. Щоб отримати більш докладні відомості, див. посилання на пов'язану інформацію нижче.

#### **Пов'язані відомості**

- & «Запуск Потужне очищення» на сторінці 116
- & [«Програма для друку з комп'ютера \(Windows\)» на сторінці 255](#page-254-0)
- & [«Посібник до драйвера принтера для Mac OS» на сторінці 257](#page-256-0)

## **Запуск Потужне очищення**

Утиліта **Потужне очищення** дає змогу замінити все чорнило всередині чорнильних трубок. У наведених нижче ситуаціях вам може знадобитися ця функція для покращення якості друку.

- ❏ Ви здійснили друк або очищення головки, коли рівні чорнила були занадто низькими, щоб бути помітними через віконця чорнильних картриджів.
- ❏ Ви виконали перевірку сопел та очищення головки 3 рази, після чого почекали щонайменше 12 годин, перш ніж друкувати, а якість друку так і не покращилася.

Перш ніж запускати цю функцію, прочитайте вказівки нижче.

#### **P** Важливо

Переконайтеся, що в картриджах достатньо чорнил.

Візуально огляньте картриджі та переконайтеся, що вони заповнені щонайменше на третину. Низький рівень чорнил під час використання функції Потужне очищення може пошкодити виріб.

#### c*Важливо*

Функцію Потужне очищення можна використовувати з інтервалом у 12 годин.

Зазвичай, одне використання функції Потужне очищення повинно вирішити проблему з якістю друку на 12 годин. А тому, щоб уникнути зайвого використання чорнила, ви повинні почекати 12 годин, перш ніж використовувати її знову.

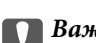

#### c*Важливо*

Можливо знадобиться замінити контейнер для відпрацьованого чорнила.

Чорнила зливаються в контейнер для відпрацьованого чорнила. По його заповненні, необхідно підготувати та встановити новий контейнер для відпрацьованого чорнила.

#### *Примітка.*

За недостатніх рівнів чорнила або вільного місця в контейнері для відпрацьованого чорнила для використання функціїПотужне очищення ви не зможете її використовувати. Навіть у цьому разі цих рівнів та вільного місця може бути достатньо для друку.

- 1. На панелі керування принтера виберіть **Обслугов.**.
- 2. Виберіть **Потужне очищення**.
- 3. Щоб запустити функцію Потужне очищення, виконайте вказівки на екрані.

#### *Примітка.*

Якщо не вдається запустити цю функцію, вирішіть проблеми, що відображаються на екрані. Після цього виконайте цю процедуру з кроку 1, щоб запустити цю функцію знову.

4. Після запуску цієї функції запустіть перевірку сопел, щоб пересвідчитися, що вони не забиті.

Докладніше про виконання перевірки сопел див. за посилання на відповідну інформацію нижче.

#### c*Важливо*

Якщо якість друку не поліпшилася після виконання Потужне очищення, почекайте щонайменше 12 годин і за потреби повторно виконайте перевірку сопел. Виконайте Очищ. друк. голівки або Потужне очищення знову, залежно від роздрукованого шаблону. Якщо якість не поліпшилася, зверніться у службу підтримки компанії Epson.

#### *Примітка.*

Запустити інтенсивне очищення можна також із драйвера принтера. Щоб отримати більш докладні відомості, див. посилання на пов'язану інформацію нижче.

#### **Пов'язані відомості**

- & [«Перевірка та очищення друкувальної головки» на сторінці 114](#page-113-0)
- & [«Програма для друку з комп'ютера \(Windows\)» на сторінці 255](#page-254-0)
- & [«Посібник до драйвера принтера для Mac OS» на сторінці 257](#page-256-0)

## **Профілактика засмічування сопел**

Для ввімкнення або вимкнення принтера використовуйте тільки кнопку живлення.

Перш ніж виймати кабель живлення, переконайтеся, що індикатор живлення вимкнено.

Чорнило може засихати, якщо його не накрито. Так само як закривання ковпачком чорнильної або масляної ручки запобігає її засиханню, так і друкувальна голівка повинна бути належним чином закрита кришкою, що запобігає засиханню чорнила.

Якщо кабель живлення вийняти з розетки або в разі перебоїв із живленням під час роботи принтера, закривання друкувальної голівки кришкою може відбутися неналежно. Якщо друкувальну голівку залишити в такому стані, вона засохне, що спричинить забиття сопел (отворів виходу чорнила).

У таких випадках ввімкніть та вимкніть принтер якомога скоріше, щоб закривання друкувальної голівки кришкою відбулося належним чином.

## <span id="page-117-0"></span>**Вирівнювання друкувальної голівки**

Якщо ви помітили неоднорідність вертикальних ліній або розмиті зображення, вирівняйте друкувальну головку.

- 1. На панелі керування принтера виберіть **Обслугов.**.
- 2. Виберіть **Калібрування головки**.
- 3. Виберіть одне з меню вирівнювання.
	- ❏ Вертикальні лінії нерівномірні або роздруківки розмиті: виберіть **Вертикал. калібрув.**.
	- ❏ З'являються горизонтальні смуги з однаковим інтервалом: виберіть **Горизонт. калібрув.**.
- 4. Щоб завантажити папір і надрукувати шаблон вирівнювання, виконуйте інструкції, що відображаються на екрані.

## **Очищення шляху проходження паперу в разі розтирання чорнил**

Якщо роздрукований матеріал все ще забруднений і затертий, очистіть барабан всередині.

#### c*Важливо*

Не використовуйте пігментний папір для очищення принтера всередині. Ворсинки можуть забити сопла друкувальної голівки.

- 1. На панелі керування принтера виберіть **Обслугов.**.
- 2. Виберіть **Очищ. направл. пап.**.
- 3. Щоб завантажити папір і очистити шляху проходження паперу, виконуйте інструкції, що відображаються на екрані.

Повторюйте процедуру, доки на папері більше не будуть залишатися чорнильні плями.

## **Очищення Скло сканера**

Якщо копії або скановані зображення забруднені, очистіть скло сканера.

#### !*Застереження.*

Слід бути обережними, щоб не затиснути руку або пальці, відкриваючи або закриваючи кришку для документів. Це може призвести до травм.

#### c*Важливо*

Не застосовуйте для очищення принтера спирт або розчинник. Дані хімічні речовини здатні пошкодити принтер.

<span id="page-118-0"></span>1. Відкрийте кришку для документів.

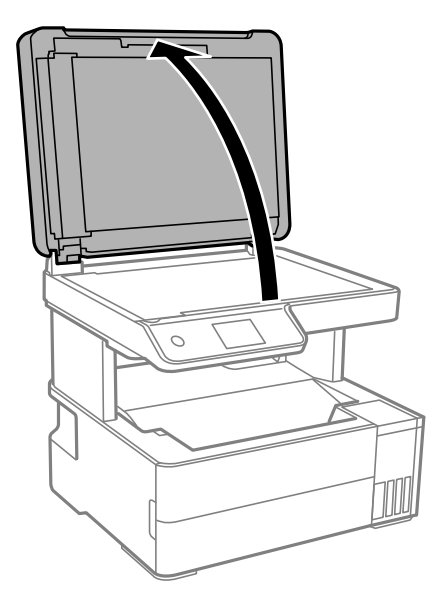

2. Для очищення скло сканера використовуйте чисту м'яку суху тканину.

#### c*Важливо*

- ❏ Якщо скляна поверхня забрудниться жиром або іншою речовиною, яку важко видалити, очистіть її м'якою тканиною, змоченою в невеликій кількості речовини для очищення скла. Витріть усі рештки рідини.
- ❏ Не натискайте на скло занадто сильно.
- ❏ Слід бути обережним, щоб не подряпати або не пошкодити поверхню скла. Пошкодження скляної поверхні може погіршити якість сканування.

## **Очищення пристрою АПД**

Якщо скопійовані або відскановані зображення з пристрою АПД забруднені або оригінали завантажені в пристрій АПД неправильно, очистіть пристрій АПД.

#### c*Важливо*

Не застосовуйте для очищення принтера спирт або розчинник. Дані хімічні речовини здатні пошкодити принтер.

1. Відкрийте кришку пристрою АПД.

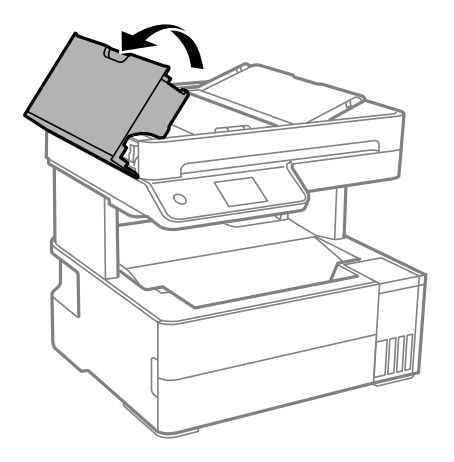

2. Для очищення ролика та внутрішньої частини пристрою АПД використовуйте м'яку зволожену тканину.

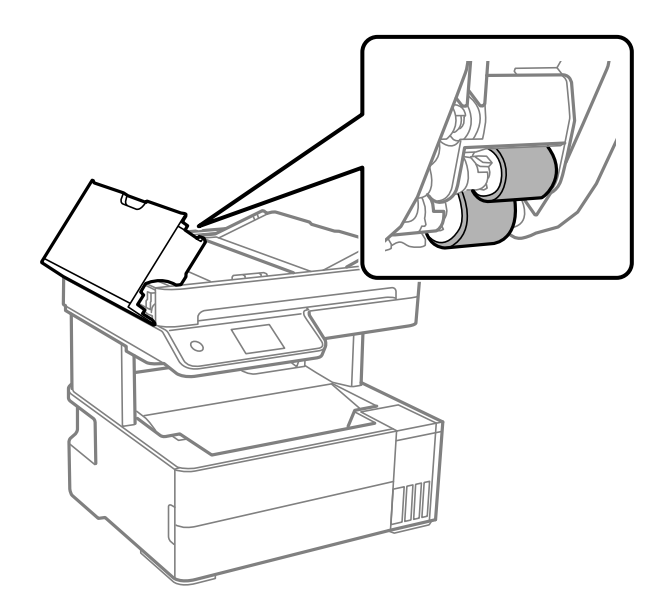

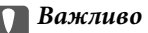

Якщо використовувати суху тканину, поверхня ролика може пошкодитися. Пристрій АПД можна використовувати після висихання ролика.

3. Закрийте кришку пристрою АПД, а тоді відкрийте кришку для документів.

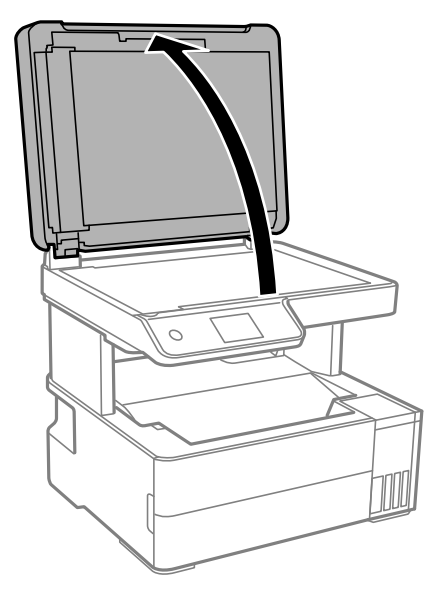

4. Очистіть деталь, показану на рисунку.

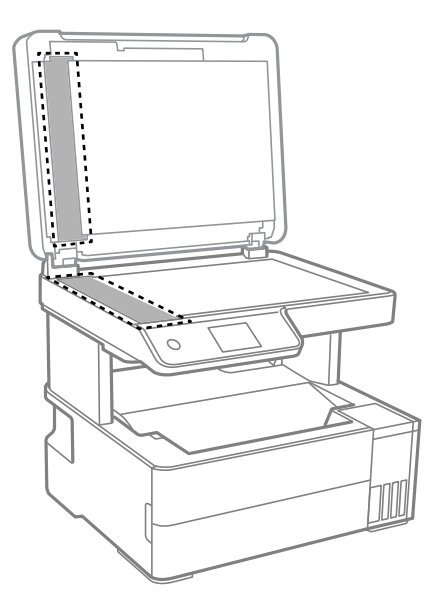

#### c*Важливо*

- ❏ Якщо скляна поверхня забрудниться жиром або іншою речовиною, яку важко видалити, очистіть її м'якою тканиною, змоченою в невеликій кількості речовини для очищення скла. Витріть усі рештки рідини.
- ❏ Не натискайте на скло занадто сильно.
- ❏ Слід бути обережним, щоб не подряпати або не пошкодити поверхню скла. Пошкодження скляної поверхні може погіршити якість сканування.

<span id="page-121-0"></span>5. Якщо проблему усунути не вдається, вимкніть принтер, натиснувши кнопку  $\mathsf{\dot{U}}$ , відкрийте кришку пристрою АПД, а тоді підніміть вхідний лоток пристрою АПД.

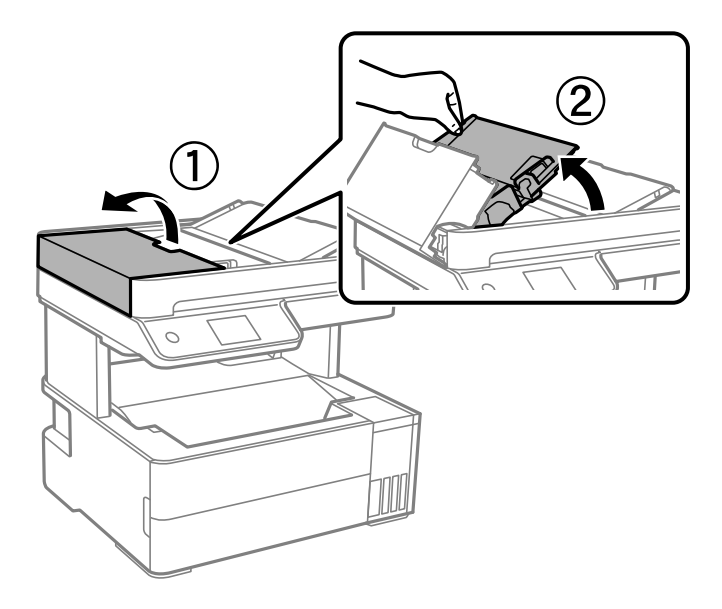

6. Очистіть деталь, показану на рисунку.

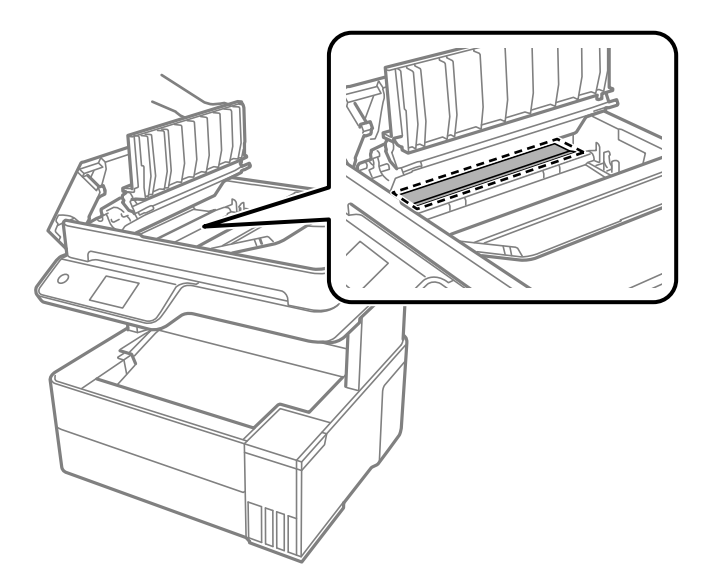

## **Очищення прозорої плівки**

Якщо, після вирівнювання друкувальної головки або очищення шляху проходження паперу, якість роздрукованих матеріалів не покращилась, можливо. проблема полягає в забрудненні прозорої плівки всередині.

Необхідні засоби:

- ❏ Ватні тампони (кілька)
- ❏ Вода, в якій розчинено кілька крапель мийного засобу (2–3 краплі мийного засобу на 1/4 чашку води)
- ❏ Джерело світла для перевірки забруднення

c*Важливо*

Не використовуйте інші рідини для очищення, крім води з кількома краплями мийного засобу.

- 1. Вимкніть принтер, натиснувши кнопку $\mathsf{\dot{U}}$ .
- 2. Відкрийте кришку принтера.

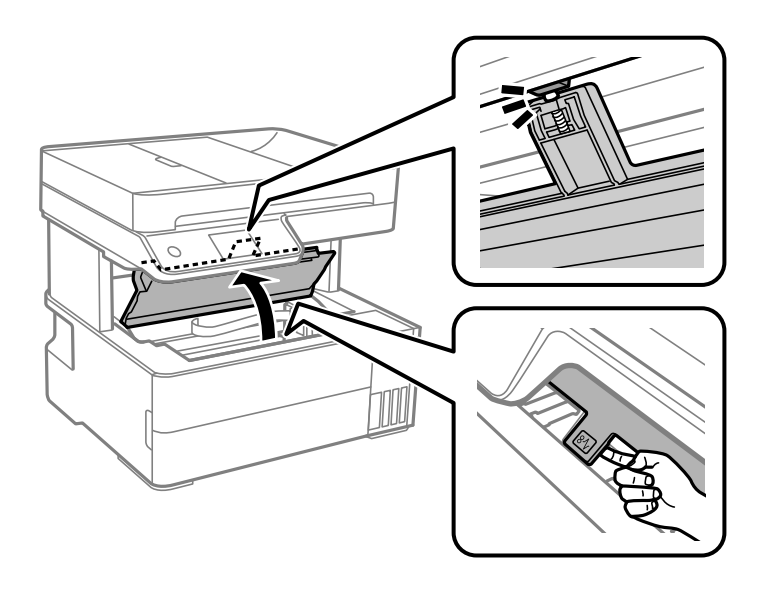

3. Перевірте, чи не забруднено прозору плівку. Забруднення легше помітити, використовуючи світло. Якщо на прозорій плівці (A) є забруднення (наприклад, відбитки пальців або жирні плями), переходьте до наступного кроку.

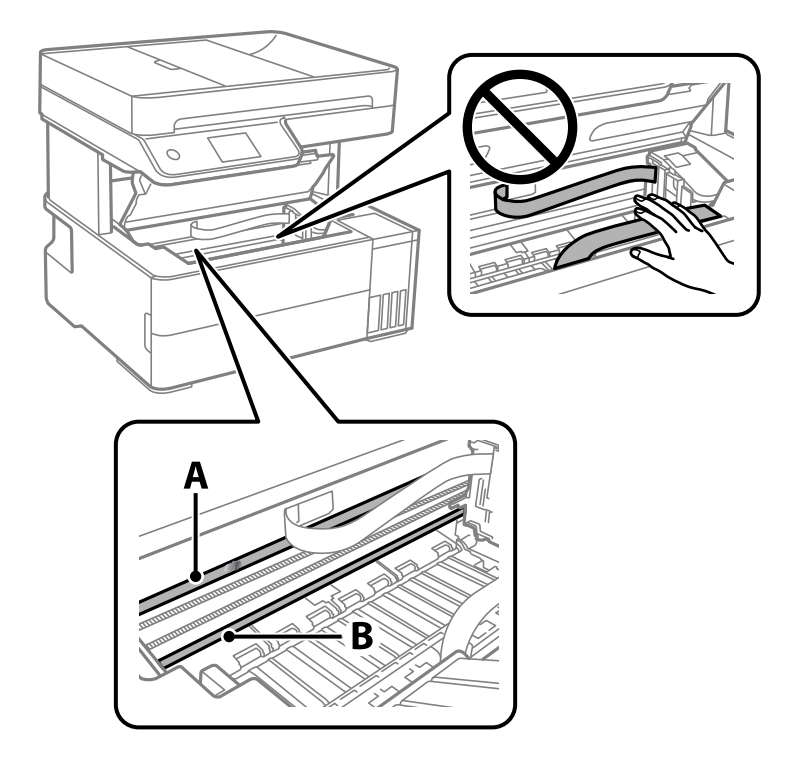

A: Прозора плівка

#### B: Рейка

#### c*Важливо*

Будьте обережні, щоб не торкатися рейки (B). Інакше, функцію друку може бути пошкоджено. Не витирайте змазку на рейці — вона необхідна для роботи.

4. Змочіть ватний тампон водою, в яку додано кілька крапель мийного засобу, так, щоб з нього не капала вода, і протріть забруднену частину.

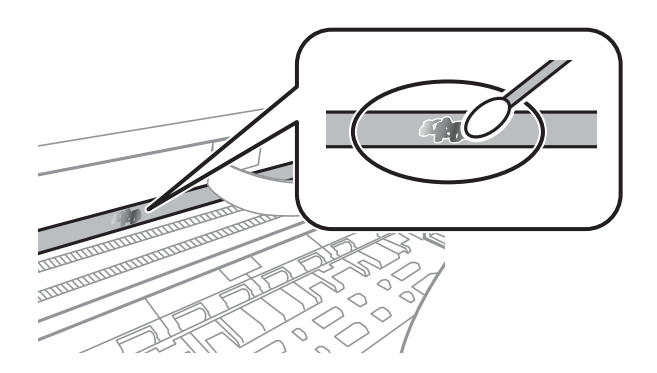

#### c*Важливо*

Витирайте бруд обережно. Якщо натиснути ватним тампоном на плівку занадто сильно, можна змістити пружини плівки та пошкодити принтер.

5. Витріть плівку сухим ватним тампоном.

#### **Bажливо**

Не залишайте на плівці волокон.

#### *Примітка.*

Щоб уникнути розмазування бруду, часто замінюйте ватний тампон на новий.

- 6. Повторіть кроки 4 та 5, допоки плівку не буде повністю очищено від бруду.
- 7. Перевірте візуально, чи плівку не забруднено.

## <span id="page-124-0"></span>**Очищення принтера**

Якщо компоненти та корпус покрито брудом і пилом, вимкніть принтер і очистьте їх м'якою чистою та вологою ганчіркою. Якщо бруд видалити не вдається, спробуйте додати до вологої ганчірки невелику кількість слабкого мийного засобу.

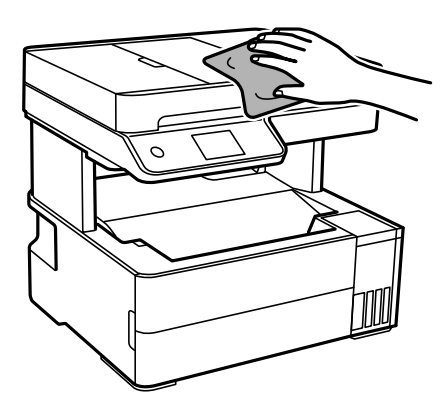

#### c*Важливо*

- ❏ Уважайте, щоб вода не потрапила на механізм принтера або електричні компоненти. Інакше, це може пошкодити принтер.
- ❏ Забороняється для очищення компонентів і корпуса використовувати спирт або розчинник для фарби. Ці хімічні речовини можуть їх пошкодити.
- ❏ Не торкайтеся деталей, показаних на ілюстрації внизу. Це може призвести до несправної роботи принтера.

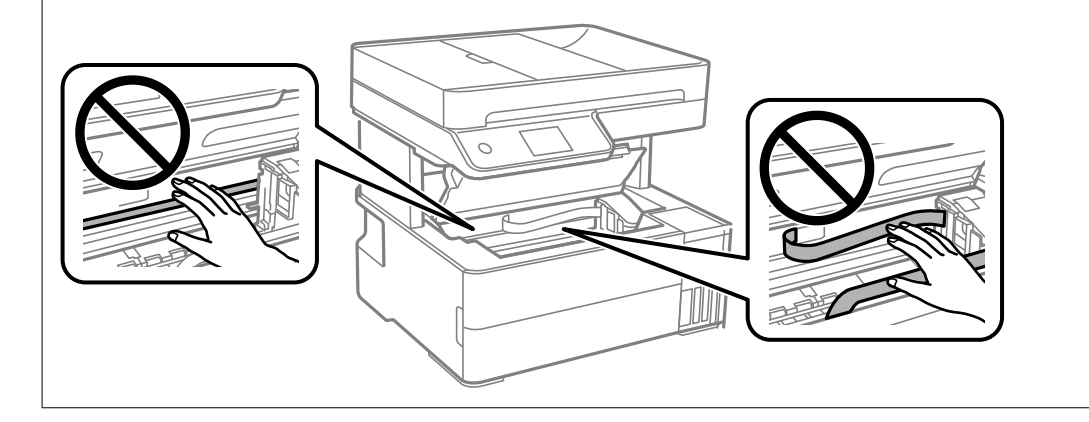

## **Очищення пролитого чорнила**

Якщо чорнило пролилося, очистьте його в наведені нижче способи.

- ❏ Якщо чорнило пристало до ділянки навколо картриджу, витріть його безворсовою чистою тканиною або ватним тампоном.
- ❏ Якщо чорнило розлилося на стіл або підлогу, витріть його негайно. Коли чорнило висохне, видалити забруднення буде важко. Щоб уникнути розмазування забруднення, вберіть чорнило сухою тканиною, після чого витріть його вологою тканиною.
- ❏ При потраплянні чорнила на руки вимийте їх водою з милом.

## <span id="page-125-0"></span>**Перевірка загальної кількості аркушів, що подавалися на принтер**

Можна перевірити загальну кількість сторінок, що подавалися через принтер. Ця інформація друкується разом із шаблоном перевірки сопел.

- 1. На панелі керування принтера виберіть **Обслугов.**.
- 2. Виберіть **Перев. соп. др. гол.**.
- 3. Щоб завантажити папір і надрукувати шаблон перевірки сопел, виконуйте інструкції, що відображаються на екрані.

#### *Примітка.*

Ви можете також перевірити загальну кількість сторінок, що подавалися з драйвера принтера. Щоб отримати більш докладні відомості, див. посилання на пов'язану інформацію нижче.

#### **Пов'язані відомості**

- & [«Програма для друку з комп'ютера \(Windows\)» на сторінці 255](#page-254-0)
- & [«Посібник до драйвера принтера для Mac OS» на сторінці 257](#page-256-0)

## **Заощадження енергії**

Принтер переходить у режим сну або автоматично вимикається, якщо за встановлений період він не виконує жодних дій. Можна встановити період часу до початку застосування функції енергозбереження. Будь-яке збільшення матиме вплив на енергоефективність принтера. Прийміть до уваги конфігурацію системи, перш ніж вносити будь-які зміни.

Залежно від місця покупки принтер може мати функцію автоматичного вимкнення через 30 хв. після від'єднання від мережі.

## **Заощадження енергії (панель керування)**

- 1. Виберіть **Налаш.** на головному екрані.
- 2. Виберіть **Загальні налаштування** > **Основні налашт.**.
- 3. Виконайте одну з перелічених нижче дій.

#### *Примітка.*

Продукт може мати цю функцію *Налашт. вимк. живл* або *Вимкнути таймер*, залежно від місця здійснення покупки.

- ❏ Виберіть **Тайм. очікув.** або **Налашт. вимк. живл** > **Вимик. живл., якщо пристрій неакт.** або **Вимик. живл., якщо пристрій відключ** і виконайте налаштування.
- ❏ Виберіть **Тайм. очікув.** або **Вимкнути таймер** та виконайте налаштування.

## <span id="page-126-0"></span>**Установлення та видалення програм окремо**

Підключіть комп'ютер до мережі та встановіть останню версію програм з веб-сайту. Увійдіть на комп'ютер під обліковим записом адміністратора. Введіть пароль адміністратора, якщо комп'ютер запропонує це зробити.

## **Установлення програм окремо**

#### *Примітка.*

Під час повторного встановлення програми, потрібно спочатку видалити її.

- 1. Переконайтесь, що із принтером та комп'ютером встановлено зв'язок, і що комп'ютер підключено до Інтернету.
- 2. Запустіть EPSON Software Updater.

Знімок екрану — це приклад на ОС Windows.

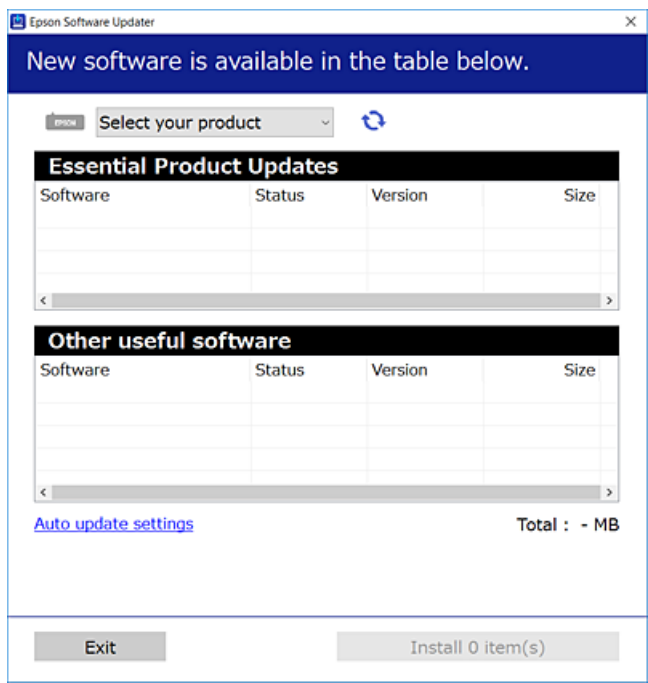

- 3. Для ОС Windows: виберіть ваш принтер та клацніть  $\mathbf{Q}$ , щоб перевірити наявність найновіших доступних оновлень.
- 4. Виберіть елементи, які потрібно інсталювати або оновити та натисніть кнопку «Інсталювати».

#### **P** Важливо

Не вимикайте і не витягуйте з розетки штепсель принтера, доки не завершиться оновлення. Інакше принтер може вийти з ладу.

#### *Примітка.*

❏ Найновіші програми можна завантажити з веб-сайту Epson. [http://www.epson.com](http://www.epson.com/)

❏ Якщо ви використовуєте операційні системи Windows Server, ви не зможете використовувати Epson Software Updater. Завантажте найновіші програми з веб-сайту Epson.

#### **Пов'язані відомості**

& [«Програма для оновлення програмного забезпечення та мікропрограми \(EPSON Software Updater\)» на](#page-262-0) [сторінці 263](#page-262-0)

& [«Видалення застосунків» на сторінці 130](#page-129-0)

## **Перевірка, що встановлено оригінальний драйвер принтера Epson — Windows**

За допомогою вказаного нижче методу можна перевірити, чи на комп'ютері встановлено оригінальний драйвер принтера Epson.

Виберіть **Панель керування** > **Пристрої та принтери** (**Принтери**, **Принтери і факси**), а тоді виконайте вказані нижче дії, щоб відкрити вікно властивостей сервера друку.

❏ Windows Windows 10/Windows 8.1/Windows 8/Windows 7/Windows Server 2019/Windows Server 2016/ Windows Server 2012 R2/Windows Server 2012/Windows Server 2008 R2

Клацніть піктограму принтера, після чого вгорі вікна виберіть **Властивості сервера друку**.

❏ Windows Vista/Windows Server 2008

Клацніть правою клавішею миші на піктограмі **Принтери**, а тоді виберіть **Запуск із правами адміністратора** > **Властивості сервера**.

❏ Windows XP/Windows Server 2003 R2/Windows Server 2003

У меню **Файл** виберіть **Властивості сервера**.

Клацніть вкладку **Драйвер**. Якщо у списку відображається ім'я вашого принтера, то на вашому комп'ютері встановлено оригінальний драйвер Epson.

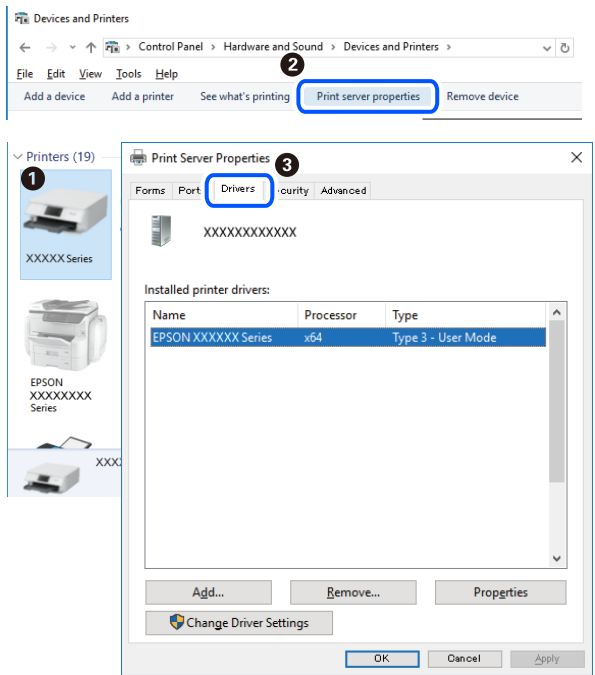

#### **Пов'язані відомості**

& [«Установлення програм окремо» на сторінці 127](#page-126-0)

#### **Переконайтеся, що встановлено оригінальний драйвер принтера Epson — Mac OS**

За допомогою вказаного нижче методу можна перевірити, чи на комп'ютері встановлено оригінальний драйвер принтера Epson.

Виберіть пункт **Параметри системи** з меню Apple > **Принтери та сканери** (або **Друк і сканування**, **Друк і факс**), після чого виберіть принтер. Натисніть **Параметри та забезпечення**, і якщо у вікні відобразяться вкладки **Опції** та **Утиліта**, то на вашому комп'ютері встановлено оригінальний драйвер Epson.

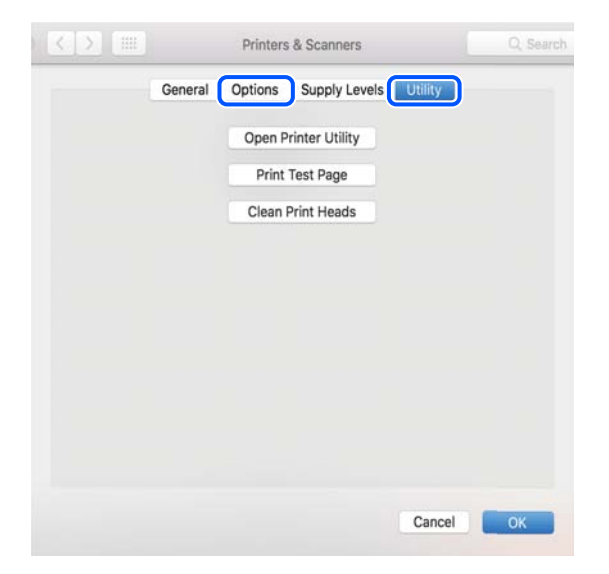

#### <span id="page-129-0"></span>**Пов'язані відомості**

& [«Установлення програм окремо» на сторінці 127](#page-126-0)

## **Додавання принтера (тільки для Mac OS)**

- 1. Виберіть **Системні налаштування** із меню Apple > **Принтери і сканери** (або **Друк і сканування**, **Друк і факс**).
- 2. Клацніть на **+**, після цього оберіть **Додати інший принтер або сканер**.
- 3. Виберіть свій принтер, після чого виберіть свій принтер з меню **Використовувати**.
- 4. Клацніть **Додати**.

#### *Примітка.*

Якщо вашого принтера немає у списку, переконайтеся, що він під'єднаний до комп'ютера, і що комп'ютер увімкнений.

## **Видалення застосунків**

Увійдіть на комп'ютер під обліковим записом адміністратора. Введіть пароль адміністратора, якщо комп'ютер запропонує це зробити.

#### **Видалення програм — Windows**

- 1. Натисніть кнопку  $\mathcal{O}_{n}$  щоб вимкнути принтер.
- 2. Закрийте усі запущені програми.
- 3. Відкрийте **Панель керування**:
	- ❏ Windows 10/Windows Server 2019/Windows Server 2016

Натисніть кнопку «Пуск» і виберіть **Система Windows** > **Панель керування**.

❏ Windows 8.1/Windows 8/Windows Server 2012 R2/Windows Server 2012

Оберіть **Робочий стіл** > **Налаштування** > **Панелі керування**.

❏ Windows 7/Windows Vista/Windows XP/Windows Server 2008 R2/Windows Server 2008/Windows Server 2003 R2/Windows Server 2003

Натисніть кнопку «Пуск» і виберіть **Панель керування**.

- 4. Відкрийте **Видалити програму** (або **Додати чи видалити програми**):
	- ❏ Windows 10/Windows 8.1/Windows 8/Windows 7/Windows Vista/Windows Server 2019/Windows Server 2016/Windows Server 2012 R2/Windows Server 2012/Windows Server 2008 R2/Windows Server 2008

Оберіть **Видалити програму** в меню **Програми**.

❏ Windows XP/Windows Server 2003 R2/Windows Server 2003

Клацніть **Додати або видалити програми**.

5. Оберіть застосунок, який необхідно видалити.

Не можна видалити драйвер принтера, якщо є будь-які завдання друку. Перед видаленням драйвера принтера видаліть завдання або зачекайте, доки їх буде надруковано.

- 6. Видаліть застосунки:
	- ❏ Windows 10/Windows 8.1/Windows 8/Windows 7/Windows Vista/Windows Server 2019/Windows Server 2016/Windows Server 2012 R2/Windows Server 2012/Windows Server 2008 R2/Windows Server 2008

Клацніть **Видалити/змінити** або **Видалити**.

❏ Windows XP/Windows Server 2003 R2/Windows Server 2003

Клацніть **Змінити/видалити** або **Видалити**.

#### *Примітка.*

Якщо відображається вікно *Служба захисту користувачів*, натисніть кнопку *Продовжити*.

7. Дотримуйтеся вказівок на екрані.

#### **Видалення програм — Mac OS**

1. Завантажте Uninstaller, використовуючи EPSON Software Updater.

Після завантаження Uninstaller немає потреби завантажувати його щоразу, коли ви видаляєте застосунок.

- 2. Натисніть кнопку  $\mathcal{O}$ , щоб вимкнути принтер.
- 3. Щоб видалити драйвер принтера або драйвер PC-FAX виберіть **Системні параметри** з меню Apple > **Принтери і сканери** (або **Друк і сканування**, **Друк і факс**), а тоді видаліть принтер зі списку увімкнених принтерів.
- 4. Закрийте усі запущені програми.
- 5. Оберіть **Перейти** > **Програми** > **Epson Software** > **Uninstaller**.
- 6. Оберіть застосунок, який необхідно видалити, та клацніть **Uninstall**.

#### c*Важливо*

Застосунок Uninstaller видаляє всі драйвери струминних принтерів компанії Epson на комп'ютері. Якщо ви використовуєте кілька струминних принтерів Epson, але хочете видалити тільки деякі драйвери, видаліть усі драйвери, а потім встановіть ті, які вам необхідні, заново.

#### *Примітка.*

Якщо ви не можете знайти у списку застосунок, який треба видалити, ви не зможете видалити його, використовуючи Uninstaller. У такому випадку оберіть *Перейти* > *Програми* > *Epson Software*, оберіть застосунок, який треба видалити, і перетягніть його на значок кошика.

#### **Пов'язані відомості**

 $\rightarrow$  [«Програма для оновлення програмного забезпечення та мікропрограми \(EPSON Software Updater\)» на](#page-262-0) [сторінці 263](#page-262-0)

## <span id="page-131-0"></span>**Оновлення застосунків та мікропрограмного забезпечення**

Ви зможете очистити певні помилки, оновити або додати певні функції шляхом оновлення додатків та мікропрограмного забезпечення. Переконайтесь, що використовуєте найновішу версію застосунків та мікропрограмного забезпечення.

- 1. Переконайтесь, що принтер та комп'ютер підключені, і що комп'ютер підключено до Інтернету.
- 2. Запустіть EPSON Software Updater та оновіть застосунки та мікропрограмне забезпечення.

#### c*Важливо*

Не вимикайте комп'ютер і не витягуйте з розетки кабель живлення принтера, доки не завершиться оновлення. Інакше роботу принтера може бути порушено.

#### *Примітка.*

Якщо ви не можете знайти у списку застосунок, який треба оновити, ви не зможете оновити його, використовуючи EPSON Software Updater. Нові версії застосунків можна знайти на локальному веб-сайті компанії Epson.

[http://www.epson.com](http://www.epson.com/)

#### **Пов'язані відомості**

& [«Програма для оновлення програмного забезпечення та мікропрограми \(EPSON Software Updater\)» на](#page-262-0) [сторінці 263](#page-262-0)

#### **Оновлення мікропрограми принтера з панелі керування**

Якщо принтер може підключатися до мережі Інтернет, можна оновити його мікропрограму з панелі керування. Ви можете також налаштувати принтер, щоб він систематично перевіряв наявність оновлень та сповіщав вас, якщо оновлення стають доступні.

#### **Пов'язані відомості**

& [«Оновлення мікропрограмного забезпечення» на сторінці 277](#page-276-0)

## **Транспортування та зберігання принтера**

Якщо принтер потрібно зберігати або транспортувати під час переїзду або з метою ремонту, дотримуйтеся вказівок нижче, щоб упакувати його.

- 1. Вимкніть принтер, натиснувши кнопку $\mathbf \Theta$ .
- 2. Переконайтеся, що індикатор живлення не світить, а тоді витягніть кабель живлення з розетки.

#### c*Важливо*

Вимкніть кабель живлення після того, як згасне індикатор живлення. Інакше друкувальна головка не повернеться у вихідне положення, що спричинить висихання чорнил, після чого друк може бути неможливим.

- 3. Від'єднайте всі кабелі, зокрема кабель живлення та кабель USB.
- 4. Витягніть весь папір із принтера.
- 5. Переконайтеся, що в принтері не залишилося жодного оригіналу.
- 6. Закрийте кришку для документів, якщо вона відкрита.
- 7. Відкрийте кришку принтера. Прикріпіть друкувальну головку до корпуса за допомогою клейкої стрічки.

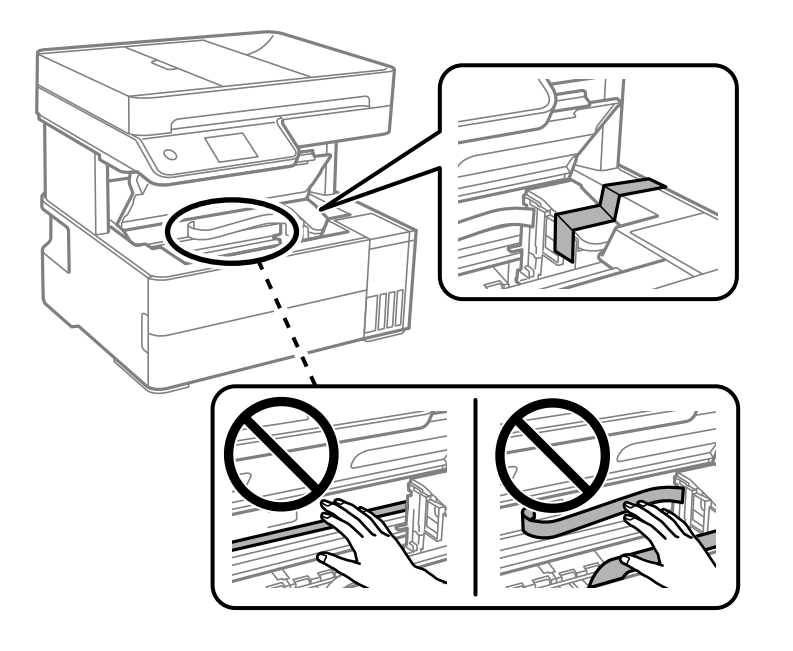

## !*Застереження.*

Слід бути обережними, щоб не затиснути руку або пальці, відкриваючи або закриваючи кришку принтера. Це може призвести до травм.

8. Закрийте кришку принтера.

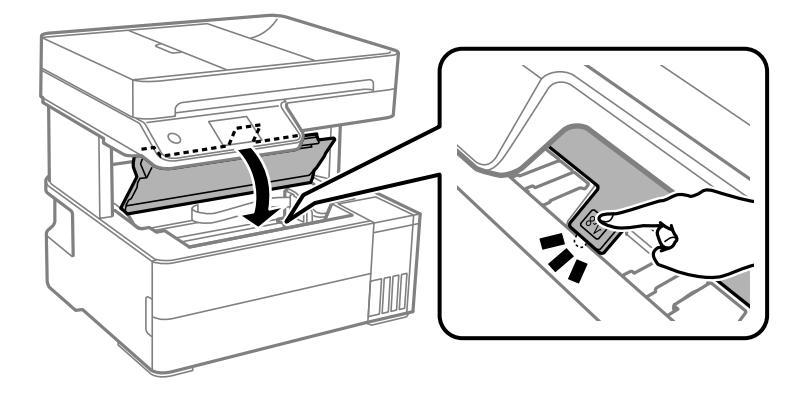

9. Переконайтеся, що ковпачок чорнильного картриджа щільно закрито.

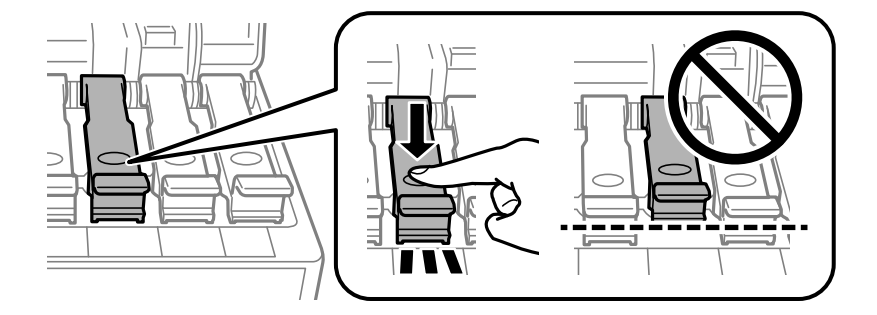

10. Надійно закрийте кришку чорнильного картриджа.

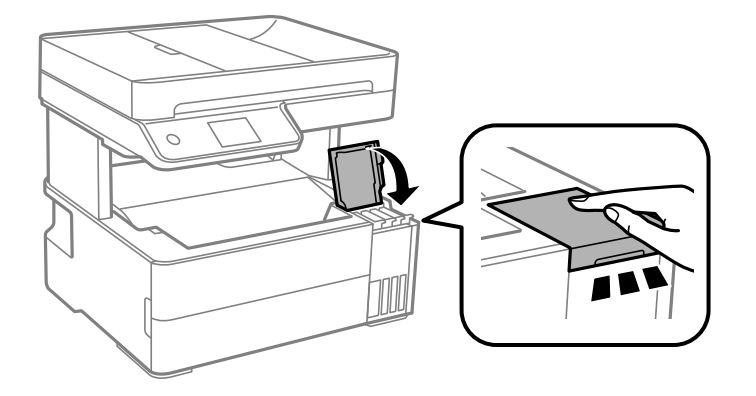

11. Вставте коробку для аксесуарів, що входить до комплекту постачання принтера, відкривним клапаном уперед, як показано нижче.

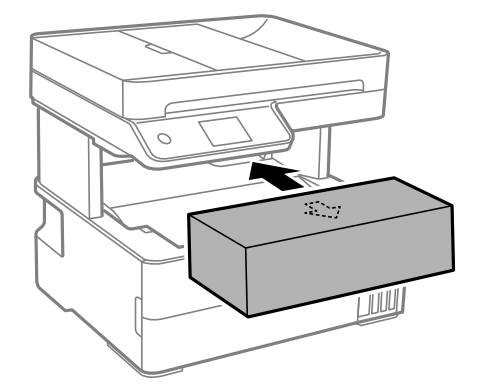

12. Покладіть його у пластиковий пакет і щільно загорніть.

13. Використовуючи захисний матеріал, упакуйте принтер у коробку.

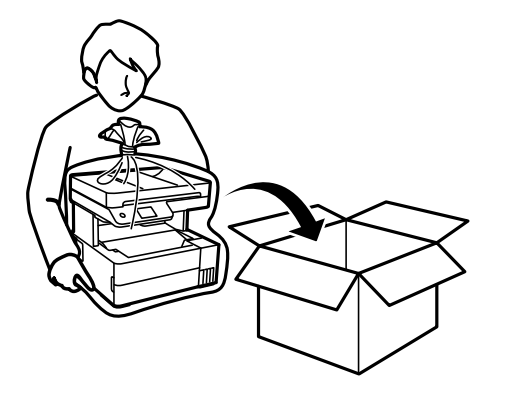

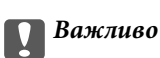

❏ Під час зберігання або транспортування принтера, покладіть його у пластиковий пакет і щільно загорніть. Не нахиляйте принтер, не ставте вертикально та не перевертайте його, інакше чорнила можуть витекти з картриджів.

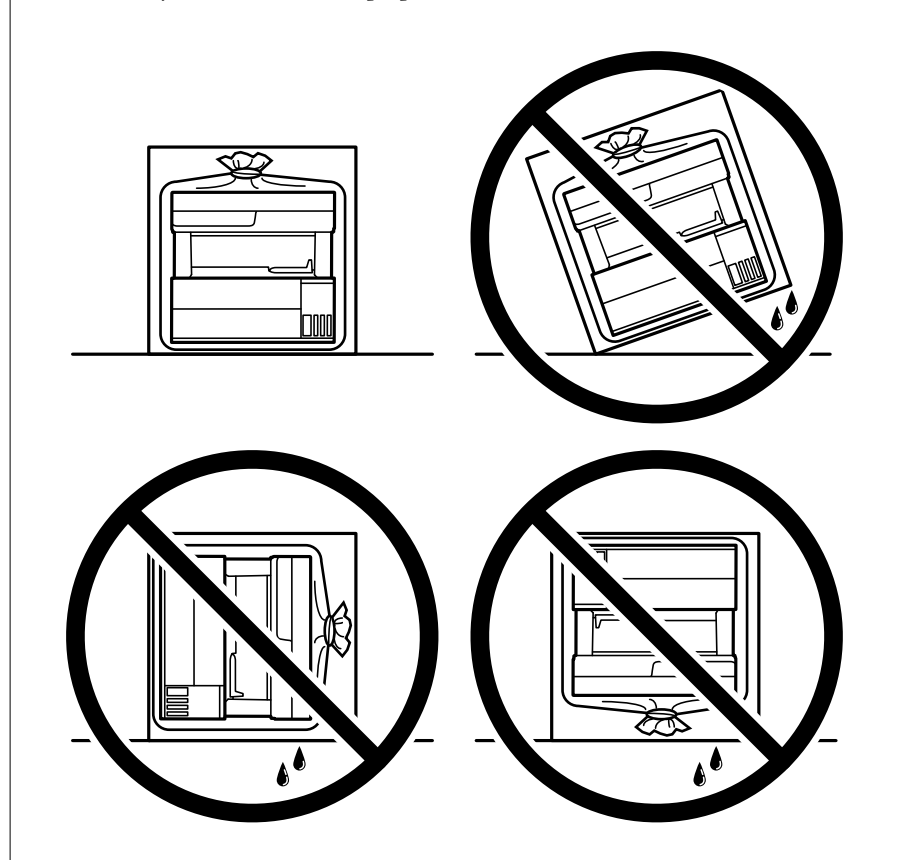

❏ При підйомі принтера розмістіть руки, як показано нижче.

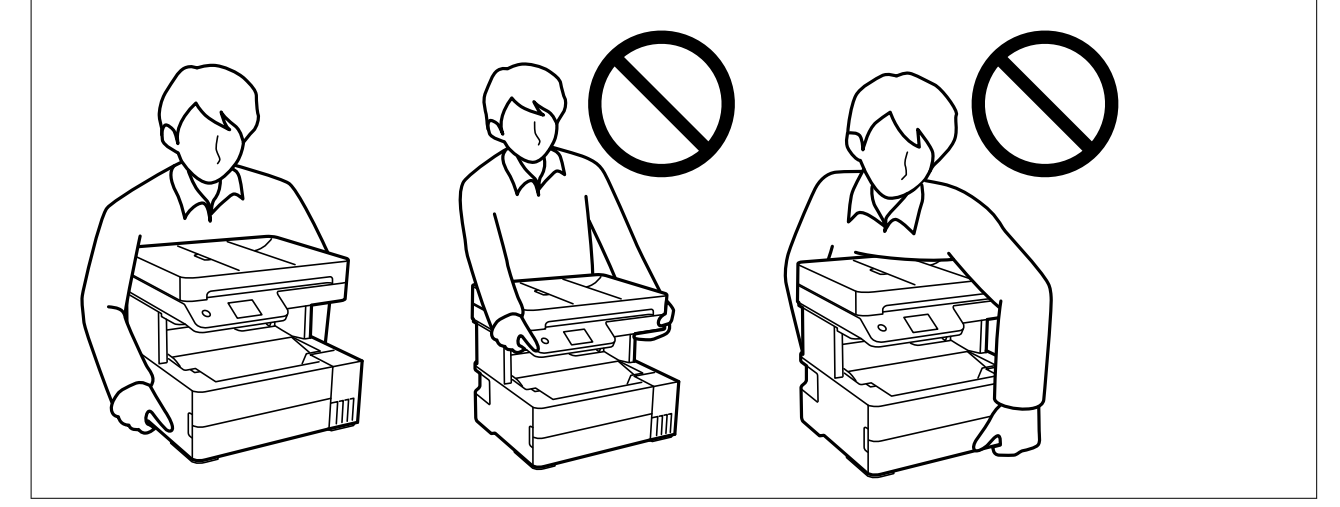

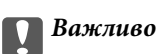

- ❏ Під час зберігання чи транспортування чорнильного флакона не нахиляйте його і не піддавайте різким поштовхам чи перепадам температур. Інакше чорнило може протекти, навіть якщо флакон щільно закритий кришкою. Стежте за тим, щоб флакон знаходився у вертикальному положенні під час закручування кришки, а також зробіть все необхідне, щоб уникнути протікання чорнил під час транспортування флаконів. Наприклад, не кладіть флакон у сумку.
- ❏ Не ставте відкриті чорнильні флакони в одну коробку з принтером.

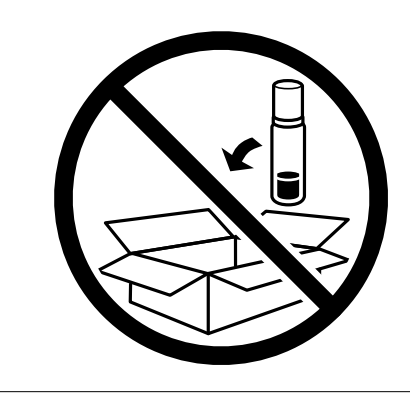

У разі повторного використання принтера, не забудьте зняти стрічку, що фіксує друкувальну головку. Якщо під час наступного друку якість погіршилася, очистьте та вирівняйте друкувальну головку.

#### **Пов'язані відомості**

- & [«Перевірка та очищення друкувальної головки» на сторінці 114](#page-113-0)
- & [«Вирівнювання друкувальної голівки» на сторінці 118](#page-117-0)

## <span id="page-137-0"></span>**Вирішення проблем**

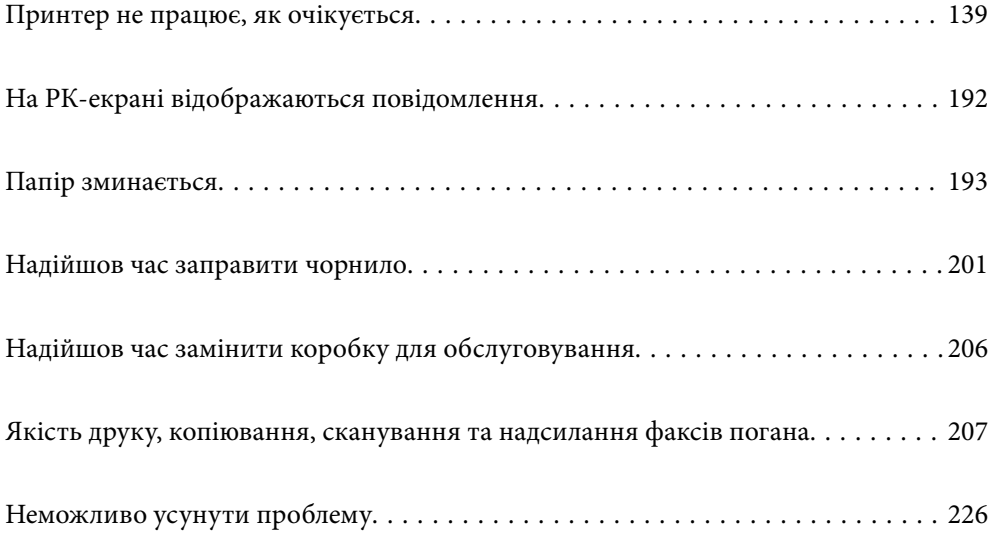

## <span id="page-138-0"></span>**Принтер не працює, як очікується**

## **Принтер не вмикається або не вимикається**

#### **Живлення не вмикається**

Можна розглянути такі причини.

#### **Шнур живлення вставлено в електричну розетку неправильно.**

#### **Solutions**

Переконайтеся у надійності підключення шнуру живлення.

## **Кнопку** P **було натиснено недостатньо довго.**

#### **Solutions**

Натисніть і утримуйте кнопку  $\bigcup$  протягом довшого періоду часу.

#### **Живлення не вимикається**

#### **Кнопку** P **було натиснено недостатньо довго.**

#### **Solutions**

Натисніть і утримуйте кнопку  $\mathcal O$  протягом довшого періоду часу. Якщо принтер не вдалось відключити від подачі живлення, витягніть шнур живлення з розетки. Щоб запобігти висушуванню друкувальної голівки принтера, ввімкніть, а потім вимкніть принтер, натиснувши кнопку $\mathbf{\Theta}$ .

#### **Автоматичне вимкнення живлення**

#### **Функцію Налашт. вимк. живл або Вимкнути таймер не ввімкнено.**

#### **Solutions**

- ❏ Виберіть пункт **Налаш.** > **Загальні налаштування** > **Основні налашт.** > **Налашт. вимк. живл**, а потім вимкніть параметри **Вимик. живл., якщо пристрій неакт.** та **Вимик. живл., якщо пристрій відключ**.
- ❏ Виберіть пункт **Налаш.** > **Загальні налаштування** > **Основні налашт.**, після чого вимкніть параметр **Вимкнути таймер**.

#### *Примітка.*

Продукт може мати цю функцію *Налашт. вимк. живл* або *Вимкнути таймер*, залежно від місця здійснення покупки.

#### <span id="page-139-0"></span>**Неправильна подача паперу**

#### **Папір не подається**

Можна розглянути такі причини.

#### **Неправильне місце встановлення.**

#### **Solutions**

Поставте принтер на рівну поверхню та користуйтеся ним у відповідному середовищі.

& [«Технічні характеристики навколишнього середовища» на сторінці 285](#page-284-0)

#### **Використовується непідтримуваний тип паперу.**

#### **Solutions**

Використовуйте папір, який підтримує принтер.

- & [«Доступний папір та ресурс завантаження» на сторінці 250](#page-249-0)
- & [«Недоступні типи паперу» на сторінці 253](#page-252-0)

#### **Робота з папером ведеться неналежним чином.**

#### **Solutions**

Дотримуйтеся застережень по роботі з папером.

& [«Застереження щодо використання паперу» на сторінці 29](#page-28-0)

#### **У принтер завантажено забагато аркушів.**

#### **Solutions**

Не перевищуйте максимальну дозволену кількість аркушів паперу, вказану для даного типу паперу.

& [«Доступний папір та ресурс завантаження» на сторінці 250](#page-249-0)

#### **Налаштування паперу на принтері неправильні.**

#### **Solutions**

Переконайтеся, що налаштування формату та типу паперу відповідають фактичному формату та типу паперу, який завантажено у принтер.

& [«Налаштування формату та типу паперу» на сторінці 30](#page-29-0)

#### **Папір просковзує, якщо до ролика пристав пил.**

#### **Solutions**

Очистьте ролик.

& [«Очищення шляху проходження паперу в разі проблем зі зминанням паперу» на сторінці 112](#page-111-0)

#### **Папір подається під кутом**

Можна розглянути такі причини.

#### **Неправильне місце встановлення.**

#### **Solutions**

Поставте принтер на рівну поверхню та користуйтеся ним у відповідному середовищі.

& [«Технічні характеристики навколишнього середовища» на сторінці 285](#page-284-0)

#### **Використовується непідтримуваний тип паперу.**

#### **Solutions**

Використовуйте папір, який підтримує принтер.

- & [«Доступний папір та ресурс завантаження» на сторінці 250](#page-249-0)
- & [«Недоступні типи паперу» на сторінці 253](#page-252-0)

#### **Робота з папером ведеться неналежним чином.**

#### **Solutions**

Дотримуйтеся застережень по роботі з папером.

& [«Застереження щодо використання паперу» на сторінці 29](#page-28-0)

#### **Папір завантажено неправильно.**

#### **Solutions**

Завантажте папір у правильному напрямку, а потім пересуньте напрямну країв до краю паперу.

& [«Завантаження паперу» на сторінці 31](#page-30-0)

#### **У принтер завантажено забагато аркушів.**

#### **Solutions**

Не перевищуйте максимальну дозволену кількість аркушів паперу, вказану для даного типу паперу.

& [«Доступний папір та ресурс завантаження» на сторінці 250](#page-249-0)

#### **Налаштування паперу на принтері неправильні.**

#### **Solutions**

Переконайтеся, що налаштування формату та типу паперу відповідають фактичному формату та типу паперу, який завантажено у принтер.

& [«Налаштування формату та типу паперу» на сторінці 30](#page-29-0)

#### **Папір просковзує, якщо до ролика пристав пил.**

#### **Solutions**

Очистьте ролик.

& [«Очищення шляху проходження паперу в разі проблем зі зминанням паперу» на сторінці 112](#page-111-0)

#### **Кілька аркушів паперу подаються одночасно**

Можна розглянути такі причини.

#### **Неправильне місце встановлення.**

#### **Solutions**

Поставте принтер на рівну поверхню та користуйтеся ним у відповідному середовищі.

& [«Технічні характеристики навколишнього середовища» на сторінці 285](#page-284-0)

#### **Використовується непідтримуваний тип паперу.**

#### **Solutions**

Використовуйте папір, який підтримує принтер.

- & [«Доступний папір та ресурс завантаження» на сторінці 250](#page-249-0)
- & [«Недоступні типи паперу» на сторінці 253](#page-252-0)

#### **Робота з папером ведеться неналежним чином.**

#### **Solutions**

Дотримуйтеся застережень по роботі з папером.

& [«Застереження щодо використання паперу» на сторінці 29](#page-28-0)

#### **Папір мокрий або вологий.**

#### **Solutions**

Завантажте новий папір.

#### **Через статичну електрику аркуші паперу прилипають одне до одного.**

#### **Solutions**

Розвійте папір перед завантаженням. Якщо папір і далі не подається, завантажуйте по одному аркушу.

#### **У принтер завантажено забагато аркушів.**

#### **Solutions**

Не перевищуйте максимальну дозволену кількість аркушів паперу, вказану для даного типу паперу.

& [«Доступний папір та ресурс завантаження» на сторінці 250](#page-249-0)

#### **Налаштування паперу на принтері неправильні.**

#### **Solutions**

Переконайтеся, що налаштування формату та типу паперу відповідають фактичному формату та типу паперу, який завантажено у принтер.

& [«Налаштування формату та типу паперу» на сторінці 30](#page-29-0)

#### **Папір просковзує, якщо до ролика пристав пил.**

#### **Solutions**

Очистьте ролик.

& [«Очищення шляху проходження паперу в разі проблем зі зминанням паперу» на сторінці 112](#page-111-0)

#### **Виштовхнутий папір падає з вихідного лотка**

#### **Обмежувач не висунуто.**

#### **Solutions**

Якщо виштовхнутий папір падає з вихідного лотка, висуньте обмежувач, щоб запобігти падінню паперу.

#### **Папір виштовхується під час друку**

#### **Letterhead не вибирається як тип паперу.**

#### **Solutions**

У разі завантаження фірмових бланків (паперу, на якому у верхньому колонтитулі заздалегідь надруковано таку інформацію, як ім'я відправника або назву корпорації), виберіть **Letterhead** як налаштування типу паперу.

#### **Оригінал не подається у пристрій ADF**

Можна розглянути такі причини.

#### **Використовуються оригінали, що не підтримуються пристроєм ADF.**

#### **Solutions**

Використовуйте оригінали, що підтримуються пристроєм АПД.

& [«Характеристики пристрою АПД» на сторінці 279](#page-278-0)

#### **Оригінали завантажуються неправильно.**

#### **Solutions**

Завантажте оригінал у правильному напрямку, а потім пересуньте бічні напрямні пристрою ADF до країв оригіналу.

#### **У пристрій ADF завантажено забагато аркушів.**

#### **Solutions**

Не завантажуйте оригінали вище лінії, позначеної трикутником на пристрої ADF.

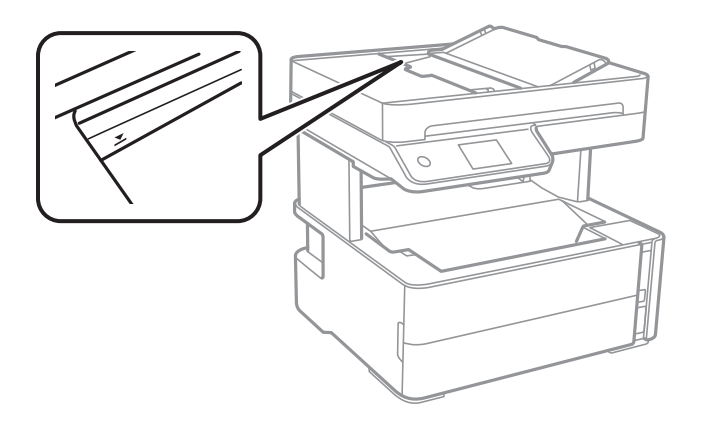

**Оригінал просковзує, якщо до ролика пристав паперовий пил.**

#### **Solutions**

Очистьте внутрішні компоненти пристрою АПД.

& [«Очищення пристрою АПД» на сторінці 119](#page-118-0)

#### **Оригінали не визначаються.**

#### **Solutions**

На екрані для копіювання, сканування або факсу увімкніть піктограму ADF. Якщо її вимкнено, розмістіть оригінали ще раз.

#### **На склі скло сканера розміщено оригінал.**

#### **Solutions**

Перевірте, що на склі сканера не знаходиться оригінал.

#### **Не вдається друкувати**

#### **Не вдається здійснити друк із Windows**

Перевірте, що принтер підключено до комп'ютера належним чином.

Причина та вирішення проблеми залежить від того, чи принтер підключено, чи ні.

#### *Перевірка стану підключення*

Для перевірки стану підключення комп'ютера та принтера скористайтеся Epson Printer Connection Checker. Можливо, вам вдасться вирішити проблему, залежно від результатів перевірки.

1. Двічі клацніть на робочому столі піктограму **Epson Printer Connection Checker**.

Запуститься Epson Printer Connection Checker.
<span id="page-144-0"></span>Якщо на робочому столі нема піктограми, щоб запустити Epson Printer Connection Checker, скористайтеся нижченаведеним способом.

❏ Windows 10

Натисніть кнопку «Пуск», а тоді виберіть **Epson Software** > **Epson Printer Connection Checker**.

❏ Windows 8.1/Windows 8

Введіть назву програми у пошуковому елементі та виберіть відображену піктограму.

❏ Windows 7

Клацніть кнопку «Пуск», а тоді виберіть **Усі програми** > **Epson Software** > **Epson Printer Connection Checker**.

2. Виконайте перевірку, дотримуючись вказівок, що відображаються на екрані.

#### *Примітка.*

Якщо ім'я принтера не відображено, установіть оригінальний драйвер принтера Epson.

[«Перевірка, що встановлено оригінальний драйвер принтера Epson — Windows» на сторінці 128](#page-127-0)

Коли проблему знайдено, скористайтеся рішенням, відображеним на екрані.

Якщо проблему вирішити не вдається, виконайте перевірку згідно з наведеною нижче інформацією, залежно від ситуації.

❏ Принтер не розпізнається по мережевому підключенню

«Не вдається підключитися до мережі» на сторінці 145

❏ Принтер не розпізнається по USB-підключенню

[«Не вдається підключити принтер через USB \(Windows\)» на сторінці 149](#page-148-0)

❏ Принтер розпізнається, але друк виконати не вдається.

[«Друк не вдається навіть при встановленому підключенні \(Windows\)» на сторінці 149](#page-148-0)

## **Не вдається підключитися до мережі**

Проблема може виникнути через наведені нижче причини.

### **Виникли неполадки в роботі мережевих пристроїв при підключенні до Wi-Fi.**

#### **Solutions**

Вимкніть пристрої, які потрібно підключити до мережі. Зачекайте 10 секунд, а тоді увімкніть пристрої у такій послідовності: бездротовий маршрутизатор, комп'ютер або смарт-пристрій, а тоді принтер. Перемістіть принтер та комп'ютер або смарт-пристрій ближче до бездротового маршрутизатора, щоб полегшити радіокомунікацію, а тоді спробуйте ще раз внести мережеві налаштування.

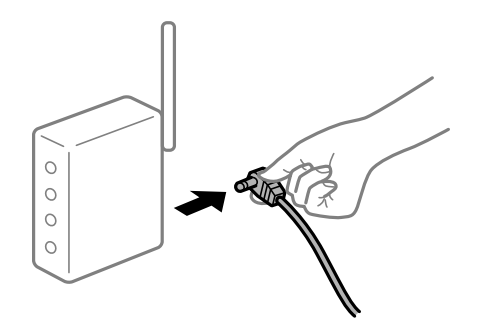

## **Пристрої не отримують сигнал від безпровідного маршрутизатора через велику відстань між ними.**

## **Solutions**

Перемістивши комп'ютер або смарт-пристрій і принтер ближче до безпровідного маршрутизатора, вимкніть безпровідний маршрутизатор, після чого знову ввімкніть його.

## **У разі заміни безпровідного маршрутизатора, налаштування не відповідають нового маршрутизатору.**

## **Solutions**

Виконайте налаштування підключення знову, щоб вони відповідали новому безпровідному маршрутизатору.

& [«У разі заміни безпровідного маршрутизатора» на сторінці 230](#page-229-0)

## **SSID, підключені з комп'ютера або смарт-пристрою та комп'ютера, різні.**

### **Solutions**

Якщо одночасно використовується кілька безпровідних маршрутизаторів, або якщо безпровідний маршрутизатор має кілька SSID, і пристрої підключено до різних SSID, вам не вдасться підключитися до безпровідного маршрутизатора.

Підключіть комп'ютер або смарт-пристрій до того самого SSID, що й принтер.

❏ Приклад підключення до різних SSID

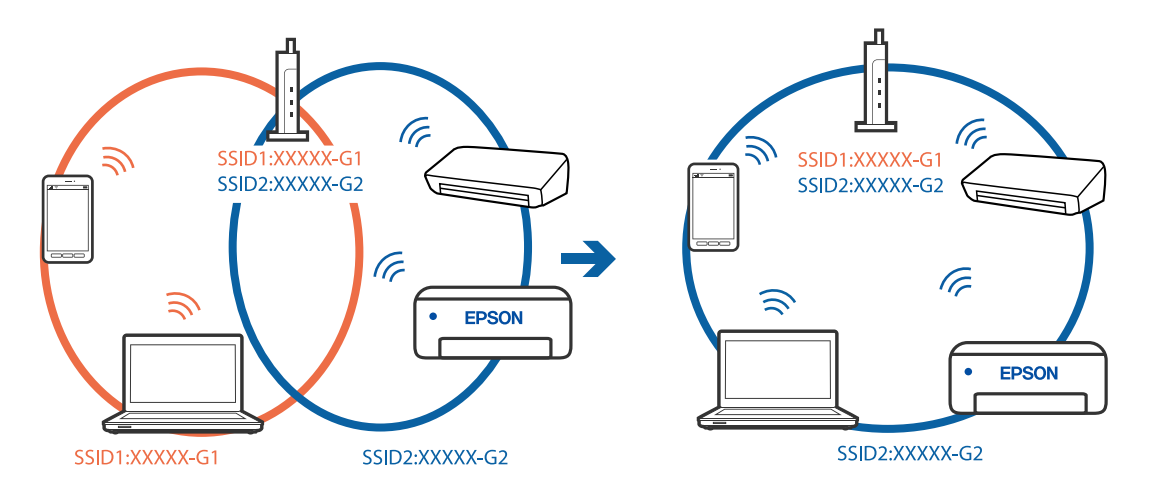

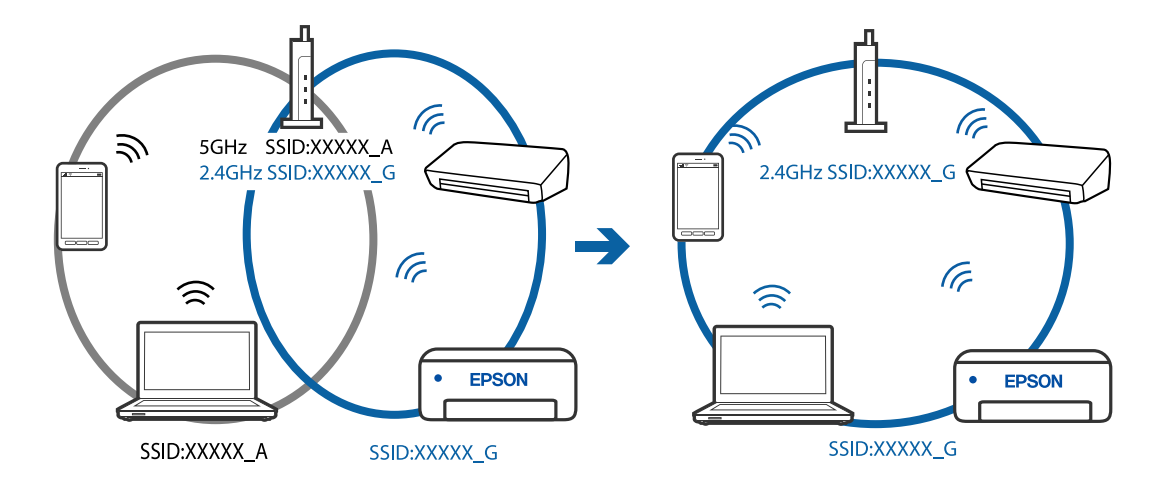

❏ Приклад підключення до SSID, що мають інший діапазоном частот

## **На безпровідному маршрутизаторі доступна функція розмежування даних.**

### **Solutions**

Більшість безпровідних маршрутизаторів обладнано функцією розмежування даних, яка блокує зв'язок між пристроями в рамках одного SSID. Якщо не вдається встановити з'єднання між принтером і комп'ютером або смарт-пристроєм, навіть якщо їх підключено до однієї мережі, вимкніть на бездротовому маршрутизаторі функцію розмежування даних. Для отримання детальнішої інформації див. посібник, який постачається разом із бездротовим маршрутизатором.

### **IP-адресу призначено неправильно.**

#### **Solutions**

Якщо IP-адреса, призначена принтеру, — 169.254.XXX.XXX, а маска підмережі — 255.255.0.0, можливо IP-адресу призначено неправильно.

Виберіть на панелі керування принтера **Налаш.** > **Загальні налаштування** > **Налаштування мережі** > **Розширений**, після чого перевірте IP-адресу та маску підмережі, призначені принтеру.

Перезапустіть бездротовий маршрутизатор або переналаштуйте мережу для принтера.

& [«Повторне налаштування підключення до мережі» на сторінці 230](#page-229-0)

## **Виникла проблема з налаштуваннями мережі на комп'ютері.**

#### **Solutions**

Спробуйте відкрити будь-який веб-сайт із комп'ютера, щоб упевнитися, що налаштування мережі на комп'ютері правильні. Якщо жоден веб-сайт відкрити не вдається, проблема може бути на комп'ютері.

Перевірте мережеве з'єднання комп'ютера. Для детальнішої інформації див. документацію, що у комплекті з комп'ютером.

## **Принтер підключено через Ethernet за допомогою пристроїв, що підтримують IEEE 802.3az (технологія Ethernet з режимом енергозбереження).**

#### **Solutions**

Під час підключення принтера до мережі Ethernet за допомогою пристроїв, що підтримують стандарт IEEE 802.3az (технологія Ethernet з режимом енергозбереження), залежно від використання концентратора або маршрутизатора можуть виникати перелічені далі проблеми.

❏ Підключення стає нестабільним, принтер підключається та відключається знову й знову.

❏ Неможливо підключитися до принтера.

❏ Швидкість зв'язку стає повільною.

Виконайте наведені нижче дії, щоб вимкнути стандарт IEEE 802.3az для принтера, а потім підключайте його.

- 1. Відключіть кабель Ethernet, підключений до комп'ютера та принтера.
- 2. Якщо стандарт IEEE 802.3az для комп'ютера увімкнено, вимкніть його. Для детальнішої інформації див. документацію, що у комплекті з комп'ютером.
- 3. Під'єднайте принтер до комп'ютера за допомогою кабелю Ethernet.
- 4. Надрукуйте на принтері звіт про мережеве підключення. [«Друк звіту про мережеве з'єднання» на сторінці 241](#page-240-0)
- 5. Перевірте IP-адресу принтера у повідомленні про підключення мережі.
- 6. Відкрийте на комп'ютері Web Config. Відкрийте веб-браузер і введіть IP-адресу принтера. [«Програма для налаштування операцій принтера \(Web Config\)» на сторінці 260](#page-259-0)
- 7. Виберіть **Додаткові параметри** зі списку у верхній частині вікна.
- 8. Виберіть **Налаштування мережі** > **Дротова LAN**.
- 9. Виберіть **Вимкнути** для **IEEE 802.3az**.
- 10. Клацніть **Далі**.
- 11. Клацніть **OK**.
- 12. Відключіть кабель Ethernet, підключений до комп'ютера та принтера.
- 13. Якщо на кроці 2 для комп'ютера був відключений стандарт IEEE 802.3az, увімкніть його.

14. Підключіть кабелі Ethernet до комп'ютера та принтера, які були відключені на кроці 1. Якщо проблема все ще існує, її можуть спричиняти інші пристрої, а не принтер.

## <span id="page-148-0"></span>**Не вдається підключити принтер через USB (Windows)**

Можна розглянути такі причини.

## **USB-кабель не підключено до електричної розетки належним чином.**

## **Solutions**

Надійно під'єднайте USB-кабель до принтера та комп'ютера.

## **Виникла проблема з USB-концентратором.**

#### **Solutions**

Якщо використовується USB-концентратор, спробуйте підключити принтер безпосередньо до комп'ютера.

#### **Виникла проблема з USB-кабелем або портом USB.**

## **Solutions**

Якщо USB-кабель не розпізнається, змініть порт або поміняйте USB-кабель.

## **Друк не вдається навіть при встановленому підключенні (Windows)**

Можна розглянути такі причини.

### **Виникла проблема з програмним забезпеченням або даними.**

#### **Solutions**

- ❏ Переконайтеся, що встановлено оригінальний драйвер принтера Epson (EPSON XXXXX). Якщо оригінальний драйвер принтера Epson не встановлено, доступні функції буде обмежено. Рекомендуємо використовувати оригінальний драйвер принтера Epson.
- ❏ Якщо ви друкуєте зображення великого обсягу, комп'ютер може мати недостатньо пам'яті. Друкуйте зображення з меншою роздільною здатністю або меншого розміру.
- ❏ Якщо ви спробували всі рішення та проблему вирішити не вдалося, спробуйте видалити та повторно встановити драйвер принтера.
- ❏ Ви зможете усунути проблему, оновивши програмне забезпечення до найновішої версії. Щоб перевірити стан програмного забезпечення використовуйте засіб для оновлення програмного забезпечення.
- & [«Перевірка, що встановлено оригінальний драйвер принтера Epson Windows» на сторінці 128](#page-127-0)
- & [«Переконайтеся, що встановлено оригінальний драйвер принтера Epson Mac OS» на](#page-128-0) [сторінці 129](#page-128-0)
- & [«Установлення та видалення програм окремо» на сторінці 127](#page-126-0)
- & [«Оновлення застосунків та мікропрограмного забезпечення» на сторінці 132](#page-131-0)

### **Виникла проблема зі станом принтера.**

## **Solutions**

Клацніть елемент **EPSON Status Monitor 3** на вкладці драйвера принтера **Сервіс** та перевірте стан принтера. Якщо параметр **EPSON Status Monitor 3** відключено, клацніть **Розширені параметри** на вкладці **Сервіс**, а потім виберіть **Увімкнути EPSON Status Monitor 3**.

## **Досі є завдання, що очікує на друк.**

#### **Solutions**

Клацніть **Черга друку** на вкладці драйвера принтера **Сервіс**. Якщо залишилися непотрібні дані, виберіть **Очистити чергу друку** з меню **Принтер**.

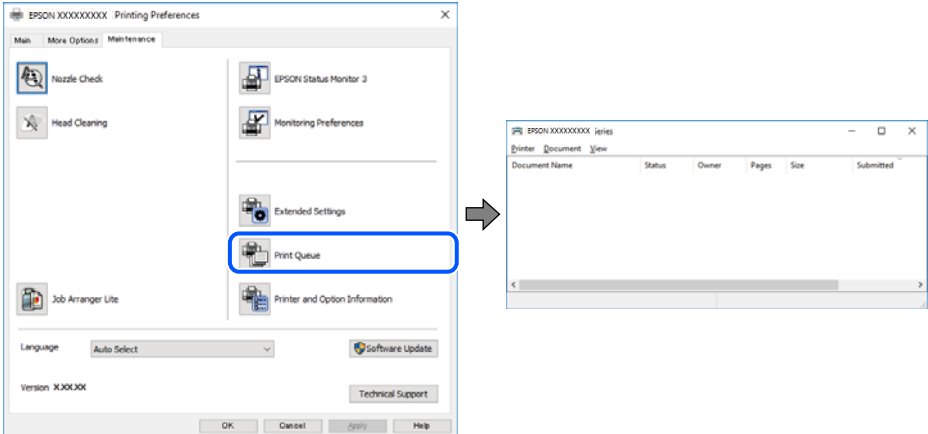

## **Принтер у режимі очікування або в автономному режимі.**

#### **Solutions**

Клацніть **Черга друку** на вкладці драйвера принтера **Сервіс**.

Якщо принтер знаходиться в автономному режимі чи в режимі очікування, очистіть налаштування автономного режиму чи режиму очікування в меню **Принтер**.

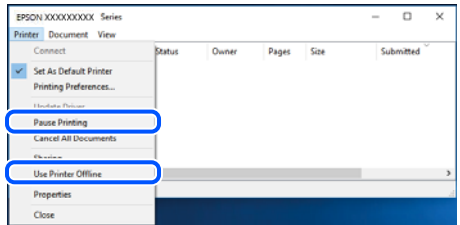

## **Принтер не вибрано як принтер за замовчуванням.**

## **Solutions**

Клацніть правою кнопкою миші на **Панель керування** > **Переглянути принтери та пристрої** (або **Принтери**, **Принтери та факси**), після чого клацніть **Установити принтером за замовчуванням**.

#### *Примітка.*

Якщо є кілька піктограм принтерів, див. нижче, щоб вибрати правильний принтер.

Приклад)

USB-підключення: EPSON серії XXXX

Мережне підключення: EPSON серії XXXX (мережа)

Якщо ви інсталювали драйвер принтера кілька разів, можливо, було створено копії драйвера принтера. Якщо створено копії, наприклад «EPSON XXXX Series (копія 1)», клацніть правою кнопкою миші на піктограму копії драйвера, після чого клацніть **Видалити пристрій**.

#### **Порт принтера налаштовано неправильно.**

#### **Solutions**

Клацніть **Черга друку** на вкладці драйвера принтера **Сервіс**.

Переконайтеся, що порт принтера налаштовано правильно, як показано у пункті **Властивості** > **Порт** у меню **Принтер**.

Підключення USB: **USBXXX**, Підключення до мережі: **EpsonNet Print Port**

## **Принтер несподівано перестав друкувати через мережу**

Проблема може виникнути через наведені нижче причини.

## **Змінилося середовище мережі.**

## **Solutions**

Якщо ви змінили середовище мережі, наприклад, безпровідний маршрутизатор або оператора послуг, спробуйте ще раз виконати налаштування мережі.

Підключіть комп'ютер або смарт-пристрій до того самого SSID, що й принтер.

& [«Повторне налаштування підключення до мережі» на сторінці 230](#page-229-0)

#### **Виникли неполадки в роботі мережевих пристроїв при підключенні до Wi-Fi.**

### **Solutions**

Вимкніть пристрої, які потрібно підключити до мережі. Зачекайте 10 секунд, а тоді увімкніть пристрої у такій послідовності: бездротовий маршрутизатор, комп'ютер або смарт-пристрій, а тоді принтер. Перемістіть принтер та комп'ютер або смарт-пристрій ближче до бездротового маршрутизатора, щоб полегшити радіокомунікацію, а тоді спробуйте ще раз внести мережеві налаштування.

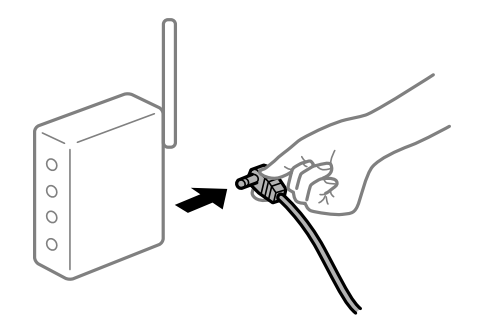

### **Принтер не підключено до мережі.**

#### **Solutions**

Виберіть **Налаш.** > **Загальні налаштування** > **Налаштування мережі** > **Перевірка підключення до мережі**, а тоді надрукуйте звіт мережевого з'єднання. Якщо у звіті вказано, що з'єднання немає, перечитайте цей звіт, а тоді дотримуйтеся запропонованих рішень.

#### **Виникла проблема з налаштуваннями мережі на комп'ютері.**

#### **Solutions**

Спробуйте відкрити будь-який веб-сайт із комп'ютера, щоб упевнитися, що налаштування мережі на комп'ютері правильні. Якщо жоден веб-сайт відкрити не вдається, проблема може бути на комп'ютері.

Перевірте мережеве з'єднання комп'ютера. Для детальнішої інформації див. документацію, що у комплекті з комп'ютером.

## **Досі є завдання, що очікує на друк.**

#### **Solutions**

Клацніть **Черга друку** на вкладці драйвера принтера **Сервіс**. Якщо залишилися непотрібні дані, виберіть **Очистити чергу друку** з меню **Принтер**.

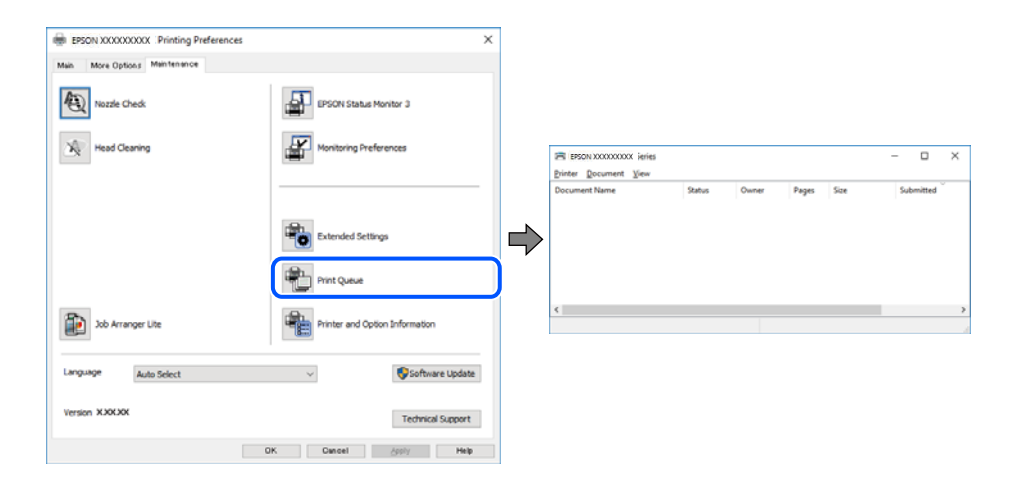

#### **Принтер у режимі очікування або в автономному режимі.**

### **Solutions**

Клацніть **Черга друку** на вкладці драйвера принтера **Сервіс**.

Якщо принтер знаходиться в автономному режимі чи в режимі очікування, очистіть налаштування автономного режиму чи режиму очікування в меню **Принтер**.

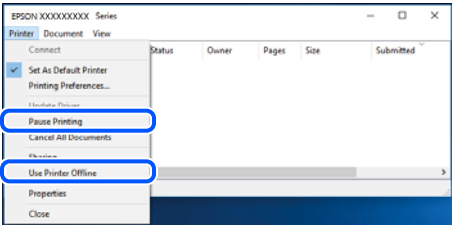

#### **Принтер не вибрано як принтер за замовчуванням.**

### **Solutions**

Клацніть правою кнопкою миші на **Панель керування** > **Переглянути принтери та пристрої** (або **Принтери**, **Принтери та факси**), після чого клацніть **Установити принтером за замовчуванням**.

#### *Примітка.*

Якщо є кілька піктограм принтерів, див. нижче, щоб вибрати правильний принтер.

Приклад)

USB-підключення: EPSON серії XXXX

Мережне підключення: EPSON серії XXXX (мережа)

Якщо ви інсталювали драйвер принтера кілька разів, можливо, було створено копії драйвера принтера. Якщо створено копії, наприклад «EPSON XXXX Series (копія 1)», клацніть правою кнопкою миші на піктограму копії драйвера, після чого клацніть **Видалити пристрій**.

## **Порт принтера налаштовано неправильно.**

### **Solutions**

Клацніть **Черга друку** на вкладці драйвера принтера **Сервіс**.

Переконайтеся, що порт принтера налаштовано правильно, як показано у пункті **Властивості** > **Порт** у меню **Принтер**.

Підключення USB: **USBXXX**, Підключення до мережі: **EpsonNet Print Port**

# **Не вдається здійснити друк із Mac OS**

Перевірте, що принтер підключено до комп'ютера належним чином.

Причина та вирішення проблеми залежить від того, чи принтер підключено, чи ні.

#### *Перевірка стану підключення*

Для перевірки стану підключення комп'ютера та принтера скористайтеся EPSON Status Monitor.

- 1. Виберіть пункт **Параметри системи** з меню Apple > **Принтери та сканери** (або **Друк і сканування**, **Друк і факс**), після чого виберіть принтер.
- 2. Клацніть **Параметри та матеріали** > **Утиліта** > **Відкрити утиліту принтера**.
- 3. Клацніть **EPSON Status Monitor**.

Відображення стану витратних матеріалів свідчить про те, що підключення між комп'ютером і принтером успішно встановлено.

Якщо підключення не встановлено, виконайте перевірку згідно з наведеною нижче інформацією.

❏ Принтер не розпізнається по мережевому підключенню

«Не вдається підключитися до мережі» на сторінці 153

❏ Принтер не розпізнається по USB-підключенню

[«Не вдається підключити принтер через USB \(Mac OS\)» на сторінці 157](#page-156-0)

Якщо підключення встановлено, виконайте перевірку згідно з наведеною нижче інформацією.

❏ Принтер розпізнається, але друк виконати не вдається.

[«Друк не вдається навіть при встановленому підключенні \(Mac OS\)» на сторінці 157](#page-156-0)

## **Не вдається підключитися до мережі**

Проблема може виникнути через наведені нижче причини.

## **Виникли неполадки в роботі мережевих пристроїв при підключенні до Wi-Fi.**

#### **Solutions**

Вимкніть пристрої, які потрібно підключити до мережі. Зачекайте 10 секунд, а тоді увімкніть пристрої у такій послідовності: бездротовий маршрутизатор, комп'ютер або смарт-пристрій, а тоді принтер. Перемістіть принтер та комп'ютер або смарт-пристрій ближче до бездротового маршрутизатора, щоб полегшити радіокомунікацію, а тоді спробуйте ще раз внести мережеві налаштування.

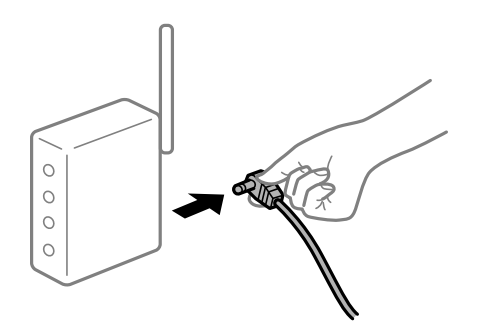

## **Пристрої не отримують сигнал від безпровідного маршрутизатора через велику відстань між ними.**

## **Solutions**

Перемістивши комп'ютер або смарт-пристрій і принтер ближче до безпровідного маршрутизатора, вимкніть безпровідний маршрутизатор, після чого знову ввімкніть його.

## **У разі заміни безпровідного маршрутизатора, налаштування не відповідають нового маршрутизатору.**

## **Solutions**

Виконайте налаштування підключення знову, щоб вони відповідали новому безпровідному маршрутизатору.

& [«У разі заміни безпровідного маршрутизатора» на сторінці 230](#page-229-0)

## **SSID, підключені з комп'ютера або смарт-пристрою та комп'ютера, різні.**

#### **Solutions**

Якщо одночасно використовується кілька безпровідних маршрутизаторів, або якщо безпровідний маршрутизатор має кілька SSID, і пристрої підключено до різних SSID, вам не вдасться підключитися до безпровідного маршрутизатора.

Підключіть комп'ютер або смарт-пристрій до того самого SSID, що й принтер.

#### ❏ Приклад підключення до різних SSID

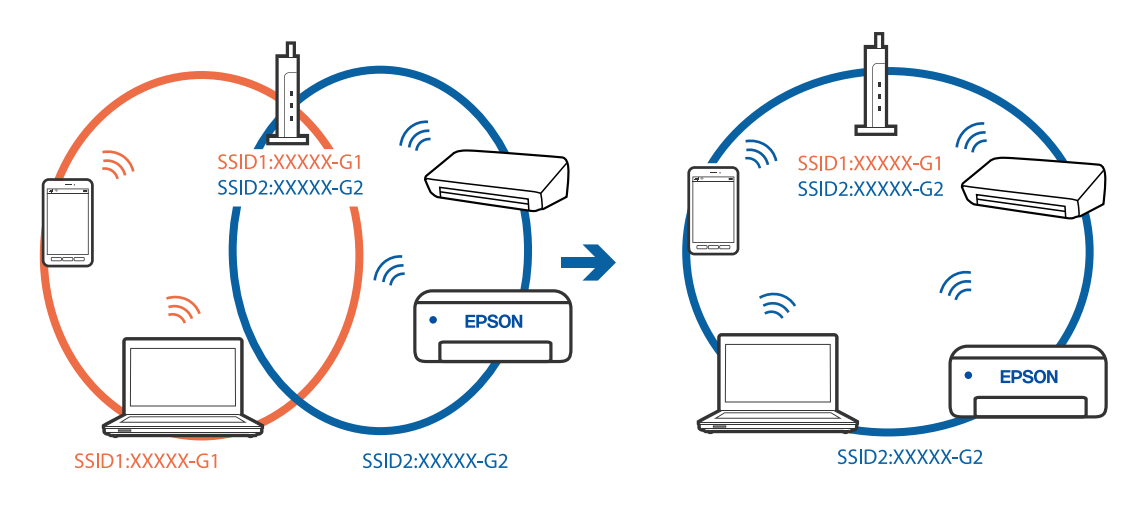

❏ Приклад підключення до SSID, що мають інший діапазоном частот

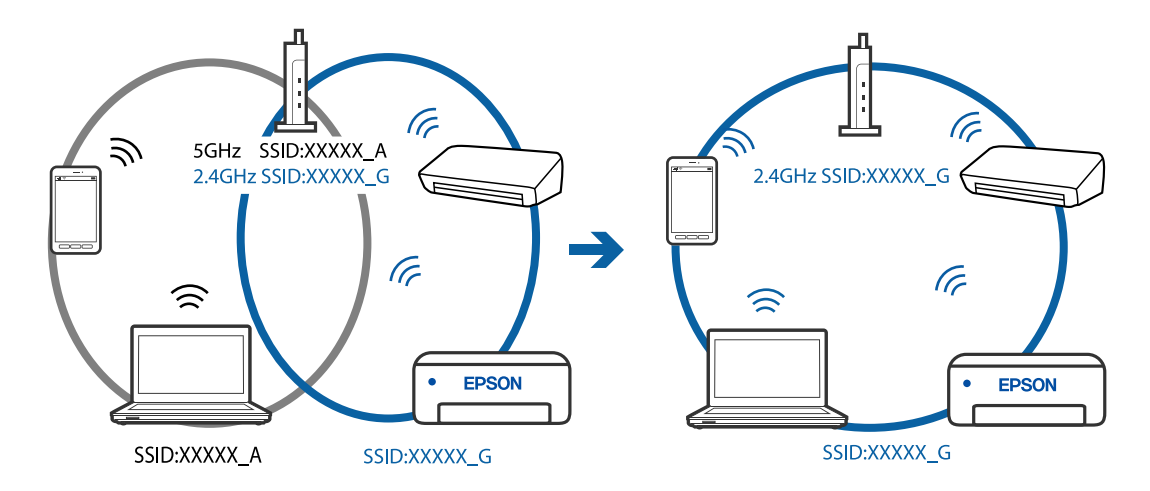

## **На безпровідному маршрутизаторі доступна функція розмежування даних.**

#### **Solutions**

Більшість безпровідних маршрутизаторів обладнано функцією розмежування даних, яка блокує зв'язок між пристроями в рамках одного SSID. Якщо не вдається встановити з'єднання між принтером і комп'ютером або смарт-пристроєм, навіть якщо їх підключено до однієї мережі, вимкніть на бездротовому маршрутизаторі функцію розмежування даних. Для отримання детальнішої інформації див. посібник, який постачається разом із бездротовим маршрутизатором.

### **IP-адресу призначено неправильно.**

#### **Solutions**

Якщо IP-адреса, призначена принтеру, — 169.254.XXX.XXX, а маска підмережі — 255.255.0.0, можливо IP-адресу призначено неправильно.

Виберіть на панелі керування принтера **Налаш.** > **Загальні налаштування** > **Налаштування мережі** > **Розширений**, після чого перевірте IP-адресу та маску підмережі, призначені принтеру.

Перезапустіть бездротовий маршрутизатор або переналаштуйте мережу для принтера.

& [«Повторне налаштування підключення до мережі» на сторінці 230](#page-229-0)

#### **Виникла проблема з налаштуваннями мережі на комп'ютері.**

#### **Solutions**

Спробуйте відкрити будь-який веб-сайт із комп'ютера, щоб упевнитися, що налаштування мережі на комп'ютері правильні. Якщо жоден веб-сайт відкрити не вдається, проблема може бути на комп'ютері.

Перевірте мережеве з'єднання комп'ютера. Для детальнішої інформації див. документацію, що у комплекті з комп'ютером.

## **Принтер підключено через Ethernet за допомогою пристроїв, що підтримують IEEE 802.3az (технологія Ethernet з режимом енергозбереження).**

#### **Solutions**

Під час підключення принтера до мережі Ethernet за допомогою пристроїв, що підтримують стандарт IEEE 802.3az (технологія Ethernet з режимом енергозбереження), залежно від використання концентратора або маршрутизатора можуть виникати перелічені далі проблеми.

❏ Підключення стає нестабільним, принтер підключається та відключається знову й знову.

❏ Неможливо підключитися до принтера.

❏ Швидкість зв'язку стає повільною.

Виконайте наведені нижче дії, щоб вимкнути стандарт IEEE 802.3az для принтера, а потім підключайте його.

- 1. Відключіть кабель Ethernet, підключений до комп'ютера та принтера.
- 2. Якщо стандарт IEEE 802.3az для комп'ютера увімкнено, вимкніть його.

Для детальнішої інформації див. документацію, що у комплекті з комп'ютером.

- 3. Під'єднайте принтер до комп'ютера за допомогою кабелю Ethernet.
- 4. Надрукуйте на принтері звіт про мережеве підключення. [«Друк звіту про мережеве з'єднання» на сторінці 241](#page-240-0)
- 5. Перевірте IP-адресу принтера у повідомленні про підключення мережі.
- 6. Відкрийте на комп'ютері Web Config. Відкрийте веб-браузер і введіть IP-адресу принтера. [«Програма для налаштування операцій принтера \(Web Config\)» на сторінці 260](#page-259-0)
- 7. Виберіть **Додаткові параметри** зі списку у верхній частині вікна.
- 8. Виберіть **Налаштування мережі** > **Дротова LAN**.
- 9. Виберіть **Вимкнути** для **IEEE 802.3az**.
- 10. Клацніть **Далі**.
- 11. Клацніть **OK**.
- 12. Відключіть кабель Ethernet, підключений до комп'ютера та принтера.

<span id="page-156-0"></span>13. Якщо на кроці 2 для комп'ютера був відключений стандарт IEEE 802.3az, увімкніть його.

14. Підключіть кабелі Ethernet до комп'ютера та принтера, які були відключені на кроці 1.

Якщо проблема все ще існує, її можуть спричиняти інші пристрої, а не принтер.

## **Не вдається підключити принтер через USB (Mac OS)**

Можна розглянути такі причини.

## **USB-кабель не підключено до електричної розетки належним чином.**

## **Solutions**

Надійно під'єднайте USB-кабель до принтера та комп'ютера.

## **Виникла проблема з USB-концентратором.**

### **Solutions**

Якщо використовується USB-концентратор, спробуйте підключити принтер безпосередньо до комп'ютера.

## **Виникла проблема з USB-кабелем або портом USB.**

## **Solutions**

Якщо USB-кабель не розпізнається, змініть порт або поміняйте USB-кабель.

# **Друк не вдається навіть при встановленому підключенні (Mac OS)**

Можна розглянути такі причини.

### **Виникла проблема з програмним забезпеченням або даними.**

## **Solutions**

- ❏ Переконайтеся, що встановлено оригінальний драйвер принтера Epson (EPSON XXXXX). Якщо оригінальний драйвер принтера Epson не встановлено, доступні функції буде обмежено. Рекомендуємо використовувати оригінальний драйвер принтера Epson.
- ❏ Якщо ви друкуєте зображення великого обсягу, комп'ютер може мати недостатньо пам'яті. Друкуйте зображення з меншою роздільною здатністю або меншого розміру.
- ❏ Якщо ви спробували всі рішення та проблему вирішити не вдалося, спробуйте видалити та повторно встановити драйвер принтера.
- ❏ Ви зможете усунути проблему, оновивши програмне забезпечення до найновішої версії. Щоб перевірити стан програмного забезпечення використовуйте засіб для оновлення програмного забезпечення.
- & [«Перевірка, що встановлено оригінальний драйвер принтера Epson Windows» на сторінці 128](#page-127-0)
- & [«Переконайтеся, що встановлено оригінальний драйвер принтера Epson Mac OS» на](#page-128-0) [сторінці 129](#page-128-0)
- & [«Установлення та видалення програм окремо» на сторінці 127](#page-126-0)
- & [«Оновлення застосунків та мікропрограмного забезпечення» на сторінці 132](#page-131-0)

### **Виникла проблема зі станом принтера.**

### **Solutions**

Переконайтесь, що статус принтера не **Пауза**.

Виберіть **Параметри системи** з меню **Apple** > **Принтери та сканери** (або **Друк і сканування**, **Друк і факс**), а потім двічі клацніть принтер. Якщо роботу принтера призупинено, натисніть **Відновити роботу**.

## **Увімкнено обмеження функцій користувача для принтера.**

### **Solutions**

Принтер може не друкувати, якщо активовано функцію обмеження користувача. Зверніться до адміністратора принтера.

## **Принтер несподівано перестав друкувати через мережу**

Проблема може виникнути через наведені нижче причини.

## **Змінилося середовище мережі.**

## **Solutions**

Якщо ви змінили середовище мережі, наприклад, безпровідний маршрутизатор або оператора послуг, спробуйте ще раз виконати налаштування мережі.

Підключіть комп'ютер або смарт-пристрій до того самого SSID, що й принтер.

& [«Повторне налаштування підключення до мережі» на сторінці 230](#page-229-0)

#### **Виникли неполадки в роботі мережевих пристроїв при підключенні до Wi-Fi.**

### **Solutions**

Вимкніть пристрої, які потрібно підключити до мережі. Зачекайте 10 секунд, а тоді увімкніть пристрої у такій послідовності: бездротовий маршрутизатор, комп'ютер або смарт-пристрій, а тоді принтер. Перемістіть принтер та комп'ютер або смарт-пристрій ближче до бездротового маршрутизатора, щоб полегшити радіокомунікацію, а тоді спробуйте ще раз внести мережеві налаштування.

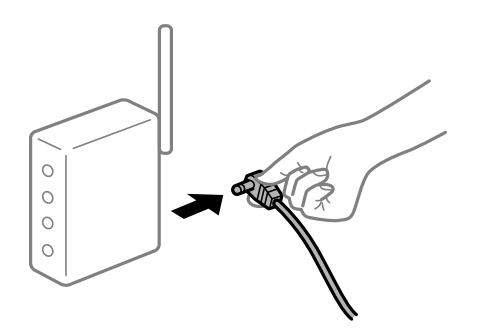

### **Принтер не підключено до мережі.**

## **Solutions**

Виберіть **Налаш.** > **Загальні налаштування** > **Налаштування мережі** > **Перевірка підключення до мережі**, а тоді надрукуйте звіт мережевого з'єднання. Якщо у звіті вказано, що з'єднання немає, перечитайте цей звіт, а тоді дотримуйтеся запропонованих рішень.

### **Виникла проблема з налаштуваннями мережі на комп'ютері.**

#### **Solutions**

Спробуйте відкрити будь-який веб-сайт із комп'ютера, щоб упевнитися, що налаштування мережі на комп'ютері правильні. Якщо жоден веб-сайт відкрити не вдається, проблема може бути на комп'ютері.

Перевірте мережеве з'єднання комп'ютера. Для детальнішої інформації див. документацію, що у комплекті з комп'ютером.

## **Меню Настройки друку не відображається.**

Можна розглянути такі причини.

#### **Драйвер принтера Epson встановлено неправильно**

### **Solutions**

Якщо меню **Настройки друку** не відображається на macOS Catalina (10.15) або пізнішої версії, macOS High Sierra (10.13), macOS Sierra (10.12), OS X El Capitan (10.11), OS X Yosemite (10.10), OS X Mavericks (10.9), OS X Mountain Lion (10.8), це означає, що драйвер принтера Epson встановлено неправильно. Увімкніть його з наведеного нижче меню.

Виберіть пункт **Системні параметри** у меню Apple > **Принтери та сканери** (або **Друк і сканування**, **Друк і факс**), видаліть принтер і знову додайте його. Щоб додати принтер, див. інструкції нижче.

[«Додавання принтера \(тільки для Mac OS\)» на сторінці 130](#page-129-0)

macOS Mojave (10.14) не вдається отримати доступ до **Настройки друку** у програмах, створених компанією Apple, як-от TextEdit.

## **Не вдається здійснити друк зі смарт-пристрою**

Перевірте, що принтер підключено до смарт-пристрою належним чином.

Причина та вирішення проблеми залежить від того, чи принтер підключено, чи ні.

#### *Перевірте з'єднання зі смарт-пристроєм*

Для перевірки стану підключення смарт-пристрою та принтера скористайтеся програмою Epson Smart Panel.

Відкрийте Epson Smart Panel. Якщо підключення до принтера встановити не вдається, скиньте налаштування, торкнувшись [+] вгорі екрана.

Якщо ви не використовуєте програму Epson Smart Panel, див. посилання внизу.

[http://epson.sn](http://epson.sn/?q=2)

## **Не вдається підключитися до мережі**

Проблема може виникнути через наведені нижче причини.

## **Виникли неполадки в роботі мережевих пристроїв при підключенні до Wi-Fi.**

#### **Solutions**

Вимкніть пристрої, які потрібно підключити до мережі. Зачекайте 10 секунд, а тоді увімкніть пристрої у такій послідовності: бездротовий маршрутизатор, комп'ютер або смарт-пристрій, а тоді принтер. Перемістіть принтер та комп'ютер або смарт-пристрій ближче до бездротового маршрутизатора, щоб полегшити радіокомунікацію, а тоді спробуйте ще раз внести мережеві налаштування.

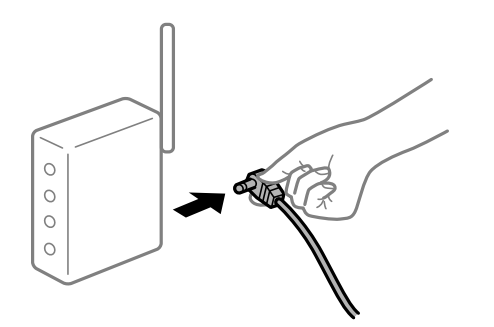

## **Пристрої не отримують сигнал від безпровідного маршрутизатора через велику відстань між ними.**

## **Solutions**

Перемістивши комп'ютер або смарт-пристрій і принтер ближче до безпровідного маршрутизатора, вимкніть безпровідний маршрутизатор, після чого знову ввімкніть його.

## **У разі заміни безпровідного маршрутизатора, налаштування не відповідають нового маршрутизатору.**

## **Solutions**

Виконайте налаштування підключення знову, щоб вони відповідали новому безпровідному маршрутизатору.

& [«У разі заміни безпровідного маршрутизатора» на сторінці 230](#page-229-0)

## **SSID, підключені з комп'ютера або смарт-пристрою та комп'ютера, різні.**

#### **Solutions**

Якщо одночасно використовується кілька безпровідних маршрутизаторів, або якщо безпровідний маршрутизатор має кілька SSID, і пристрої підключено до різних SSID, вам не вдасться підключитися до безпровідного маршрутизатора.

Підключіть комп'ютер або смарт-пристрій до того самого SSID, що й принтер.

#### ❏ Приклад підключення до різних SSID

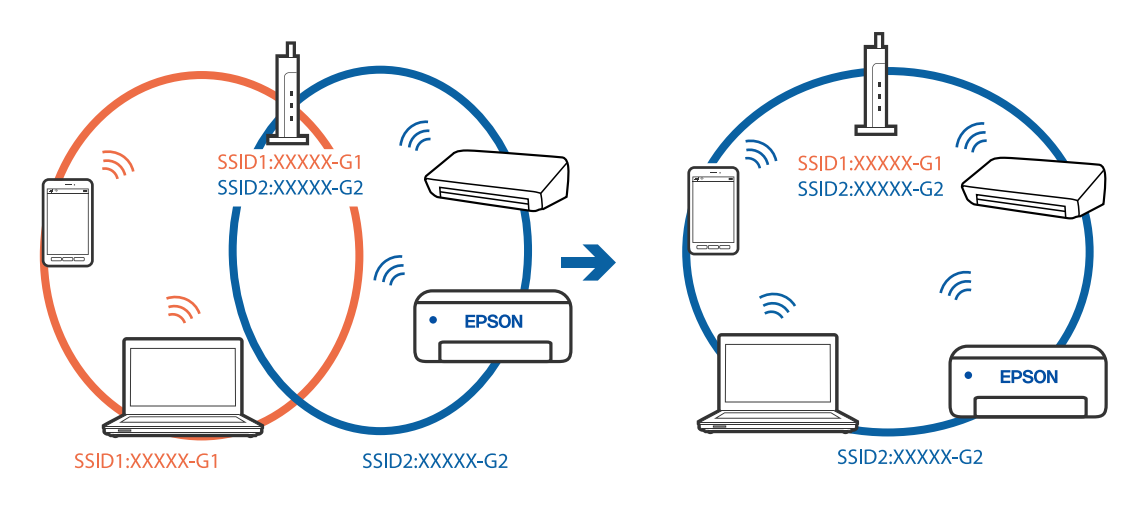

❏ Приклад підключення до SSID, що мають інший діапазоном частот

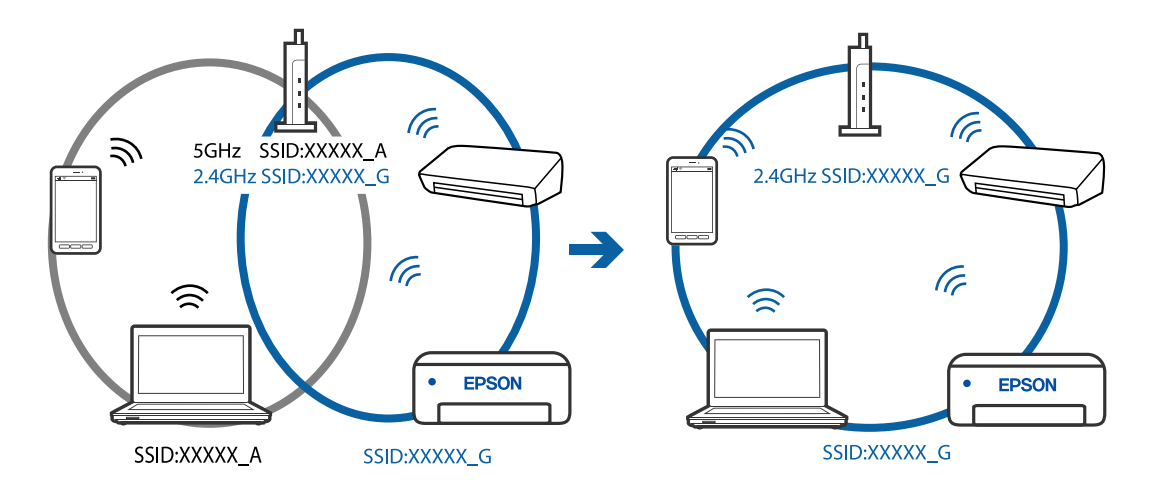

## **На безпровідному маршрутизаторі доступна функція розмежування даних.**

#### **Solutions**

Більшість безпровідних маршрутизаторів обладнано функцією розмежування даних, яка блокує зв'язок між пристроями в рамках одного SSID. Якщо не вдається встановити з'єднання між принтером і комп'ютером або смарт-пристроєм, навіть якщо їх підключено до однієї мережі, вимкніть на бездротовому маршрутизаторі функцію розмежування даних. Для отримання детальнішої інформації див. посібник, який постачається разом із бездротовим маршрутизатором.

### **IP-адресу призначено неправильно.**

#### **Solutions**

Якщо IP-адреса, призначена принтеру, — 169.254.XXX.XXX, а маска підмережі — 255.255.0.0, можливо IP-адресу призначено неправильно.

Виберіть на панелі керування принтера **Налаш.** > **Загальні налаштування** > **Налаштування мережі** > **Розширений**, після чого перевірте IP-адресу та маску підмережі, призначені принтеру.

Перезапустіть бездротовий маршрутизатор або переналаштуйте мережу для принтера.

& [«Повторне налаштування підключення до мережі» на сторінці 230](#page-229-0)

#### **Виникла проблема з налаштуваннями мережі на смарт-пристрої.**

#### **Solutions**

Спробуйте відкрити будь-який веб-сайт зі смарт-пристрою, щоб упевнитися, що налаштування мережі на смарт-пристрої правильні. Якщо жоден веб-сайт відкрити не вдається, проблема може бути на смарт-пристрої.

Перевірте мережеве з'єднання комп'ютера. Щоб отримати докладнішу інформацію, див. документацію, що постачалася з вашим смарт-пристроєм.

## **Друк не вдається навіть при встановленому підключенні (iOS)**

Можна розглянути такі причини.

#### **Автовідображення Налашт. паперу вимкнено.**

#### **Solutions**

Введіть **Автовідображення Налашт. паперу** у вказаному нижче меню.

**Налаш.** > **Загальні налаштування** > **Налаштування принтера** > **Налашт. джер. паперу** > **Автовідображення Налашт. паперу**

### **AirPrint вимкнено.**

## **Solutions**

Увімкніть налаштування AirPrint у меню Web Config.

& [«Програма для налаштування операцій принтера \(Web Config\)» на сторінці 260](#page-259-0)

## **Принтер несподівано перестав друкувати через мережу**

Проблема може виникнути через наведені нижче причини.

## **Змінилося середовище мережі.**

#### **Solutions**

Якщо ви змінили середовище мережі, наприклад, безпровідний маршрутизатор або оператора послуг, спробуйте ще раз виконати налаштування мережі.

Підключіть комп'ютер або смарт-пристрій до того самого SSID, що й принтер.

& [«Повторне налаштування підключення до мережі» на сторінці 230](#page-229-0)

**Виникли неполадки в роботі мережевих пристроїв при підключенні до Wi-Fi.**

### **Solutions**

Вимкніть пристрої, які потрібно підключити до мережі. Зачекайте 10 секунд, а тоді увімкніть пристрої у такій послідовності: бездротовий маршрутизатор, комп'ютер або смарт-пристрій, а тоді принтер. Перемістіть принтер та комп'ютер або смарт-пристрій ближче до бездротового

<span id="page-162-0"></span>маршрутизатора, щоб полегшити радіокомунікацію, а тоді спробуйте ще раз внести мережеві налаштування.

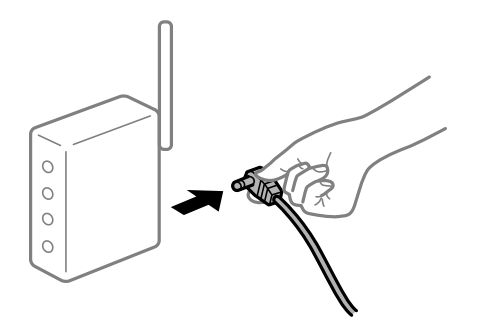

## **Принтер не підключено до мережі.**

### **Solutions**

Виберіть **Налаш.** > **Загальні налаштування** > **Налаштування мережі** > **Перевірка підключення до мережі**, а тоді надрукуйте звіт мережевого з'єднання. Якщо у звіті вказано, що з'єднання немає, перечитайте цей звіт, а тоді дотримуйтеся запропонованих рішень.

### **Виникла проблема з налаштуваннями мережі на смарт-пристрої.**

### **Solutions**

Спробуйте відкрити будь-який веб-сайт зі смарт-пристрою, щоб упевнитися, що налаштування мережі на смарт-пристрої правильні. Якщо жоден веб-сайт відкрити не вдається, проблема може бути на смарт-пристрої.

Перевірте мережеве з'єднання комп'ютера. Щоб отримати докладнішу інформацію, див. документацію, що постачалася з вашим смарт-пристроєм.

## **За поточних налаштувань вимкнено друк отриманих факсів.**

Якщо для параметра **Зберегти до ПК** вибрано значення **Так**, змініть його на **Так, друкувати**. Або вимкнення **Збер. до вх. повідомл.** і **Зберегти до ПК** дає змогу виконувати друк.

**Збер. до вх. повідомл.** і **Зберегти до ПК** можна знайти у **Налаш.** > **Загальні налаштування** > **Налашт. факсу** > **Отримати налаштування** > **Вихід факсу**.

# **Неможливо розпочати сканування**

## **Не вдається запустити сканування з Windows**

Перевірте, що принтер підключено до комп'ютера належним чином.

Причина та вирішення проблеми залежить від того, чи принтер підключено, чи ні.

### *Перевірка стану підключення*

Для перевірки стану підключення комп'ютера та принтера скористайтеся Epson Printer Connection Checker. Можливо, вам вдасться вирішити проблему, залежно від результатів перевірки.

1. Двічі клацніть на робочому столі піктограму **Epson Printer Connection Checker**.

Запуститься Epson Printer Connection Checker.

Якщо на робочому столі нема піктограми, щоб запустити Epson Printer Connection Checker, скористайтеся нижченаведеним способом.

❏ Windows 10

Натисніть кнопку «Пуск», а тоді виберіть **Epson Software** > **Epson Printer Connection Checker**.

❏ Windows 8.1/Windows 8

Введіть назву програми у пошуковому елементі та виберіть відображену піктограму.

❏ Windows 7

Клацніть кнопку «Пуск», а тоді виберіть **Усі програми** > **Epson Software** > **Epson Printer Connection Checker**.

2. Виконайте перевірку, дотримуючись вказівок, що відображаються на екрані.

#### *Примітка.*

Якщо ім'я принтера не відображено, установіть оригінальний драйвер принтера Epson. [«Перевірка, що встановлено оригінальний драйвер принтера Epson — Windows» на сторінці 128](#page-127-0)

Коли проблему знайдено, скористайтеся рішенням, відображеним на екрані.

Якщо проблему вирішити не вдається, виконайте перевірку згідно з наведеною нижче інформацією, залежно від ситуації.

❏ Принтер не розпізнається по мережевому підключенню

«Не вдається підключитися до мережі» на сторінці 164

❏ Принтер не розпізнається по USB-підключенню

[«Не вдається підключити принтер через USB \(Windows\)» на сторінці 149](#page-148-0)

❏ Принтер розпізнається, але сканування виконати не вдається.

[«Здійснити друк не вдається навіть при встановленому належним чином підключенні \(Windows\)» на](#page-167-0) [сторінці 168](#page-167-0)

## **Не вдається підключитися до мережі**

Проблема може виникнути через наведені нижче причини.

**Виникли неполадки в роботі мережевих пристроїв при підключенні до Wi-Fi.**

#### **Solutions**

Вимкніть пристрої, які потрібно підключити до мережі. Зачекайте 10 секунд, а тоді увімкніть пристрої у такій послідовності: бездротовий маршрутизатор, комп'ютер або смарт-пристрій, а тоді принтер. Перемістіть принтер та комп'ютер або смарт-пристрій ближче до бездротового

маршрутизатора, щоб полегшити радіокомунікацію, а тоді спробуйте ще раз внести мережеві налаштування.

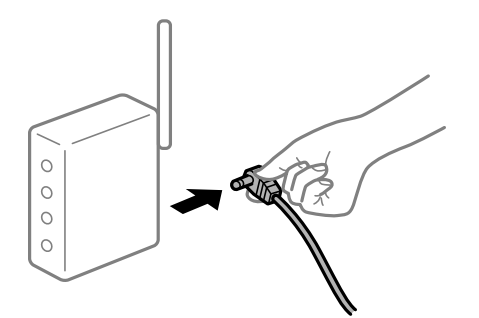

**Пристрої не отримують сигнал від безпровідного маршрутизатора через велику відстань між ними.**

### **Solutions**

Перемістивши комп'ютер або смарт-пристрій і принтер ближче до безпровідного маршрутизатора, вимкніть безпровідний маршрутизатор, після чого знову ввімкніть його.

## **У разі заміни безпровідного маршрутизатора, налаштування не відповідають нового маршрутизатору.**

## **Solutions**

Виконайте налаштування підключення знову, щоб вони відповідали новому безпровідному маршрутизатору.

& [«У разі заміни безпровідного маршрутизатора» на сторінці 230](#page-229-0)

## **SSID, підключені з комп'ютера або смарт-пристрою та комп'ютера, різні.**

### **Solutions**

Якщо одночасно використовується кілька безпровідних маршрутизаторів, або якщо безпровідний маршрутизатор має кілька SSID, і пристрої підключено до різних SSID, вам не вдасться підключитися до безпровідного маршрутизатора.

Підключіть комп'ютер або смарт-пристрій до того самого SSID, що й принтер.

❏ Приклад підключення до різних SSID

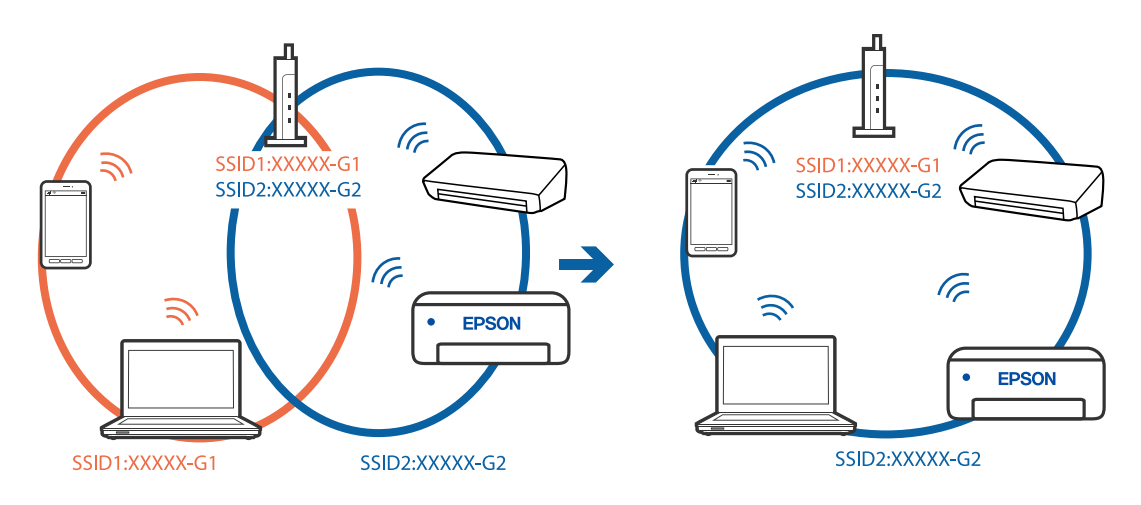

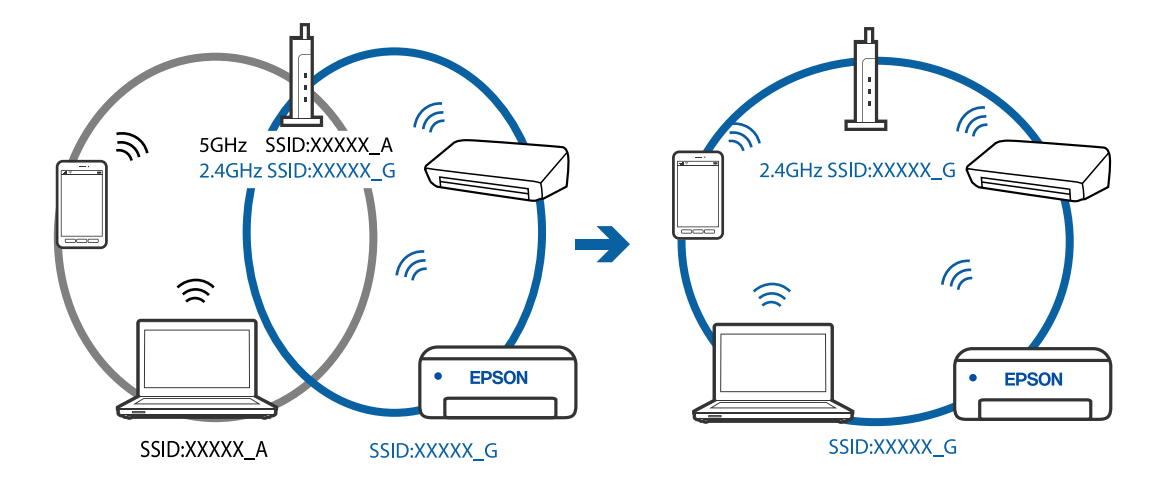

❏ Приклад підключення до SSID, що мають інший діапазоном частот

## **На безпровідному маршрутизаторі доступна функція розмежування даних.**

### **Solutions**

Більшість безпровідних маршрутизаторів обладнано функцією розмежування даних, яка блокує зв'язок між пристроями в рамках одного SSID. Якщо не вдається встановити з'єднання між принтером і комп'ютером або смарт-пристроєм, навіть якщо їх підключено до однієї мережі, вимкніть на бездротовому маршрутизаторі функцію розмежування даних. Для отримання детальнішої інформації див. посібник, який постачається разом із бездротовим маршрутизатором.

## **IP-адресу призначено неправильно.**

#### **Solutions**

Якщо IP-адреса, призначена принтеру, — 169.254.XXX.XXX, а маска підмережі — 255.255.0.0, можливо IP-адресу призначено неправильно.

Виберіть на панелі керування принтера **Налаш.** > **Загальні налаштування** > **Налаштування мережі** > **Розширений**, після чого перевірте IP-адресу та маску підмережі, призначені принтеру.

Перезапустіть бездротовий маршрутизатор або переналаштуйте мережу для принтера.

& [«Повторне налаштування підключення до мережі» на сторінці 230](#page-229-0)

## **Виникла проблема з налаштуваннями мережі на комп'ютері.**

#### **Solutions**

Спробуйте відкрити будь-який веб-сайт із комп'ютера, щоб упевнитися, що налаштування мережі на комп'ютері правильні. Якщо жоден веб-сайт відкрити не вдається, проблема може бути на комп'ютері.

Перевірте мережеве з'єднання комп'ютера. Для детальнішої інформації див. документацію, що у комплекті з комп'ютером.

## **Принтер підключено через Ethernet за допомогою пристроїв, що підтримують IEEE 802.3az (технологія Ethernet з режимом енергозбереження).**

#### **Solutions**

Під час підключення принтера до мережі Ethernet за допомогою пристроїв, що підтримують стандарт IEEE 802.3az (технологія Ethernet з режимом енергозбереження), залежно від використання концентратора або маршрутизатора можуть виникати перелічені далі проблеми.

❏ Підключення стає нестабільним, принтер підключається та відключається знову й знову.

❏ Неможливо підключитися до принтера.

❏ Швидкість зв'язку стає повільною.

Виконайте наведені нижче дії, щоб вимкнути стандарт IEEE 802.3az для принтера, а потім підключайте його.

- 1. Відключіть кабель Ethernet, підключений до комп'ютера та принтера.
- 2. Якщо стандарт IEEE 802.3az для комп'ютера увімкнено, вимкніть його. Для детальнішої інформації див. документацію, що у комплекті з комп'ютером.
- 3. Під'єднайте принтер до комп'ютера за допомогою кабелю Ethernet.
- 4. Надрукуйте на принтері звіт про мережеве підключення. [«Друк звіту про мережеве з'єднання» на сторінці 241](#page-240-0)
- 5. Перевірте IP-адресу принтера у повідомленні про підключення мережі.
- 6. Відкрийте на комп'ютері Web Config. Відкрийте веб-браузер і введіть IP-адресу принтера. [«Програма для налаштування операцій принтера \(Web Config\)» на сторінці 260](#page-259-0)
- 7. Виберіть **Додаткові параметри** зі списку у верхній частині вікна.
- 8. Виберіть **Налаштування мережі** > **Дротова LAN**.
- 9. Виберіть **Вимкнути** для **IEEE 802.3az**.
- 10. Клацніть **Далі**.
- 11. Клацніть **OK**.
- 12. Відключіть кабель Ethernet, підключений до комп'ютера та принтера.
- 13. Якщо на кроці 2 для комп'ютера був відключений стандарт IEEE 802.3az, увімкніть його.

14. Підключіть кабелі Ethernet до комп'ютера та принтера, які були відключені на кроці 1. Якщо проблема все ще існує, її можуть спричиняти інші пристрої, а не принтер.

## <span id="page-167-0"></span>**Не вдається підключити принтер через USB (Windows)**

Можна розглянути такі причини.

## **USB-кабель не підключено до електричної розетки належним чином.**

## **Solutions**

Надійно під'єднайте USB-кабель до принтера та комп'ютера.

## **Виникла проблема з USB-концентратором.**

#### **Solutions**

Якщо використовується USB-концентратор, спробуйте підключити принтер безпосередньо до комп'ютера.

#### **Виникла проблема з USB-кабелем або портом USB.**

### **Solutions**

Якщо USB-кабель не розпізнається, змініть порт або поміняйте USB-кабель.

## **Здійснити друк не вдається навіть при встановленому належним чином підключенні (Windows)**

### **Сканування при високій роздільні здатності по мережі.**

## **Solutions**

Спробуйте сканувати з нижчою роздільною здатністю.

## **Не вдається запустити сканування з Mac OS**

Перевірте, що принтер підключено до комп'ютера належним чином.

Причина та вирішення проблеми залежить від того, чи принтер підключено, чи ні.

### *Перевірка стану підключення*

Для перевірки стану підключення комп'ютера та принтера скористайтеся EPSON Status Monitor.

- 1. Виберіть пункт **Параметри системи** з меню Apple > **Принтери та сканери** (або **Друк і сканування**, **Друк і факс**), після чого виберіть принтер.
- 2. Клацніть **Параметри та матеріали** > **Утиліта** > **Відкрити утиліту принтера**.
- 3. Клацніть **EPSON Status Monitor**.

Відображення рівнів залишку чорнил свідчить про те, що підключення між комп'ютером і принтером успішно встановлено.

Якщо підключення не встановлено, виконайте перевірку згідно з наведеною нижче інформацією.

- ❏ Принтер не розпізнається по мережевому підключенню
	- [«Не вдається підключитися до мережі» на сторінці 169](#page-168-0)

<span id="page-168-0"></span>❏ Принтер не розпізнається по USB-підключенню

[«Не вдається підключити принтер через USB \(Mac OS\)» на сторінці 157](#page-156-0)

Якщо підключення встановлено, виконайте перевірку згідно з наведеною нижче інформацією.

❏ Принтер розпізнається, але сканування виконати не вдається.

[«Здійснити друк не вдається навіть при встановленому належним чином підключенні \(Mac OS\)» на](#page-171-0) [сторінці 172](#page-171-0)

### **Не вдається підключитися до мережі**

Проблема може виникнути через наведені нижче причини.

## **Виникли неполадки в роботі мережевих пристроїв при підключенні до Wi-Fi.**

#### **Solutions**

Вимкніть пристрої, які потрібно підключити до мережі. Зачекайте 10 секунд, а тоді увімкніть пристрої у такій послідовності: бездротовий маршрутизатор, комп'ютер або смарт-пристрій, а тоді принтер. Перемістіть принтер та комп'ютер або смарт-пристрій ближче до бездротового маршрутизатора, щоб полегшити радіокомунікацію, а тоді спробуйте ще раз внести мережеві налаштування.

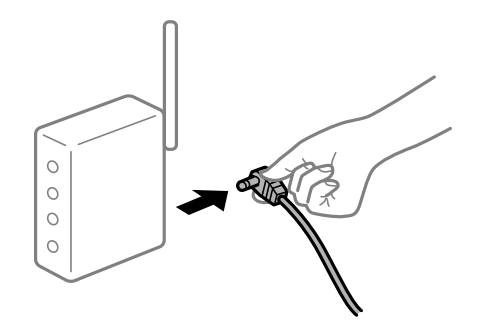

## **Пристрої не отримують сигнал від безпровідного маршрутизатора через велику відстань між ними.**

#### **Solutions**

Перемістивши комп'ютер або смарт-пристрій і принтер ближче до безпровідного маршрутизатора, вимкніть безпровідний маршрутизатор, після чого знову ввімкніть його.

## **У разі заміни безпровідного маршрутизатора, налаштування не відповідають нового маршрутизатору.**

## **Solutions**

Виконайте налаштування підключення знову, щоб вони відповідали новому безпровідному маршрутизатору.

& [«У разі заміни безпровідного маршрутизатора» на сторінці 230](#page-229-0)

## **SSID, підключені з комп'ютера або смарт-пристрою та комп'ютера, різні.**

### **Solutions**

Якщо одночасно використовується кілька безпровідних маршрутизаторів, або якщо безпровідний маршрутизатор має кілька SSID, і пристрої підключено до різних SSID, вам не вдасться підключитися до безпровідного маршрутизатора.

Підключіть комп'ютер або смарт-пристрій до того самого SSID, що й принтер.

❏ Приклад підключення до різних SSID

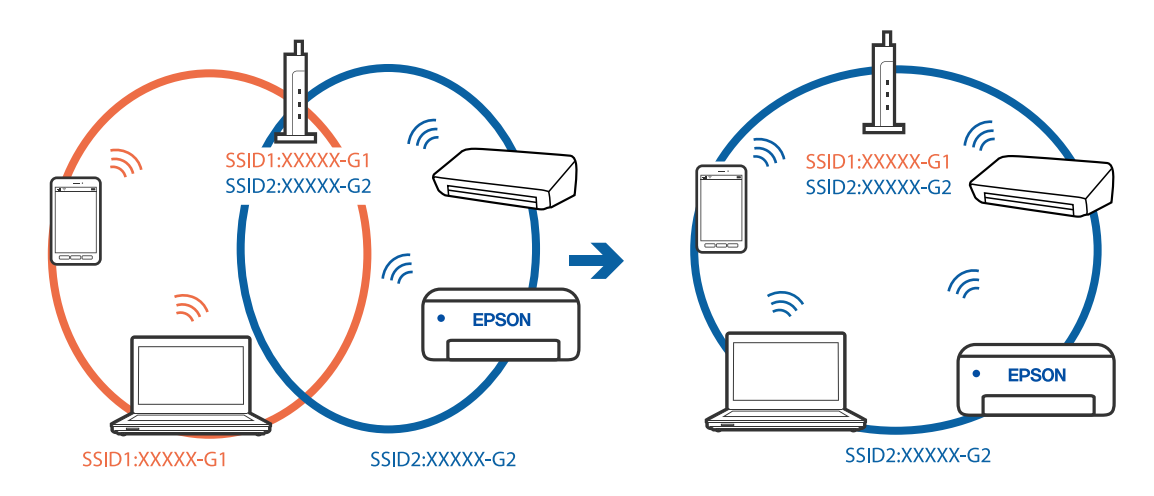

❏ Приклад підключення до SSID, що мають інший діапазоном частот

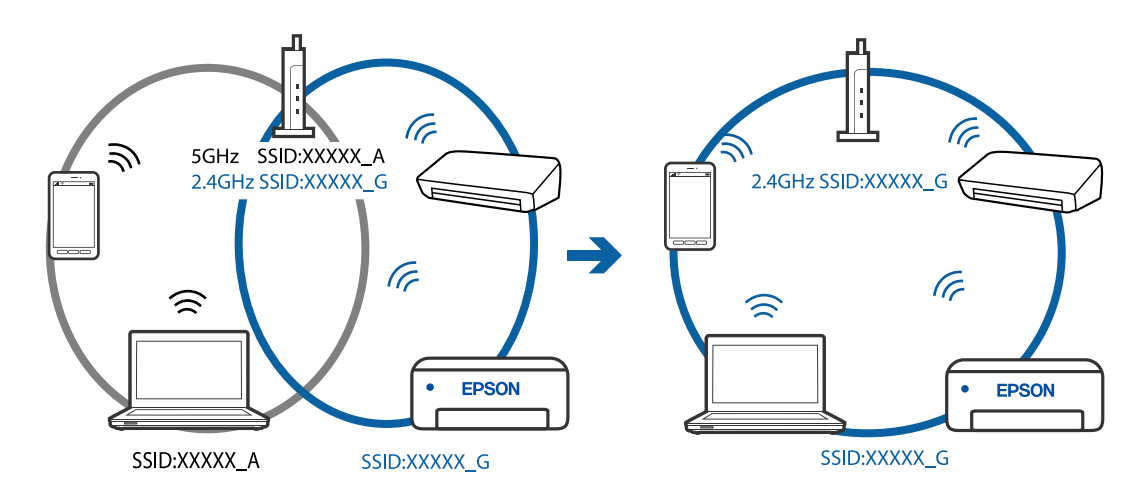

### **На безпровідному маршрутизаторі доступна функція розмежування даних.**

### **Solutions**

Більшість безпровідних маршрутизаторів обладнано функцією розмежування даних, яка блокує зв'язок між пристроями в рамках одного SSID. Якщо не вдається встановити з'єднання між принтером і комп'ютером або смарт-пристроєм, навіть якщо їх підключено до однієї мережі, вимкніть на бездротовому маршрутизаторі функцію розмежування даних. Для отримання детальнішої інформації див. посібник, який постачається разом із бездротовим маршрутизатором.

### **IP-адресу призначено неправильно.**

#### **Solutions**

Якщо IP-адреса, призначена принтеру, — 169.254.XXX.XXX, а маска підмережі — 255.255.0.0, можливо IP-адресу призначено неправильно.

Виберіть на панелі керування принтера **Налаш.** > **Загальні налаштування** > **Налаштування мережі** > **Розширений**, після чого перевірте IP-адресу та маску підмережі, призначені принтеру.

Перезапустіть бездротовий маршрутизатор або переналаштуйте мережу для принтера.

& [«Повторне налаштування підключення до мережі» на сторінці 230](#page-229-0)

### **Виникла проблема з налаштуваннями мережі на комп'ютері.**

#### **Solutions**

Спробуйте відкрити будь-який веб-сайт із комп'ютера, щоб упевнитися, що налаштування мережі на комп'ютері правильні. Якщо жоден веб-сайт відкрити не вдається, проблема може бути на комп'ютері.

Перевірте мережеве з'єднання комп'ютера. Для детальнішої інформації див. документацію, що у комплекті з комп'ютером.

### **Принтер підключено через Ethernet за допомогою пристроїв, що підтримують IEEE 802.3az (технологія Ethernet з режимом енергозбереження).**

#### **Solutions**

Під час підключення принтера до мережі Ethernet за допомогою пристроїв, що підтримують стандарт IEEE 802.3az (технологія Ethernet з режимом енергозбереження), залежно від використання концентратора або маршрутизатора можуть виникати перелічені далі проблеми.

❏ Підключення стає нестабільним, принтер підключається та відключається знову й знову.

❏ Неможливо підключитися до принтера.

❏ Швидкість зв'язку стає повільною.

Виконайте наведені нижче дії, щоб вимкнути стандарт IEEE 802.3az для принтера, а потім підключайте його.

- 1. Відключіть кабель Ethernet, підключений до комп'ютера та принтера.
- 2. Якщо стандарт IEEE 802.3az для комп'ютера увімкнено, вимкніть його.

Для детальнішої інформації див. документацію, що у комплекті з комп'ютером.

- 3. Під'єднайте принтер до комп'ютера за допомогою кабелю Ethernet.
- 4. Надрукуйте на принтері звіт про мережеве підключення. [«Друк звіту про мережеве з'єднання» на сторінці 241](#page-240-0)
- 5. Перевірте IP-адресу принтера у повідомленні про підключення мережі.
- 6. Відкрийте на комп'ютері Web Config. Відкрийте веб-браузер і введіть IP-адресу принтера. [«Програма для налаштування операцій принтера \(Web Config\)» на сторінці 260](#page-259-0)
- 7. Виберіть **Додаткові параметри** зі списку у верхній частині вікна.
- 8. Виберіть **Налаштування мережі** > **Дротова LAN**.
- 9. Виберіть **Вимкнути** для **IEEE 802.3az**.
- 10. Клацніть **Далі**.
- 11. Клацніть **OK**.
- 12. Відключіть кабель Ethernet, підключений до комп'ютера та принтера.

<span id="page-171-0"></span>13. Якщо на кроці 2 для комп'ютера був відключений стандарт IEEE 802.3az, увімкніть його.

14. Підключіть кабелі Ethernet до комп'ютера та принтера, які були відключені на кроці 1.

Якщо проблема все ще існує, її можуть спричиняти інші пристрої, а не принтер.

## **Не вдається підключити принтер через USB (Mac OS)**

Можна розглянути такі причини.

## **USB-кабель не підключено до електричної розетки належним чином.**

## **Solutions**

Надійно під'єднайте USB-кабель до принтера та комп'ютера.

## **Виникла проблема з USB-концентратором.**

#### **Solutions**

Якщо використовується USB-концентратор, спробуйте підключити принтер безпосередньо до комп'ютера.

## **Виникла проблема з USB-кабелем або портом USB.**

## **Solutions**

Якщо USB-кабель не розпізнається, змініть порт або поміняйте USB-кабель.

## **Здійснити друк не вдається навіть при встановленому належним чином підключенні (Mac OS)**

## **Сканування при високій роздільні здатності по мережі.**

## **Solutions**

Спробуйте сканувати з нижчою роздільною здатністю.

## **Не вдається запустити сканування зі смарт-пристрою**

Перевірте, що принтер підключено до смарт-пристрою належним чином.

Причина та вирішення проблеми залежить від того, чи принтер підключено, чи ні.

## *Перевірте з'єднання зі смарт-пристроєм*

Для перевірки стану підключення смарт-пристрою та принтера скористайтеся програмою Epson Smart Panel.

Відкрийте Epson Smart Panel. Якщо підключення до принтера встановити не вдається, скиньте налаштування, торкнувшись [+] вгорі екрана.

Якщо ви не використовуєте програму Epson Smart Panel, див. посилання внизу.

[http://epson.sn](http://epson.sn/?q=2)

## **Не вдається підключитися до мережі**

Проблема може виникнути через наведені нижче причини.

## **Виникли неполадки в роботі мережевих пристроїв при підключенні до Wi-Fi.**

#### **Solutions**

Вимкніть пристрої, які потрібно підключити до мережі. Зачекайте 10 секунд, а тоді увімкніть пристрої у такій послідовності: бездротовий маршрутизатор, комп'ютер або смарт-пристрій, а тоді принтер. Перемістіть принтер та комп'ютер або смарт-пристрій ближче до бездротового маршрутизатора, щоб полегшити радіокомунікацію, а тоді спробуйте ще раз внести мережеві налаштування.

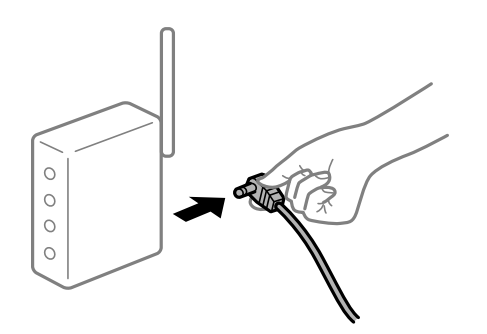

## **Пристрої не отримують сигнал від безпровідного маршрутизатора через велику відстань між ними.**

## **Solutions**

Перемістивши комп'ютер або смарт-пристрій і принтер ближче до безпровідного маршрутизатора, вимкніть безпровідний маршрутизатор, після чого знову ввімкніть його.

## **У разі заміни безпровідного маршрутизатора, налаштування не відповідають нового маршрутизатору.**

#### **Solutions**

Виконайте налаштування підключення знову, щоб вони відповідали новому безпровідному маршрутизатору.

& [«У разі заміни безпровідного маршрутизатора» на сторінці 230](#page-229-0)

**SSID, підключені з комп'ютера або смарт-пристрою та комп'ютера, різні.**

## **Solutions**

Якщо одночасно використовується кілька безпровідних маршрутизаторів, або якщо безпровідний маршрутизатор має кілька SSID, і пристрої підключено до різних SSID, вам не вдасться підключитися до безпровідного маршрутизатора.

Підключіть комп'ютер або смарт-пристрій до того самого SSID, що й принтер.

#### ❏ Приклад підключення до різних SSID

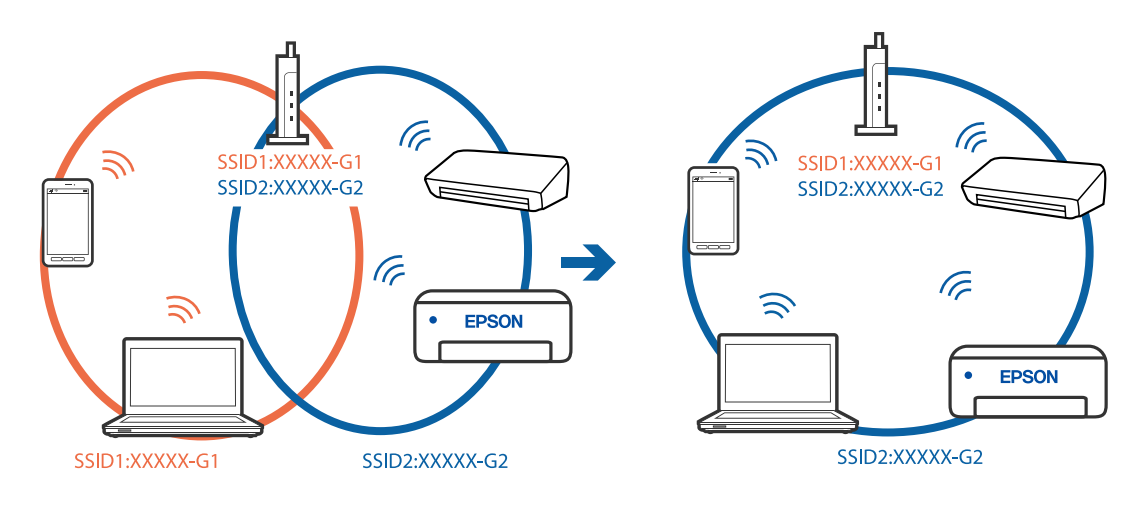

❏ Приклад підключення до SSID, що мають інший діапазоном частот

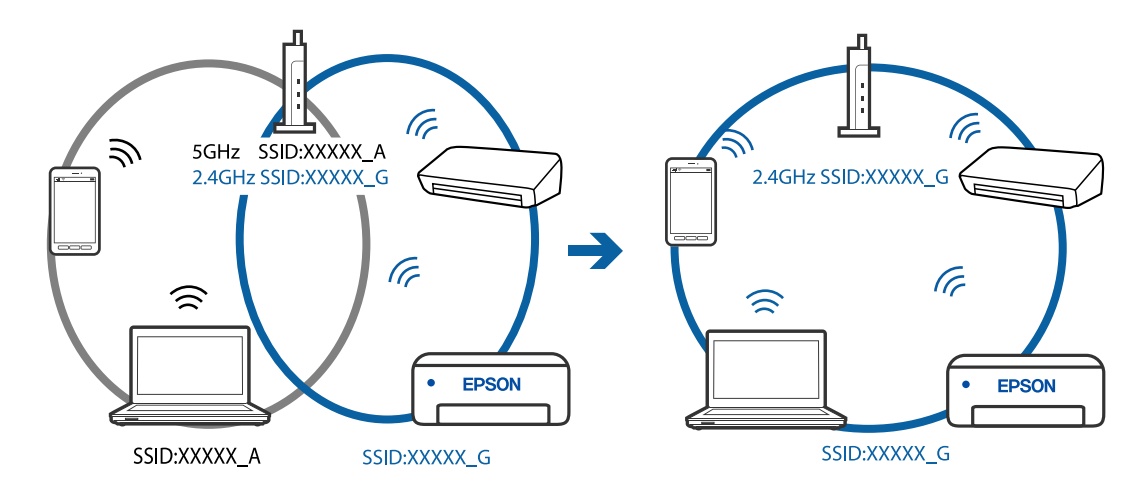

## **На безпровідному маршрутизаторі доступна функція розмежування даних.**

### **Solutions**

Більшість безпровідних маршрутизаторів обладнано функцією розмежування даних, яка блокує зв'язок між пристроями в рамках одного SSID. Якщо не вдається встановити з'єднання між принтером і комп'ютером або смарт-пристроєм, навіть якщо їх підключено до однієї мережі, вимкніть на бездротовому маршрутизаторі функцію розмежування даних. Для отримання детальнішої інформації див. посібник, який постачається разом із бездротовим маршрутизатором.

### **IP-адресу призначено неправильно.**

#### **Solutions**

Якщо IP-адреса, призначена принтеру, — 169.254.XXX.XXX, а маска підмережі — 255.255.0.0, можливо IP-адресу призначено неправильно.

Виберіть на панелі керування принтера **Налаш.** > **Загальні налаштування** > **Налаштування мережі** > **Розширений**, після чого перевірте IP-адресу та маску підмережі, призначені принтеру.

Перезапустіть бездротовий маршрутизатор або переналаштуйте мережу для принтера.

& [«Повторне налаштування підключення до мережі» на сторінці 230](#page-229-0)

### <span id="page-174-0"></span>**Виникла проблема з налаштуваннями мережі на смарт-пристрої.**

#### **Solutions**

Спробуйте відкрити будь-який веб-сайт зі смарт-пристрою, щоб упевнитися, що налаштування мережі на смарт-пристрої правильні. Якщо жоден веб-сайт відкрити не вдається, проблема може бути на смарт-пристрої.

Перевірте мережеве з'єднання комп'ютера. Щоб отримати докладнішу інформацію, див. документацію, що постачалася з вашим смарт-пристроєм.

# **Неможливо надіслати чи отримати факс**

### **Неможливо надіслати чи отримати факс**

Можна розглянути такі причини.

## **Проблеми в телефонній розетці.**

#### **Solutions**

Переконайтеся, що телефонна розетка працює, під'єднавши до неї телефон і випробувавши його. Якщо ви не можете зробити або прийняти дзвінок, зверніться до вашого постачальника телекомунікаційних послуг.

## **Проблеми з підключенням до телефонної лінії.**

#### **Solutions**

Виберіть **Налаш.** > **Загальні налаштування** > **Налашт. факсу** > **Перевір. підкл. факсу** на панелі керування для виконання перевірки автоматичного підключення факсу. Спробуйте скористатися рішеннями, поданими у звіті.

#### **Виникає помилка зв'язку.**

#### **Solutions**

Виберіть на панелі керування **Низька (9 600 б/с)** у **Налаш.** > **Загальні налаштування** > **Налашт. факсу** > **Основні налашт.** > **Швид. передачі факсу**.

### **Підключення до лінії DSL без DSL-фільтра.**

#### **Solutions**

Щоб підключитися до телефонної лінії DSL, необхідно використовувати DSL-модем, оснащений вбудованим DSL-фільтром, або встановити на лінії окремий DSL-фільтр. Зверніться до DSLпровайдера.

[«Під'єднання до DSL або ISDN» на сторінці 298](#page-297-0)

#### **Під час підключення до телефонної лінії DSL виникли проблеми з DSL-фільтром.**

#### **Solutions**

Якщо надіслати або отримати факс не вдається, підключіть принтер безпосередньо до телефонної розетки, а потім перевірте, чи можна відправити факс з допомогою принтера. Якщо принтер працює, то проблема може бути у DSL-фільтрі. Зверніться до DSL-провайдера.

## **Неможливо надіслати факси**

Можна розглянути такі причини.

## **Лінію підключення налаштовано на PSTN на об'єкті, не використовується ВАТС (відомча автоматична телефонна станція).**

#### **Solutions**

Виберіть на панелі керування **PBX** у **Налаш.** > **Загальні налаштування** > **Налашт. факсу** > **Основні налашт.** > **Тип лінії**.

## **Надсилання факсів без введення коду доступу в середовищі, в котрому встановлено ВАТС.**

### **Solutions**

Якщо ваша телефонна система потребує код зовнішнього доступу для виходу на зовнішню лінію, установіть код доступу для принтера і введіть # (решітку) на початку номеру факсу під час надсилання.

## **Інформація заголовка для вихідних факсів не реєструється.**

## **Solutions**

Виберіть **Налаш.** > **Загальні налаштування** > **Налашт. факсу** > **Основні налашт.** > **Заголовок** і налаштуйте інформацію про заголовок. Деякі факсимільні пристрої автоматично відхиляють вхідні факси, які не містять інформації заголовку.

## **Ваш ідентифікатор абонента заблоковано.**

### **Solutions**

Зверніться до телекомунікаційної компанії із заявою про розблокування вашого ідентифікатора абонента. Деякі телефони або факсимільні пристрої автоматично відхиляють анонімні дзвінки.

## **Неправильний номер факсу отримувача.**

#### **Solutions**

Переконайтеся, що номер отримувача зареєстровано у вашому списку контактів або що ви правильно ввели його вручну за допомогою клавіатури. Або спитайте в отримувача, чи номер факсу правильний.

## **Факсимільний апарат отримувача не готовий приймати факси.**

## **Solutions**

Спитайте в отримувача, чи готовий факсимільний апарат отримувача прийняти факс.

## **Об'єм даних, що надсилаються, завеликий.**

## **Solutions**

Ви можете надсилати факси за меншого об'єму даних, використовуючи один із нижчезазначених способів.

❏ У разі надсилання факсу в монохромному режимі, увімкніть **Пряме надсилання** у **Факс** > **Налашт. факсу** > **Налашт. надс. факсу**.

[«Надсилання багатосторінкового чорно-білого документу \(Пряме надсилання\)» на сторінці 93](#page-92-0)

❏ Використання підключеного телефону

[«Надсилання факсів за номером з допомогою зовнішнього телефонного апарату» на сторінці 93](#page-92-0)

❏ Відокремлення оригіналів

## **Неможливо отримати факс**

Можна розглянути такі причини.

### **Підписка на послугу пересилання.**

## **Solutions**

Якщо ви підписані на послугу пересилання, принтер може не приймати факси. Зверніться до постачальника послуг.

## **Для параметра Режим отримання вибрано значення Вручну, якщо до принтера підключено зовнішній телефонний пристрій.**

## **Solutions**

Якщо до принтера підключено зовнішній телефонний пристрій, то для надання спільного доступу до телефону та принтера виберіть **Налаш.** > **Загальні налаштування** > **Налашт. факсу** > **Основні налашт.**, після чого для параметра **Режим отримання** виберіть значення **Авто**.

## **Доступної пам'яті у скриньці вхідних повідомлень недостатньо.**

### **Solutions**

У скриньці вхідних повідомлень разом отримано 100 документів. Видаліть непотрібні документи.

## **Комп'ютер, який має зберігати отримані факси, не увімкнено.**

## **Solutions**

Якщо ви виконали налаштування так, щоб отримані факси зберігалися на комп'ютері, увімкніть цей комп'ютер. Після збереження на комп'ютер отриманий факс буде видалено.

#### **Номер факсу відправника зареєстровано у списку Список номерів відмов.**

#### **Solutions**

Переконайтеся, що номер відправника можна видалити з **Список номерів відмов**, перш ніж видаляти його. Видаліть його з **Налаш.** > **Загальні налаштування** > **Налашт. факсу** > **Основні налашт.** > **Факс відмови** > **Редаг. список відхилених номерів**. Або вимкніть **Список номерів відмов** у **Налаш.** > **Загальні налаштування** > **Налашт. факсу** > **Основні налашт.** > **Факс відмови** > **Факс відмови**. Факси, надіслані з незареєстрованих у цьому списку номерів, блокуються, коли увімкнено цей параметр.

## **Номер факсу відправника не зареєстровано у списку контактів.**

## **Solutions**

Зареєструйте номер факсу відправника у списку контактів. Або вимкніть **Незареєстровані контакти** у **Налаш.** > **Загальні налаштування** > **Налашт. факсу** > **Основні налашт.** > **Факс відмови** > **Факс відмови**. Факси, надіслані з незареєстрованих у цьому списку номерів, блокуються.

## **Відправник надіслав факс без інформації для заголовка.**

#### **Solutions**

Запитайте відправника, чи введено інформацію для заголовка на факсимільному апараті. Або вимкніть **Бланк Заголовок факсу блоковано** у **Налаш.** > **Загальні налаштування** > **Налашт. факсу** > **Основні налашт.** > **Факс відмови** > **Факс відмови**. Факси, які не містять інформації в заголовку, блокуються, коли увімкнено цей параметр.

## **Неможливо надіслати факс певному одержувачу**

## **Налаштування Швид. передачі факсу, зареєстроване у списку контактів, неправильне.**

#### **Solutions**

Виберіть отримувача зі списку контактів та виберіть **Редагувати** > **Швид. передачі факсу** > **Низька (9 600 б/с)**.

## **Неможливо надіслати факс у вказаний час**

### **Неправильні дата та час принтера.**

## **Solutions**

Виберіть **Налаш.** > **Загальні налаштування** > **Основні налашт.** > **Налаштув. дати/часу**, після чого налаштуйте правильну дату й час.

## **Неправильний розмір надісланих факсів**

Можна розглянути такі причини.

### **Оригінали розміщено неправильно.**

### **Solutions**

- ❏ Переконайтеся в тому, що оригінал розміщено правильно, відповідно до позначок вирівнювання.
- ❏ Якщо краю сканованого зображення немає, трохи відсуньте оригінал від кута скла сканера. Ділянка в межах близько 1,5 мм (0,06 дюйм.) від краю скла сканера не сканується.
- & [«Розміщення оригіналів» на сторінці 35](#page-34-0)

## **На склі сканера або на оригіналі пил або бруд.**

#### **Solutions**

Видаліть пил або бруд, що пристав до оригіналів, після чого очистьте скло сканера.

& [«Очищення Скло сканера» на сторінці 118](#page-117-0)

## **Отримані факси не друкуються**

Можна розглянути такі причини.

## **На принтері виникла помилка, наприклад, зминання паперу.**

### **Solutions**

Очистьте помилку принтера, після чого попросіть відправника надіслати факс ще раз.

## **За поточних налаштувань вимкнено друк отриманих факсів.**

## **Solutions**

Якщо для параметра **Зберегти до ПК** вибрано значення **Так**, змініть його на **Так, друкувати**. Або вимкнення **Збер. до вх. повідомл.** і **Зберегти до ПК** дає змогу виконувати друк.

**Збер. до вх. повідомл.** і **Зберегти до ПК** можна знайти у **Налаш.** > **Загальні налаштування** > **Налашт. факсу** > **Отримати налаштування** > **Вихід факсу**.

# **Неможливо надіслати та отримати факс (Windows)**

Перевірте, що принтер підключено до комп'ютера належним чином. Причина та вирішення проблеми залежить від того, чи принтер підключено, чи ні.

## *Перевірка стану підключення*

Для перевірки стану підключення комп'ютера та принтера скористайтеся Epson Printer Connection Checker. Можливо, вам вдасться вирішити проблему, залежно від результатів перевірки.

1. Двічі клацніть на робочому столі піктограму **Epson Printer Connection Checker**.

Запуститься Epson Printer Connection Checker.

Якщо на робочому столі нема піктограми, щоб запустити Epson Printer Connection Checker, скористайтеся нижченаведеним способом.

❏ Windows 10

Натисніть кнопку «Пуск», а тоді виберіть **Epson Software** > **Epson Printer Connection Checker**.

❏ Windows 8.1/Windows 8

Введіть назву програми у пошуковому елементі та виберіть відображену піктограму.

❏ Windows 7

Клацніть кнопку «Пуск», а тоді виберіть **Усі програми** > **Epson Software** > **Epson Printer Connection Checker**.

2. Виконайте перевірку, дотримуючись вказівок, що відображаються на екрані.

#### *Примітка.*

Якщо ім'я принтера не відображено, установіть оригінальний драйвер принтера Epson.

[«Перевірка, що встановлено оригінальний драйвер принтера Epson — Windows» на сторінці 128](#page-127-0)

Коли проблему знайдено, скористайтеся рішенням, відображеним на екрані.

Якщо проблему вирішити не вдається, виконайте перевірку згідно з наведеною нижче інформацією, залежно від ситуації.

❏ Принтер не розпізнається по мережевому підключенню

[«Не вдається підключитися до мережі» на сторінці 145](#page-144-0)

❏ Принтер не розпізнається по USB-підключенню

[«Не вдається підключити принтер через USB \(Windows\)» на сторінці 149](#page-148-0)

❏ Принтер розпізнається, але друк виконати не вдається.

[«Друк не вдається навіть при встановленому підключенні \(Windows\)» на сторінці 149](#page-148-0)

## **Не вдається підключитися до мережі**

Проблема може виникнути через наведені нижче причини.

### **Виникли неполадки в роботі мережевих пристроїв при підключенні до Wi-Fi.**

## **Solutions**

Вимкніть пристрої, які потрібно підключити до мережі. Зачекайте 10 секунд, а тоді увімкніть пристрої у такій послідовності: бездротовий маршрутизатор, комп'ютер або смарт-пристрій, а тоді принтер. Перемістіть принтер та комп'ютер або смарт-пристрій ближче до бездротового маршрутизатора, щоб полегшити радіокомунікацію, а тоді спробуйте ще раз внести мережеві налаштування.

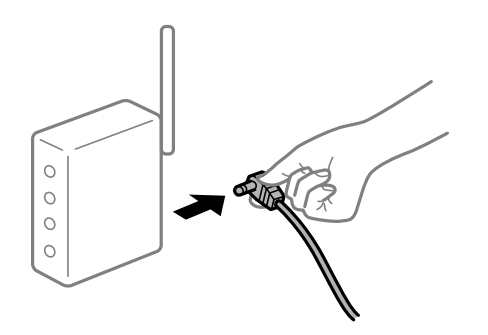

## **Пристрої не отримують сигнал від безпровідного маршрутизатора через велику відстань між ними.**

#### **Solutions**

Перемістивши комп'ютер або смарт-пристрій і принтер ближче до безпровідного маршрутизатора, вимкніть безпровідний маршрутизатор, після чого знову ввімкніть його.

## **У разі заміни безпровідного маршрутизатора, налаштування не відповідають нового маршрутизатору.**

#### **Solutions**

Виконайте налаштування підключення знову, щоб вони відповідали новому безпровідному маршрутизатору.

& [«У разі заміни безпровідного маршрутизатора» на сторінці 230](#page-229-0)

#### **SSID, підключені з комп'ютера або смарт-пристрою та комп'ютера, різні.**

### **Solutions**

Якщо одночасно використовується кілька безпровідних маршрутизаторів, або якщо безпровідний маршрутизатор має кілька SSID, і пристрої підключено до різних SSID, вам не вдасться підключитися до безпровідного маршрутизатора.

Підключіть комп'ютер або смарт-пристрій до того самого SSID, що й принтер.
#### ❏ Приклад підключення до різних SSID

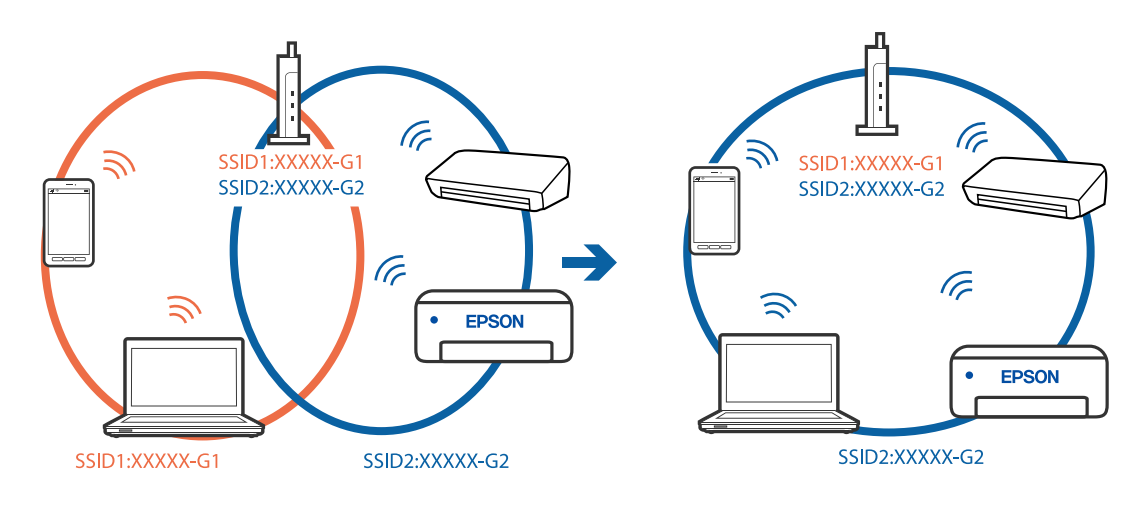

❏ Приклад підключення до SSID, що мають інший діапазоном частот

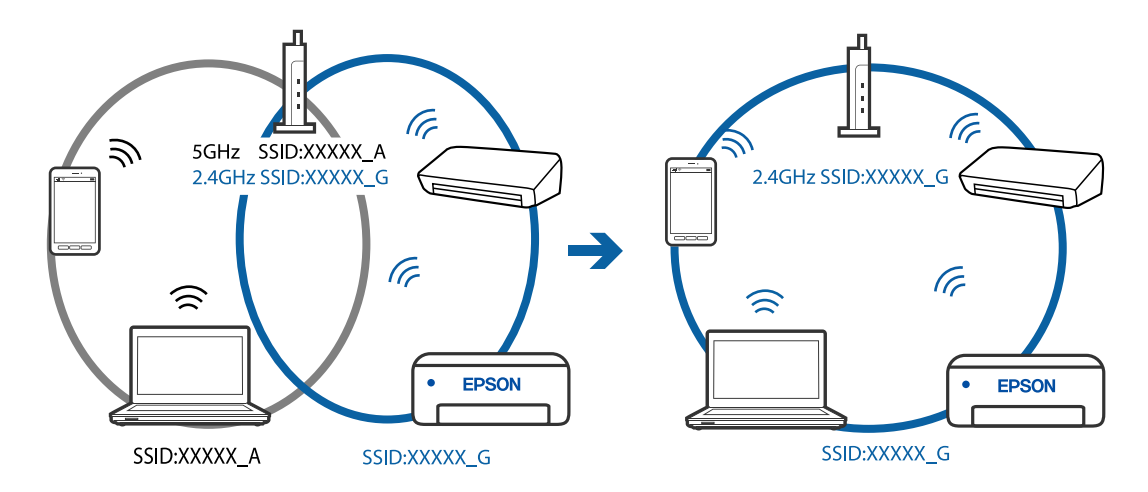

## **На безпровідному маршрутизаторі доступна функція розмежування даних.**

#### **Solutions**

Більшість безпровідних маршрутизаторів обладнано функцією розмежування даних, яка блокує зв'язок між пристроями в рамках одного SSID. Якщо не вдається встановити з'єднання між принтером і комп'ютером або смарт-пристроєм, навіть якщо їх підключено до однієї мережі, вимкніть на бездротовому маршрутизаторі функцію розмежування даних. Для отримання детальнішої інформації див. посібник, який постачається разом із бездротовим маршрутизатором.

#### **IP-адресу призначено неправильно.**

#### **Solutions**

Якщо IP-адреса, призначена принтеру, — 169.254.XXX.XXX, а маска підмережі — 255.255.0.0, можливо IP-адресу призначено неправильно.

Виберіть на панелі керування принтера **Налаш.** > **Загальні налаштування** > **Налаштування мережі** > **Розширений**, після чого перевірте IP-адресу та маску підмережі, призначені принтеру.

Перезапустіть бездротовий маршрутизатор або переналаштуйте мережу для принтера.

& [«Повторне налаштування підключення до мережі» на сторінці 230](#page-229-0)

#### **Виникла проблема з налаштуваннями мережі на комп'ютері.**

#### **Solutions**

Спробуйте відкрити будь-який веб-сайт із комп'ютера, щоб упевнитися, що налаштування мережі на комп'ютері правильні. Якщо жоден веб-сайт відкрити не вдається, проблема може бути на комп'ютері.

Перевірте мережеве з'єднання комп'ютера. Для детальнішої інформації див. документацію, що у комплекті з комп'ютером.

#### **Принтер підключено через Ethernet за допомогою пристроїв, що підтримують IEEE 802.3az (технологія Ethernet з режимом енергозбереження).**

#### **Solutions**

Під час підключення принтера до мережі Ethernet за допомогою пристроїв, що підтримують стандарт IEEE 802.3az (технологія Ethernet з режимом енергозбереження), залежно від використання концентратора або маршрутизатора можуть виникати перелічені далі проблеми.

❏ Підключення стає нестабільним, принтер підключається та відключається знову й знову.

❏ Неможливо підключитися до принтера.

❏ Швидкість зв'язку стає повільною.

Виконайте наведені нижче дії, щоб вимкнути стандарт IEEE 802.3az для принтера, а потім підключайте його.

- 1. Відключіть кабель Ethernet, підключений до комп'ютера та принтера.
- 2. Якщо стандарт IEEE 802.3az для комп'ютера увімкнено, вимкніть його.

Для детальнішої інформації див. документацію, що у комплекті з комп'ютером.

- 3. Під'єднайте принтер до комп'ютера за допомогою кабелю Ethernet.
- 4. Надрукуйте на принтері звіт про мережеве підключення. [«Друк звіту про мережеве з'єднання» на сторінці 241](#page-240-0)
- 5. Перевірте IP-адресу принтера у повідомленні про підключення мережі.
- 6. Відкрийте на комп'ютері Web Config. Відкрийте веб-браузер і введіть IP-адресу принтера. [«Програма для налаштування операцій принтера \(Web Config\)» на сторінці 260](#page-259-0)
- 7. Виберіть **Додаткові параметри** зі списку у верхній частині вікна.
- 8. Виберіть **Налаштування мережі** > **Дротова LAN**.
- 9. Виберіть **Вимкнути** для **IEEE 802.3az**.
- 10. Клацніть **Далі**.
- 11. Клацніть **OK**.
- 12. Відключіть кабель Ethernet, підключений до комп'ютера та принтера.

13. Якщо на кроці 2 для комп'ютера був відключений стандарт IEEE 802.3az, увімкніть його.

14. Підключіть кабелі Ethernet до комп'ютера та принтера, які були відключені на кроці 1.

Якщо проблема все ще існує, її можуть спричиняти інші пристрої, а не принтер.

#### **Не вдається підключити принтер через USB (Windows)**

Можна розглянути такі причини.

#### **USB-кабель не підключено до електричної розетки належним чином.**

#### **Solutions**

Надійно під'єднайте USB-кабель до принтера та комп'ютера.

#### **Виникла проблема з USB-концентратором.**

#### **Solutions**

Якщо використовується USB-концентратор, спробуйте підключити принтер безпосередньо до комп'ютера.

#### **Виникла проблема з USB-кабелем або портом USB.**

### **Solutions**

Якщо USB-кабель не розпізнається, змініть порт або поміняйте USB-кабель.

#### **Не вдається здійснити надсилання або отримання факсів навіть при встановленому належним чином підключенні (Windows)**

Можна розглянути такі причини.

#### **Програмне забезпечення не встановлено.**

#### **Solutions**

Переконайтеся, що на комп'ютері встановлено драйвер PC-FAX. Драйвер PC-FAX встановлюється разом із FAX Utility. Щоб перевірити, чи його встановлено, виконайте наведені нижче кроки.

Переконайтесь, що принтер (факс) відображається у вікні **Пристрої і принтери**, **Принтер** або **Принтери та інше устаткування**. Принтер (факс) відображається, як «EPSON XXXXX (FAX)». Якщо принтер (факс) не відображається, видаліть, а потім повторно встановіть FAX Utility. Див. нижче, щоб отримати доступ до **Пристрої і принтери**, **Принтер** або **Принтери та інше устаткування**.

❏ Windows 10

Натисніть кнопку «Пуск» та виберіть **Система Windows** > **Панель керування** > **Переглянути принтери та пристрої** у меню **Устаткування та звук**.

❏ Windows 8.1/Windows 8

Виберіть **Робочий стіл** > **Налаштування** > **Панель керування** > **Переглянути принтери та пристрої** у меню **Устаткування та звук** (або **Устаткування**).

❏ Windows 7

Натисніть кнопку «Пуск» та виберіть **Панель керування** > **Переглянути принтери та пристрої** у меню **Устаткування та звук** або **Устаткування**.

#### ❏ Windows Vista

Натисніть кнопку «Пуск» та виберіть **Панель керування** > **Принтери** у меню **Устаткування та звук**.

#### ❏ Windows XP

Натисніть кнопку «Пуск» та виберіть **Налаштування** > **Панель керування** > **Принтери та інше устаткування** > **Принтери і факси**.

#### **Помилка автентифікації користувача при надсиланні факсу з комп'ютера.**

#### **Solutions**

Налаштуйте ім'я користувача та пароль у драйвері принтера. У разі надсилання факсу з комп'ютера, якщо налаштовано функцію безпеки, яка обмежує можливість користувачів використовувати функцію факсу принтера, автентифікація користувача здійснюється з використанням імені користувача та пароля, налаштованих у драйвері принтера.

**Виникли проблеми з підключенням факсу та налаштуваннями факсу.**

#### **Solutions**

Спробуйте скористатися рішеннями проблем із підключенням та налаштуваннями факсу.

# **Неможливо надіслати та отримати факс (Mac OS)**

Перевірте, що принтер підключено до комп'ютера належним чином. Причина та вирішення проблеми залежить від того, чи принтер підключено, чи ні.

#### *Перевірка стану підключення*

Для перевірки стану підключення комп'ютера та принтера скористайтеся EPSON Status Monitor.

- 1. Виберіть пункт **Параметри системи** з меню Apple > **Принтери та сканери** (або **Друк і сканування**, **Друк і факс**), після чого виберіть принтер.
- 2. Клацніть **Параметри та матеріали** > **Утиліта** > **Відкрити утиліту принтера**.
- 3. Клацніть **EPSON Status Monitor**.

Відображення стану витратних матеріалів свідчить про те, що підключення між комп'ютером і принтером успішно встановлено.

Якщо підключення не встановлено, виконайте перевірку згідно з наведеною нижче інформацією.

❏ Принтер не розпізнається по мережевому підключенню

[«Не вдається підключитися до мережі» на сторінці 153](#page-152-0)

❏ Принтер не розпізнається по USB-підключенню

[«Не вдається підключити принтер через USB \(Mac OS\)» на сторінці 157](#page-156-0)

Якщо підключення встановлено, виконайте перевірку згідно з наведеною нижче інформацією.

❏ Принтер розпізнається, але друк виконати не вдається.

[«Друк не вдається навіть при встановленому підключенні \(Mac OS\)» на сторінці 157](#page-156-0)

# **Не вдається підключитися до мережі**

Проблема може виникнути через наведені нижче причини.

#### **Виникли неполадки в роботі мережевих пристроїв при підключенні до Wi-Fi.**

#### **Solutions**

Вимкніть пристрої, які потрібно підключити до мережі. Зачекайте 10 секунд, а тоді увімкніть пристрої у такій послідовності: бездротовий маршрутизатор, комп'ютер або смарт-пристрій, а тоді принтер. Перемістіть принтер та комп'ютер або смарт-пристрій ближче до бездротового маршрутизатора, щоб полегшити радіокомунікацію, а тоді спробуйте ще раз внести мережеві налаштування.

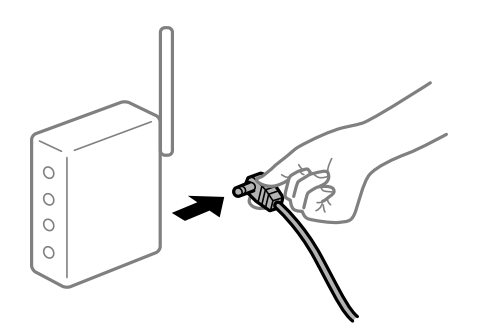

#### **Пристрої не отримують сигнал від безпровідного маршрутизатора через велику відстань між ними.**

#### **Solutions**

Перемістивши комп'ютер або смарт-пристрій і принтер ближче до безпровідного маршрутизатора, вимкніть безпровідний маршрутизатор, після чого знову ввімкніть його.

#### **У разі заміни безпровідного маршрутизатора, налаштування не відповідають нового маршрутизатору.**

#### **Solutions**

Виконайте налаштування підключення знову, щоб вони відповідали новому безпровідному маршрутизатору.

& [«У разі заміни безпровідного маршрутизатора» на сторінці 230](#page-229-0)

**SSID, підключені з комп'ютера або смарт-пристрою та комп'ютера, різні.**

#### **Solutions**

Якщо одночасно використовується кілька безпровідних маршрутизаторів, або якщо безпровідний маршрутизатор має кілька SSID, і пристрої підключено до різних SSID, вам не вдасться підключитися до безпровідного маршрутизатора.

Підключіть комп'ютер або смарт-пристрій до того самого SSID, що й принтер.

#### ❏ Приклад підключення до різних SSID

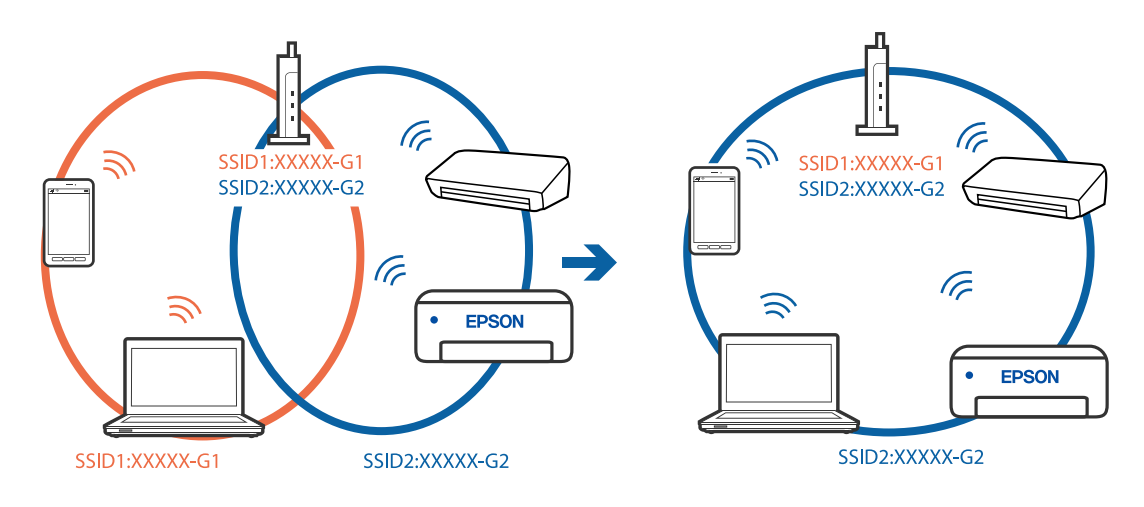

❏ Приклад підключення до SSID, що мають інший діапазоном частот

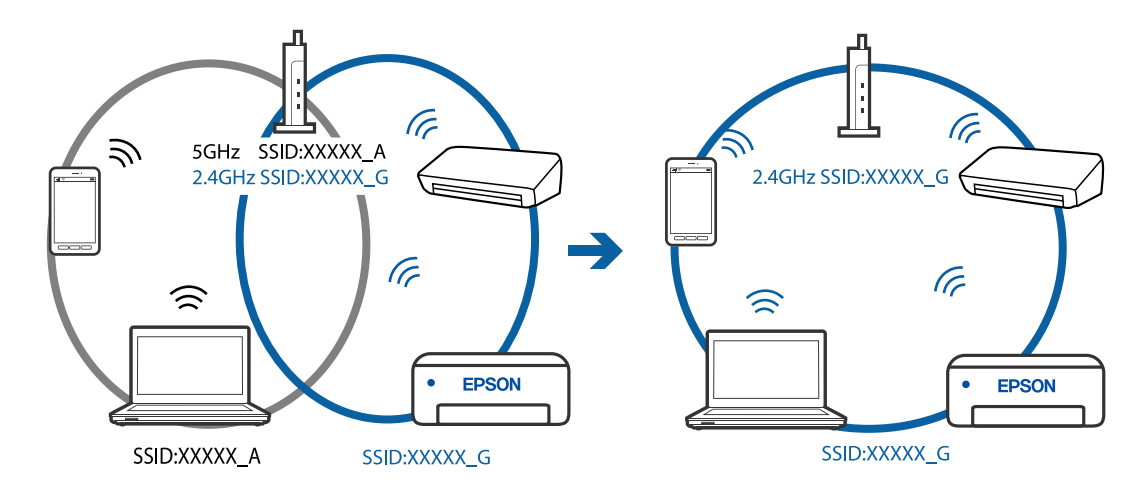

## **На безпровідному маршрутизаторі доступна функція розмежування даних.**

#### **Solutions**

Більшість безпровідних маршрутизаторів обладнано функцією розмежування даних, яка блокує зв'язок між пристроями в рамках одного SSID. Якщо не вдається встановити з'єднання між принтером і комп'ютером або смарт-пристроєм, навіть якщо їх підключено до однієї мережі, вимкніть на бездротовому маршрутизаторі функцію розмежування даних. Для отримання детальнішої інформації див. посібник, який постачається разом із бездротовим маршрутизатором.

#### **IP-адресу призначено неправильно.**

#### **Solutions**

Якщо IP-адреса, призначена принтеру, — 169.254.XXX.XXX, а маска підмережі — 255.255.0.0, можливо IP-адресу призначено неправильно.

Виберіть на панелі керування принтера **Налаш.** > **Загальні налаштування** > **Налаштування мережі** > **Розширений**, після чого перевірте IP-адресу та маску підмережі, призначені принтеру.

Перезапустіть бездротовий маршрутизатор або переналаштуйте мережу для принтера.

& [«Повторне налаштування підключення до мережі» на сторінці 230](#page-229-0)

#### **Виникла проблема з налаштуваннями мережі на комп'ютері.**

#### **Solutions**

Спробуйте відкрити будь-який веб-сайт із комп'ютера, щоб упевнитися, що налаштування мережі на комп'ютері правильні. Якщо жоден веб-сайт відкрити не вдається, проблема може бути на комп'ютері.

Перевірте мережеве з'єднання комп'ютера. Для детальнішої інформації див. документацію, що у комплекті з комп'ютером.

#### **Принтер підключено через Ethernet за допомогою пристроїв, що підтримують IEEE 802.3az (технологія Ethernet з режимом енергозбереження).**

#### **Solutions**

Під час підключення принтера до мережі Ethernet за допомогою пристроїв, що підтримують стандарт IEEE 802.3az (технологія Ethernet з режимом енергозбереження), залежно від використання концентратора або маршрутизатора можуть виникати перелічені далі проблеми.

❏ Підключення стає нестабільним, принтер підключається та відключається знову й знову.

❏ Неможливо підключитися до принтера.

❏ Швидкість зв'язку стає повільною.

Виконайте наведені нижче дії, щоб вимкнути стандарт IEEE 802.3az для принтера, а потім підключайте його.

- 1. Відключіть кабель Ethernet, підключений до комп'ютера та принтера.
- 2. Якщо стандарт IEEE 802.3az для комп'ютера увімкнено, вимкніть його.

Для детальнішої інформації див. документацію, що у комплекті з комп'ютером.

- 3. Під'єднайте принтер до комп'ютера за допомогою кабелю Ethernet.
- 4. Надрукуйте на принтері звіт про мережеве підключення. [«Друк звіту про мережеве з'єднання» на сторінці 241](#page-240-0)
- 5. Перевірте IP-адресу принтера у повідомленні про підключення мережі.
- 6. Відкрийте на комп'ютері Web Config. Відкрийте веб-браузер і введіть IP-адресу принтера. [«Програма для налаштування операцій принтера \(Web Config\)» на сторінці 260](#page-259-0)
- 7. Виберіть **Додаткові параметри** зі списку у верхній частині вікна.
- 8. Виберіть **Налаштування мережі** > **Дротова LAN**.
- 9. Виберіть **Вимкнути** для **IEEE 802.3az**.
- 10. Клацніть **Далі**.
- 11. Клацніть **OK**.
- 12. Відключіть кабель Ethernet, підключений до комп'ютера та принтера.

13. Якщо на кроці 2 для комп'ютера був відключений стандарт IEEE 802.3az, увімкніть його.

14. Підключіть кабелі Ethernet до комп'ютера та принтера, які були відключені на кроці 1.

Якщо проблема все ще існує, її можуть спричиняти інші пристрої, а не принтер.

#### **Не вдається підключити принтер через USB (Mac OS)**

Можна розглянути такі причини.

#### **USB-кабель не підключено до електричної розетки належним чином.**

#### **Solutions**

Надійно під'єднайте USB-кабель до принтера та комп'ютера.

#### **Виникла проблема з USB-концентратором.**

#### **Solutions**

Якщо використовується USB-концентратор, спробуйте підключити принтер безпосередньо до комп'ютера.

#### **Виникла проблема з USB-кабелем або портом USB.**

#### **Solutions**

Якщо USB-кабель не розпізнається, змініть порт або поміняйте USB-кабель.

#### **Не вдається здійснити надсилання або отримання навіть при встановленому належним чином підключенні (Mac OS)**

Можна розглянути такі причини.

#### **Програмне забезпечення не встановлено.**

#### **Solutions**

Переконайтеся, що на комп'ютері встановлено драйвер PC-FAX. Драйвер PC-FAX встановлюється разом із FAX Utility. Щоб перевірити, чи його встановлено, виконайте наведені нижче кроки.

Виберіть у меню Apple пункт **Системні параметри** з меню > **Принтери та сканери** (або **Друк і сканування**, **Друк і факс**) і переконайтеся, що принтер (факс) відображається. Принтер (факс) відображається, як «FAX XXXX (USB)» або «FAX XXXX (IP)». Якщо принтер (факс) не відображається, натисніть [**+**] та зареєструйте принтер (факс).

## **Роботу драйвера PC-FAX призупинено.**

#### **Solutions**

Виберіть пункт **Системні параметри** з меню Apple > **Принтери та сканери** (або **Друк і сканування**, **Друк і факс**), а тоді двічі клацніть принтер (факс). Якщо роботу принтера призупинено, натисніть **Відновити роботу** (або **Відновити роботу принтера**).

# <span id="page-188-0"></span>**Помилка автентифікації користувача при надсиланні факсу з комп'ютера.**

#### **Solutions**

Налаштуйте ім'я користувача та пароль у драйвері принтера. У разі надсилання факсу з комп'ютера, якщо налаштовано функцію безпеки, яка обмежує можливість користувачів використовувати функцію факсу принтера, автентифікація користувача здійснюється з використанням імені користувача та пароля, налаштованих у драйвері принтера.

#### **Виникли проблеми з підключенням факсу та налаштуваннями факсу.**

### **Solutions**

Спробуйте скористатися рішеннями проблем із підключенням та налаштуваннями факсу.

# **Не вдається працювати з принтером, як очікується**

# **Операції здійснюються повільно**

# **Друк надто повільний**

Можна розглянути такі причини.

## **Запущено непотрібні програми.**

#### **Solutions**

Закрийте усі непотрібні програми на комп'ютері або смарт-пристрої.

#### **Вибрано занадто високу якість друку.**

#### **Solutions**

Зменште налаштування якості друку.

#### **Двонапрямлений друк вимкнено.**

#### **Solutions**

Увімкніть двонапрямлені (або високошвидкісні) налаштування. Після активації налаштування друкувальна голівка буде друкувати, рухаючись в обох напрямках, а швидкість друку збільшиться.

❏ Windows

Виберіть **Двонапрямний друк** у вкладці драйвера принтера **Додаткові настройки**.

❏ Mac OS

Виберіть пункт **Параметри системи** з меню Apple > **Принтери та сканери** (або **Друк і сканування**, **Друк і факс**), після чого виберіть принтер. Натисніть **Параметри та забезпечення** > **Додаткові параметри** (або **Драйвер**). Виберіть значення Увімк. для параметра **Двонапрямний друк**.

#### **Увімкнено Реж. без пов-нь.**

#### **Solutions**

Вимкніть **Реж. без пов-нь**. Коли принтер працює у режимі **Реж. без пов-нь**, швидкість друку сповільнюється.

❏ Панель керування

Виберіть на головному екрані , після чого виберіть **Вим.**.

❏ Windows

Виберіть **Викл.** як налаштування **Реж. без пов-нь** на вкладці драйвера принтера **Головне**.

❏ Mac OS

Виберіть пункт **Параметри системи** з меню Apple > **Принтери та сканери** (або **Друк і сканування**, **Друк і факс**), після чого виберіть принтер. Натисніть **Параметри та забезпечення** > **Додаткові параметри** (або **Драйвер**). Виберіть значення Вимк. для параметра **Реж. без повнь**.

# **Друк значно сповільнюється у разі тривалого друку**

### **Функція, що запобігає перегріванню та пошкодженню механізму принтера під час роботи.**

#### **Solutions**

Ви можете продовжити друк. Щоб повернутися до нормальної швидкості друку, залиште принтер без роботи щонайменше на 30 хвилин. Принтер не повернеться до нормальної швидкості, якщо просто вимкнути живлення.

#### **Сканування надто повільне**

#### **Сканування з більшою роздільною здатністю.**

#### **Solutions**

Спробуйте сканувати з нижчою роздільною здатністю.

#### **РК-екран стає темним**

#### **Принтер знаходиться у режимі сну.**

#### **Solutions**

Торкніться будь-якої області РК-екрана, щоб повернути його в попередній стан.

## **Гучні звукові сигнали**

#### **На принтері вимкнено Реж. без пов-нь.**

#### **Solutions**

Якщо звукові сигнали занадто гучні, увімкніть **Реж. без пов-нь**. Ця функція сповільнить швидкість друку.

```
❏ Панель керування
```
Виберіть на головному екрані , після чого виберіть **Увім.**.

❏ Windows

Виберіть значення **Вкл.** для параметра **Реж. без пов-нь** на вкладці драйвера принтера **Головне**.

❏ Mac OS

Виберіть пункт **Параметри системи** з меню Apple > **Принтери та сканери** (або **Друк і сканування**, **Друк і факс**), після чого виберіть принтер. Натисніть **Параметри та забезпечення** > **Додаткові параметри** (або **Драйвер**). Виберіть значення Увімк. для параметра **Реж. без повнь**.

## **Неправильні дата та час**

#### **Виникла помилка з живленням.**

#### **Solutions**

Годинник може показувати неправильний час після мережевого збою, викликаного ударом блискавки або, якщо живлення залишили відключеним протягом тривалого часу. Правильно налаштуйте дату й час у **Налаш.** > **Загальні налаштування** > **Основні налашт.** > **Налаштув. дати/ часу** на панелі керування.

# **Необхідно оновити кореневий сертифікат**

#### **Сплив термін дії кореневого сертифіката.**

#### **Solutions**

Запустіть Web Config, а тоді поновіть кореневий сертифікат.

## **Не вдається скасувати друк на комп'ютері під керуванням ОС Mac OS X v10.6.8**

#### **Виникла проблема з налаштуваннями AirPrint.**

#### **Solutions**

Запустіть Web Config, тоді виберіть **Port9100** як параметр пункту **Протокол найвищого пріоритету** в меню **Параметри AirPrint**. Виберіть пункт **Системні параметри** у меню Apple > **Принтери та сканери** (або **Друк і сканування**, **Друк і факс**), видаліть принтер і знову додайте його.

& [«Програма для налаштування операцій принтера \(Web Config\)» на сторінці 260](#page-259-0)

# **Номер факсу відправника не відображається**

#### **Номер факсу відправника не призначено апарату відправника.**

#### **Solutions**

Можливо, відправник не налаштував номер факсу. Зв'яжіться із відправником.

# **Номер факсу відправника, що відображається на отриманих факсах, неправильний**

#### **Неправильний номер факсу відправника, призначений апарату відправника.**

#### **Solutions**

Можливо, відправник неправильно налаштував номер факсу. Зв'яжіться із відправником.

# **Неможливо зробити дзвінок з підключеного телефону**

#### **Кабель телефону під'єднано неправильно.**

#### **Solutions**

Під'єднайте телефон до порту EXT. на принтері і підніміть слухавку. Якщо гудків у трубці немає, правильно підключіть телефонний кабель.

# **Автовідповідач не відповідає на голосові виклики**

#### **Параметр Відповісти на дзвінки принтера налаштовано на меншу кількість дзвінків для автовідповідача.**

#### **Solutions**

Виберіть **Низька (9 600 б/с)** у **Налаш.** > **Загальні налаштування** > **Налашт. факсу** > **Основні налашт.** > **Відповісти на дзвінки**, після чого налаштуйте параметр на більшу кількість, ніж кількість дзвінків для вашого автовідповідача.

# **Отримано багато небажаних факсів**

#### **Функцію принтера з блокування небажаних факсів не налаштовано.**

#### **Solutions**

Виконайте налаштування **Факс відмови** у **Налаш.** > **Загальні налаштування** > **Налашт. факсу** > **Основні налашт.**.

[«Виконання налаштувань для блокування небажаних факсів» на сторінці 305](#page-304-0)

# **На РК-екрані відображаються повідомлення**

Якщо на РК-екрані відображається повідомлення про помилку, дотримуйтесь вказівок, що відображаються на екрані, або підказок, наведених нижче, для усунення помилок.

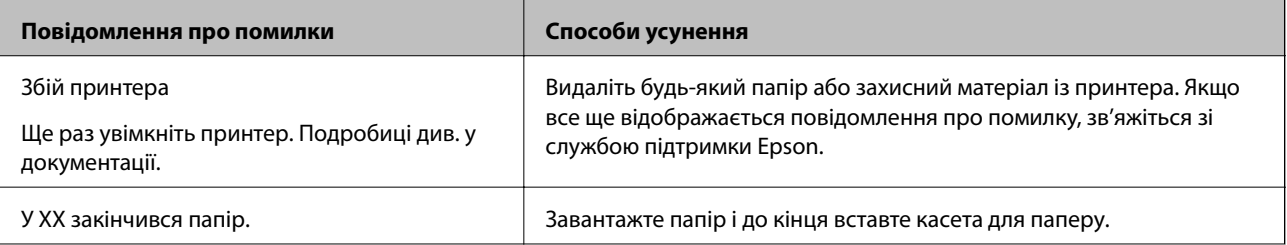

<span id="page-192-0"></span>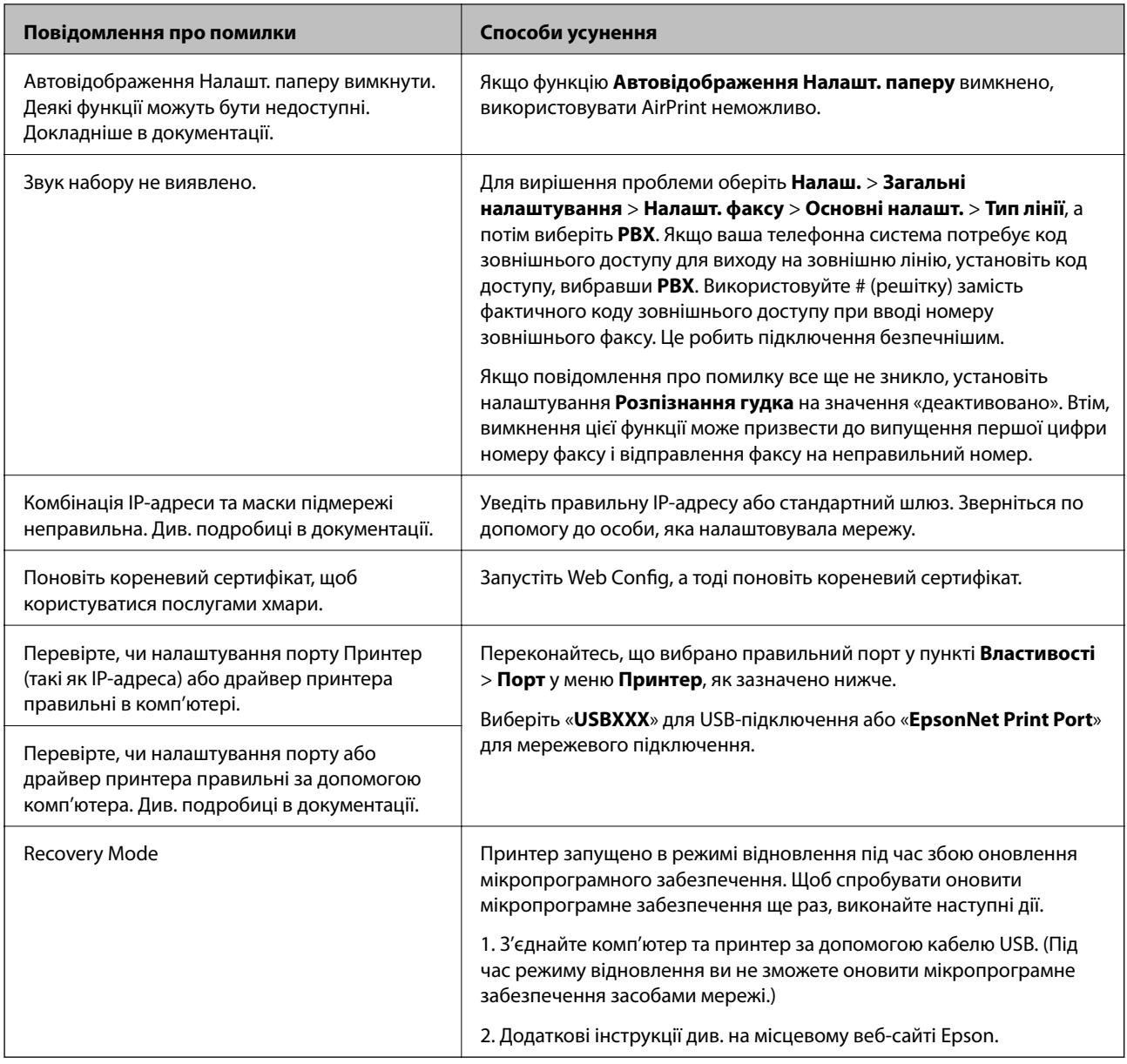

# **Папір зминається**

Перевірте помилку, що відображається на панелі керування та дотримуйтеся вказівок, щоб видалити зім'ятий папір та будь-які відірвані шматки. Тоді очистіть помилку.

# c*Важливо*

- ❏ Обережно витягніть зім'ятий папір. Різке видалення паперу може пошкодити принтер.
- ❏ Під час видалення зім'ятого паперу не нахиляйте принтер, не ставте вертикально та не перевертайте його, інакше чорнила можуть витекти з картриджів.

# <span id="page-193-0"></span>**Видалення зім'ятого паперу**

# !*Застереження.*

Ніколи не торкайтеся кнопок на панелі керування, доки ваші руки всередині принтера. Якщо принтер почне друкувати, це може призвести до травм. Будьте обережні, щоб не торкнутися частин, які випирають, та уникнути травм.

1. Витягніть зім'ятий папір.

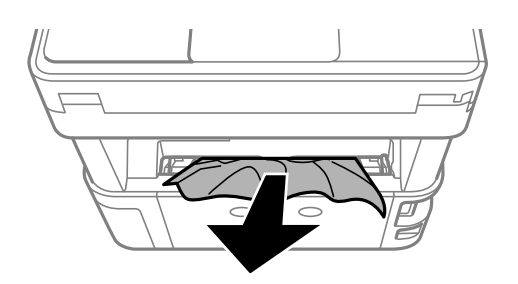

2. Зніміть задня кришка.

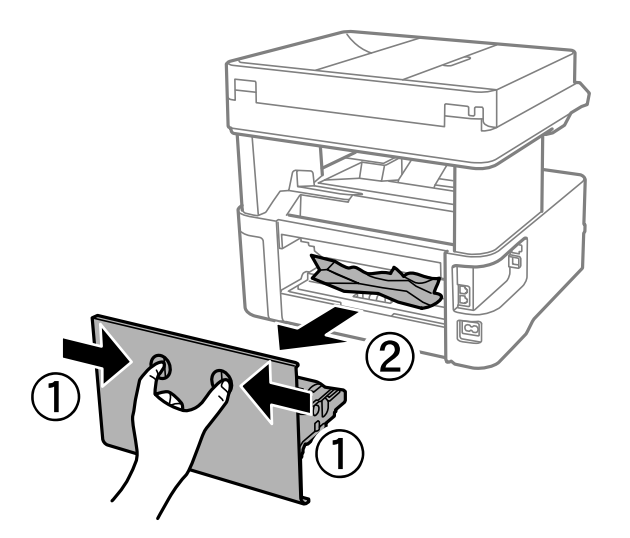

3. Витягніть зім'ятий папір.

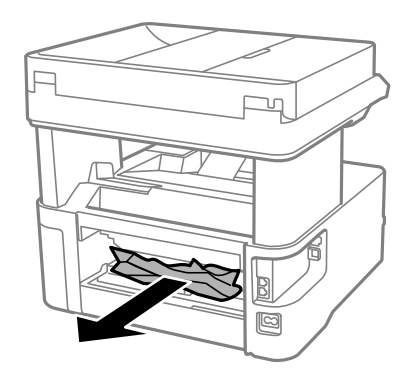

4. Видаліть затиснутий папір з задня кришка.

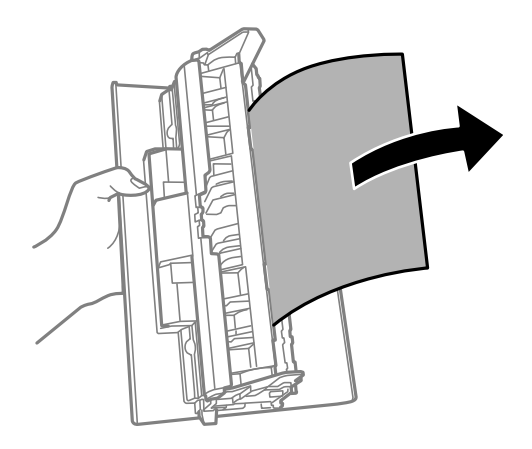

- 5. Вставте задня кришка у принтер.
- 6. Відкрийте передню кришку.

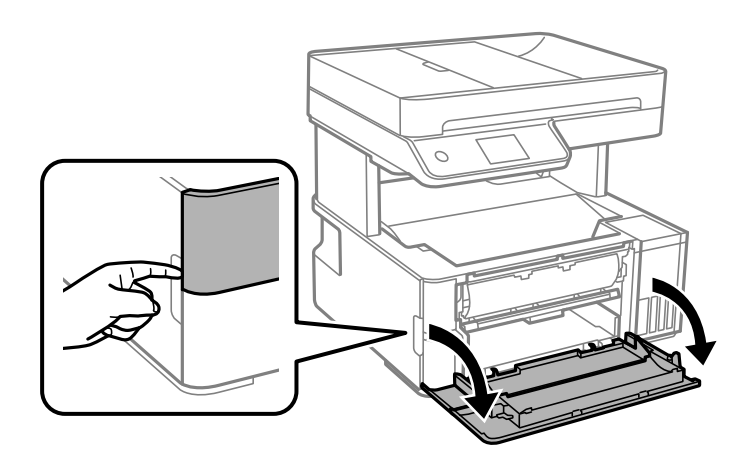

7. Опустіть важіль перемикання виходу.

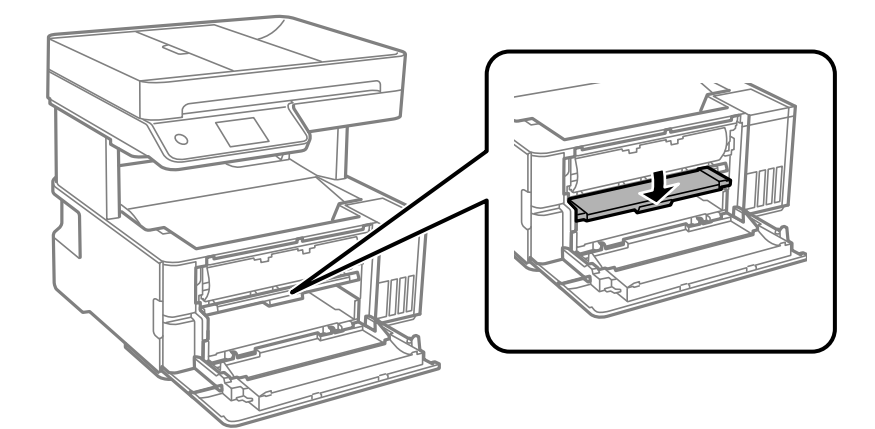

8. Витягніть зім'ятий папір.

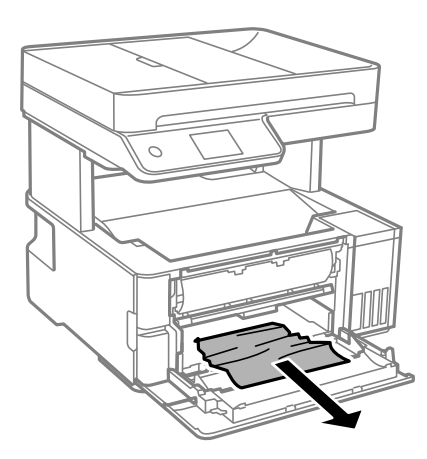

# c*Важливо*

Не слід торкатись частин всередині принтера. Це може призвести до несправної роботи принтера.

- 9. Підніміть перемикач виходу паперу.
- 10. Закрийте передню кришку.
- 11. Відкрийте кришку принтера, після чого за допомогою ручки закріпіть її вгорі.

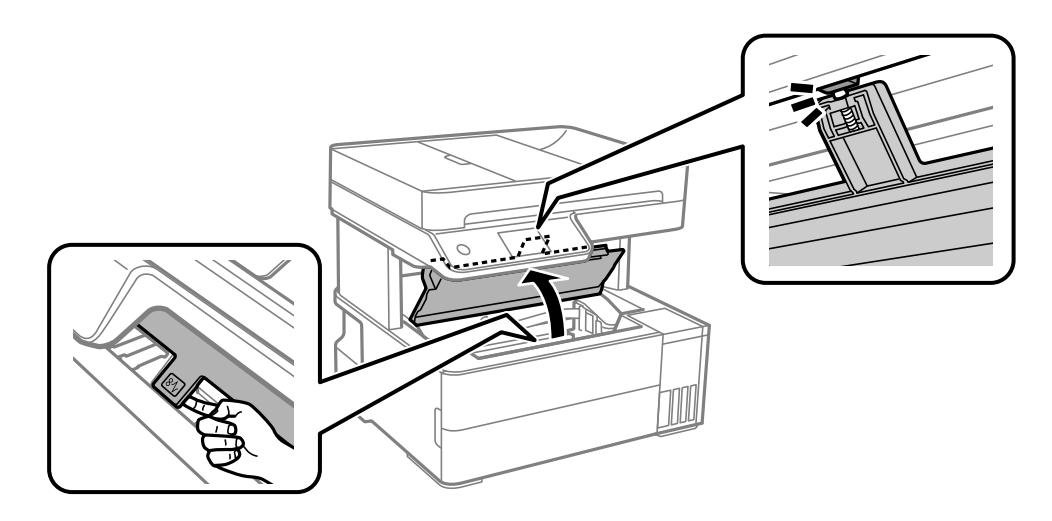

12. Витягніть зім'ятий папір.

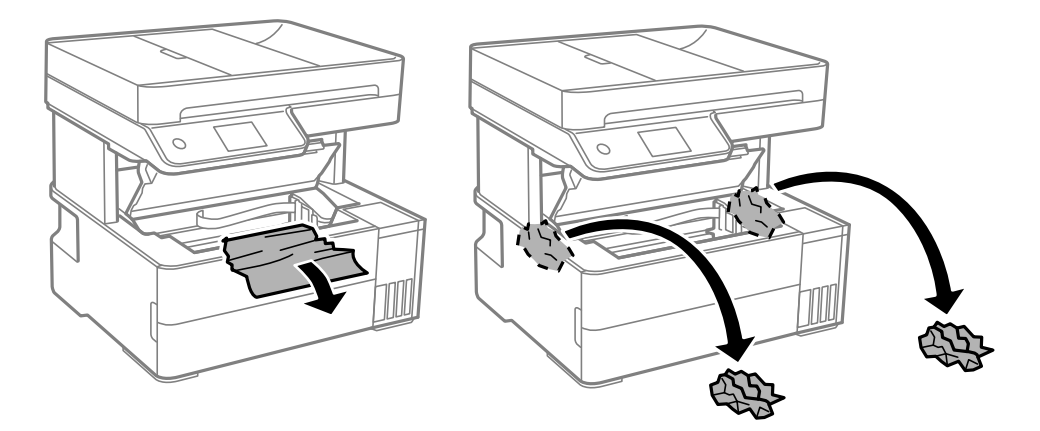

## c*Важливо*

Не торкайтеся плаского білого кабелю, прозорої плівки та чорнильних трубок всередині принтера. Це може призвести до несправної роботи принтера. Якщо ви торкнулися прозорої плівки, обов'язково її очистьте.

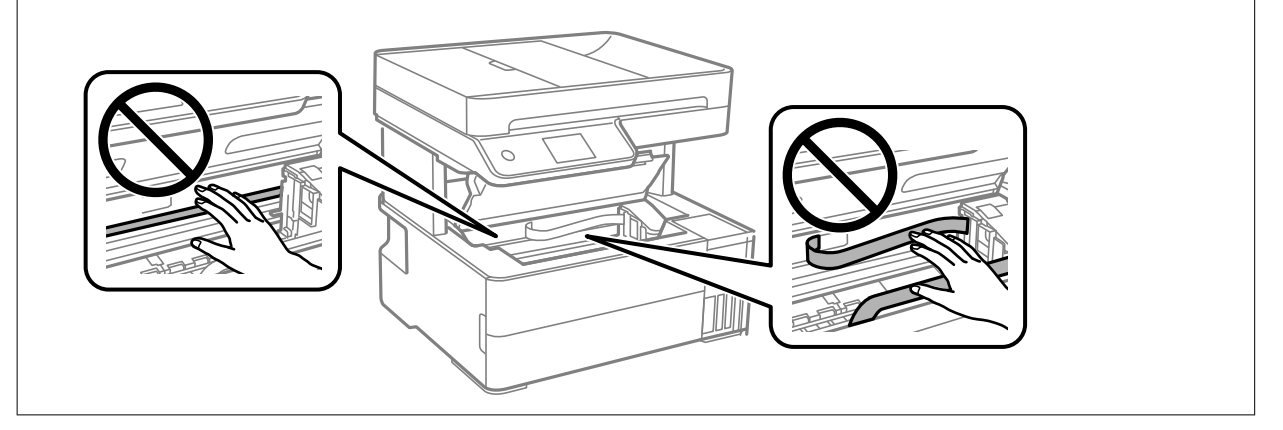

13. Закрийте кришку принтера, доки не почуєте клацання.

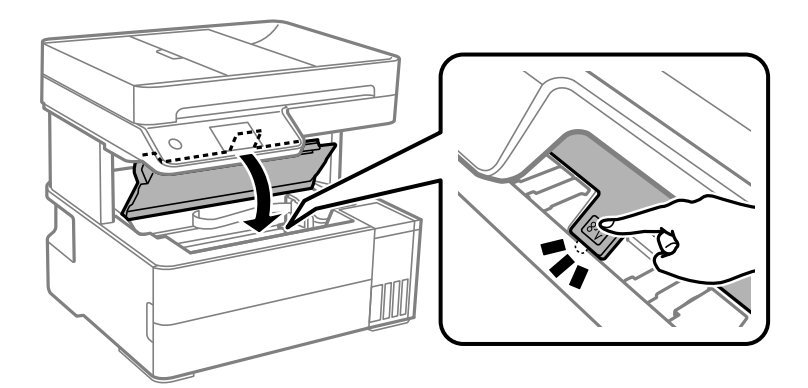

# <span id="page-197-0"></span>**Видалення паперу, затиснутого в касеті для паперу ADF**

1. Відкрийте кришку ADF.

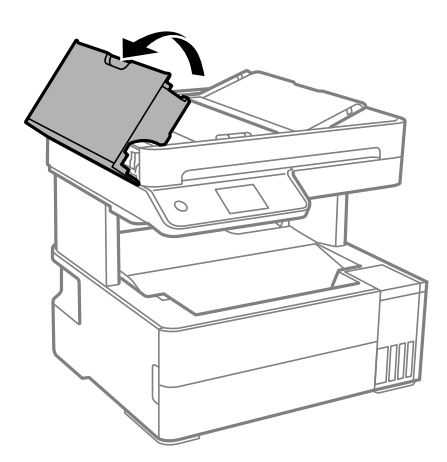

2. Витягніть зім'ятий папір.

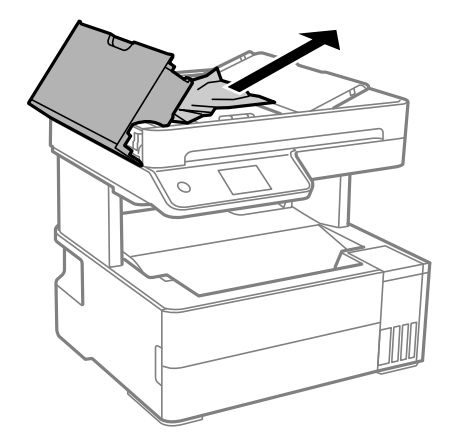

# 3. Підніміть вхідний лоток ADF.

#### c*Важливо*

Перш ніж піднімати вхідний лоток ADF, відкрийте кришку ADF. В іншому випадку ADF може бути пошкодженим.

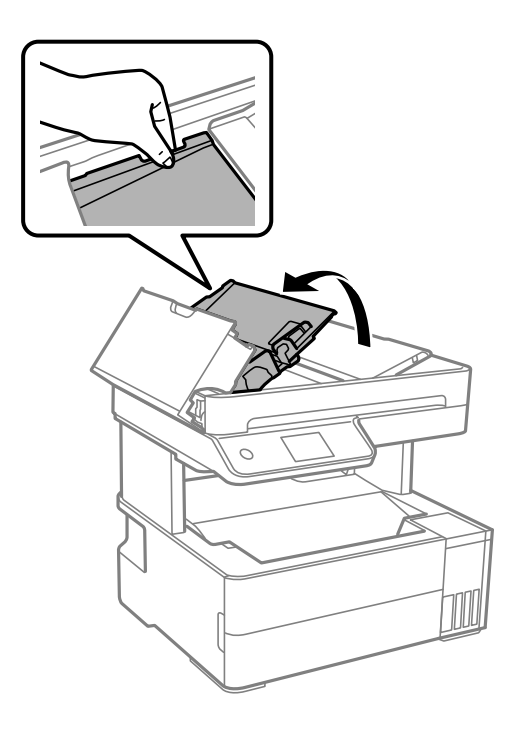

4. Витягніть зім'ятий папір.

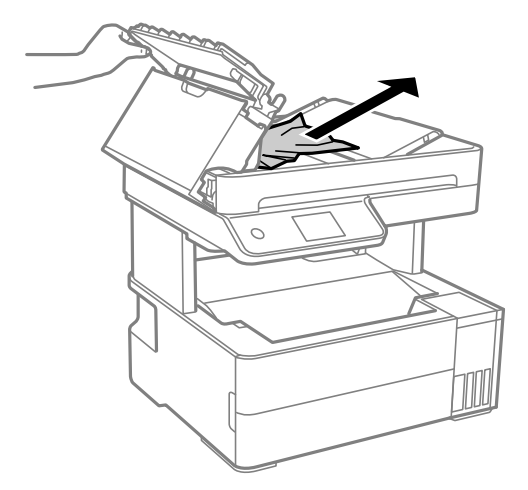

5. Опустіть вхідний лоток ADF.

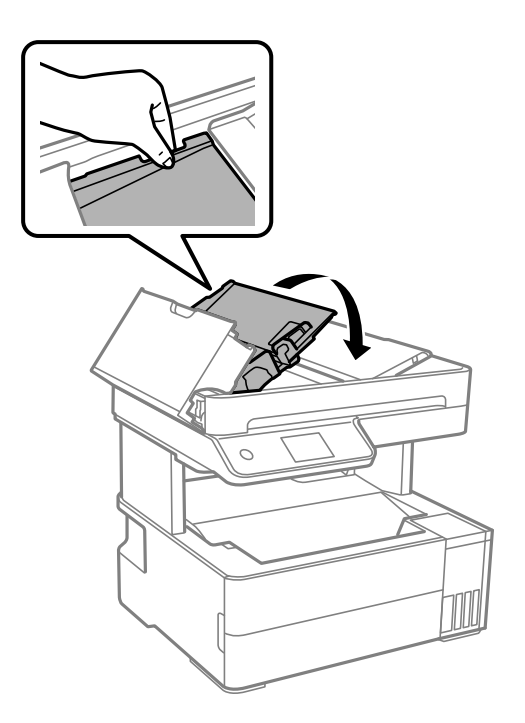

6. Закрийте кришку ADF, доки не почуєте клацання.

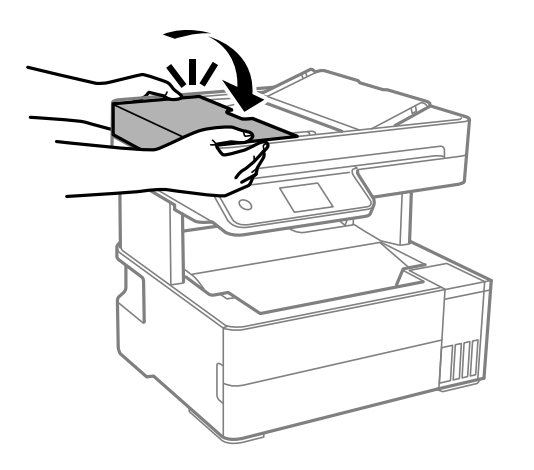

# **Профілактика зминання паперу**

Якщо зминання паперу стається часто, здійсніть перевірку згідно з наведеною нижче інформацією.

- ❏ Поставте принтер на рівну поверхню та користуйтеся ним у відповідному середовищі. [«Технічні характеристики навколишнього середовища» на сторінці 285](#page-284-0)
- ❏ Використовуйте папір, який підтримує принтер. [«Доступний папір та ресурс завантаження» на сторінці 250](#page-249-0)
- ❏ Дотримуйтеся застережень по роботі з папером. [«Застереження щодо використання паперу» на сторінці 29](#page-28-0)
- ❏ Завантажте папір у правильному напрямку, а потім пересуньте напрямну країв до краю паперу. [«Завантаження паперу» на сторінці 31](#page-30-0)
- <span id="page-200-0"></span>❏ Не перевищуйте максимальну дозволену кількість аркушів паперу, вказану для даного типу паперу.
- ❏ Завантажуйте по одному аркушу, якщо у принтер було завантажено декілька аркушів паперу.
- ❏ Переконайтеся, що налаштування формату та типу паперу відповідають фактичному формату та типу паперу, який завантажено у принтер.

[«Перелік типів паперу» на сторінці 30](#page-29-0)

❏ Очистіть ролик усередині принтера.

[«Очищення шляху проходження паперу в разі проблем зі зминанням паперу» на сторінці 112](#page-111-0)

# **Надійшов час заправити чорнило**

# **Застереження щодо користування чорнильними флаконами**

Перш ніж заповнювати чорнильні картриджі, ознайомтеся з інструкціями нижче.

#### **Застереження під час зберігання чорнил**

- ❏ Не піддавайте чорнильні флакони впливу прямого сонячного проміння.
- ❏ Не зберігайте чорнильні флакони при дуже високих або дуже низьких температурах.
- ❏ Epson рекомендує використовувати чорнильні флакони до дати, вказаної на упаковці.
- ❏ Під час зберігання чи транспортування чорнильного флакона не нахиляйте його і не піддавайте різким поштовхам чи перепадам температур. Інакше чорнило може протекти, навіть якщо флакон щільно закритий кришкою. Стежте за тим, щоб флакон знаходився у вертикальному положенні під час закручування кришки, а також зробіть все необхідне, щоб уникнути протікання чорнил під час транспортування флаконів. Наприклад, не кладіть флакон у сумку.
- ❏ Після того, як флакон було занесено в приміщення з холоду, перед використанням дайте йому нагрітися до кімнатної температури щонайменше впродовж трьох годин.
- ❏ Не відкривайте упаковку флакона, доки не будете готові одразу заповнити чорнильний картридж. Флакон знаходиться у вакуумній упаковці для кращого збереження. Якщо залишити флакон розпакованим на тривалий час, то, можливо, він вже не буде нормально друкувати.
- ❏ Після відкриття чорнильного флакона рекомендуємо використати його якомога скоріше.

#### **Застереження під час заправлення чорнил**

- ❏ Коли принтер видає запит на заповнення картриджа чорнилом, у картриджі ще залишається певна кількість чорнила; цей запас повинен забезпечити високу якість друку до заміни та захистити друкувальну головку. Продуктивність зазначена без цього резерву.
- ❏ Задля досягнення оптимальних результатів друку стежте за тим, щоб чорнила не залишалося на низьких рівнях впродовж тривалого часу.
- ❏ Використовуйте чорнильні флакони з правильним кодом продукту для цього принтера.
- ❏ Обережно поводьтеся з чорнилом для цього принтера. Під час наповнення або перезаправляння чорнильних картриджів чорнило може розбризкуватися. Якщо чорнило потрапить на одяг чи інше майно, воно може не відмитися.
- ❏ Не трясіть чорнильні флакони занадто сильно і не стискайте їх.
- <span id="page-201-0"></span>❏ Тривале використання принтера, у якому рівень чорнила опустився нижче нижньої лінії, може призвести до пошкодження пристрою. Заправте чорнильний картридж до верхньої лінії, коли принтер не працює. Для відображення правильного рівня чорнила скиньте рівень чорнила після заправки картриджа.
- ❏ Щоб отримати оптимальну якість друку, заповнюйте чорнильні картриджі до верхньої лінії щонайменше раз на рік.

#### **Споживання чорнил**

- ❏ Для забезпечення ефективної роботи друкувальної головки з усіх чорнильних картриджів використовується певна кількість чорнил не лише під час друку, але й під час обслуговування, наприклад у разі очищення друкувальної головки. Чорнило може також споживатися під час ввімкнення принтера.
- ❏ Під час друку в монохромному режимі або в режимі відтінків сірого кольорові чорнила можуть використовуватись замість чорного чорнила залежно від типу паперу або налаштувань якості друку. Це можливо тому, що суміш кольорових чорнил використовується для створення чорного кольору.
- ❏ Чорнило, що постачається у флаконах у комплекті з принтером, частково використовується для початкового налаштування. Для того, щоб досягти високої якості роздруківок, друкувальна головка повністю наповнюється чорнилом. Цей одноразовий процес використовує певну кількість чорнил, а тому за допомогою цих флаконів можна надрукувати менше сторінок у порівнянні з наступними флаконами чорнил.
- ❏ Витрати чорнила залежать від зображень, які ви роздруковуєте, типу паперу, частоти використання та умов довкілля, наприклад, температури.
- ❏ Перевірте візуально рівень чорнил у картриджах, що використовуються. Тривалий друк на принтері, на якому закінчилися чорнила, може призвести до пошкодження пристрою. Epson рекомендує наповнити чорнильний картридж до верхньої лінії, коли принтер не працюватиме, і таким чином скинути рівні чорнил.

# **Заправка чорнильного картриджа**

- 1. На панелі керування принтера виберіть **Обслугов.**.
- 2. Виберіть **Залити чорнила**.
- 3. Прочитайте на екрані всі застереження щодо заправлення чорнилом, після чого перейдіть до наступного екрана.
- 4. Відкрийте кришку чорнильного картриджа.

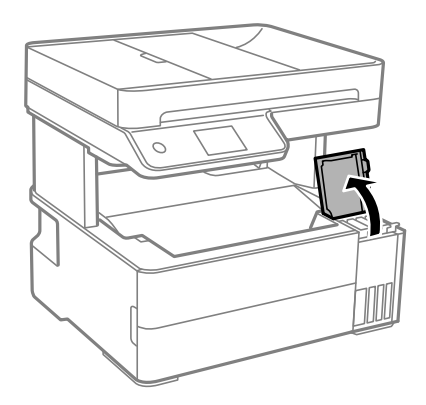

5. Відкрийте ковпачок чорнильного картриджа.

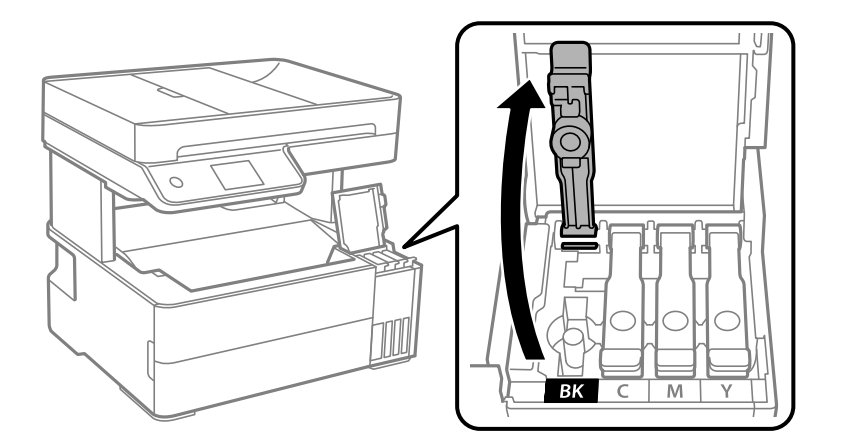

# c*Важливо*

Переконайтеся, що колір чорнильного картриджа збігається з кольором чорнил, які ви підготували для заправки.

6. Тримаючи чорнильний флакон вертикально, повільно відкрутіть ковпачок і зніміть його.

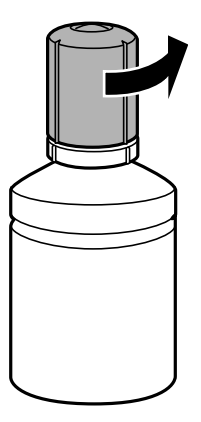

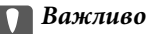

- ❏ Компанія Epson рекомендує використовувати лише оригінальні чорнильні флакони Epson.
- ❏ Будьте обережні, щоб не розлити чорнило.

7. Перевірте верхню лінію (а) в чорнильному картриджі.

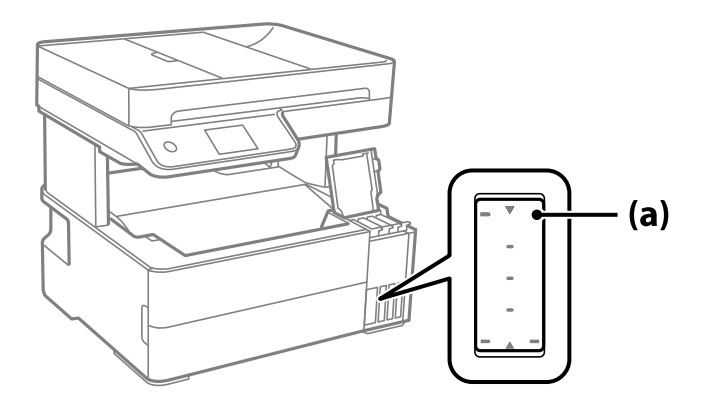

8. Вирівняйте верхню частину чорнильного флакона за портом заправлення, після чого вставте його прямо в порт, щоб заправити, доки заправлення не зупиниться автоматично на верхній лінії.

Після вставлення чорнильного флакона в порт заправлення відповідного кольору чорнило почне виливатися та зупиниться автоматично після досягнення верхньої лінії.

Якщо чорнило не починає текти в картридж, зніміть чорнильний флакон і вставте його знову. Проте не виймайте й не вставляйте чорнильний флакон повторно, коли чорнило досягне верхньої лінії; інакше може протікати чорнило.

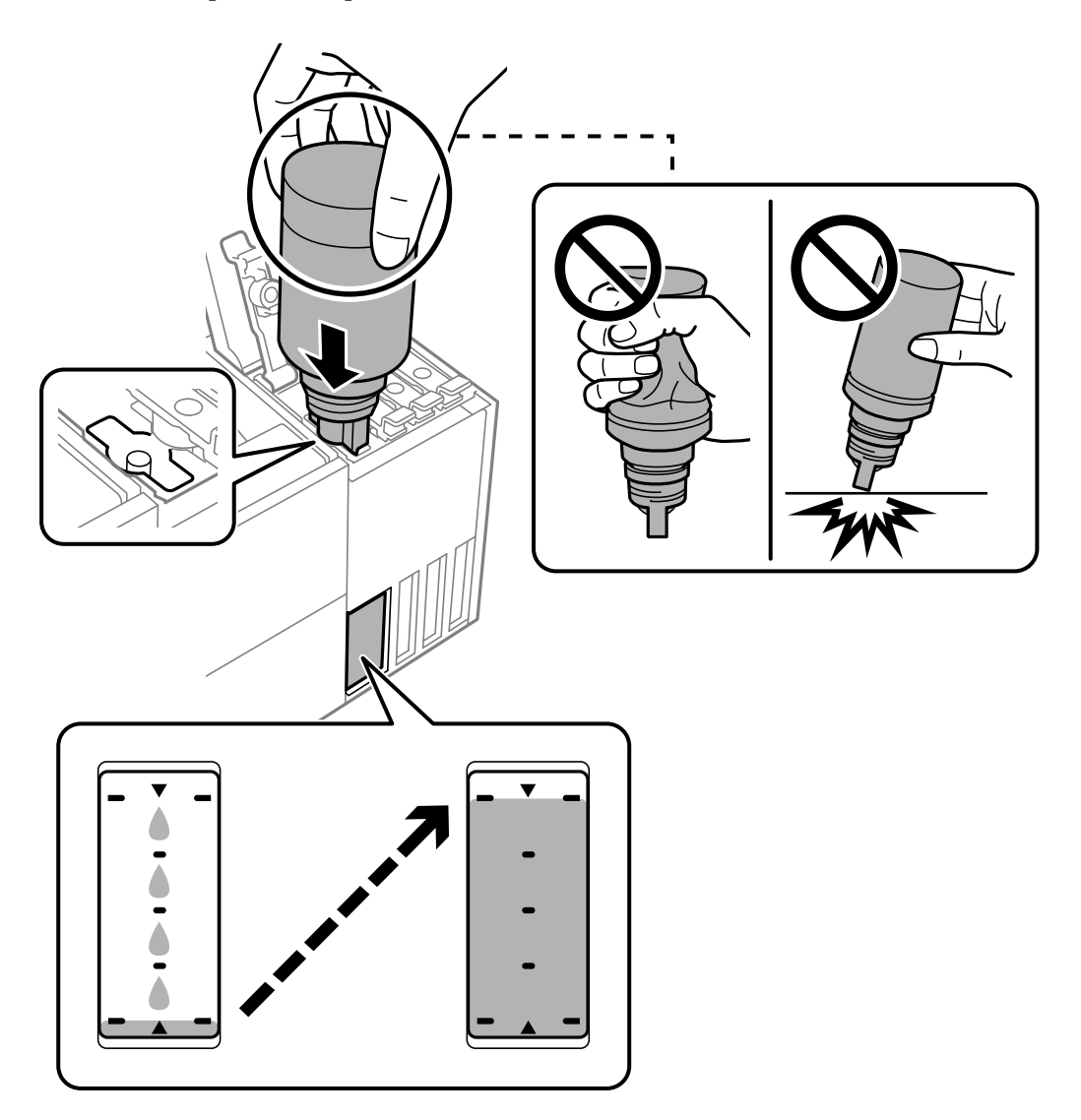

9. Після закінчення заправки чорнила вийміть чорнильний флакон і щільно закрийте ковпачок чорнильного картриджа.

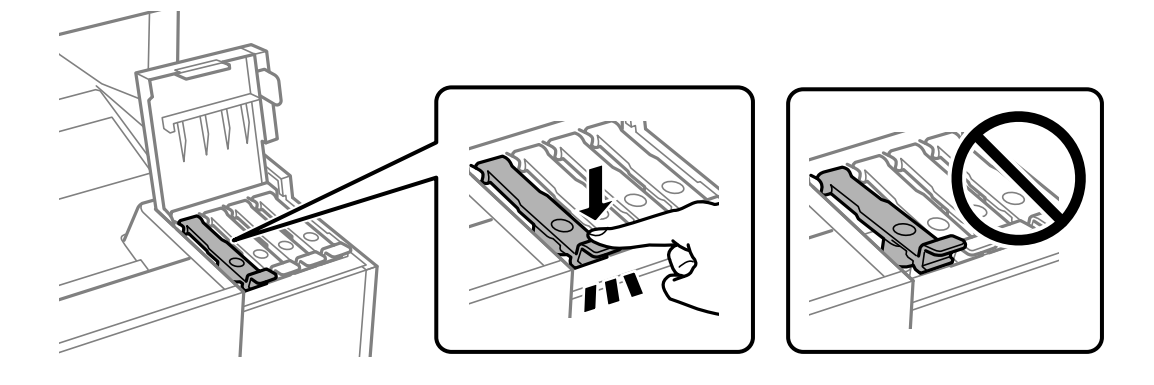

#### **Важливо**

Не залишайте чорнильний флакон у вставленому положенні, щоб уникнути його пошкодження та протікання чорнила.

#### *Примітка.*

Якщо в чорнильному флаконі залишилося чорнило, щільно закрутіть кришку та зберігайте флакон у вертикальному положенні для подальшого використання.

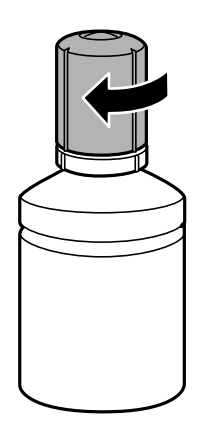

10. Щільно закрийте кришку чорнильного картриджа.

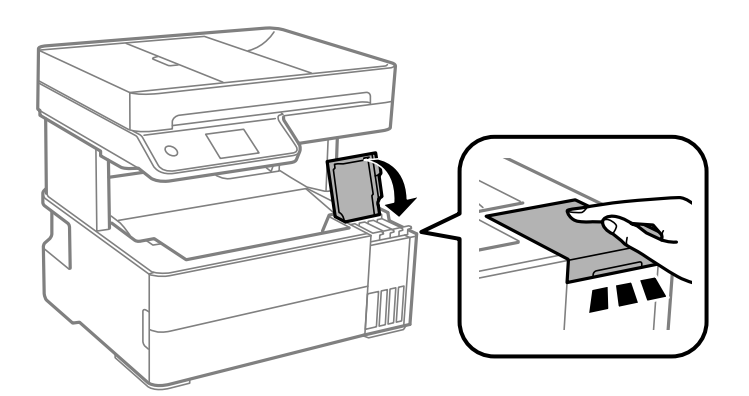

11. Щоб налаштувати рівень чорнила кольору заправленого чорнила, виконуйте вказівки на екрані.

# <span id="page-205-0"></span>c*Важливо*

Навіть якщо чорнильний картридж матиме рівень чорнил нижче верхньої лінії, ви зможете й надалі користуватися принтером. Проте, щоб принтер і надалі працював із найкращою якістю, заповнюйте чорнильні картриджі до верхньої лінії та негайно скидайте значення рівня чорнил.

#### **Пов'язані відомості**

- & [«Коди чорнильних флаконів» на сторінці 253](#page-252-0)
- & [«Застереження щодо користування чорнильними флаконами» на сторінці 201](#page-200-0)
- & [«Очищення пролитого чорнила» на сторінці 125](#page-124-0)

# **Надійшов час замінити коробку для обслуговування**

# **Застереження щодо користування контейнера для відпрацьованого чорнила**

Перш ніж замінювати контейнер для відпрацьованого чорнила, ознайомтеся з інструкціями нижче.

- ❏ Не торкайтеся мікросхеми зеленого кольору збоку контейнера для відпрацьованого чорнила. Це може призвести до відхилення принтера від нормальної роботи і нормального друку.
- ❏ Уникайте падіння контейнера для відпрацьованого чорнила та не піддавайте його сильним ударам.
- ❏ Не замінюйте контейнер для відпрацьованого чорнила під час друку, бо це може спричинити витікання чорнила.
- ❏ Не витягуйте контейнер для відпрацьованого чорнила та його кришку, окрім випадків заміни. Інакше чорнило може протікати.
- ❏ Якщо кришку не вдається встановити на місце, контейнер для відпрацьованого чорнила може бути встановлений неправильно. Зніміть і повторено встановіть його.
- ❏ Не нахиляйте контейнер для відпрацьованого чорнила, поки він не буде запакований у пластиковий пакет, бо це може спричинити витікання чорнила.
- ❏ Не торкайтеся отворів на контейнері для відпрацьованого чорнила, щоб не замаститися чорнилом.
- ❏ Не користуйтеся контейнерами для відпрацьованого чорнила, які були давно вийняті з принтера і зберігалися довгий час. Чорнила усередині контейнера застигнуть, і контейнер більше не буде поглинати чорнила.
- ❏ Не піддавайте контейнери для відпрацьованого чорнила впливу прямого сонячного проміння.
- ❏ Не зберігайте контейнер для відпрацьованих чорнил при дуже високих або дуже низьких температурах.

# **Заміна контейнера для відпрацьованого чорнила**

Під час деяких циклів друку в контейнері для відпрацьованого чорнила може збиратись дуже невелика кількість надлишкових чорнил. Принтер розроблено таким чином, щоб зупинити друк, коли поглинальна здатність контейнера для відпрацьованого чорнила досягає своєї межі, щоб запобігти витоку чорнила з

<span id="page-206-0"></span>контейнера. Потреба в зупинці та частота зупинок різниться в залежності від кількості сторінок друку, типу матеріалу, який друкується, і кількості циклів очищення, що виконує принтер.

Якщо з'явилося повідомлення з підказкою замінити контейнер для відпрацьованого чорнила, див. інструкції в анімаціях, що відтворюються на панелі керування. Потреба у заміні контейнера не означає, що принтер припинив виконувати свої функції. Гарантія від компанії Epson не поширюється на вартість такої заміни. Це деталь, яка обслуговується користувачем.

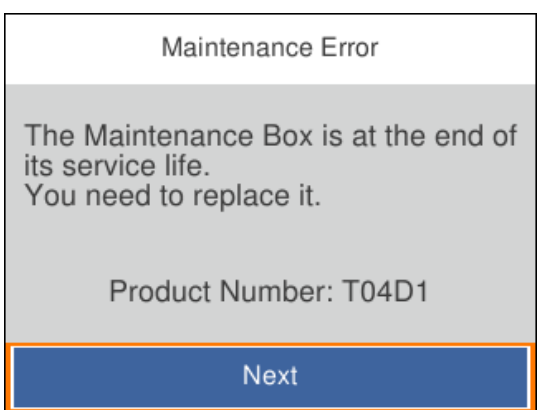

#### *Примітка.*

 $□$  Задля уникнення протікання чорнил, після заповнення коробки для обслуговування здійснювати друк і очищення друкувальної головки буде неможливо, доки її не буде замінено. Ви можете виконувати дії, під час яких не споживається чорнило (як-от сканування).

#### **Пов'язані відомості**

- & [«Код контейнера для відпрацьованого чорнила» на сторінці 254](#page-253-0)
- & [«Застереження щодо користування контейнера для відпрацьованого чорнила» на сторінці 206](#page-205-0)

# **Якість друку, копіювання, сканування та надсилання факсів погана**

# **Низька якість друку**

**На роздрукованих матеріалах відсутні кольори, вертикальні смуги або з'явилися неочікувані кольорі**

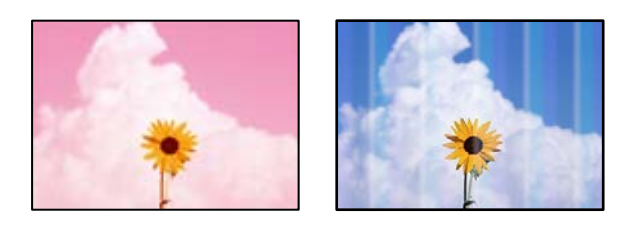

#### **Сопла друкувальної голівки забруднено.**

#### **Solutions**

- ❏ Проведіть перевірку сопел, щоб побачити, чи не засмічено сопла друкувальної головки. Запустіть перевірку сопел, а тоді очистіть друкувальну головку, якщо будь-яке з сопел забите. Якщо ви тривалий час не користувалися принтером, сопла друкувальної головки можуть бути забиті, тому через них не проходять краплі чорнил.
- ❏ Якщо ви друкували при надто низькому рівні чорнил, який не можна побачити через вікно чорнильного картриджа, заповніть картриджі до верхньої лінії, а тоді використайте утиліту **Потужне очищення**, щоб замінити чорнило всередині чорнильних трубок. Після використання утиліти виконайте перевірку сопел, щоб побачити, чи покращилася якість друку.
- & [«Перевірка та очищення друкувальної головки» на сторінці 114](#page-113-0)
- & [«Запуск Потужне очищення» на сторінці 116](#page-115-0)

# **Кольорові смуги, що друкуються з інтервалом приблизно1.1 см або 3.3 см**

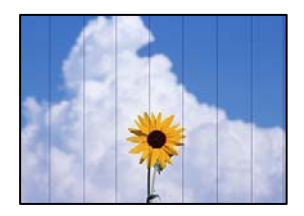

Можна розглянути такі причини.

#### **Налаштування типу паперу не відповідає завантаженому паперу.**

#### **Solutions**

Виберіть налаштування типу паперу, що відповідають типу паперу, завантаженому в принтер.

& [«Перелік типів паперу» на сторінці 30](#page-29-0)

#### **Вибрано занадто низьку якість друку.**

#### **Solutions**

Під час друку на звичайному папері використовуйте налаштування підвищеної якості друку.

❏ Windows

Виберіть **Висока** із **Якість** на вкладці **Головне** драйвера принтера.

❏ Mac OS

Виберіть значення **Висока** для параметра **Якість друку** з меню діалогу друку **Настройки друку**.

#### **Положення друкувальний головки за межами вирівнювання.**

#### **Solutions**

Щоб вирівнювати друкувальну головку, виберіть на панелі керування **Обслугов.** > **Калібрування головки** > **Горизонт. калібрув.**.

# **Розмиті роздруківки, вертикальні смуги або неоднорідність ліній**

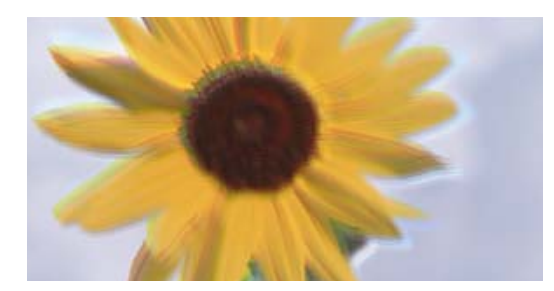

# eninanen ane ı Aufdruck. W ↓5008 "Regel

Можна розглянути такі причини.

#### **Положення друкувальний головки за межами вирівнювання.**

#### **Solutions**

Щоб вирівнювати друкувальну головку, виберіть на панелі керування **Обслугов.** > **Калібрування головки** > **Вертикал. калібрув.**.

#### **Параметр двонапрямленого друку увімкнено.**

#### **Solutions**

Якщо якість друку не покращується, навіть після вирівнювання друкувальної головки, вимкніть параметр двонапрямленого друку.

Під час двонапрямленого друку (або високошвидкісного), друкувальна головка буде друкувати, рухаючись в обох напрямках, і вертикальні лінії можуть не збігатися. Вимкнення цієї функції може призвести до сповільнення друку, але покращення якості друку.

❏ Windows

Скасуйте вибір **Двонапрямний друк** на вкладці **Додаткові настройки** драйвера принтера.

❏ Mac OS

Виберіть пункт **Параметри системи** з меню Apple > **Принтери та сканери** (або **Друк і сканування**, **Друк і факс**), після чого виберіть принтер. Натисніть **Параметри та забезпечення** > **Додаткові параметри** (або **Драйвер**). Виберіть значення **Вимк.** для параметра **Двонапрямний друк**.

# **Роздрукований матеріал виходить як чистий аркуш**

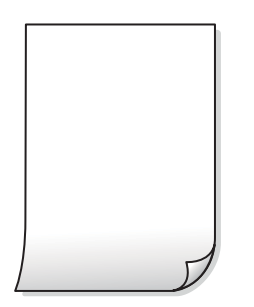

#### **Сопла друкувальної голівки забруднено.**

#### **Solutions**

Виконайте перевірку сопел, після чого спробуйте виконати Потужне очищення, якщо будь-яке з сопел головки забруднено.

& [«Запуск Потужне очищення» на сторінці 116](#page-115-0)

**Параметри друку та формат паперу, завантаженого у принтер, відрізняються.**

#### **Solutions**

Змініть параметри друку відповідно до формату паперу, завантаженого до принтера. Завантажте у принтер папір, що відповідає параметрам друку.

#### **У принтер подаються кілька аркушів паперу одночасно.**

#### **Solutions**

Щоб запобігти подачі у принтер кількох аркушів паперу одночасно, див. наведену нижче інформацію.

& [«Кілька аркушів паперу подаються одночасно» на сторінці 142](#page-141-0)

# **Папір подряпаний або потертий**

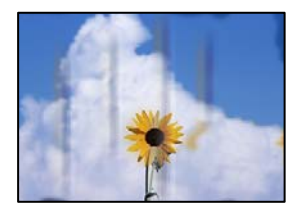

Можна розглянути такі причини.

#### **Папір завантажено неправильно.**

#### **Solutions**

Коли з'являються горизонтальні смуги (перпендикулярні до напряму друку) або якщо папір подряпано вгорі чи внизу, завантажте папір у правильному напрямку та посуньте бічні напрямні до країв паперу.

& [«Завантаження паперу» на сторінці 31](#page-30-0)

#### **Шлях проходження паперу замащено.**

#### **Solutions**

Якщо з'являються вертикальні смуги (горизонтальні до напряму друку) або папір замащено, очистіть шлях проходження паперу.

& [«Очищення шляху проходження паперу в разі розтирання чорнил» на сторінці 118](#page-117-0)

# **Папір скручено.**

#### **Solutions**

Покладіть папір на рівну поверхню, щоб побачити, чи він не закручений. Якщо так, випряміть його.

#### **Друкувальна головка треться об поверхню паперу.**

#### **Solutions**

Під час друку на товстому папері друкувальні голівка перебуває близько до поверхні друку, тому папір може затертися. У цьому разі ввімкніть параметр зменшення затирання. Якщо ви ввімкнете цей параметр, якість друку може погіршитися або швидкість друку може зменшитися.

Windows

Клацніть **Розширені параметри** на вкладці драйвера принтера **Сервіс** та виберіть **Папір з попер. розт. волокон**.

**Під час автоматичного двостороннього друку щільність друку занадто висока, а час висихання занадто короткий.**

#### **Solutions**

У разі використання функції автоматичного двостороннього друку і друку даних високої щільності, наприклад, зображень чи графіків, налаштуйте щільність друку на нижчі значення, а час висихання на вищі.

& [«Двосторонній друк» на сторінці 40](#page-39-0)

& [«Двосторонній друк» на сторінці 40](#page-39-0)

# **Надруковані фотографії липкі**

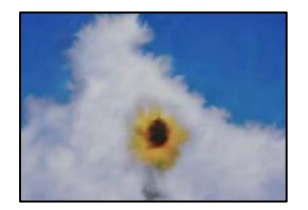

#### **Друк було здійснено на неправильному боці фотопаперу.**

#### **Solutions**

Переконайтесь, що ви друкуєте на стороні, призначеній для друку. У разі друку на неправильній стороні фотопаперу потрібно почистити паперовий тракт.

& [«Очищення шляху проходження паперу в разі розтирання чорнил» на сторінці 118](#page-117-0)

# **Зображення та фотографії друкуються у неправильних кольорах**

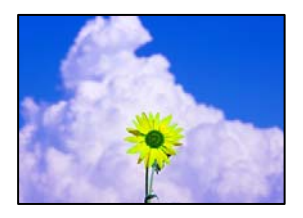

Можна розглянути такі причини.

#### **Сопла друкувальної голівки забруднено.**

#### **Solutions**

Проведіть перевірку сопел, щоб побачити, чи не засмічено сопла друкувальної головки. Запустіть перевірку сопел, а тоді очистіть друкувальну головку, якщо будь-яке з сопел забите. Якщо ви тривалий час не користувалися принтером, сопла друкувальної головки можуть бути забиті, тому через них не проходять краплі чорнил.

#### **Було застосовано корекцію кольорів.**

#### **Solutions**

Під час друку з драйвера принтера у Windows за замовчуванням застосовується параметр автоматичного налаштування фотографії Epson у залежності від типу паперу. Спробуйте змінити налаштування.

У вкладці **Додаткові настройки** виберіть **Індивідуальні настройки** у **Корекція кольорів**, а тоді клацніть **Додатково**. Змініть налаштування **Корегування сцени** в **Автоматично** на будь-який інший параметр. Якщо зміна налаштування не допомагає, використовуйте будь-який спосіб корекції кольору, окрім **PhotoEnhance** у **Керування кольором**.

& [«Налаштування кольору друку» на сторінці 55](#page-54-0)

# **Положення, розмір або краї роздруківки неправильні**

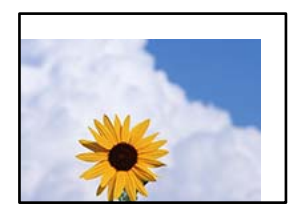

Можна розглянути такі причини.

#### **Папір завантажено неправильно.**

#### **Solutions**

Завантажте папір у правильному напрямку, а потім пересуньте напрямну країв до краю паперу.

& [«Завантаження паперу» на сторінці 31](#page-30-0)

#### **Параметр формату паперу вибрано неправильно.**

#### **Solutions**

Виберіть відповідний параметр розміру паперу.

#### **Параметр полів у програмі знаходиться за межами області друку.**

#### **Solutions**

Налаштуйте поля у програмі так, щоб вони потрапляли в межі ділянки друку.

& [«Площа друку» на сторінці 278](#page-277-0)

# **Надруковані символи неправильні або спотворені**

<B図2] L冈·図斥彗二 ZAオ鋕・コ i2 薀・」・サー8Q図/ア図r M<sub>Nu</sub>

#### N ?NN ?▲N ?NNNNNNNNNNNNNNNNNNNNN

¤6æÀ'HciG-T¤È¤`o¤;Çð¼!"A;逤`r¤ οδελ HCk3— ded od,Q6x: A,eed Fu<br>δδιcr^μaLo÷‰+u)"\*mà•Ñ-hfûhãšÄα‰woæd<br>rýoÿoŽ∥,Ü®Ïo—ÇËås—Æûo£œwûZxıÈ}Û'®—Ç<br>oÑÂe™Ñ=oPÉ"!?α}C"æuž¿žáa»'(ÜÊ—oò£ő

Можна розглянути такі причини.

#### **USB-кабель підключено неправильно.**

#### **Solutions**

Надійно під'єднайте USB-кабель до принтера та комп'ютера.

#### **Є завдання, що очікує на друк.**

#### **Solutions**

Скасуйте будь-які призупинені завдання на друк.

# **Комп'ютер переведено вручну в Режим глибокого сну або Режим сну під час друку.**

### **Solutions**

Не переводьте комп'ютер у **Режим глибокого сну** або **Режим сну** під час друку. Сторінки спотвореного тексту можуть бути віддруковані після наступного увімкнення комп'ютера.

**Ви використовуєте драйвер принтера для іншого принтера.**

#### **Solutions**

Переконайтесь, що драйвер принтера, що використовується, призначено для цього принтера. Перевірте назву принтера вгорі вікна драйвера принтера.

# <span id="page-213-0"></span>**Надруковане зображення перевернуте**

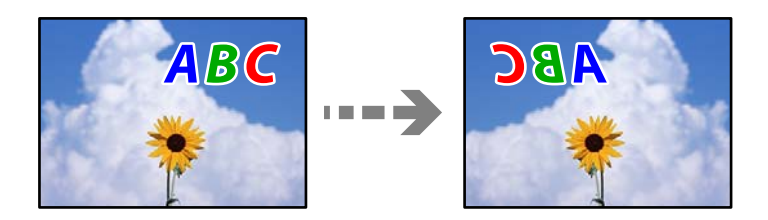

# **У налаштування друку для зображення вибрано параметр «обернути горизонтально». Solutions**

Очистіть будь-яке налаштування дзеркального зображення в драйвері принтера або в програмі.

❏ Windows

Скасуйте вибір **Дзеркальне зображення** на вкладці **Додаткові настройки** драйвера принтера.

❏ Mac OS

Очистіть **Дзеркальне зображення** в діалоговому вікні друку, у меню **Настройки друку**.

# **Подібний до мозаїки шаблон на роздруківках**

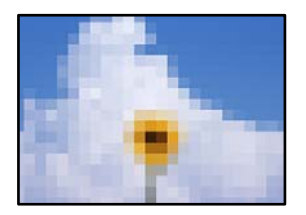

### **Зображення та фотографії надруковано з низькою роздільною здатністю.**

#### **Solutions**

Під час друку зображень або фотографій, друкуйте дані високої роздільної здатності. Зображення з веб-сайтів зазвичай мають низьку роздільну здатність, хоча на екрані вони можуть виглядати нормально, а тому і якість друку буде гірше.

# **Низька якість копіювання**

# **Відсутні кольори, вертикальні смуги або неочікувані кольорі на копіях**

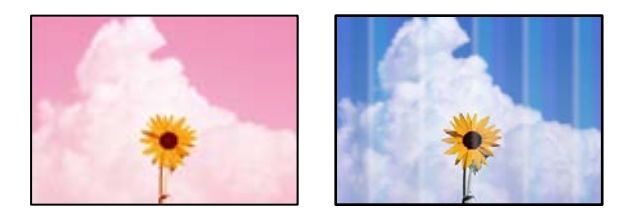

#### **Сопла друкувальної голівки забруднено.**

#### **Solutions**

- ❏ Проведіть перевірку сопел, щоб побачити, чи не засмічено сопла друкувальної головки. Запустіть перевірку сопел, а тоді очистіть друкувальну головку, якщо будь-яке з сопел забите. Якщо ви тривалий час не користувалися принтером, сопла друкувальної головки можуть бути забиті, тому через них не проходять краплі чорнил.
- ❏ Якщо ви друкували при надто низькому рівні чорнил, який не можна побачити через вікно чорнильного картриджа, заповніть картриджі до верхньої лінії, а тоді використайте утиліту **Потужне очищення**, щоб замінити чорнило всередині чорнильних трубок. Після використання утиліти виконайте перевірку сопел, щоб побачити, чи покращилася якість друку.
- & [«Перевірка та очищення друкувальної головки» на сторінці 114](#page-113-0)
- & [«Запуск Потужне очищення» на сторінці 116](#page-115-0)

# **Кольорові смуги, що друкуються з інтервалом приблизно1.1 см або 3.3 см**

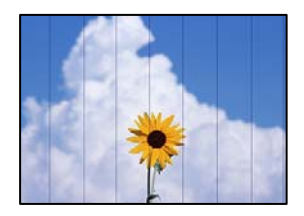

Можна розглянути такі причини.

#### **Налаштування типу паперу не відповідає завантаженому паперу.**

#### **Solutions**

Виберіть налаштування типу паперу, що відповідають типу паперу, завантаженому в принтер.

& [«Перелік типів паперу» на сторінці 30](#page-29-0)

#### **Вибрано занадто низьку якість друку.**

#### **Solutions**

Під час друку на звичайному папері використовуйте налаштування підвищеної якості друку.

Виберіть **Найкраща** у **Якість**.

#### **Положення друкувальний головки за межами вирівнювання.**

#### **Solutions**

Щоб вирівнювати друкувальну головку, виберіть на панелі керування **Обслугов.** > **Калібрування головки** > **Горизонт. калібрув.**.

# **Розмиті копії, вертикальні смуги або неоднорідність ліній**

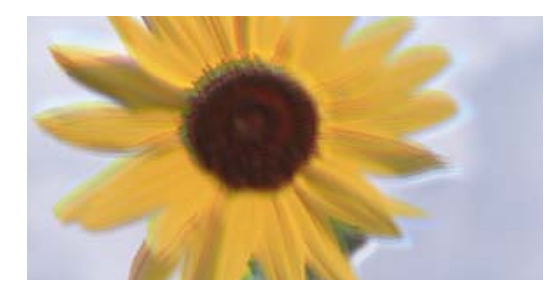

# entnanen ane ı Aufdruck. W ↓5008 "Regel

Можна розглянути такі причини.

#### **Положення друкувальний головки за межами вирівнювання.**

#### **Solutions**

Щоб вирівнювати друкувальну головку, виберіть на панелі керування **Обслугов.** > **Калібрування головки** > **Вертикал. калібрув.**.

# **Роздрукований матеріал виходить як чистий аркуш**

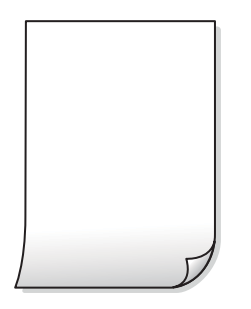

#### **Сопла друкувальної голівки забруднено.**

#### **Solutions**

Виконайте перевірку сопел, після чого спробуйте виконати Потужне очищення, якщо будь-яке з сопел головки забруднено.

& [«Запуск Потужне очищення» на сторінці 116](#page-115-0)

## **Параметри друку та формат паперу, завантаженого у принтер, відрізняються.**

#### **Solutions**

Змініть параметри друку відповідно до формату паперу, завантаженого в касету для паперу. Завантажте касету для паперу, що відповідає параметрам друку.

#### **У принтер подаються кілька аркушів паперу одночасно.**

#### **Solutions**

Щоб запобігти подачі у принтер кількох аркушів паперу одночасно, див. наведену нижче інформацію.

& [«Кілька аркушів паперу подаються одночасно» на сторінці 142](#page-141-0)
#### **Папір подряпаний або потертий**

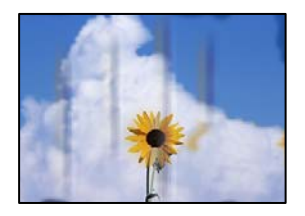

Можна розглянути такі причини.

#### **Папір завантажено неправильно.**

#### **Solutions**

Коли з'являються горизонтальні смуги (перпендикулярні до напряму друку) або якщо папір подряпано вгорі чи внизу, завантажте папір у правильному напрямку та посуньте бічні напрямні до країв паперу.

& [«Завантаження паперу» на сторінці 31](#page-30-0)

**Шлях проходження паперу замащено.**

#### **Solutions**

Якщо з'являються вертикальні смуги (горизонтальні до напряму друку) або папір замащено, очистіть шлях проходження паперу.

& [«Очищення шляху проходження паперу в разі розтирання чорнил» на сторінці 118](#page-117-0)

#### **Папір скручено.**

#### **Solutions**

Покладіть папір на рівну поверхню, щоб побачити, чи він не закручений. Якщо так, випряміть його.

#### **Копії фотографій липкі**

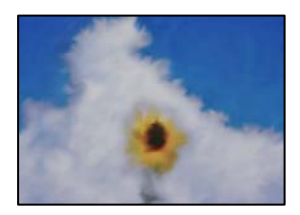

#### **Копію було зроблено на неправильному боці фотопаперу.**

#### **Solutions**

Переконайтесь, що ви робите копію на боці, призначеному для друку. У разі випадкового друку на неправильному боці фотопаперу потрібно почистити шлях проходження паперу.

- & [«Завантаження паперу» на сторінці 31](#page-30-0)
- & [«Очищення шляху проходження паперу в разі розтирання чорнил» на сторінці 118](#page-117-0)

#### **Положення, розмір або поля копій неправильні**

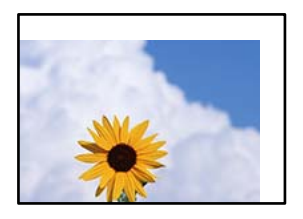

Можна розглянути такі причини.

#### **Папір завантажено неправильно.**

#### **Solutions**

Завантажте папір у правильному напрямку, а потім пересуньте напрямну країв до краю паперу.

& [«Завантаження паперу» на сторінці 31](#page-30-0)

#### **Параметр формату паперу вибрано неправильно.**

#### **Solutions**

Виберіть відповідний параметр розміру паперу.

#### **Оригінали розміщено неправильно.**

#### **Solutions**

- ❏ Переконайтеся в тому, що оригінал розміщено правильно, відповідно до позначок вирівнювання.
- ❏ Якщо краю сканованого зображення немає, трохи відсуньте оригінал від кута скла сканера. Ділянка в межах близько 1,5 мм (0,06 дюйм.) від краю скла сканера не сканується.
- & [«Розміщення оригіналів» на сторінці 35](#page-34-0)

#### **Нерівномірні кольори, розмазане зображення, плями або прямі лінії з'являються на скопійованому зображенні**

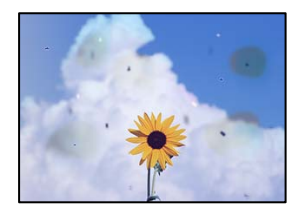

Можна розглянути такі причини.

#### **Шлях проходження паперу забруднено.**

#### **Solutions**

Завантажте і пропустіть папір без друку, щоб очистити шлях паперу.

& [«Очищення шляху проходження паперу в разі розтирання чорнил» на сторінці 118](#page-117-0)

#### **На склі сканера або на оригіналі пил або бруд.**

#### **Solutions**

Видаліть пил або бруд, що пристав до оригіналів, після чого очистьте скло сканера.

& [«Очищення Скло сканера» на сторінці 118](#page-117-0)

#### **На пристрої ADF або оригіналах пил або бруд.**

#### **Solutions**

Очистьте пристрій ADF і видаліть пил або бруд, що пристав до оригіналів.

& [«Очищення пристрою АПД» на сторінці 119](#page-118-0)

#### **Оригінал було притиснено занадто сильно.**

#### **Solutions**

У разі застосування надмірної сили можуть з'явитися розмиті, змазані місця та плями.

Не тисніть з надмірною силою на оригінал або кришку для документів.

& [«Розміщення оригіналів» на сторінці 35](#page-34-0)

#### **Щільність копіювання зависока.**

#### **Solutions**

Знизьте параметр щільності копіювання.

& [«Основні параметри копіювання в меню» на сторінці 74](#page-73-0)

#### **На скопійованому зображені з'являється штрихування перехресними лініями (муар)**

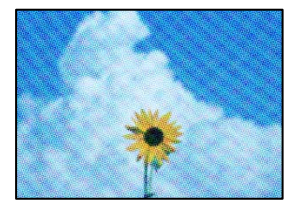

**Якщо оригінал є друкованим документом, як-от журналом або каталогом, з'являється візерунок в цятку (муар).**

#### **Solutions**

Змініть параметр збільшення та зменшення. Якщо муар досить помітно, розмістіть оригінал під дещо іншим кутом.

& [«Розширені параметри копіювання в меню» на сторінці 75](#page-74-0)

### **Зображення зворотної сторони оригіналу з'являється на копії зображення**

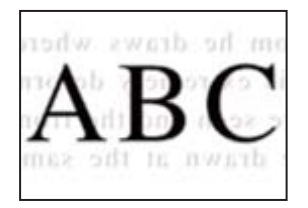

Можна розглянути такі причини.

#### **При скануванні тонких оригіналів одночасно можуть скануватися зображення на зворотному боці.**

#### **Solutions**

Розмістіть оригінал на склі сканера, після чого покладіть на нього аркуш чорного паперу.

& [«Розміщення оригіналів» на сторінці 35](#page-34-0)

#### **Щільність копіювання зависока.**

#### **Solutions**

Знизьте параметр щільності копіювання.

& [«Основні параметри копіювання в меню» на сторінці 74](#page-73-0)

#### **Текст або зображення, скопійоване з пристрою АПД стиснуто або розтягнуто**

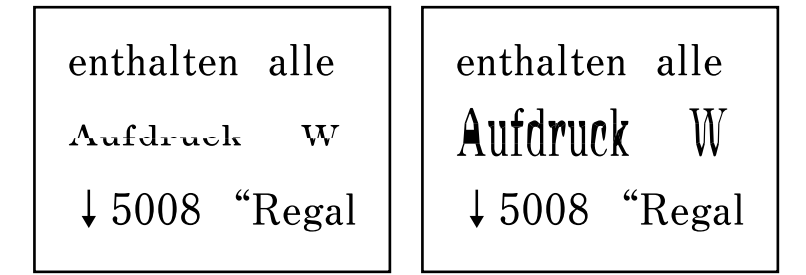

#### **Деякі оригінали із пристрою АПД можуть бути скановані неправильно.**

#### **Solutions**

Розмістіть оригінали на скло сканера.

Виберіть , після чого виберіть **Як** > **Помістіть оригінали** > **Скло сканера**. Виберіть **Завершити**, щоб закрити екран анімацій.

# <span id="page-220-0"></span>**Проблеми зі сканованими зображеннями**

**Нерівномірність кольорів, бруд, плями тощо з'являються на зображенні, сканованому зі скла сканера**

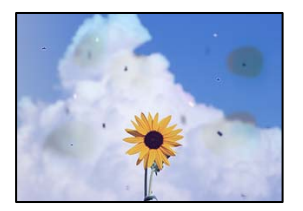

#### **На склі сканера або на оригіналі пил або бруд.**

#### **Solutions**

Видаліть пил або бруд, що пристав до оригіналів, після чого очистьте скло сканера.

& [«Очищення Скло сканера» на сторінці 118](#page-117-0)

#### **Оригінал було притиснено занадто сильно.**

#### **Solutions**

У разі застосування надмірної сили можуть з'явитися розмиті, змазані місця та плями.

Не тисніть з надмірною силою на оригінал або кришку для документів.

& [«Розміщення оригіналів» на сторінці 35](#page-34-0)

#### **При скануванні із пристрою ADF з'являються прямі лінії**

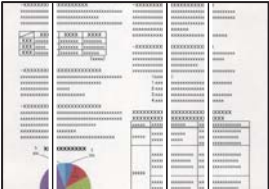

#### **На пристрої ADF або оригіналах пил або бруд.**

#### **Solutions**

Очистьте пристрій ADF і видаліть пил або бруд, що пристав до оригіналів.

& [«Очищення пристрою АПД» на сторінці 119](#page-118-0)

#### **На фоні сканованих зображень з'являється зміщення**

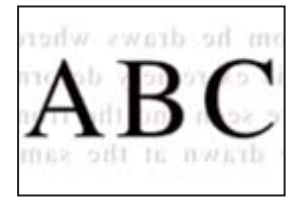

#### **При скануванні тонких оригіналів одночасно можуть скануватися зображення на зворотному боці.**

#### **Solutions**

У разі сканування зі скла сканера, покладіть на оригінал чорний папір або настільний блокнот.

& [«Розміщення оригіналів» на сторінці 35](#page-34-0)

#### **Не вдається виконати сканування правильної ділянки на склі сканера**

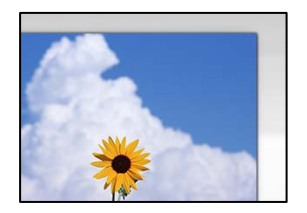

#### **Оригінали розміщено неправильно.**

#### **Solutions**

- ❏ Переконайтеся в тому, що оригінал розміщено правильно, відповідно до позначок вирівнювання.
- ❏ Якщо краю сканованого зображення немає, трохи відсуньте оригінал від кута скла сканера. Ділянка в межах близько 1,5 мм (0,06 дюйм.) від краю скла сканера не сканується.
- & [«Розміщення оригіналів» на сторінці 35](#page-34-0)

#### **На склі сканера пил або бруд.**

#### **Solutions**

Під час сканування з панелі керування та вибору функції автоматичної обрізки ділянки сканування видаліть все сміття або бруд зі скла сканера та кришки документа. Якщо довкола оригіналу залишаться сміття або бруд, діапазон сканування збільшиться, щоб охопити їх.

#### **Неможливо вирішити проблеми зі сканованим зображенням**

Якщо вирішити проблему після усіх спроб застосувати наведені рішення не вдається, див. наведену нижче інформацію.

#### **Виникли проблеми з налаштуваннями програмного забезпечення для сканування.**

#### **Solutions**

Використовуйте Утиліта Epson Scan 2 Utility, щоб ініціалізувати налаштування програмного забезпечення сканера.

#### *Примітка.*

Утиліта Epson Scan 2 Utility — програма, що постачається у складі програмного забезпечення сканера.

- 1. Запустіть Утиліта Epson Scan 2 Utility.
	- ❏ Windows 10

Натисніть кнопку «Пуск», після чого виберіть **EPSON** > **Epson Scan 2 Utility**.

<span id="page-222-0"></span>❏ Windows 8.1/Windows 8

Введіть назву програми у пошуковому елементі та виберіть відображену піктограму.

❏ Windows 7/Windows Vista/Windows XP

Натисніть кнопку «Пуск», після чого виберіть **Усі програми** або **Програми** > **EPSON** > **Epson Scan 2** > **Epson Scan 2 Utility**.

❏ Mac OS

Виберіть **Перейти** > **Програми** > **Epson Software** > **Epson Scan 2 Utility**.

- 2. Виберіть вкладку **Інше**.
- 3. Клацніть **Скинути**.

Якщо ініціалізація не усунула проблему, видаліть та повторно встановіть програмне забезпечення сканера.

& [«Установлення та видалення програм окремо» на сторінці 127](#page-126-0)

# **Текст або зображення, скановане з пристрою АПД стиснуто або розтягнуто**

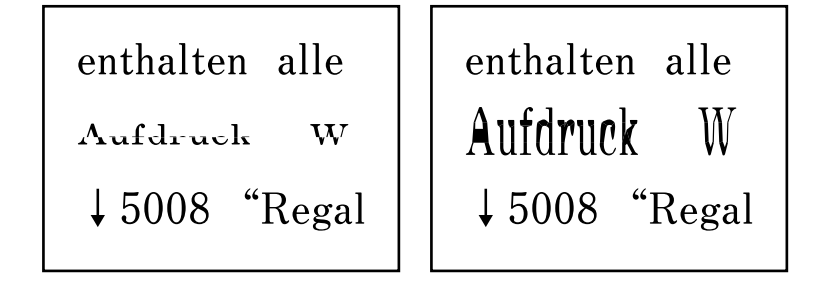

#### *Деякі оригінали із пристрою АПД можуть бути скановані неправильно.*

Розмістіть оригінали на скло сканера.

Виберіть , після чого виберіть **Як** > **Помістіть оригінали** > **Скло сканера**. Виберіть **Завершити**, щоб закрити екран анімацій.

# **Погана якість надісланого факсу**

#### **Погана якість надісланого факсу**

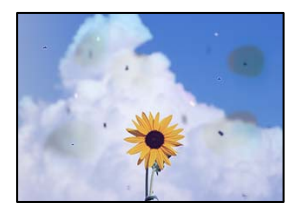

Можна розглянути такі причини.

#### **На склі сканера або на оригіналі пил або бруд.**

#### **Solutions**

Видаліть пил або бруд, що пристав до оригіналів, після чого очистьте скло сканера.

& [«Очищення Скло сканера» на сторінці 118](#page-117-0)

#### **Оригінал було притиснено занадто сильно.**

#### **Solutions**

У разі застосування надмірної сили можуть з'явитися розмиті, змазані місця та плями.

Не тисніть з надмірною силою на оригінал або кришку для документів.

& [«Розміщення оригіналів» на сторінці 35](#page-34-0)

#### **При надсиланні факсів із пристрою ADF з'являються прямі лінії**

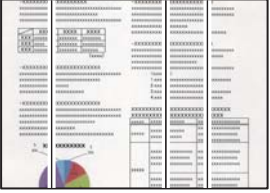

Можна розглянути такі причини.

#### **На пристрої ADF або оригіналах пил або бруд.**

#### **Solutions**

Очистьте пристрій ADF і видаліть пил або бруд, що пристав до оригіналів.

& [«Очищення пристрою АПД» на сторінці 119](#page-118-0)

### **Погана якість зображення надісланого факсу**

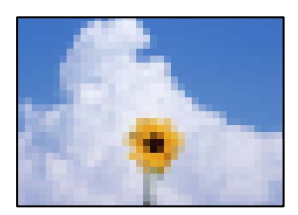

Можна розглянути такі причини.

#### **Вибрано занадто низьку роздільну здатність.**

#### **Solutions**

Якщо характеристики факсимільного апарата відправника невідомі, налаштуйте нижченаведені елементи, перш ніж надсилати факс.

❏ Виберіть **Факс** > **Налашт. факсу**, після чого виконайте налаштування **Роздільність**, щоб вибрати найвищу якість зображення.

❏ Виберіть **Факс** > **Налашт. факсу**, після чого увімкніть **Пряме надсилання**.

Зауважте, що якщо для параметра **Роздільність** вибрати значення **Фото**, але надсилати факс, не увімкнувши **Пряме надсилання**, факс може бути надіслано у нижчі роздільній здатності.

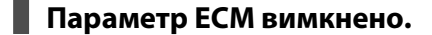

#### **Solutions**

Виберіть **Налаш.** > **Загальні налаштування** > **Налашт. факсу** > **Основні налашт.** і увімкніть на панелі керування параметр **ECM**. Це може очистити помилки, що виникли через проблеми з підключенням. Зауважте, що швидкість надсилання та отримання факсів може бути нижчою, ніж коли увімкнено ECM.

#### **Зображення зворотної сторони оригіналу з'являється на надісланому факсі**

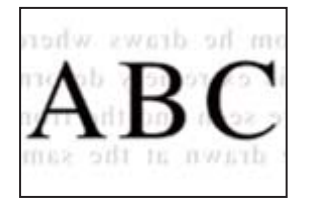

Можна розглянути такі причини.

#### **При скануванні тонких оригіналів одночасно можуть скануватися зображення на зворотному боці.**

#### **Solutions**

Розмістіть оригінал на склі сканера, після чого покладіть на нього аркуш чорного паперу.

& [«Розміщення оригіналів» на сторінці 35](#page-34-0)

#### **Налаштування щільності високе при надсиланні факсів.**

#### **Solutions**

Виберіть **Факс** > **Налашт. факсу** > **Налаш. скан.** > **Щільність**, після чого знизьте налаштування.

# **Погана якість отриманого факсу**

#### **Погана якість зображень отриманих факсів**

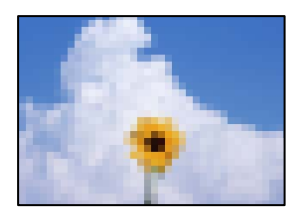

Можна розглянути такі причини.

#### <span id="page-225-0"></span>**Параметр ECM вимкнено.**

#### **Solutions**

Виберіть **Налаш.** > **Загальні налаштування** > **Налашт. факсу** > **Основні налашт.** і увімкніть на панелі керування параметр **ECM**. Це може очистити помилки, що виникли через проблеми з підключенням. Зауважте, що швидкість надсилання та отримання факсів може бути нижчою, ніж коли увімкнено ECM.

#### **Низьке налаштування якості зображення на факсимільному апараті відправника.**

#### **Solutions**

Попросіть відправника відправити факси з використанням більш високої якості.

# **Неможливо усунути проблему**

Якщо усунути проблему за допомогою всіх перелічених вище рішень не вдається, зверніться до служби підтримки Epson.

Якщо не вдається вирішити проблеми з друком або копіювання, див. відповідну інформацію.

#### **Пов'язані відомості**

& «Не вдається вирішити проблеми з друком або копіюванням» на сторінці 226

# **Не вдається вирішити проблеми з друком або копіюванням**

Розглядайте наведені нижче проблеми за порядком, починаючи зверху, доки не вирішите проблему.

❏ Перевірте, що тип паперу, завантаженого у принтер, і тип паперу, налаштований у принтері, відповідає налаштуванням типу паперу у драйвері принтера.

[«Налаштування формату та типу паперу» на сторінці 30](#page-29-0)

- ❏ Використовуйте налаштування вищої якості на панелі керування або у драйвері принтера.
- ❏ Вирівняйте друкувальну головку.

[«Вирівнювання друкувальної голівки» на сторінці 118](#page-117-0)

❏ Виконайте перевірку сопел, щоб побачити, чи не засмічено сопла друкувальної головки.

Якщо на шаблоні перевірки сопел є відсутні сегменти, це може свідчити про засмічення сопел. Повторіть процедуру очищення головки по черзі 3 три рази та перевірте, чи проблему засмічення головки вирішено.

Зауважте, що процедура очищення головки споживає певну кількість чорнила.

[«Перевірка та очищення друкувальної головки» на сторінці 114](#page-113-0)

❏ Вимкніть принтер, почекайте щонайменше 12 годин, після чого перевірте, чи проблему засмічення головки вирішено.

Якщо проблема в засміченні головки, то перебування принтера у стані без друку може вирішити проблему.

Поки принтер вимкнено, можна перевірити наведені нижче пункти.

- ❏ Перевірте, що ви використовуєте оригінальні чорнильні флакони картриджі Epson. Намагайтеся використовувати оригінальні чорнильні флакони Epson. Використання неоригінальних чорнильних флаконів може призвести до погіршення якості друку.
- ❏ Перевірте, чи не забруднено прозору плівку.

Якщо прозору плівку замащено, акуратно витріть її.

[«Очищення прозорої плівки» на сторінці 122](#page-121-0)

❏ Перевірте, що всередині принтера немає шматків паперу.

Під час видалення паперу не торкайтеся прозорої плівки руками або папером.

❏ Перевірте папір.

Перевірте, чи папір не скручено або завантажено лицьовою стороною догори. [«Застереження щодо використання паперу» на сторінці 29](#page-28-0) [«Доступний папір та ресурс завантаження» на сторінці 250](#page-249-0)

[«Недоступні типи паперу» на сторінці 253](#page-252-0)

❏ Після вимикання принтера почекайте щонайменше 12 годин, і якщо якість друку не покращилася, виконайте Потужне очищення.

[«Запуск Потужне очищення» на сторінці 116](#page-115-0)

Якщо за допомогою вищенаведених рішень проблему усунути не вдалося, можливо, потрібно звернутися у ремонтну майстерню. Зверніться у відділ підтримки компанії Epson.

#### **Пов'язані відомості**

- & [«Перш ніж звертатися до Epson» на сторінці 310](#page-309-0)
- & [«Звернення у відділ підтримки компанії Epson» на сторінці 310](#page-309-0)

# <span id="page-227-0"></span>**Додавання або заміна комп'ютера або пристроїв**

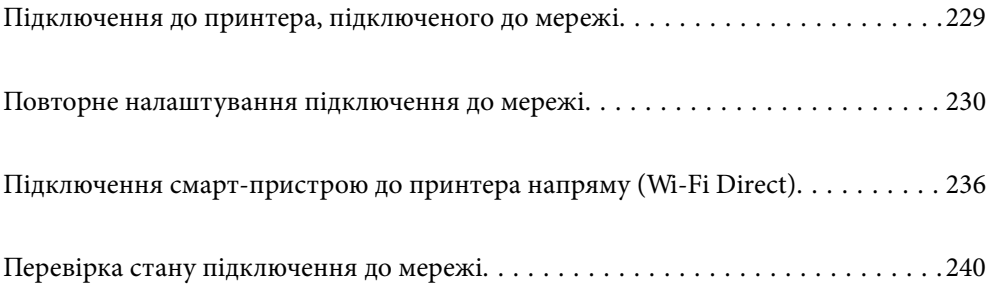

# <span id="page-228-0"></span>**Підключення до принтера, підключеного до мережі**

Якщо принтер вже підключено до мережі, здійснити підключення комп'ютера або смарт-пристрою до принтера можна по мережі.

# **Використання мережевого принтера з другого комп'ютера**

Для підключення принтера до комп'ютера ми рекомендуємо використовувати програму установлення. Запустити програму встановлення можна одним із зазначених нижче способів.

❏ Установлення через веб-сайт

Увійдіть на вказаний нижче веб-сайт, а тоді вкажіть номер пристрою. Перейдіть до **Установка** та почніть установлення.

[http://epson.sn](http://epson.sn/?q=2)

❏ Установлення за допомогою диска із програмним забезпеченням (тільки для моделей, що постачаються в комплекті з диском із програмним забезпеченням і користувачів, чиї комп'ютери під керуванням ОС Windows оснащено дисководами).

Вставте диск із програмним забезпеченням у комп'ютер, а тоді дотримуйтеся вказівок на екрані.

#### **Вибір принтера**

Виконуйте вказівки на екрані, доки не з'явиться наведений нижче екран, виберіть ім'я принтера, до якого потрібно підключитися, після чого клацніть **Далі**.

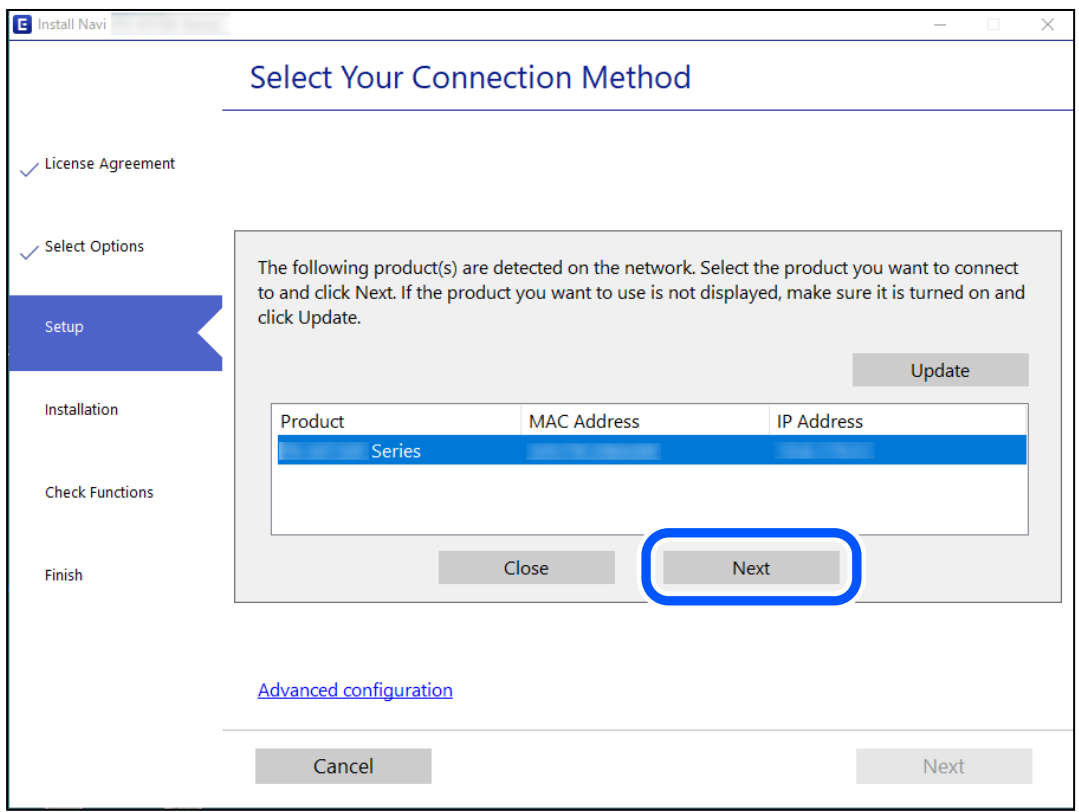

Дотримуйтеся вказівок на екрані.

# <span id="page-229-0"></span>**Використання мережевого принтера зі смарт-пристрою**

Ви можете підключити смарт-пристрій до принтера одним з кількох способів, зазначених нижче.

#### **Підключення по безпровідному маршрутизатору**

Підключіть смарт-пристрій до тієї самої мережі Wi-Fi (SSID), що й принтер.

Докладнішу інформацію див. нижче.

«Налаштування підключення до смарт-пристрою» на сторінці 230

#### **Підключення за допомогою Wi-Fi Direct**

Підключіть смарт-пристрій безпосередньо до принтера без безпровідного маршрутизатора.

Докладнішу інформацію див. нижче.

[«Підключення смарт-пристрою до принтера напряму \(Wi-Fi Direct\)» на сторінці 236](#page-235-0)

# **Повторне налаштування підключення до мережі**

У цьому розділі пояснюється, як налаштувати підключення до мережі та змінити спосіб підключення в разі заміни безпровідного маршрутизатора або комп'ютера.

# **У разі заміни безпровідного маршрутизатора**

У разі заміни безпровідного маршрутизатора, виконайте налаштування підключення між комп'ютером або смарт-пристроєм і принтером.

Ці налаштування потрібно виконати в разі зміни Інтернет-провайдера тощо.

### **Налаштування підключення до комп'ютера**

Для підключення принтера до комп'ютера ми рекомендуємо використовувати програму установлення. Запустити програму встановлення можна одним із зазначених нижче способів.

❏ Установлення через веб-сайт

Увійдіть на вказаний нижче веб-сайт, а тоді вкажіть номер пристрою. Перейдіть до **Установка** та почніть установлення.

#### [http://epson.sn](http://epson.sn/?q=2)

❏ Установлення за допомогою диска із програмним забезпеченням (тільки для моделей, що постачаються в комплекті з диском із програмним забезпеченням і користувачів, чиї комп'ютери під керуванням ОС Windows оснащено дисководами).

Вставте диск із програмним забезпеченням у комп'ютер, а тоді дотримуйтеся вказівок на екрані.

#### **Налаштування підключення до смарт-пристрою**

Якщо підключити принтер до тієї самої мережі Wi-Fi (SSID), що й смарт-пристрій, можна користуватися принтером просто зі смарт-пристрою. Щоб використовувати принтер зі смарт-пристрою, потрібно

<span id="page-230-0"></span>здійснити налаштування через вказаний нижче веб-сайт. Відкрийте цей веб-сайт зі свого смарт-пристрою, який потрібно підключити до принтера.

[http://epson.sn](http://epson.sn/?q=2) > **Установка**

# **У разі заміни комп'ютера**

У разі заміни комп'ютера, виконайте налаштування підключення між комп'ютером і принтером.

#### **Налаштування підключення до комп'ютера**

Для підключення принтера до комп'ютера ми рекомендуємо використовувати програму установлення. Запустити програму встановлення можна одним із зазначених нижче способів.

❏ Установлення через веб-сайт

Увійдіть на вказаний нижче веб-сайт, а тоді вкажіть номер пристрою. Перейдіть до **Установка** та почніть установлення.

[http://epson.sn](http://epson.sn/?q=2)

❏ Установлення за допомогою диска із програмним забезпеченням (тільки для моделей, що постачаються в комплекті з диском із програмним забезпеченням і користувачів, чиї комп'ютери під керуванням ОС Windows оснащено дисководами).

Вставте диск із програмним забезпеченням у комп'ютер, а тоді дотримуйтеся вказівок на екрані.

Дотримуйтеся вказівок на екрані.

# **Змінення способу підключення до комп'ютера**

У цьому розділі пояснюється, як змінити спосіб підключення, коли підключення між комп'ютером і принтером встановлено.

### **Змінення способу підключення до мережі із Ethernet на Wi-Fi**

Змініть Ethernet-підключення на Wi-Fi-підключення з панелі керування принтера. Спосіб змінення підключення здебільшого такий самий, як налаштування підключення до Wi-Fi.

#### **Пов'язані відомості**

& [«Виконання налаштувань Wi-Fi з панелі керування» на сторінці 233](#page-232-0)

#### **Змінення способу підключення до мережі із Wi-Fi на Ethernet**

Щоб змінити Wi-Fi-підключення на Ethernet-підключення, виконайте наведені нижче кроки.

- 1. Виберіть **Налаш.** на головному екрані.
- 2. Виберіть **Загальні налаштування** > **Налаштування мережі** > **Налаштування дротової LAN**.
- 3. Дотримуйтеся вказівок на екрані.

#### **Змінення підключення з USB на мережеве підключення**

Запустіть програму інсталяції та повторно встановіть принтер за допомогою іншого способу підключення.

❏ Установлення через веб-сайт

Увійдіть на вказаний нижче веб-сайт, а тоді вкажіть номер пристрою. Перейдіть до **Установка** та почніть установлення.

[http://epson.sn](http://epson.sn/?q=2)

❏ Установлення за допомогою диска із програмним забезпеченням (тільки для моделей, що постачаються в комплекті з диском із програмним забезпеченням і користувачів, чиї комп'ютери під керуванням ОС Windows оснащено дисководами).

Вставте диск із програмним забезпеченням у комп'ютер, а тоді дотримуйтеся вказівок на екрані.

#### **Вибір зміни способу підключення**

Дотримуйтеся вказівок на екрані, доки не відобразиться зазначений нижче екран.

Виберіть підключення до мережі, яке потрібно використовувати, **Підключити через бездротову мережу (Wi-Fi)** або **Підключення через дротову мережу LAN (Ethernet)**, після чого клацніть **Далі**.

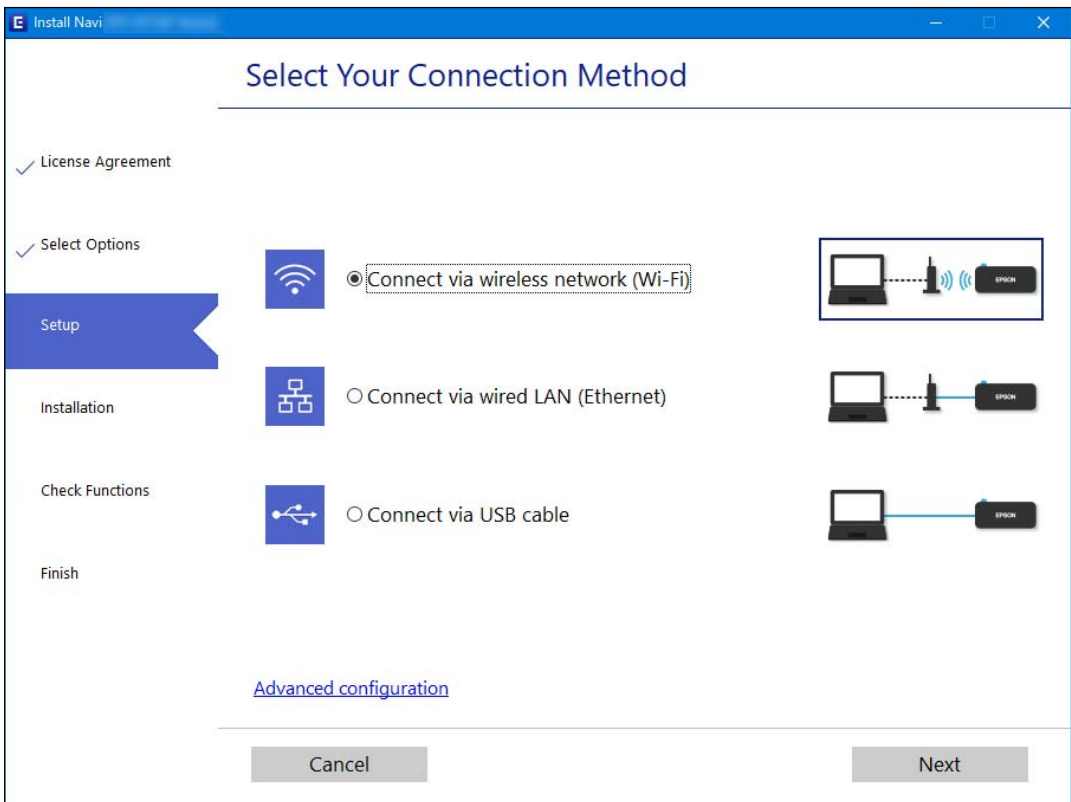

#### *Примітка.*

Відображений способи підключення залежить від моделі.

Дотримуйтеся вказівок на екрані.

# <span id="page-232-0"></span>**Виконання налаштувань Wi-Fi з панелі керування**

Виконати налаштування мережі з панелі керування принтера можна кількома способами. Виберіть спосіб підключення, який відповідає середовищу та умовам використання.

Якщо вам відома інформація, що стосується безпровідного маршрутизатора, наприклад SSID і пароль, ви можете виконати налаштування вручну.

Якщо безпровідний маршрутизатор підтримує WPS, можна виконати налаштування шляхом налаштування кнопки запуску.

Після підключення принтера до мережі підключіться до принтера з пристрою, який необхідно використати (комп'ютер, смарт-пристрій, планшет тощо).

#### **Пов'язані відомості**

- & «Налаштування Wi-Fi шляхом введення SSID і пароля» на сторінці 233
- & [«Налаштування Wi-Fi за допомогою кнопки \(WPS\)» на сторінці 234](#page-233-0)
- & [«Налаштування Wi-Fi шляхом встановлення PIN-коду \(WPS\)» на сторінці 235](#page-234-0)

# **Налаштування Wi-Fi шляхом введення SSID і пароля**

Налаштувати Wi-Fi-мережу можна за допомогою введення інформації, необхідної для підключення до безпровідного маршрутизатора з панелі керування принтера. Щоб налаштувати цей спосіб, вам потрібно мати SSID і пароль для безпровідного маршрутизатора.

#### *Примітка.*

Якщо використовується безпровідний маршрутизатор зі стандартними налаштуваннями, SSID і пароль вказані на етикетці. Якщо SSID та пароль вам невідомі, див. документацію до безпровідного маршрутизатора.

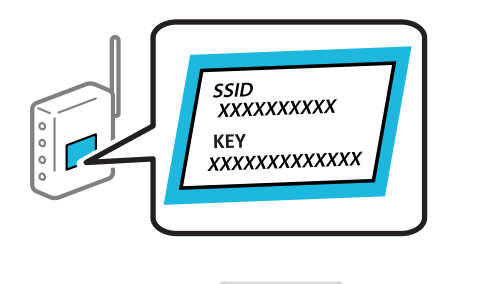

- Торкніться  $\left| \begin{matrix} 1 \\ 1 \end{matrix} \right|$  на головному екрані.
- 2. Виберіть **Wi-Fi (Рекомендовано)**.

Якщо принтер вже було підключено через Ethernet, виберіть **Роутер**.

3. Торкніться **Установки запуску**.

Якщо мережеве з'єднання вже налаштовано, відобразяться докладні відомості про з'єднання. Торкніться елемента **Змінити налаштування**, щоб змінити налаштування.

Якщо принтер вже було підключено через Ethernet, торкніться елемента **Змінити на підключення Wi-Fi.**, а потім виберіть **Так**, перевіривши повідомлення.

4. Виберіть **Майстер налаштування Wi-Fi**.

<span id="page-233-0"></span>5. Виберіть SSID для цього безпровідного маршрутизатора.

#### *Примітка.*

- ❏ Якщо SSID, до якого ви хочете підключитися, не відображається на панелі керування принтера, торкніться *Повтор. пошук*, щоб оновити список. Якщо номер все ще не відображається, торкніться елемента *Введіть вручну*, після чого введіть SSID самостійно.
- ❏ Якщо мережне ім'я (SSID) невідомо, перевірте, чи не вказано його на етикетці на безпровідному маршрутизаторі. Якщо використовується безпровідний маршрутизатор зі стандартними налаштуваннями, використовуйте SSID, що вказано на етикетці. Якщо жодної інформації знайти не вдається, див. документацію до безпровідного маршрутизатора.
- 6. Торкніться елемента **Введіть Пароль**, а тоді введіть пароль.

#### *Примітка.*

❏ Пароль чутливий до регістру літер.

- ❏ Якщо пароль невідомо, перевірте, чи не вказано його на етикетці на безпровідному маршрутизаторі. На етикетці може бути вказано «Network Key», «Wireless Password» тощо. Якщо використовується безпровідний маршрутизатор зі стандартними налаштуваннями, використовуйте пароль, що вказаний на етикетці.
- 7. Після завершення торкніться **OK**.
- 8. Перевірте налаштування та торкніться елемента **Запуск налаштув.**.
- 9. Торкніться **ОК** для завершення.

#### *Примітка.*

Якщо не вдалося встановити з'єднання, завантажте звичайний папір формату A4, а тоді натисніть *Друкувати звіт про перевірку*, щоб надрукувати звіт про з'єднання.

10. Закрийте екран **Налаштування з'єднання мережі**.

#### **Пов'язані відомості**

- & [«Введення символів» на сторінці 26](#page-25-0)
- & [«Перевірка стану підключення до мережі» на сторінці 240](#page-239-0)

#### **Налаштування Wi-Fi за допомогою кнопки (WPS)**

Можна автоматично налаштувати мережу Wi-Fi, натиснувши кнопку на бездротовому маршрутизаторі. Цей спосіб можна використовувати в разі відповідності переліченим нижче умовам.

❏ Безпровідний маршрутизатор сумісний з функцією WPS (безпечне налаштування Wi-Fi).

- ❏ Поточне підключення до Wi-Fi було здійснено натисканням кнопки на безпровідному маршрутизаторі.
- 1. На головному екрані торкніться

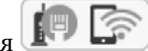

2. Виберіть **Wi-Fi (Рекомендовано)**.

Якщо принтер вже було підключено через Ethernet, виберіть **Роутер**.

<span id="page-234-0"></span>3. Торкніться **Установки запуску**.

Якщо мережеве з'єднання вже налаштовано, відобразяться докладні відомості про з'єднання. Торкніться елемента **Змінити налаштування**, щоб змінити налаштування.

Якщо принтер вже було підключено через Ethernet, торкніться елемента **Змінити на підключення Wi-Fi.**, а потім виберіть **Так**, перевіривши повідомлення.

- 4. Виберіть **Налашт. кнопки(WPS)**.
- 5. Натисніть та утримуйте кнопку [WPS] на безпровідному маршрутизаторі, доки не почне блимати індикатор безпеки.

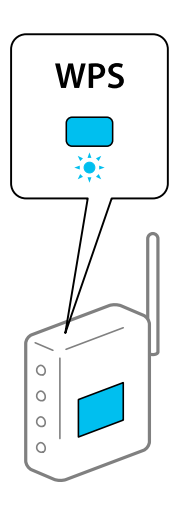

Якщо ви не знаєте, де розміщується кнопка [WPS] на маршрутизаторі або на ньому немає жодних кнопок, див. докладнішу інформацію у документації, що постачається з маршрутизатором.

- 6. Торкніться елемента **Запуск налаштув.** на принтері.
- 7. Закрийте екран.

Екран автоматично закриється після певного часу.

#### *Примітка.*

Якщо з'єднання встановити не вдалося, перезапустіть безпровідний маршрутизатор, перемістіть його ближче до принтера, а тоді повторіть спробу. Якщо це не допомагає, надрукуйте звіт про мережеве з'єднання та перевірте рішення.

8. Закрийте екран **Налаштування з'єднання мережі**.

#### **Пов'язані відомості**

& [«Перевірка стану підключення до мережі» на сторінці 240](#page-239-0)

# **Налаштування Wi-Fi шляхом встановлення PIN-коду (WPS)**

Ви можете автоматично підключитися до безпровідного маршрутизатора за допомогою PIN-коду. Можна використовувати цей спосіб, якщо безпровідний маршрутизатор обладнано функцією WPS (безпечне налаштування Wi-Fi). За допомогою комп'ютера введіть PIN-код у бездротовий маршрутизатор.

- <span id="page-235-0"></span>1. Торкніться  $\Box$  На головному екрані.
- 2. Виберіть **Wi-Fi (Рекомендовано)**.

Якщо принтер вже було підключено через Ethernet, виберіть **Роутер**.

3. Торкніться **Установки запуску**.

Якщо мережеве з'єднання вже налаштовано, відобразяться докладні відомості про з'єднання. Торкніться елемента **Змінити налаштування**, щоб змінити налаштування.

Якщо принтер вже було підключено через Ethernet, торкніться елемента **Змінити на підключення Wi-Fi.**, а потім виберіть **Так**, перевіривши повідомлення.

- 4. Оберіть **Інші** > **Настр. PIN-коду (WPS)**.
- 5. За допомогою комп'ютера уведіть упродовж двох хвилин PIN-код (восьмизначне число), вказаний на панелі керування принтера, у безпровідний маршрутизатор.

#### *Примітка.*

Детальнішу інформацію про введення PIN-коду див. у документації до бездротового маршрутизатора.

- 6. На панелі керування торкніться **Установки запуску**.
- 7. Закрийте екран.

Екран автоматично закриється після певного часу.

#### *Примітка.*

Якщо з'єднання встановити не вдалося, перезапустіть безпровідний маршрутизатор, перемістіть її ближче до принтера, а тоді повторіть спробу. Якщо це не допомагає, надрукуйте звіт про з'єднання та перевірте рішення.

8. Закрийте екран **Налаштування з'єднання мережі**.

#### **Пов'язані відомості**

& [«Перевірка стану підключення до мережі» на сторінці 240](#page-239-0)

# **Підключення смарт-пристрою до принтера напряму (Wi-Fi Direct)**

Wi-Fi Direct (простий режим AP) дає змогу підключити смарт-пристрій до принтера напряму без безпровідного маршрутизатора та здійснювати друк зі смарт-пристрою.

# **Про функцію Wi-Fi Direct**

Використовуйте цей спосіб підключення, коли ви не користуєтеся Wi-Fi удома або в офісі, або якщо вам потрібно підключити до принтера комп'ютер або смарт-пристрій напряму. У цьому режимі принтер діятиме як бездротовий маршрутизатор, і ви зможете підключити до чотирьох пристроїв до принтера без потреби використовувати стандартний бездротовий маршрутизатор. Однак пристрої напряму підключені до принтера не можуть підключатися один до одного через принтер.

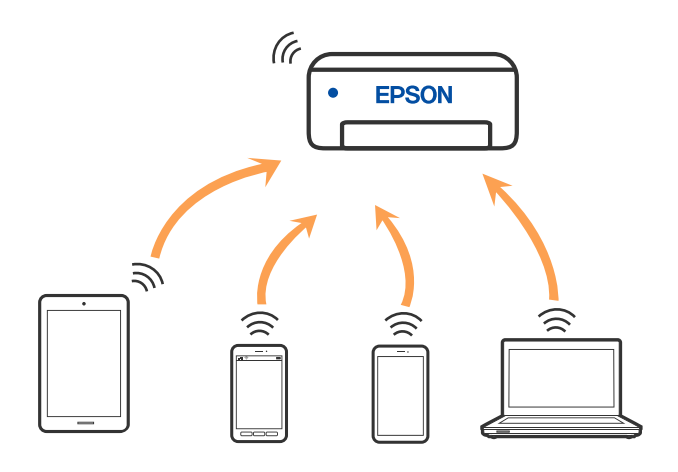

Принтер може одночасно підключатися через Wi-Fi або Ethernet та Wi-Fi Direct (простий режим AP). Однак якщо ви запустите мережеве підключення під час з'єднання у Wi-Fi Direct (простий режим AP), коли принтер підключений до Wi-Fi, з'єднання Wi-Fi тимчасово припиниться.

# **Підключення до пристроїв за допомогою Wi-Fi Direct**

Цей спосіб дає змогу підключити принтер напряму до пристроїв без бездротового маршрутизатора.

#### *Примітка.*

Користувачам iOS або Android буде зручно виконувати налаштування з Epson Smart Panel.

Налаштування принтера та пристрою, який потрібно підключити, необхідно провести тільки один раз. Якщо функцію Wi-Fi Direct не буде відключено або налаштування мережі не буде відновлено до значень за замовчуванням, здійснювати ці налаштування повторно не потрібно.

- 1. Торкніться  $\left[\begin{matrix} \mathbb{H} & \mathbb{H} \\ \mathbb{H} & \mathbb{H} \end{matrix}\right]$ на головному екрані.
- 2. Торкніться **Wi-Fi Direct**.
- 3. Торкніться **Установки запуску**.
- 4. Виберіть **Інші методи**.
- 5. Виберіть **Пристрої з іншими ОС**.

6. На екрані Wi-Fi пристрою виберіть меню SSID, що відображено на панелі керування принтера, і введіть пароль.

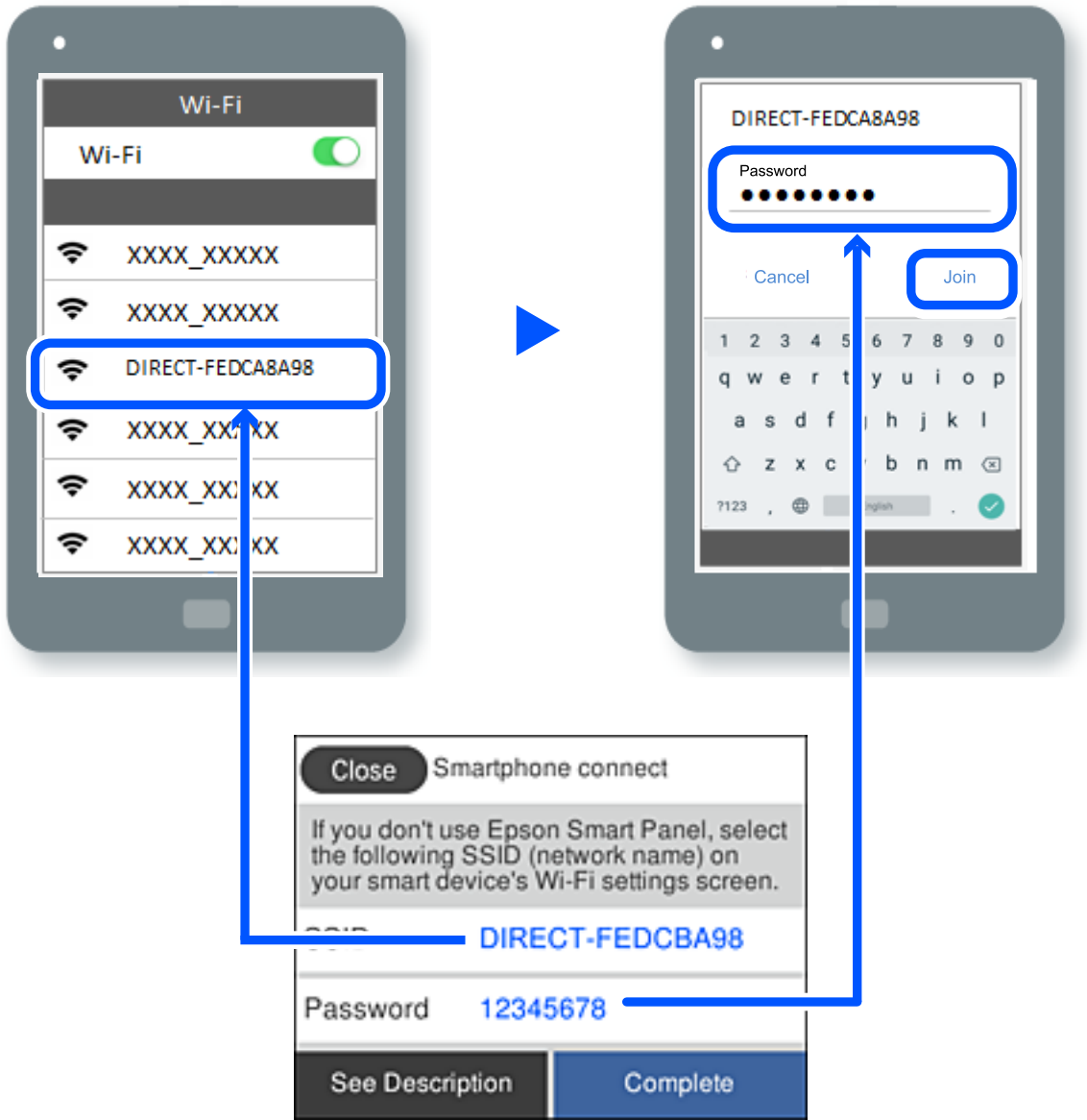

- 7. На екрані додатку для друку виберіть принтер, до якого потрібно підключити пристрій.
- 8. На панелі керування принтера виберіть **Заверш.**.

Для пристроїв, які було підключено до принтера раніше, виберіть мережеве ім'я (SSID) на Wi-Fi-екрані пристрою, щоб підключити його знову.

#### *Примітка.*

У разі використання пристрою з iOS підключення можна здійснити, просканувавши QR-код стандартною камерою iOS. Див. посилання внизу [http://epson.sn.](http://epson.sn/?q=2)

# **Відключення Wi-Fi Direct (простий режим AP)**

#### *Примітка.*

Коли вимкнути з'єднання Wi-Fi Direct (простий режим AP), усі комп'ютери і смарт-пристрої, підключені до принтера через Wi-Fi Direct (простий режим AP), будуть відключені. Якщо потрібно відключити тільки один пристрій, виконайте відключення з пристрою, а не з принтера.

- 1. Торкніться **Парадия** на головному екрані.
- 2. Виберіть **Wi-Fi Direct**.

Відобразиться інформація про Wi-Fi Direct.

- 3. Торкніться **Установки запуску**.
- 4. Торкніться
- 5. Виберіть **Вимкнути Wi-Fi Direct**.
- 6. Торкніться елемента **Вимкнути налаштування**.
- 7. Коли з'явиться повідомлення про завершення, закрийте екран. Екран автоматично закриється після певного часу.
- 8. Закрийте екран **Налаштування з'єднання мережі**.

# **Змінення параметрів Wi-Fi Direct (простий режим AP), як-от SSID**

Якщо увімкнено підключення Wi-Fi Direct (простий режим AP), ви можете змінити налаштування у

 > **Wi-Fi Direct** > **Установки запуску** > , після чого буде відображено елементи меню, наведені нижче.

#### **Змінити назву мережі**

Зміна мережевого імені (SSID) Wi-Fi Direct (простий режим AP), яке використовується для підключення до принтера, на довільне ім'я. Ви можете змінити мережеве ім'я (SSID) за допомогою символів ASCII, відображених на програмній клавіатурі на панелі керування. Можна ввести до 22 символів.

Під час зміни мережевого імені (SSID), усі підключені пристрої буде відключено. Використовуйте нове мережеве ім'я (SSID), якщо потрібно підключити пристрій повторно.

#### **Змінити пароль**

Зміна пароля Wi-Fi Direct (простий режим AP) для підключення до принтера на довільне ім'я. Ви можете змінити пароль за допомогою символів ASCII, відображених на програмній клавіатурі на панелі керування. Можна ввести від 8 до 22 символів.

Під час зміни пароля, усі підключені пристрої буде відключено. Використовуйте новий пароль, якщо потрібно підключити пристрій повторно.

#### <span id="page-239-0"></span>**Вимкнути Wi-Fi Direct**

Вимкнення налаштувань Wi-Fi Direct (простий режим AP) на принтері. Після його вимикання, усі пристрої, підключені до принтера за допомогою підключення Wi-Fi Direct (простий режим AP), буде відключено.

#### **Віднов. налашт. за зам.**

Відновлення всіх налаштувань Wi-Fi Direct (простий режим AP) до значень за замовчуванням.

Інформацію про підключення Wi-Fi Direct (простий режим AP) смарт-пристрою, збережену на принтері, буде видалено.

# **Перевірка стану підключення до мережі**

Можна перевірити стан підключення до мережі зазначеним способом.

#### **Пов'язані відомості**

- & «Перевірка стану підключення до мережі з панелі керування» на сторінці 240
- & [«Друк звіту про мережеве з'єднання» на сторінці 241](#page-240-0)

# **Перевірка стану підключення до мережі з панелі керування**

Ви можете перевірити стан підключення до мережі за допомогою піктограми мережі або інформації про мережу на панелі керування принтера.

# **Перевірка стану підключення до мережі за допомогою піктограми мережі**

Можна перевірити стан мережі та силу радіохвилі за допомогою піктограми мережі на головному екрані принтера.

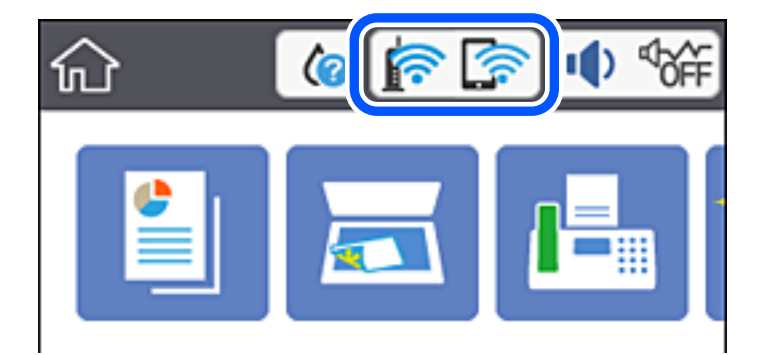

### **Відображення докладних відомостей про мережу з панелі керування**

Коли принтер підключено до мережі, можна також переглянути іншу інформацію про мережу, вибравши відповідне меню мережі, яку потрібно перевірити.

- <span id="page-240-0"></span>1. Виберіть **Налаш.** на головному екрані.
- 2. Виберіть **Загальні налаштування** > **Налаштування мережі** > **Стан мережі**.
- 3. Щоб перевірити інформацію, виберіть меню, які потрібно перевірити.
	- ❏ Стан підкл. до LAN/Wi-Fi

Відображається інформація про мережу (назва пристрою, відомості про з'єднання, сила сигналу тощо) для з'єднання Ethernet або Wi-Fi.

❏ Стан Wi-Fi Direct

Відображається інформація про те, чи ввімкнено або вимкнено Wi-Fi Direct, про SSID, пароль тощо для з'єднання Wi-Fi Direct.

❏ звіт про стан

Друк аркуша стану мережі. Інформація про з'єднання Ethernet, Wi-Fi, Wi-Fi Direct тощо друкується на двох або більше сторінках.

# **Друк звіту про мережеве з'єднання**

Можна надрукувати звіт про мережеве з'єднання, щоб перевірити стан підключення між принтером і бездротовим маршрутизатором.

- 1. Виберіть **Налаш.** на головному екрані.
- 2. Виберіть **Загальні налаштування** > **Налаштування мережі** > **Перевірка підключення до мережі**. Розпочнеться автоматичне з'єднання.
- 3. Виберіть **Друкувати звіт про перевірку**.
- 4. Надрукуйте звіт про мережеве з'єднання.

Якщо сталася помилка, перевірте звіт про мережеве підключення, а тоді дотримуйтеся надрукованих рекомендацій.

# **Повідомлення та рішення у звіті мережевого з'єднання**

Перевірте повідомлення та коди помилок у звіті мережевого з'єднання, а тоді спробуйте скористатися запропонованими нижче рішеннями.

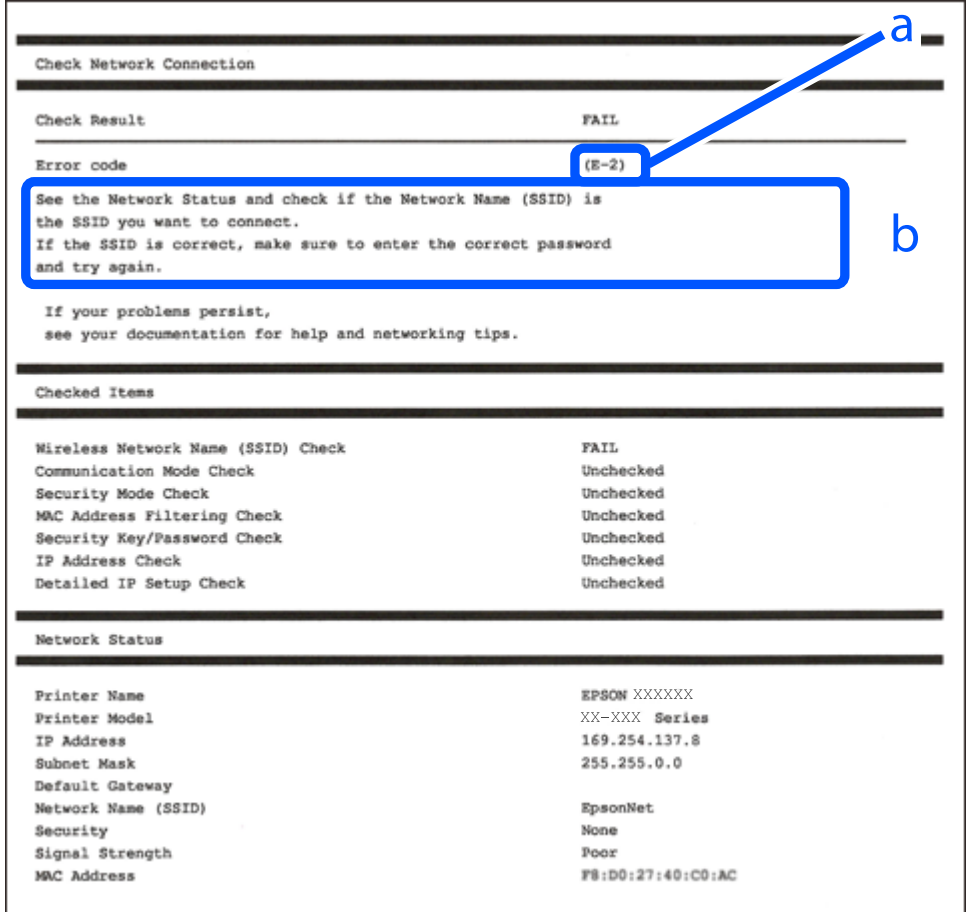

а. Код помилки

б. Повідомлення про середовище мережі

#### **Пов'язані відомості**

- $\blacktriangleright$  [«E-1» на сторінці 243](#page-242-0)
- $\blacktriangleright$  «Е-2, Е-3, Е-7» на сторінці 243
- $\blacktriangleright$  «Е-5» на сторінці 244
- $\blacktriangleright$  «Е-6» на сторінці 244
- $\blacktriangleright$  «Е-8» на сторінці 244
- & [«E-9» на сторінці 245](#page-244-0)
- $\blacktriangleright$  «Е-10» на сторінці 245
- $\blacktriangleright$  «Е-11» на сторінці 245
- $\blacktriangleright$  «Е-12» на сторінці 246
- $\blacktriangleright$  «Е-13» на сторінці 246
- & [«Повідомлення про середовище мережі» на сторінці 247](#page-246-0)

# <span id="page-242-0"></span>**E-1**

#### **Способи усунення:**

- ❏ Перевірте, чи кабель Ethernet надійно підключено до принтера та концентратора або інших мережевих пристроїв.
- ❏ Переконайтеся, що концентратор або інші мережеві пристрої увімкнено.
- ❏ Якщо принтер потрібно підключити через Wi-Fi, виконайте налаштування Wi-Fi для принтера ще раз, оскільки Wi-Fi відключено.

# **E-2, E-3, E-7**

#### **Вирішення:**

- ❏ Переконайтеся, що бездротовий маршрутизатор увімкнено.
- ❏ Переконайтеся, що комп'ютер або пристрій правильно підключено до бездротового маршрутизатора.
- ❏ Вимкніть бездротовий маршрутизатор. Зачекайте приблизно 10 секунд, а потім увімкніть його.
- ❏ Розмістіть принтер ближче до бездротового маршрутизатора та приберіть перешкоди між ними.
- ❏ Якщо ви ввели SSID вручну, перевірте його правильність. Перевірте SSID у розділі **Статус мережі** звіту про підключення до мережі.
- ❏ Якщо бездротовий маршрутизатор має кілька ідентифікаторів SSID, виберіть SSID, який відображається. Коли SSID використовує несумісну частоту, принтер не відображає їх.
- ❏ Якщо ви встановлюєте мережеве підключення за допомогою налаштування кнопки, переконайтесь, що бездротовий маршрутизатор підтримує WPS. Ви не зможете використовувати налаштування кнопки, якщо ваш бездротовий маршрутизатор не підтримує WPS.
- ❏ Переконайтеся, що ваш SSID використовує лише символи коду ASCII (буквено-цифрові символи). Принтер не може відобразити SSID, який не містить символів ASCII.
- ❏ Перш ніж підключитися до бездротового маршрутизатора, переконайтеся, що ви знаєте свій SSID та пароль. Якщо для бездротового маршрутизатора встановлено параметри за умовчанням, використовуйте SSID та пароль, вказані на етикетці. Якщо ви не знаєте SSID і пароль, зверніться до особи, що налаштовувала бездротовий маршрутизатор або перегляньте документацію, що входить у комплект бездротового маршрутизатора.
- ❏ Якщо ви підключаєтеся до SSID, згенерованого за допомогою тетерингу інтелектуального пристрою, перевірте SSID і пароль в документації, що входить у комплект інтелектуального пристрою.
- ❏ Якщо Wi-Fi-зв'язок раптово зник, перевірте нижче описане. Якщо будь-яка з цих умов застосовується, скиньте налаштування мережі, завантаживши та запустивши програмне забезпечення з цього вебсайту:

#### [http://epson.sn](http://epson.sn/?q=2) > **Установка**

- ❏ До мережі підключено ще один інтелектуальний пристрій за допомогою налаштування кнопки.
- ❏ Мережу Wi-Fi було налаштовано будь-яким іншим способом, окрім налаштування кнопки.

#### **Пов'язані відомості**

- & [«Налаштування підключення до комп'ютера» на сторінці 231](#page-230-0)
- & [«Виконання налаштувань Wi-Fi з панелі керування» на сторінці 233](#page-232-0)

# <span id="page-243-0"></span>**E-5**

#### **Вирішення:**

Переконайтеся, що встановлено один із наведених нижче типів безпеки бездротового маршрутизатора. Якщо встановлено інший тип безпеки, змініть його на бездротовому маршрутизаторі, а потім скиньте параметри мережі принтера.

- ❏ WEP-64 біт (40 біт)
- ❏ WEP-128 біт (104 біт)
- ❏ WPA PSK (TKIP/AES)\*
- ❏ WPA2 PSK (TKIP/AES)\*
- ❏ WPA (TKIP/AES)
- ❏ WPA2 (TKIP/AES)
- Протокол WPA PSK також називається WPA Personal. Протокол WPA2 PSK також називається WPA2 Personal.

# **E-6**

#### **Вирішення:**

- ❏ Перевірте, чи MAC-адресу вимкнено. Якщо її вимкнено, зареєструйте MAC-адресу принтера, щоб під час пошуку її не було пропущено. Деталі див. у документації, що входить у комплект бездротового маршрутизатора. Перевірити MAC-адресу принтера можна у розділі **Статус мережі** звіту про підключення до мережі.
- ❏ Якщо бездротовий маршрутизатор використовує спільну автентифікацію за допомогою безпеки WEP, переконайтеся, що ключ авторизації та індекс правильні.
- ❏ Якщо кількість під'єднуваних пристроїв у бездротовому маршрутизаторі менша, ніж кількість мережевих пристроїв, які потрібно підключити, змініть налаштування бездротового маршрутизатора, збільшивши кількість під'єднуваних пристроїв. Щоб налаштувати, див. деталі в документації, що входить у комплект бездротового маршрутизатора.

#### **Пов'язані відомості**

& [«Налаштування підключення до комп'ютера» на сторінці 231](#page-230-0)

# **E-8**

#### **Способи усунення:**

- ❏ Увімкніть DHCP на безпровідному маршрутизаторі, якщо параметр «Отримувати IP-адресу» на принтері має значення Auto.
- ❏ Якщо параметр «Отримувати IP-адресу» на принтері має значення «Вручну», то вказана вами вручну IP-адреса буде є недійсною через те, що вона виходить за межі діапазону (наприклад, 0.0.0.0). Укажіть дійсну IP-адресу на панелі керування принтера.

#### **Пов'язані відомості**

& [«Налаштування мережі» на сторінці 267](#page-266-0)

# <span id="page-244-0"></span>**E-9**

#### **Вирішення:**

Перевірте таке:

- ❏ чи пристрої ввімкнено.
- ❏ Ви можете отримати доступ до інтернету або інших комп'ютерів чи мережевих пристроїв із однієї мережі з пристроїв, які ви хочете підключити до принтера.

Якщо після цього принтер та мережеві пристрої все ще не підключено, вимкніть бездротовий маршрутизатор. Зачекайте приблизно 10 секунд, а потім увімкніть його. Потім скиньте налаштування мережі, завантаживши та запустивши файл встановлення з цього веб-сайту:

#### [http://epson.sn](http://epson.sn/?q=2) > **Установка**

#### **Пов'язані відомості**

& [«Налаштування підключення до комп'ютера» на сторінці 231](#page-230-0)

## **E-10**

#### **Способи усунення:**

Перевірте подану нижче інформацію.

- ❏ Інші пристрої мережі увімкнені.
- ❏ Мережеві адреси (IP-адреса, маска підмережі та стандартний шлюз) правильні, якщо у вас параметр принтера «Отримувати IP-адресу» має значення «Вручну».

Скиньте мережеву адресу ще раз, якщо вона неправильна. Можете дізнатися IP-адресу, маску підмережі або стандартний шлюз у частині **Статус мережі** звіту мережевого з'єднання.

Якщо DHCP увімкнено, змініть параметр принтера «Отримувати IP-адресу» на значення Auto. Якщо ви бажаєте вказати IP-адресу вручну, дізнайтеся IP-адресу в частині **Статус мережі** звіту мережевого з'єднання, а тоді виберіть на екрані мережевих налаштувань значення «Вручну». Встановіть значення [255.255.255.0] для маски підмережі.

Якщо ваш принтер так і не підключено до мережевих пристроїв, вимкніть безпровідний маршрутизатор. Почекайте приблизно 10 секунд і ввімкніть її знову.

#### **Пов'язані відомості**

& [«Налаштування мережі» на сторінці 267](#page-266-0)

## **E-11**

#### **Вирішення:**

Перевірте таке:

- ❏ чи правильна адреса шлюзу за умовчанням під час встановлення для параметра «Налаштування TCP/IP» значення "Вручну".
- ❏ чи пристрій, що встановлено як шлюз за промовчанням, увімкнено.

<span id="page-245-0"></span>Встановіть правильну адресу шлюзу за промовчанням. Перевірити адресу шлюзу за умовчанням можна в розділі **Статус мережі** звіту про підключення до мережі.

#### **Пов'язані відомості**

& [«Налаштування мережі» на сторінці 267](#page-266-0)

#### **E-12**

#### **Вирішення:**

Перевірте таке:

- ❏ чи ввімкнено інші пристрої, що підключено до мережі.
- ❏ чи правильні адреси (IP-адреса, маска підмережі та шлюз за промовчанням) під час введення вручну.
- ❏ що адреси мереж інших пристроїв (маска підмережі та шлюз за промовчанням) ідентичні.
- ❏ що IP-адреса сумісна з іншими пристроями.

Якщо принтер і мережеві пристрої все ще не підключено, вимкніть бездротовий маршрутизатор.

- ❏ Вимкніть бездротовий маршрутизатор. Зачекайте приблизно 10 секунд, а потім увімкніть його.
- ❏ Виконайте мережеві налаштування знову за допомогою файлу встановлення. Ви можете запустити його з цього веб-сайту:

#### [http://epson.sn](http://epson.sn/?q=2) > **Установка**

❏ Для бездротового маршрутизатора з типом безпеки WEP можна зареєструвати кілька паролів. У разі реєстрації кількох паролів переконайтеся в тому, що перший зареєстрований пароль встановлено на принтері.

#### **Пов'язані відомості**

- & [«Налаштування мережі» на сторінці 267](#page-266-0)
- & [«Налаштування підключення до комп'ютера» на сторінці 231](#page-230-0)

## **E-13**

#### **Вирішення:**

Перевірте таке:

- ❏ чи мережеві пристрої, наприклад, бездротовий маршрутизатор, концентратор і маршрутизатор, увімкнено.
- ❏ чи параметр TCP/IP не було встановлено вручну. (Якщо параметр TCP/IP було встановлено автоматично, а параметр TCP/IP для інших пристроїв — вручну, мережі, до яких підключено принтер й інші пристрої, можуть відрізнятися.)

Якщо після цього не вдасться підключити пристрій до мережі, виконайте наведені нижче дії.

- ❏ Вимкніть бездротовий маршрутизатор. Зачекайте приблизно 10 секунд, а потім увімкніть його.
- ❏ Налаштуйте на комп'ютері ту ж мережу, що й на принтері, за допомогою програми встановлення. Ви можете запустити його з цього веб-сайту:

[http://epson.sn](http://epson.sn/?q=2) > **Установка**

<span id="page-246-0"></span>❏ Для бездротового маршрутизатора з типом безпеки WEP можна зареєструвати кілька паролів. У разі реєстрації кількох паролів переконайтеся в тому, що перший зареєстрований пароль встановлено на принтері.

### **Повідомлення про середовище мережі**

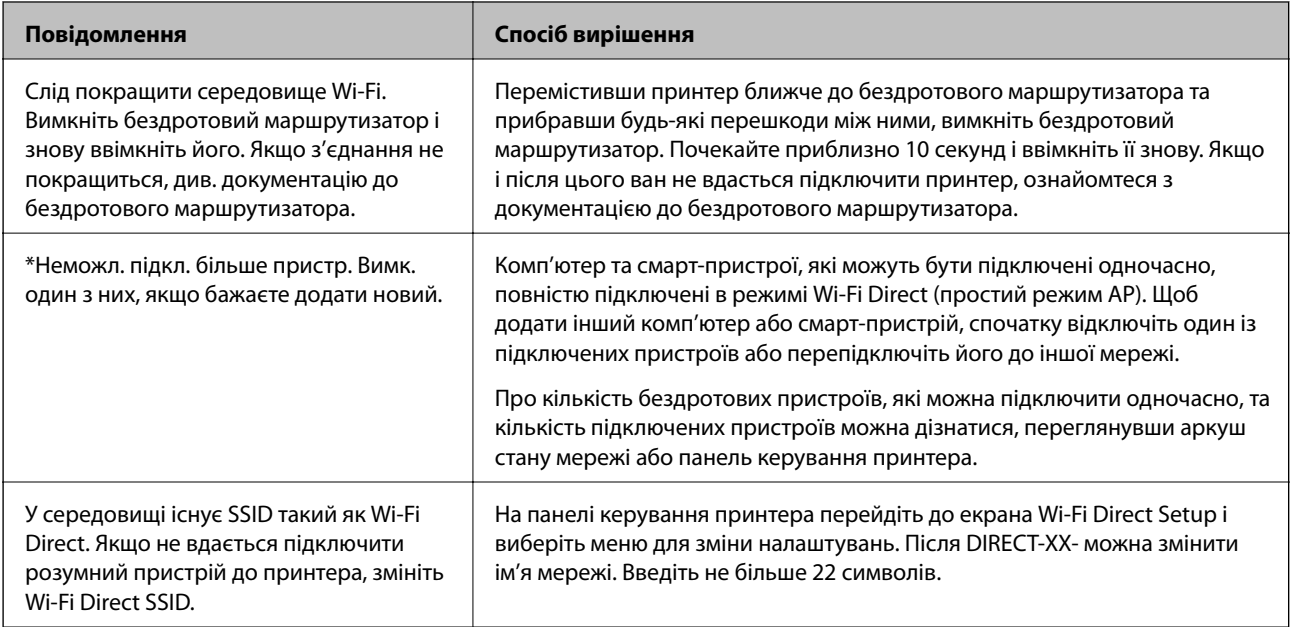

# **Друк аркуша стану мережі**

Можна перевірити детальну інформацію, надрукувавши її.

- 1. Виберіть **Налаш.** на головному екрані.
- 2. Виберіть **Загальні налаштування** > **Налаштування мережі** > **Стан мережі**.
- 3. Виберіть **звіт про стан**.
- 4. Перевірте повідомлення та надрукуйте аркуш стану мережі.

# **Перевірка мережі комп'ютера (тільки для Windows)**

За допомогою командного рядка перевірте стан підключення комп'ютера та шлях підключення до принтера. Так ви зможете вирішити проблему.

❏ команда ipconfig

Відкрийте стан підключення мережевого інтерфейсу, який наразі використовується комп'ютером.

Порівнявши інформацію про налаштування з дійсним станом зв'язку, можна перевірити, чи підключення правильне. Якщо в одній мережі є кілька серверів DHCP, ви зможете дізнатися дійсну адресу, призначену комп'ютеру, DNS-сервер, до якого здійснюється звертання, тощо.

- ❏ Формат: ipconfig /all
- ❏ Приклади:

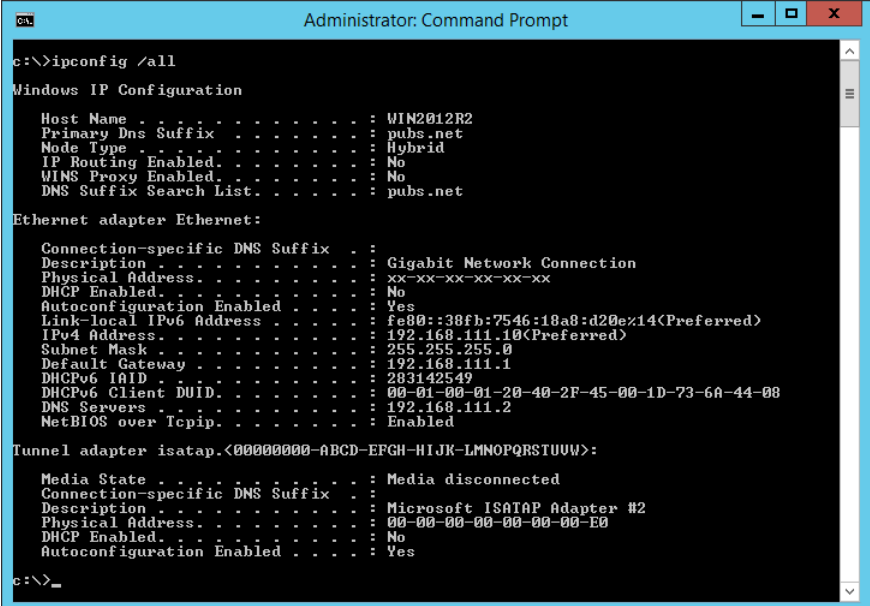

❏ команда pathping

Ви можете підтвердити список маршрутизаторів, які проходять через кінцевий хост, і маршрутизацію зв'язку.

- ❏ Формат: pathping xxx.xxx.xxx.xxx
- ❏ Приклади: pathping 192.0.2.222

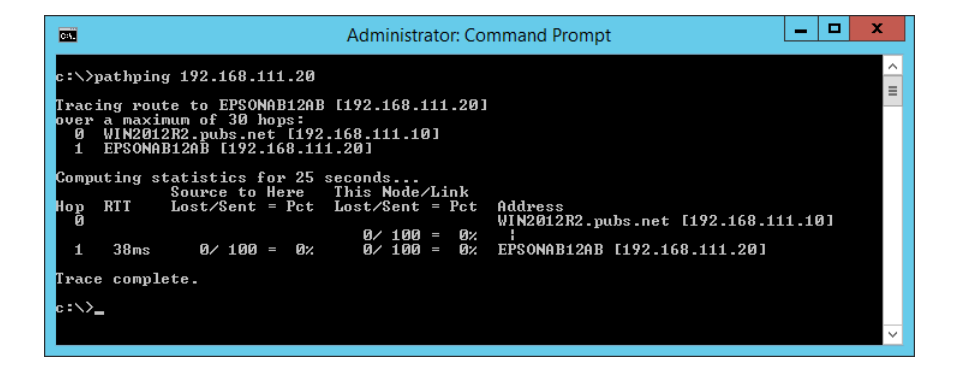

# <span id="page-248-0"></span>**Відомості про продукт**

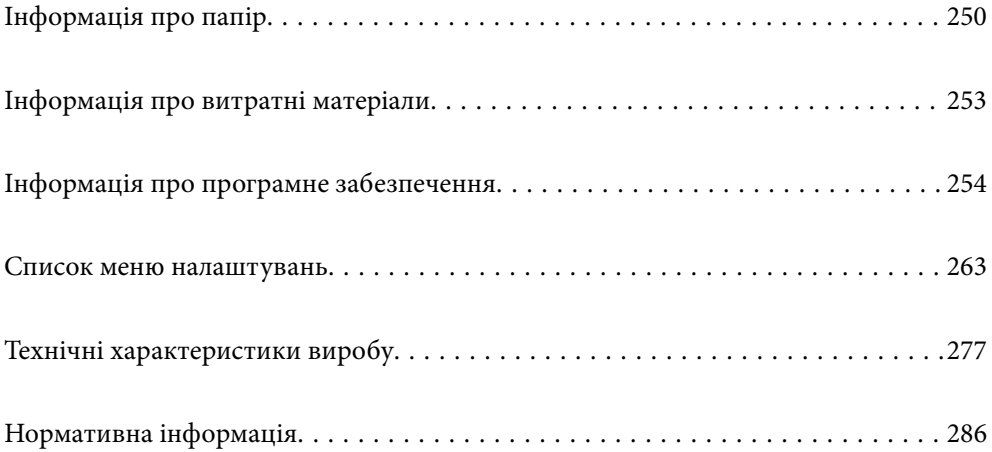

# <span id="page-249-0"></span>**Інформація про папір**

# **Доступний папір та ресурс завантаження**

# **Оригінальний папір Epson**

Компанія Epson рекомендує використовувати оригінальний папір Epson, щоб досягти найвищої якості друку.

#### *Примітка.*

- ❏ Наявність цих налаштувань залежить від країни. Щоб отримати оновлену інформацію про папір, доступний в вашому регіоні, зверніться в службу підтримки компанії Epson.
- ❏ Див. наведену нижче інформацію щодо типів паперу для двостороннього друку.

[«Папір для двостороннього друку» на сторінці 252](#page-251-0)

❏ Під час друку на оригінальному папері компанії Epson розміром, який встановив користувач, доступні лише такі налаштування якості паперу: *Стандартний* або *Normal*. Хоча деякі драйвери принтерів дозволяють обрати кращу якість друку, копії будуть роздруковані з такими налаштуваннями: *Стандартний* або *Normal*.

# **Папір, що підходить для друку документів**

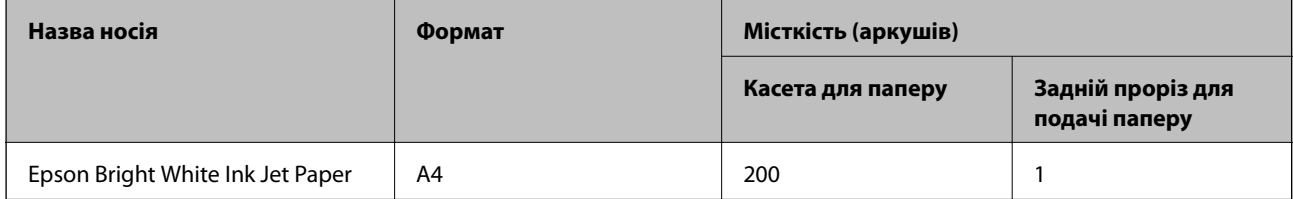

## **Папір, що підходить для друку документів і фотографій**

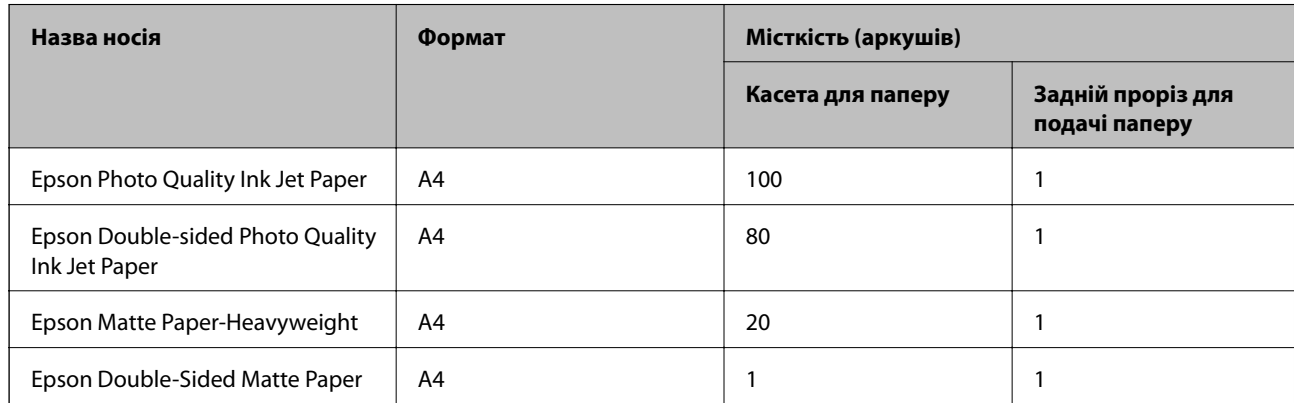

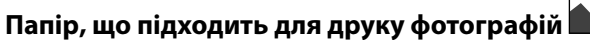

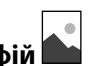

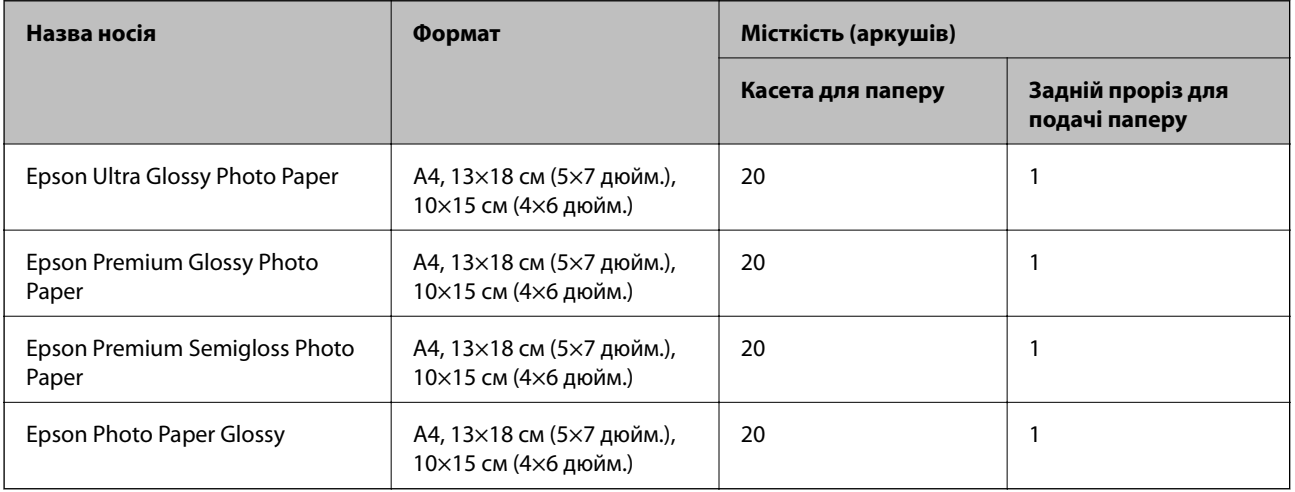

# **Різні інші типи паперу**

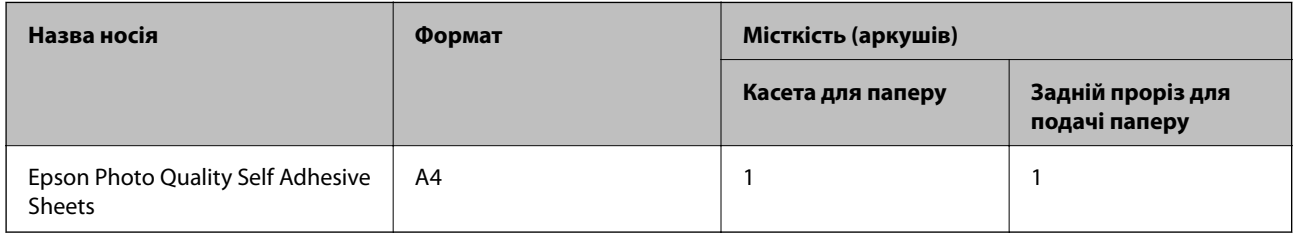

# **Папір, наявний у продажу**

#### *Примітка.*

Див. наведену нижче інформацію щодо типів паперу для двостороннього друку.

[«Папір для двостороннього друку» на сторінці 252](#page-251-0)

#### **Звичайний папір**

Звичайний папір включає копіювальний папір та фірмові бланки<sup>\*1</sup>.

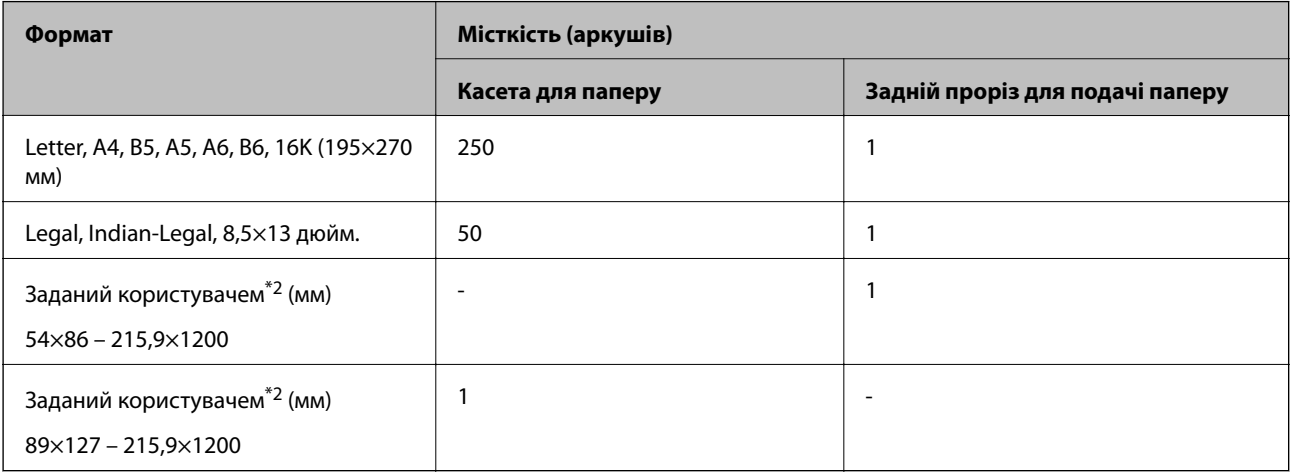

- <span id="page-251-0"></span>\*1 Папір на якому у верхньому колонтитулі заздалегідь надруковано таку інформацію, як ім'я відправника або назву корпорації. У верхній частині паперу повинні бути поля шириною 5 мм. Для фірмових бланків функція двостороннього друку не доступна.
- \*2 Доступний тільки друк із комп'ютера.

#### **Цупкий папір**

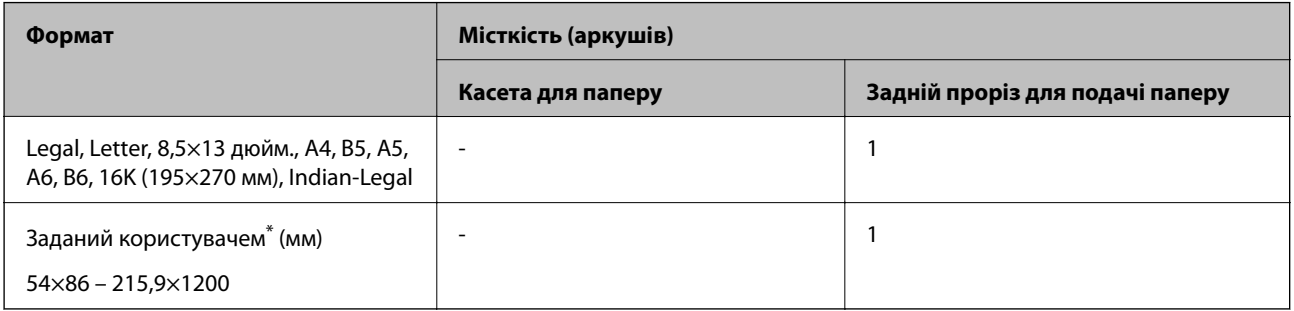

\* Доступний тільки друк із комп'ютера.

#### **Конверт**

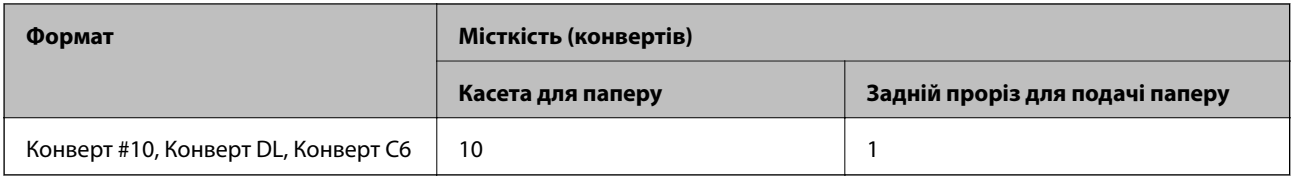

# **Папір для двостороннього друку**

#### *Оригінальний папір Epson*

Epson Bright White Ink Jet Paper

#### **Пов'язані відомості**

& [«Доступний папір та ресурс завантаження» на сторінці 250](#page-249-0)

#### *Папір, наявний у продажу*

Звичайний папір, папір для копіювання\*

\* Letter, A4, B5, 16K та папір розміру, визначеного користувачем (від 182×257 до 215,9×297 мм), підтримується в режимі двостороннього друку.

#### **Пов'язані відомості**

& [«Доступний папір та ресурс завантаження» на сторінці 250](#page-249-0)
### **Недоступні типи паперу**

Не використовуйте зазначені нижче типи паперу. Використання такого паперу може призвести до зминання або змазування роздруківок.

- ❏ Хвилястий папір
- ❏ Розірваний або порізаний папір
- ❏ Зігнутий папір
- ❏ Вологий папір
- ❏ Затовстий або затонкий папір
- ❏ Папір з наклейками

Не використовуйте зазначені нижче конверти. Використання такого типу конвертів може призвести до зминання або змазування роздрукованих матеріалів.

- ❏ Скручені або зігнуті конверти
- ❏ Конверти із клейкою поверхнею клапана або конверти з віконцем
- ❏ Затонкі конверти

Вони можуть скручуватися під час друку.

# **Інформація про витратні матеріали**

### **Коди чорнильних флаконів**

Компанія Epson рекомендує використовувати лише оригінальні чорнильні флакони Epson.

Далі подано коди оригінальних чорнильних флаконів Epson.

### c*Важливо*

- ❏ Гарантія Epson не покриває пошкодження пристрою, що пов'язані з використанням інших чорнил третьої сторони або не призначених для цього принтера, окрім тих, які вказані у специфікації, зокрема оригінальних чорнил Epson.
- ❏ Використання інших продуктів, виробником яких не є компанія Epson, може призвести до пошкоджень, які не покриваються гарантією Epson, а в деяких випадках — до виникнення помилок під час роботи принтера.

#### *Примітка.*

- ❏ Коди чорнильних флаконів відрізняються залежно від країни. Щоб отримати правильні коди для вашого регіону, зверніться до служби підтримки компанії Epson.
- ❏ Незважаючи на те, що чорнильні флакони можуть містити перероблені матеріали, це жодним чином не впливає на функціонування чи продуктивність принтера.
- ❏ Технічні характеристики та зовнішній вигляд чорнильних флаконів можуть змінюватися без попередження про покращення.

#### <span id="page-253-0"></span>**Для Європи**

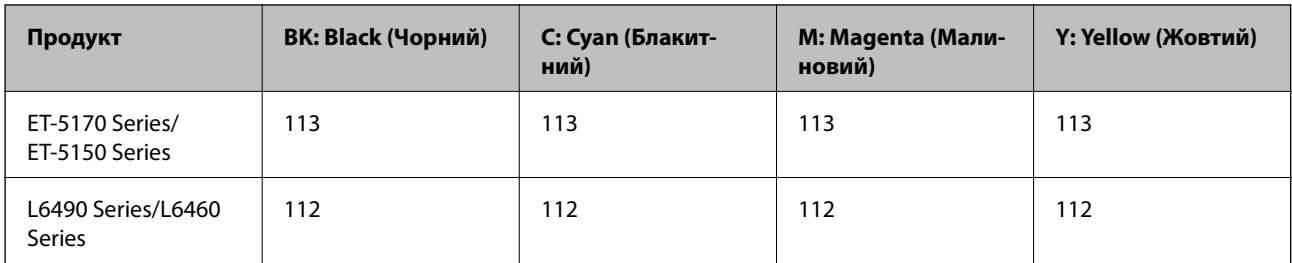

#### *Примітка.*

Щоб дізнатися про ресурс флаконів чорнил Epson, перейдіть за вказаною нижче веб-адресою.

<http://www.epson.eu/pageyield>

#### **For Australia and New Zealand**

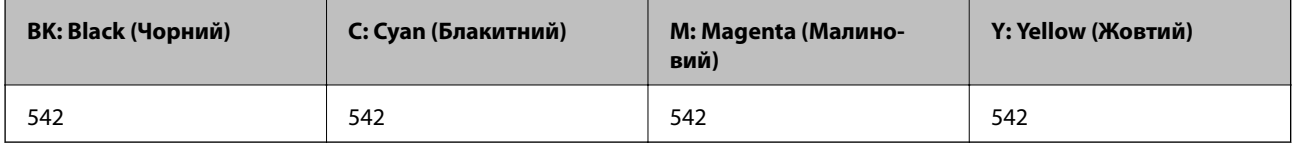

#### **Для Азії**

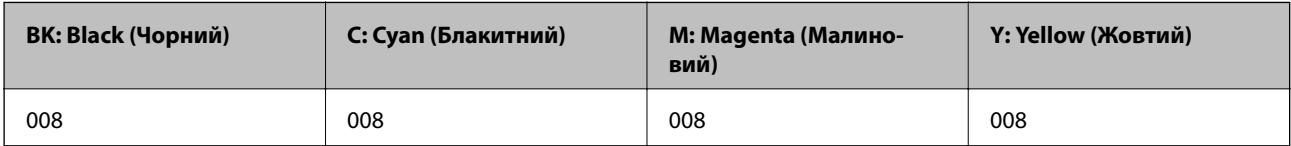

### **Код контейнера для відпрацьованого чорнила**

Контейнер для відпрацьованого чорнила користувач може придбати за замінити самостійно.

Рекомендується використовувати лише оригінальні контейнери для відпрацьованого чорнила марки Epson.

Далі подано код оригінального контейнера для відпрацьованого чорнила Epson.

T04D1

#### c*Важливо*

Після установлення контейнера для відпрацьованих чорнил у принтер контейнер не можна використовувати з іншими принтерами.

# **Інформація про програмне забезпечення**

У цьому розділі представлено мережеві сервіси та програмні продукти, які доступні для вашого принтера на веб-сайті Epson.

### <span id="page-254-0"></span>**Програмне забезпечення для друку**

### **Програма для друку з комп'ютера (Windows)**

Драйвер принтера керує принтером відповідно до команд із інших програм. Внесення налаштувань у драйвері принтера дозволяє досягнути найкращих результатів друку. Ви також можете перевіряти статус принтера або підтримувати його в найкращому робочому стані за допомогою утиліти драйвера принтера.

#### *Примітка.*

Можна змінити мову драйвера принтера. У налаштуваннях *Мова* на вкладці *Сервіс* виберіть потрібну мову.

#### **Доступ до драйвера принтера з програм**

Щоб внести налаштування, які стосуватимуться тільки цієї програми, увійдіть просто з цієї програми.

Виберіть **Друк** або **Параметри друку** з меню **Файл**. Виберіть принтер та клацніть **Параметри** або **Властивості**.

#### *Примітка.*

Дії можуть відрізнятися в залежності від програми. Докладнішу інформацію див. в електронній довідці програми.

#### **Доступ до драйвера принтера з панелі керування**

Для налаштування параметрів, які будуть застосовуватися до всіх програм, отримайте доступ з панелі керування.

❏ Windows 10/Windows Server 2019/Windows Server 2016

Натисніть кнопку «Пуск» та виберіть **Система Windows** > **Панель керування** > **Переглянути принтери та пристрої** у меню **Устаткування та звук**. Правою кнопкою миші клацніть на принтері або натисніть та утримуйте її та виберіть **Настройки друку**.

❏ Windows 8.1/Windows 8/Windows Server 2012 R2/Windows Server 2012

Виберіть **Робочий стіл** > **Налаштування** > **Панель керування** > **Переглянути принтери та пристрої** у меню **Устаткування та звук**. Правою кнопкою миші клацніть на принтері або натисніть та утримуйте її та виберіть **Настройки друку**.

❏ Windows 7/Windows Server 2008 R2

Натисніть кнопку «Пуск» та виберіть **Панель керування** > **Переглянути принтери та пристрої** у меню **Устаткування та звук**. Потім, клацнувши праву кнопку миші, виберіть **Настройки друку**.

❏ Windows Vista/Windows Server 2008

Натисніть кнопку «Пуск» та виберіть **Панель керування** > **Принтери** у меню **Устаткування та звук**. Потім, клацнувши праву кнопку миші, виберіть **Настройки друку**.

❏ Windows XP/Windows Server 2003 R2/Windows Server 2003

Натисніть кнопку «Пуск» та виберіть **Панель керування** > **Принтери та інше устаткування** > **Принтери та факси**. Потім, клацнувши праву кнопку миші, виберіть **Настройки друку**.

#### **Доступ до драйвера принтера через піктограму принтера на панелі завдань**

Піктограма принтера на панелі завдань робочого стола — це ярлик, який дозволяє швидко відкрити драйвер принтера.

Якщо натиснути на піктограму принтера і вибрати **Параметри принтера**, можна відкрити те саме вікно з налаштуваннями принтера, що вказане на панелі керування. Двічі клацнувши на цій піктограмі, можна перевірити стан принтера.

#### *Примітка.*

Якщо драйвер принтера не відображається на панелі завдань, увійдіть у вікно драйвера принтера, натисніть *Контрольовані параметри* у вкладці *Сервіс*, а тоді виберіть *Зареєструйте значок ярлика на панелі задач*.

#### **Запуск утиліти**

Відкрийте вікно драйвера принтера. Клацніть на вкладку **Сервіс**.

#### *Робочі налаштування для драйвера принтера з Windows*

Можна внести налаштування, такі як запуск **EPSON Status Monitor 3**.

- 1. Відкрийте вікно драйвера принтера.
- 2. Клацніть **Розширені параметри** на вкладці **Сервіс**.
- 3. Виконайте необхідні налаштування та клацніть **OK**.

Для докладнішої інформації щодо елементів налаштувань див. електронну довідку.

#### **Пов'язані відомості**

& [«Програма для друку з комп'ютера \(Windows\)» на сторінці 255](#page-254-0)

### **Програма для друку з комп'ютера (Mac OS)**

Драйвер принтера керує принтером відповідно до команд із інших програм. Внесення налаштувань у драйвері принтера дозволяє досягнути найкращих результатів друку. Ви також можете перевіряти статус принтера або підтримувати його в найкращому робочому стані за допомогою утиліти драйвера принтера.

#### **Доступ до драйвера принтера з програм**

Клацніть **Параметри сторінки** або **Друк** у меню **Файл** вашої програми. Щоб розширити вікно друку, натисніть **Показати деталі** (або  $\nabla$ ).

#### *Примітка.*

У залежності від програми, що використовується, пункт *Параметри сторінки* може не відображатися у меню *Файл*, тому дії, що приводять до відкриття екрана друку, можуть відрізнятися. Докладніше див. довідку програми.

#### **Запуск утиліти**

Виберіть пункт **Параметри системи** з меню Apple > **Принтери та сканери** (або **Друк і сканування**, **Друк і факс**), після чого виберіть принтер. Клацніть **Параметри та матеріали** > **Утиліта** > **Відкрити утиліту принтера**.

#### *Посібник до драйвера принтера для Mac OS*

#### **Epson Printer Utility**

Можна запустити функцію обслуговування, наприклад, перевірку сопел або очищення друкувальної головки, а увімкнувши програму **EPSON Status Monitor**, ви зможете перевірити стан принтера та інформацію про помилки.

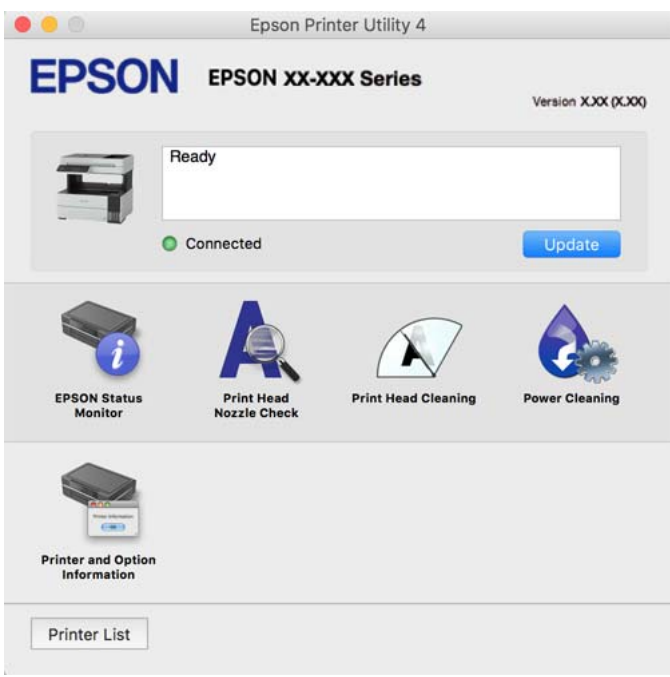

#### *Доступ до вікна робочих налаштувань драйвера принтера в Mac OS*

Виберіть пункт **Параметри системи** з меню Apple > **Принтери та сканери** (або **Друк і сканування**, **Друк і факс**), після чого виберіть принтер. Натисніть **Параметри та забезпечення** > **Додаткові параметри** (або **Драйвер**).

### **Програма для швидкого та легкого друку з комп'ютера (Epson Photo+)**

Epson Photo+ — це програма, яка дає змогу легко друкувати фотографії з різними макетами. Можна виконати корекцію зображення та налаштувати позицію, переглядаючи попередній документ. Прикрасити зображення можна додаванням тексту і штампів, де ви забажаєте. Під час друку на оригінальному фотопапері Epson продуктивність чорнила максимально збільшується, створюючи прекрасну обробку з відмінним забарвленням.

Докладнішу інформацію див. в електронній довідці програми.

#### *Примітка.*

- ❏ Операційні системи Windows Server не підтримуються.
- ❏ Щоб використовувати цю програму, потрібно встановити драйвер принтера.

#### **Початок роботи у Windows**

❏ Windows 10

Натисніть кнопку «Пуск» і виберіть **Epson Software** > **Epson Photo+**.

❏ Windows 8.1/Windows 8

Введіть назву програми у пошуковому елементі та виберіть відображену піктограму.

❏ Windows 7/Windows Vista/Windows XP

Натисніть кнопку «Пуск» і виберіть **Усі програми** або **Програми** > **Epson Software** > **Epson Photo+**.

#### **Початок роботи у Mac OS**

Виберіть **Перейти** > **Програми** > **Epson Software** > **Epson Photo+**.

#### **Пов'язані відомості**

& [«Установлення програм окремо» на сторінці 127](#page-126-0)

### **Програма для легкої роботи принтера зі смарт-пристрою (Epson Smart Panel)**

Epson Smart Panel — це програма, яка дозволяє легко виконувати операції на принтері, зокрема друкувати, копіювати чи сканувати зі смарт-пристроїв, таких як смартфони та планшети. Ви можете підключати принтер і смарт-пристрій через бездротову мережу, перевіряти рівень чорнил і стан принтера, а також знаходити рішення в разі помилок. Ви також легко можете копіювати, зареєструвавши улюблену копію.

Знайдіть і встановіть Epson Smart Panel з App Store або Google Play.

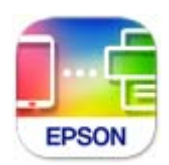

### **Програма для легкого друку з програм на Android (Epson Print Enabler)**

Epson Print Enabler — це програма, яка дає змогу здійснювати безпровідний друк документів, повідомлень електронної пошти, фотографій і веб-сторінок безпосередньо зі смартфона або планшета на Android (Android v4.4 або новішої версії). За кілька торкань ваш пристрій на Android віднайде принтер Epson, який підключено до тієї ж безпровідної мережі.

Знайти і встановити Epson Print Enabler можна на Google Play.

### **Програмне забезпечення для сканування**

### **Програма для сканування за допомогою комп'ютера (Epson ScanSmart)**

Ця програма дає змогу легко сканувати документи, після чого зберігати скановані зображенні, виконавши прості кроки.

Детальнішу інформацію про використання функцій див. у довідці Epson ScanSmart.

#### **Початок роботи у Windows**

❏ Windows 10

Натисніть кнопку «Пуск», а тоді виберіть **Epson Software** > **Epson ScanSmart**.

❏ Windows 8.1/Windows 8

Введіть назву програми у пошуковому елементі та виберіть відображену піктограму.

❏ Windows 7

Клацніть кнопку «Пуск», а тоді виберіть **Усі програми** > **Epson Software** > **Epson ScanSmart**.

#### **Початок роботи у Mac OS**

Виберіть **Перейти** > **Програми** > **Epson Software** > **Epson ScanSmart**.

### **Програмне забезпечення для роботи з факсами**

### **Програма для налаштування операцій факсу та надсилання факсів (FAX Utility)**

FAX Utility — це застосунок, який дозволяє налаштувати різноманітні параметри надсилання факсу із комп'ютера. Ви можете створити або змінити список контактів, який використовується при надсиланні факсу, виконати налаштування для збереження отриманих факсів у форматі PDF на комп'ютері і т. д. Докладнішу інформацію див. в електронній довідці програми.

#### *Примітка.*

- ❏ Операційні системи Windows Server не підтримуються.
- ❏ Переконайтеся, що перед встановленням FAX Utility ви встановили драйвер принтера.
- ❏ Переконайтеся, що FAX Utility встановлено. Щоб перевірити, чи встановлено програму, див. «Запуск у Windows» або «Запуск у Mac OS» нижче.

#### **Початок роботи у Windows**

❏ Windows 10

Натисніть кнопку «Пуск» і виберіть **Epson Software** > **FAX Utility**.

❏ Windows 8.1/Windows 8

Введіть назву програми у пошуковому елементі та виберіть відображену піктограму.

❏ Windows 7/Windows Vista/Windows XP

Натисніть кнопку «Пуск», оберіть **Всі програми** (або **Програми**) > **Epson Software** > **FAX Utility**.

#### **Початок роботи у Mac OS**

Виберіть пункт **Системні параметри** в меню Apple > **Принтери та сканери** (або **Друк і сканування**, **Друк і факс**), а тоді виберіть принтер (факс). Клацніть **Параметри та матеріали** > **Утиліта** > **Відкрити утиліту принтера**.

#### **Пов'язані відомості**

- & [«Надсилання факсу із комп'ютера» на сторінці 103](#page-102-0)
- & [«Отримання факсів на комп'ютер» на сторінці 107](#page-106-0)

### <span id="page-259-0"></span>**Програма для надсилання факсів (драйвер PC-FAX)**

Драйвер PC-FAX є застосунком, що дозволяє відправляти документ, створений у окремому застосунку, у виді факсу безпосередньо з комп'ютера. Драйвер PC-FAX встановлюється під час встановлення FAX Utility. Докладнішу інформацію див. в електронній довідці програми.

#### *Примітка.*

❏ Операційні системи Windows Server не підтримуються.

- ❏ Перевірте, чи встановлено драйвер PC-FAX. Див. «Доступ із Windows» або «Доступ із Mac OS» нижче.
- ❏ Функціонування відрізняється в залежності від програми, яка використовувався для створення документу. Докладнішу інформацію див. в електронній довідці програми.

#### **Доступ з Windows**

У застосунку оберіть **Друк** або **Налаштування друку** з меню **Файл**. Оберіть ваш принтер (ФАКС) та клацніть **Обране** або **Властивості**.

#### **Доступ з Mac OS**

У застосунку оберіть **Друк** з меню **Файл**. Оберіть ваш принтер (ФАКС) в якості налаштування **Принтер**, а потім оберіть **Параметри факсу** або **Параметри одержувачів** у спливаючому меню.

#### **Пов'язані відомості**

& [«Надсилання факсу із комп'ютера» на сторінці 103](#page-102-0)

### **Програмне забезпечення для створення пакетів**

### **Application for Creating Driver Packages (EpsonNet SetupManager)**

EpsonNet SetupManager є програмним забезпечення зі створення пакету для простого встановлення принтера, як-от драйвера принтера, встановлення EPSON Status Monitor та створення порту принтера. Це програмне забезпечення дає змогу створювати пакети унікального програмного забезпечення та розподіляти його поміж групами.

Докладніше див. ваш регіональний веб-сайт Epson.

[http://www.epson.com](http://www.epson.com/)

### **Програмне забезпечення для виконання налаштувань**

#### **Програма для налаштування операцій принтера (Web Config)**

Web Config — це програма, яка працює у веб-браузері, такому як Internet Explorer та Safari, встановленому на комп'ютері чи смарт-пристрої. Можна підтвердити стан пристрою або змінити мережеву службу та налаштування принтера. Щоб використовувати Web Config, підключіть принтер і комп'ютер чи пристрій до однієї бездротової мережі.

Підтримуються вказані нижче веб-переглядачі.

Microsoft Edge, Internet Explorer 8 або новішої версії, Firefox\*, Chrome\*, Safari\*

Використовуйте найновішу версію.

#### *Примітка.*

Якщо при доступі до Web Config виявляється, що пароль адміністратор не налаштовано, його необхідно налаштувати на сторінці налаштування пароля адміністратора.

Не забудьте ім'я користувача та пароль. Інакше вам прийдеться звертатися до служби підтримки Epson.

#### *Запуск функції Web Config у веб-браузері*

1. Перевірте IP-адресу принтера.

Виберіть піктограму мережі на головному екрані принтера, після чого виберіть активний спосіб підключення, щоб підтвердити IP-адресу принтера.

#### *Примітка.*

Також IP-адресу можна перевірити, надрукувавши звіт про мережеве з'єднання.

2. Запустіть веб-браузер із комп'ютера або смарт-пристрою та введіть IP-адресу принтера.

Формат:

IPv4: http://IP-адреса принтера/

IPv6: http://[IP-адреса принтера]/

Приклади:

IPv4: http://192.168.100.201/

IPv6: http://[2001:db8::1000:1]/

#### *Примітка.*

Під час використання смарт-пристрою можна також запустити функцію Web Config на екрані інформації про продукт програми Epson Smart Panel.

Оскільки у принтері під час доступу до HTTPS використовується цифровий сертифікат із власним підписом, під час запуску Web Config у браузері з'являється повідомлення; повідомлення не свідчить про проблему, тому його можна сміливо ігнорувати.

#### **Пов'язані відомості**

& [«Друк звіту про мережеве з'єднання» на сторінці 241](#page-240-0)

#### *Запуск Web Config у Windows*

Під час підключення комп'ютера до принтера за допомогою WSD, дотримуйтеся перелічених нижче вказівок щоб запустити Web Config.

- 1. Відкрийте список принтерів на комп'ютері.
	- ❏ Windows 10

Натисніть кнопку «Пуск» та виберіть **Система Windows** > **Панель керування** > **Переглянути принтери та пристрої** у меню **Устаткування та звук**.

❏ Windows 8.1/Windows 8

Виберіть **Робочий стіл** > **Налаштування** > **Панель керування** > **Переглянути принтери та пристрої** у меню **Устаткування та звук** (або **Устаткування**).

#### ❏ Windows 7

Натисніть кнопку «Пуск» та виберіть **Панель керування** > **Переглянути принтери та пристрої** у меню **Устаткування та звук**.

❏ Windows Vista

Натисніть кнопку «Пуск» та виберіть **Панель керування** > **Принтери** у меню **Устаткування та звук**.

- 2. Правою кнопкою миші клацніть на принтері та виберіть **Властивості**.
- 3. Виберіть вкладку **Веб-служба** і натисніть URL-адресу.

Оскільки у принтері під час доступу до HTTPS використовується цифровий сертифікат із власним підписом, під час запуску Web Config у браузері з'являється повідомлення; повідомлення не свідчить про проблему, тому його можна сміливо ігнорувати.

#### *Запуск Web Config у Mac OS*

- 1. Виберіть пункт **Параметри системи** з меню Apple > **Принтери та сканери** (або **Друк і сканування**, **Друк і факс**), після чого виберіть принтер.
- 2. Клацніть **Параметри та забезпечення** > **Показати веб-сторінку принтера**.

Оскільки у принтері під час доступу до HTTPS використовується цифровий сертифікат із власним підписом, під час запуску Web Config у браузері з'являється повідомлення; повідомлення не свідчить про проблему, тому його можна сміливо ігнорувати.

### **Програма для налаштування пристрою в мережі (EpsonNet Config)**

EpsonNet Config — це програма, що дозволяє встановити адреси мережних інтерфейсів та протоколів. Див. подробиці в посібнику з використання EpsonNet Config або довідці програми.

#### **Початок роботи у Windows**

❏ Windows 10/Windows Server 2019/Windows Server 2016

Натисніть кнопку «Пуск», а тоді виберіть **EpsonNet** > **EpsonNet Config**.

❏ Windows 8.1/Windows 8/Windows Server 2012 R2/Windows Server 2012

Введіть назву програми у пошуковому елементі та виберіть відображену піктограму.

❏ Windows 7/Windows Vista/Windows XP/Windows Server 2008 R2/Windows Server 2008/Windows Server 2003 R2/Windows Server 2003

Натисніть кнопку «Пуск», оберіть **Всі програми** (або **Програми**) > **EpsonNet** > **EpsonNet Config SE** > **EpsonNet Config**.

#### **Початок роботи у Mac OS**

**Перейти** > **Програми** > **Epson Software** > **EpsonNet** > **EpsonNet Config SE** > **EpsonNet Config**.

#### **Пов'язані відомості**

& [«Установлення програм окремо» на сторінці 127](#page-126-0)

### <span id="page-262-0"></span>**Програмне забезпечення для оновлення**

### **Програма для оновлення програмного забезпечення та мікропрограми (EPSON Software Updater)**

EPSON Software Updater — це програма, що встановлює нове програмне забезпечення та оновлює мікропрограму по Інтернету. Якщо інформацію про оновлення потрібно перевіряти регулярно, можна налаштувати інтервал перевірки оновлень у налаштуваннях автоматичного оновлення EPSON Software Updater.

#### *Примітка.*

Операційні системи Windows Server не підтримуються.

#### **Початок роботи у Windows**

❏ Windows 10

Натисніть кнопку «Пуск», а тоді виберіть **Epson Software** > **EPSON Software Updater**.

❏ Windows 8.1/Windows 8

Введіть назву програми у пошуковому елементі та виберіть відображену піктограму.

❏ Windows 7/Windows Vista/Windows XP

Натисніть кнопку «Пуск», після чого виберіть **Усі програми** або **Програми** > **Epson Software** > **EPSON Software Updater**.

#### *Примітка.*

Можете також запустити EPSON Software Updater, натиснувши піктограму принтера на панелі завдань, а тоді вибравши *Оновлення програмного забезпечення*.

#### **Початок роботи у Mac OS**

Виберіть **Перейти** > **Програми** > **Epson Software** > **EPSON Software Updater**.

#### **Пов'язані відомості**

& [«Установлення програм окремо» на сторінці 127](#page-126-0)

### **Список меню налаштувань**

Виберіть **Налаш.** на головному екрані принтера для виконання різних налаштувань.

### **Загальні налаштування**

Виберіть меню на панелі керування, як це описано нижче.

#### **Налаш.** > **Загальні налаштування**

#### **Основні налашт.**

Виберіть меню на панелі керування, як це описано нижче.

#### **Налаш.** > **Загальні налаштування** > **Основні налашт.**

#### Яскр. РК-дис.:

Відрегулюйте яскравість РК-екрану.

#### Звук:

Налаштуйте гучність.

❏ Без звуку

Виберіть **Увім.**, щоб вимкнути звуки, наприклад такі, що лунають при **Натиснення на кнопку**.

❏ Звичайний режим

Виберіть таку гучність, яка встановлена для **Натиснення на кнопку**.

❏ Тихий режим

Виберіть таку гучність, яка встановлена для **Натиснення на кнопку** в **Реж. без пов-нь**.

#### Тайм. очікув.:

Налаштування періоду часу, після завершення якого принтер переходитиме в режим сну (режим економії енергії), якщо він не виконував жодних операцій. По завершенню заданого періоду часу РК-екран вимикається.

#### Вимкнути таймер:

Ваш продукт може мати цю функцію або функцію **Налашт. вимк. живл**, залежно від місця здійснення покупки.

Виберіть це налаштування для автоматичного вимкнення принтера, коли він не використовуватиметься протягом вказаного проміжку часу. Можна встановити період часу до початку застосування функції енергозбереження. Будь-яке збільшення матиме вплив на енергоефективність принтера. Прийміть до уваги конфігурацію системи, перш ніж вносити будь-які зміни.

#### Налашт. вимк. живл:

Ваш продукт може мати цю функцію або функцію **Вимкнути таймер**, залежно від місця здійснення покупки.

❏ Вимик. живл., якщо пристрій неакт.

Виберіть це налаштування для автоматичного вимкнення принтера, якщо він не використовуватиметься протягом вказаного проміжку часу. Будь-яке збільшення матиме вплив на енергоефективність принтера. Прийміть до уваги конфігурацію системи, перш ніж вносити будь-які зміни.

❏ Вимик. живл., якщо пристрій відключ

Виберіть це налаштування, щоб принтер вимикався через 30 хвилин після відключення всіх портів, у тому числі порту LINE. Залежно від регіону ця функція може бути недоступною.

#### Налаштув. дати/часу:

❏ Дата/час

Введіть поточну дату та час.

#### ❏ Літній час

Оберіть налаштування літнього часу для вашої місцевості.

❏ Різниця в часі

Введіть різницю у часі між місцевим часом та часом UTC (всесвітній координований час).

#### Країна/Регіон:

Виберіть країну або регіон, у якому використовується принтер. Якщо змінити країну чи регіон, налаштування факсу повернуться до значень за замовчуванням і їх необхідно буде вибирати повторно.

#### Мова/Language:

Виберіть мову, що використовуватиметься на РК-екрані.

#### Пауза в роботі:

Виберіть, **Увім.** щоб повернутися до початкового екрану, коли жодні операції не проводилися протягом зазначеного часу.

#### Клавіатура:

Змінення розкладки клавіатури на РК-екрані.

#### **Пов'язані відомості**

- & [«Заощадження енергії» на сторінці 126](#page-125-0)
- & [«Введення символів» на сторінці 26](#page-25-0)

#### **Налаштування принтера**

Виберіть меню на панелі керування, як це описано нижче.

#### **Налаш.** > **Загальні налаштування** > **Налаштування принтера**

Налашт. джер. паперу:

#### Параметри паперу:

Оберіть розмір паперу та тип паперу, який ви завантажили у джерело паперу.Ви можете створити **Обрані параметри паперу** для формату та типу паперу.

#### A4/Автопер. на Letter:

Виберіть **Увім.** для подачі паперу з джерела паперу, встановленого як формат A4, за відсутності джерела паперу, встановленого як формат Letter, або подача із джерела паперу, встановленого як формат Letter, за відсутності джерела паперу, встановленого як формат A4.

#### Повідомл. про помилку:

Виберіть значення **Увім.**, щоб відображалося повідомлення про помилку, якщо вибраний розмір або тип паперу не відповідає завантаженому паперу.

#### Автовідображення Налашт. паперу:

Виберіть **Увім.**, щоб відображати екран **Параметри паперу** під час завантаження паперу в касету для паперу. Якщо цю функцію вимкнути, ви не зможете друкувати із пристроїв iPhone, iPad або iPod touch за допомогою AirPrint.

#### Універс. налашт. друку:

Ці налаштування друку використовуються під час виконання друку із зовнішніх пристроїв без використання драйвера принтера. Налаштування зміщення використовуються під час друку з використанням драйвера принтера.

#### Виступ вгору:

Відрегулюйте верхнє поле аркушу.

#### Виступ ліворуч:

Відрегулюйте ліве поле аркушу.

#### Вист. вгор. у «Назад»:

Відрегулюйте верхнє поле зворотної сторони аркуша під час двостороннього друку.

#### Виступ лів. у «Назад»:

Відрегулюйте ліве поле зворотної сторони аркуша під час двостороннього друку.

#### Пропуск. пусті стор.:

Автоматичний пропуск порожніх сторінок під час друку.

#### Автовиправл. помилок:

Оберіть дію, яка буде виконуватися у разі появи помилки двостороннього друку або помилки переповнення пам'яті.

❏ Увім.

Відображається попередження та виконується односторонній друк в разі появи помилки двостороннього друку або виконується тільки друк даних, які принтер зміг обробити до появи помилки переповнення пам'яті.

#### ❏ Вим.

Відображається повідомлення про помилку та друк скасовується.

#### Реж. без пов-нь:

Виберіть значення **Увім.**, щоб зменшити шум під час друку, однак це може знизити швидкість друку. У залежності від вибраних типу паперу та налаштувань якості друку ви можете не відчути жодної різниці у рівні шуму принтера.

#### Час висихання чорнил:

Виберіть час висушування чорнила, який використовуватиметься під час двостороннього друку.Принтер надрукує іншу сторону після друку першої.Якщо роздруковка розмазана, збільшіть значення часу.

#### Підкл. ПК по USB:

Виберіть **Увімкнути**, щоб дозволити комп'ютеру отримувати доступ до принтера, який підключено через USB. Якщо вибрано **Вимкнути**, друк і сканування, що не надсилається через мережу, обмежується.

#### **Пов'язані відомості**

& [«Завантаження паперу» на сторінці 31](#page-30-0)

#### **Налаштування мережі**

Виберіть меню на панелі керування, як це описано нижче.

#### **Налаш.** > **Загальні налаштування** > **Налаштування мережі**

Настр. Wi-Fi:

Встановлення або зміна налаштувань безпроводової мережі. Виберіть один із зазначених нижче способів підключення, після чого виконайте вказівки на панелі керування.

#### Wi-Fi (Рекомендовано):

- ❏ Майстер налаштування Wi-Fi
- ❏ Налашт. кнопки(WPS)
- ❏ Інші
	- ❏ Настр. PIN-коду (WPS)
	- ❏ Автопідключення Wi-Fi
	- ❏ Вимкнути Wi-Fi

Вирішити проблему можна, вимкнувши налаштування Wi-Fi або повторно

виконавши налаштування Wi-Fi. Виберіть > **Wi-Fi (Рекомендовано)** > **Змінити налаштування** > **Інші** > **Вимкнути Wi-Fi** > **Запуск налаштув.**.

#### Wi-Fi Direct:

- ❏ iOS
- ❏ Пристрої з іншими ОС
- ❏ Menu
	- ❏ Змінити назву мережі
	- ❏ Змінити пароль
	- ❏ Вимкнути Wi-Fi Direct
	- ❏ Віднов. налашт. за зам.

#### Налаштування дротової LAN:

Установлення або зміна мережевого з'єднання, для якого використовується кабель локальної мережі та маршрутизатор. Під час використання цього типу з'єднання Wi-Fi-з'єднання залишаються вимкненими.

Стан мережі:

Відображення або друк поточних налаштувань мережі.

- ❏ Стан підкл. до LAN/Wi-Fi
- ❏ Стан Wi-Fi Direct
- ❏ звіт про стан

#### Перевірка підключення до мережі:

Перевірка поточного мережевого з'єднання та друк звіту. Якщо виникли певні проблеми із мережевим з'єднанням, див. звіт для вирішення цих проблем.

#### Розширений:

Виконайте зазначені нижче детальні налаштування.

- ❏ Назва пристрою
- ❏ TCP/IP
- ❏ Проксі-сервер
- ❏ IPv6-адреса
- ❏ Швидкість лінії і двобічний зв'язок

#### **Пов'язані відомості**

- & [«Налаштування Wi-Fi шляхом введення SSID і пароля» на сторінці 233](#page-232-0)
- & [«Налаштування Wi-Fi за допомогою кнопки \(WPS\)» на сторінці 234](#page-233-0)
- & [«Налаштування Wi-Fi шляхом встановлення PIN-коду \(WPS\)» на сторінці 235](#page-234-0)
- & [«Підключення смарт-пристрою до принтера напряму \(Wi-Fi Direct\)» на сторінці 236](#page-235-0)
- & [«Друк звіту про мережеве з'єднання» на сторінці 241](#page-240-0)
- & [«Перевірка стану підключення до мережі» на сторінці 240](#page-239-0)
- & [«Змінення способу підключення до мережі із Wi-Fi на Ethernet» на сторінці 231](#page-230-0)

#### **Налаштування веб-служби**

Виберіть меню на панелі керування, як це описано нижче.

#### **Налаш.** > **Загальні налаштування** > **Налаштування веб-служби**

Послуги Epson Connect:

Відображення наявності підключення і реєстрації принтера у службі Epson Connect.

Службу можна зареєструвати, вибравши елемент **Зареєструвати** та дотримуючись інструкцій.

Після реєстрації можна змінювати зазначені нижче налаштування.

- ❏ Призупинити/відновити
- ❏ Не зареєструвати

Докладнішу інформацію див. на зазначеному нижче веб-сайті.

<https://www.epsonconnect.com/>

[http://www.epsonconnect.eu](http://www.epsonconnect.eu/) (Тільки для Європи)

#### **Пов'язані відомості**

& [«Друк за допомогою хмарної служби» на сторінці 67](#page-66-0)

### **Налашт. факсу**

Функція факсу доступна тільки для моделі ET-5170 Series/L6490 Series.

#### **Пов'язані відомості**

- & «Перевір. підкл. факсу» на сторінці 269
- & «Майстер налашт. факсу» на сторінці 269
- & «Отримати налаштування» на сторінці 269
- & [«Налаштування звіту» на сторінці 272](#page-271-0)
- & [«Основні налашт.» на сторінці 272](#page-271-0)
- & [«Налаштування безпеки» на сторінці 274](#page-273-0)

#### *Перевір. підкл. факсу*

Це меню можна знайти на панелі керування принтера у наведений нижче спосіб:

#### **Налаш.** > **Загальні налаштування** > **Налашт. факсу** > **Перевір. підкл. факсу**

Вибір параметра **Перевір. підкл. факсу** дає змогу перевіряти підключення принтера до телефонної лінії та його готовність до передачі факсу. Роздрукувати результат перевірки можна на звичайному папері формату A4.

#### *Майстер налашт. факсу*

Це меню можна знайти на панелі керування принтера у наведений нижче спосіб:

#### **Налаш.** > **Загальні налаштування** > **Налашт. факсу** > **Майстер налашт. факсу**

#### *Примітка.*

Ви не зможете відкрити це меню на екрані Web Config.

Використовуючи **Майстер налашт. факсу**, можна встановити основні налаштування факсу. Дотримуйтеся вказівок на екрані.

#### **Пов'язані відомості**

- & [«Основні налашт.» на сторінці 272](#page-271-0)
- & [«Підготовка принтера до надсилання й отримання факсів» на сторінці 301](#page-300-0)

#### *Отримати налаштування*

#### **Пов'язані відомості**

- & «Вихід факсу» на сторінці 269
- & [«Налаштування друку» на сторінці 270](#page-269-0)

#### **Вихід факсу**

Це меню можна знайти на панелі керування принтера у наведений нижче спосіб:

#### <span id="page-269-0"></span>**Налаш.** > **Загальні налаштування** > **Налашт. факсу** > **Отримати налаштування** > **Вихід факсу**

#### Збер. до вх. повідомл.:

#### Збер. до вх. повідомл.:

Збереження отриманих факсів у папці Вхідні повідомлення принтера. Можна зберегти до 100 документів. Зауважте, що, можливо, 100 документів зберегти не вдасться, залежно від умов використання, зокрема розміру файлів збережених документів та використання кількох функцій збереження факсів одночасно.

Хоча отримані факси не друкуються автоматично, ви можете переглянути їх на екрані принтера та роздрукувати лише потрібні.

#### Опції, коли немає місця в пам'яті:

Ви можете вибрати цю операцію, щоб роздрукувати отриманий факс або відмовитися від його отримання, коли пам'ять папки Вхідні повідомлення буде переповнено.

#### Налашт. пар. вх. пов.:

Захист паролем обмежує доступ користувачів до папки Вхідні повідомлення з метою перегляду отриманих факсів. Виберіть **Змінити** для зміни паролю та **Скинути** для скасування захисту паролем. Змінюючи або скасовуючи пароль, ви повинні знати діючий пароль.

Можна встановити пароль, якщо параметр **Опції, коли немає місця в пам'яті** налаштовано на **Отримувати і друкувати факси**.

#### Зберегти до ПК:

Збереження отриманих факсів у вигляді PDF-файлів на комп'ютері, підключеному до принтера. Для цього параметра можна вибрати тільки **Так** за допомогою FAX Utility (програма). Цей параметр не можна увімкнути з панелі керування принтера. Заздалегідь встановлюйте FAX Utility на комп'ютері. Після вибору значення **Так** його можна змінити на **Так, друкувати** з панелі керування принтера.

#### **Пов'язані відомості**

& [«Виконання налаштувань збереження отриманих факсів» на сторінці 304](#page-303-0)

#### **Налаштування друку**

Це меню можна знайти на панелі керування принтера у наведений нижче спосіб:

#### **Налаш.** > **Загальні налаштування** > **Налашт. факсу** > **Отримати налаштування** > **Налаштування друку**

#### Автозменшення:

Друк отриманих факсів зі зменшенням документів великого формату до розміру паперу в джерелі паперу. Зменшення можливе не завжди, це залежить від даних, які отримуються. Якщо дана функція вимкнена, документи великих розмірів роздруковуються у їхньому оригінальному розмірі на кількох сторінках, або друга сторінка виходить порожньою.

#### Налаштування Розбити сторінки:

Друк отриманих факсів із розділенням сторінки, якщо розмір отриманих документів більший за розмір паперу, завантаженого у принтер.

#### Автообертання:

Обертання факсів, отриманих в альбомній орієнтації на папері формату A5 таким чином, щоб їх можна було надрукувати на папері формату A5. Цей параметр застосовується, якщо параметр формату паперу для щонайменше одного джерела паперу, що використовується для друку факсів, налаштовано на A5.

Якщо вибрати **Вим.**, факси, отримані в альбомній орієнтації на папері формату A5, які такої ж ширини, що й документи в портретній орієнтації на папері формату A4, вважаються факсами у форматі A4 і друкуються як такі.

Перевірте розмір паперу в **Налаш.** > **Загальні налаштування** > **Налаштування принтера** > **Налашт. джер. паперу**.

#### Додати інформацію про отримання:

Друк інформації про отримання в отриманому факсі, навіть якщо відправник не визначив інформацію для заголовка. Інформація про отримання включає дату та час отримання, ідентифікатор відправника та номер сторінки (наприклад, «P1»). Якщо ввімкнено параметр **Налаштування Розбити сторінки**, в інформацію також включатиметься кількість розділених сторінок.

#### 2-сторонній:

Друк кількох сторінок отриманих документів на обох сторонах паперу.

#### Час запуску друку:

Вибір параметрів для початку друку отриманих факсів.

- ❏ Всі сторінки отримані: Друк починається після отримання всіх сторінок. Початок друку з першої сторінки або останньої сторінки залежить від налаштування функції **Сортування за копіями**. Див. пояснення до **Сортування за копіями**.
- ❏ Перша сторінка отримана: Друк починається після отримання першої сторінки, а тоді виконується в порядку отримання сторінок. Якщо принтер не може почати друк, наприклад коли він виконує друк інших завдань, принтер почне друк отриманих сторінок пакетом, коли це стане доступно.

#### Сортування за копіями:

Оскільки перша сторінка друкується останньою (вихід наверх), роздруковані документи складаються у правильному порядку сторінок. Якщо пам'ять принтера майже заповнена, то ця функція може стати недоступною.

#### Час призуп. друку:

#### Час призуп. друку

Під час указаного періоду принтер зберігає отримані документи в пам'яті, не друкуючи їх. Дана функція може використовуватися для запобігання шуму в нічний період доби або для запобігання розкриттю конфіденційної інформації під час вашої відсутності. Перед використанням даної функції переконайтеся у наявності достатнього об'єму вільної пам'яті.

#### Час зупин.

Зупинка друку документів.

#### Введ. час на перезап.

Автоматичне відновлення друку документів.

<span id="page-271-0"></span>Реж. без пов-нь:

Зменшується шум під час друку факсів, однак швидкість друку може зменшитися.

#### *Налаштування звіту*

Це меню можна знайти на панелі керування принтера у наведений нижче спосіб:

#### **Налаш.** > **Загальні налаштування** > **Налашт. факсу** > **Налаштування звіту**

#### Авто друк Журналу факсу:

Автоматичний друк журналу факсів. Виберіть **Вкл.(кожні 30)**, що друкувати журнал щоразу після завершення відправлення 30 факсів. Виберіть **Вкл.(час)**, щоб друкувати журнал у вказаний час. Однак, якщо кількість відправлених факсів перевищить 30, журнал друкуватиметься до вказаного часу.

#### Додати зображення до звіту:

Друк **Звіт про передачу** із зображенням першої сторінки відправленого документу. Виберіть **Вкл.(великі зображ.)**, щоб надрукувати верхню частину сторінки, не зменшуючи її. Виберіть **Вкл.(малі зображ.)**, щоб надрукувати всю сторінку у зменшеному вигляді для того, щоб вона помістилася у звіт.

#### Формат звіту:

Виберіть формат звітів про відсилання факсів у вкладці **Факс** > **Більше** > **Звіт факсу**, окрім **Відстежити протокол**. Виберіть **Подробиці** для друку звіту із кодами помилок.

#### *Основні налашт.*

Це меню можна знайти на панелі керування принтера у наведений нижче спосіб.

#### **Налаш.** > **Загальні налаштування** > **Налашт. факсу** > **Основні налашт.**

Швид. передачі факсу:

Оберіть швидкість передачі факсу. Рекомендуємо вибрати **Низька (9 600 б/с)**, якщо часто з'являтиметься помилка зв'язку під час відправлення/отримання факсу за кордон/з-за кордону, або якщо ви використовуєте IP-(VoIP-) телефон.

#### ECM:

Автоматичне виправлення помилок передачі факсу (режим виправлення помилок), які у більшості випадків з'являються через перешкоди на телефонній лінії. Якщо дана функція вимкнена, ви не зможете відправляти або отримувати кольорові документи.

#### Розпізнання гудка:

Виявлення сигналу готовності до набору перед набором номеру. Якщо принтер під'єднано до ВАТС (відомчої автоматичної телефонної станції) або цифрової телефонної лінії, принтер може мати проблеми з набором номеру. У цьому випадку змініть налаштування **Тип лінії** на **PBX**. Якщо це не спрацює, вимкніть дану функцію. Втім, вимкнення цієї функції може призвести до випущення першої цифри номеру факсу і відправлення факсу на неправильний номер.

#### Режим набору:

Оберіть тип телефонної системи, до якої під'єднано принтер. Якщо встановлено **Імпульсний**, можна тимчасово перемкнути режим набору з імпульсного на тоновий, натиснувши (вводиться «T») під час набору номерів на верхньому екрані факсу. Залежно від регіону або країни це налаштування може бути недоступним.

#### Тип лінії:

Оберіть тип лінії, до якої під'єднано принтер.

Під час використання принтера в середовищі, де використовується вихід на мережу загального доступу, і для отримання доступу до зовнішньої лінії потрібен код зовнішнього доступу, наприклад 0 і 9, виберіть **PBX**. Якщо в середовищі використовується DSL-модем або абонентський адаптер, рекомендовано також встановити налаштування **PBX**.

#### Код доступу

Виберіть **Кори.**, після чого зареєструйте код зовнішнього доступу. Після цього, у разі надсилання факсу на зовнішній номер факсу введіть # (решітку) замість фактичного коду. # (решітка) повинна також використовуватися в **Конт.** як код зовнішнього доступу. Якщо код зовнішнього доступу, як-от 0 або 9, налаштовано в контакті, ви не зможете надсилати факси цьому контакту. У такому разі, виберіть для параметра **Код доступу** значення **Не викор.**, інакше потрібно буде змінити код у **Конт.** на #.

#### Заголовок:

Введіть ім'я відправника і номер факсу. Ця інформація буде відображатися на вихідних факсах.

- ❏ Ваш тел.: Можна ввести до 20 символів за допомогою 0–9 + або пробіл. Для Web Config можна ввести до 30 символів.
- ❏ Заголовок факсу: За необхідності можна ввести до 21 імені відправників. Можна ввести до 40 символів для кожного імені відправника. Для Web Config, вводьте заголовок у кодуванні Unicode (UTF-8).

#### Режим отримання:

Оберіть режим отримання. Докладніше див. у відповідній довідці нижче.

#### DRD:

Якщо ви підписалися на послугу спеціального дзвінка від телефонної компанії, виберіть шаблон сигналу виклику, що використовуватиметься для вхідних факсів. Спеціальний сигнал дзвінка, запропонований компанією телефонного зв'язку (назва послуги може відрізнятися у різних компаній), дозволяє вам мати кілька номерів телефону на одній телефонній лінії. Кожному номеру призначається окремий сигнал дзвінку. Ви можете використовувати один номер для телефонних дзвінків, а інший — для факс-викликів. У залежності від регіону цей параметр може бути **Увім.** або **Вим.**.

#### Відповісти на дзвінки:

Оберіть кількість гудків, після якої принтер автоматично прийме факс.

#### Віддалене отримання:

#### Віддалене отримання

Якщо ви відповідаєте на факс-виклик за допомогою телефону, під'єднаного до принтера, отримати факс можна після введення коду на телефоні.

#### <span id="page-273-0"></span>Код запуску

Налаштування коду пуску **Віддалене отримання**. Введіть два символи за допомогою 0–  $9, *, #$ .

#### Факс відмови:

#### Факс відмови

Виберіть параметри відхилення отримання небажаних факсів.

- ❏ Список номерів відмов: Якщо номер телефону співрозмовника у списку небажаних номерів, налаштуйте, чи потрібно відхиляти вхідні факси.
- ❏ Бланк Заголовок факсу блоковано: Якщо номер телефону співрозмовника заблоковано, налаштуйте, чи потрібно відхиляти отримання факсів.
- ❏ Незареєстровані контакти: Якщо номера телефону немає у списку контактів, налаштуйте, чи потрібно відхиляти отримання факсів.

#### Редаг. список відхилених номерів

Можна зареєструвати до 30 номерів факсів, факси та виклики з яких будуть відхилятися. Ви можете ввести до 20 символів за допомогою 0–9 \*, # або пробілу.

#### **Пов'язані відомості**

- & [«Підготовка принтера до надсилання й отримання факсів» на сторінці 301](#page-300-0)
- & [«Внесення налаштувань для телефонної системи ВАТС» на сторінці 303](#page-302-0)
- & [«Отримання вхідних факсів» на сторінці 95](#page-94-0)
- & [«Виконання налаштувань для блокування небажаних факсів» на сторінці 305](#page-304-0)

#### *Налаштування безпеки*

Це меню можна знайти на панелі керування принтера у наведений нижче спосіб:

#### **Налаш.** > **Загальні налаштування** > **Налашт. факсу** > **Налаштування безпеки**

Обмеж. прямого набору:

Вибравши **Увім.**, можна вимкнути введення номерів факсу вручну та надати можливість вибирати отримувачів тільки зі списку контактів або історії надсилань.

Вибравши **Уведіть двічі**, з'явиться запит на повторне введення оператором номеру факсу, якщо номер вводиться вручну.

Вибравши **Вим.**, можна вводити номер факсу отримувача вручну.

#### Підтвер. список адрес:

Якщо вибрати **Увім.**, відобразиться екран підтвердження отримувача перед початком надсилання.

#### Автоочист. рез. коп.:

Резервні копії надісланих і отриманих документів зазвичай тимчасово зберігаються в пам'яті пристрою на випадок несподіваного вимкнення живлення внаслідок несправності електричної системи або неправильних операцій.

Вибравши **Увім.**, можна автоматично видалити резервні копії під час надсилання або тоді, коли документ отримано й ці резервні копії непотрібні.

#### Очис. резер. коп.:

Видалення всіх резервних копій, що тимчасово зберігаються в пам'яті принтера. Виконайте ці операції перед передачею принтера іншій особі або його утилізацією.

### **Обслугов.**

Виберіть меню на панелі керування, як це описано нижче.

#### **Налаш.** > **Обслугов.**

Перев. соп. др. гол.:

Виберіть цю функцію, щоб перевірити, чи не засмічені сопла друкувальної головки.Принтер надрукує шаблон перевірки сопел.

#### Очищ. друк. голівки:

Виберіть цю функцію, щоб виконати очищення сопел друкувальної головки.

#### Потужне очищення:

Виберіть цю функцію, щоб замінити все чорнило всередині чорнильних трубок. Розхід чорнил буде збільшено в порівнянні зі звичайним очищенням. Докладніше про використання цієї функції див. в розділі «Додаткова інформація».

#### Калібрування головки:

Виберіть цю функцію для регулювання друкувальної головки з метою покращення якості друку.

❏ Вертикал. калібрув.

Виберіть цю функцію, якщо роздруковані матеріали виглядають розмитими, або текст і рядки зміщено.

❏ Горизонт. калібрув.

Виберіть цю функцію, якщо на роздрукованих матеріалах через однакові проміжки помітні горизонтальні смуги.

#### Залити чорнила:

Виберіть цю функцію, щоб скинути рівень чорнила до 100% під час заправлення чорнильного картриджа.

#### Налаштування рівня чорнил:

Виберіть цю функцію, щоб установити рівень чорнил у відповідності до дійсного залишку.

#### Вільний обсяг коробки для обслуговування.:

Відображення приблизного терміну служби контейнерів для відпрацьованого чорнила. Коли відображається  $\bigcup$ , це означає, що контейнер для відпрацьованого чорнила майже заповнено. Коли відображається  $\bullet$ , це означає, що контейнер для відпрацьованого чорнила заповнено.

Очищ. направл. пап.:

Виберіть цю функцію, якщо на внутрішніх роликах є плями чорнил.Принтер подаватиме папір, щоб очистити внутрішні ролики.

#### **Пов'язані відомості**

- & [«Перевірка та очищення друкувальної головки» на сторінці 114](#page-113-0)
- & [«Запуск Потужне очищення» на сторінці 116](#page-115-0)
- & [«Заправка чорнильного картриджа» на сторінці 202](#page-201-0)
- & [«Очищення шляху проходження паперу в разі розтирання чорнил» на сторінці 118](#page-117-0)

### **Друк.аркуш стат**

Виберіть меню на панелі керування, як це описано нижче.

#### **Налаш.** > **Друк.аркуш стат**

Конфігурація аркуша стану:

Друк інформаційних листків, на яких будуть відображені стан і налаштування принтера.

#### Надати аркуш стану:

Друк інформаційних листків, на яких буде показано стан витратних матеріалів.

#### Використання формуляра:

Друк інформаційних листків, на яких буде показано історію використання принтера.

### **Лічильник друку**

Виберіть меню на панелі керування, як це описано нижче.

#### **Налаш.** > **Лічильник друку**

Відобразиться загальна кількість надрукованих копій, кількість чорно-білих і кольорових роздруківок, зокрема такі елементи як аркуш стану, починаючи з часу придбання принтера.

### **Параметри користувача**

Виберіть меню на панелі керування, як це описано нижче.

#### **Налаш.** > **Параметри користувача**

Можна змінити налаштування за замовчуванням на налаштування сканування, копіювання та факсимільного зв'язку, що часто використовуються. Докладніше див. нижче.

❏ Копія

❏ Сканувати до ПК

- ❏ Сканувати до Cloud
- ❏ Факс

### <span id="page-276-0"></span>**Віднов. налашт. за зам.**

Виберіть меню на панелі керування, як це описано нижче.

#### **Налаш.** > **Віднов. налашт. за зам.**

Скидання наведених нижче меню до значень за замовчуванням.

- ❏ Налаштування мережі
- ❏ Налашт. копіювання
- ❏ Налашт. скан.
- ❏ Налашт. факсу
- ❏ Оч. всі дані і нал.

### **Оновлення мікропрограмного забезпечення**

Виберіть меню на панелі керування, як це описано нижче.

#### **Налаш.** > **Оновлення мікропрограмного забезпечення**

#### Оновити:

Перевірте, чи було завантажено останню версію мікропрограми на мережний сервер. Мікропрограма оновлюється, якщо знайдено її нову версію. Після початку оновлення, процес не можна переривати.

#### Повідомлення:

Виберіть **Увім.**, щоб отримувати сповіщення за наявності оновлення мікропрограми.

#### **Пов'язані відомості**

& [«Оновлення мікропрограми принтера з панелі керування» на сторінці 132](#page-131-0)

# **Технічні характеристики виробу**

### **Технічні характеристики принтера**

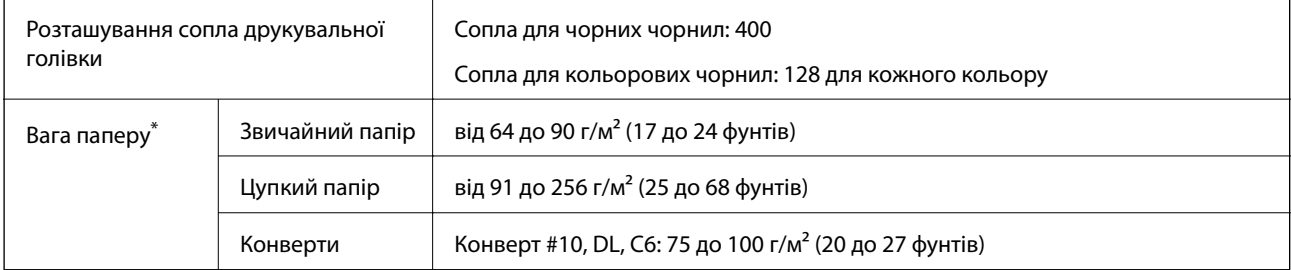

Навіть якщо товщина паперу перебуває в межах цього діапазону, папір може не подаватися у принтер або може знизитися якість друку залежно від властивостей або якості паперу.

### **Площа друку**

#### *Площа друку для окремих аркушів*

Якість друку може погіршитися на затінених ділянках у зв'язку з механізмом друку.

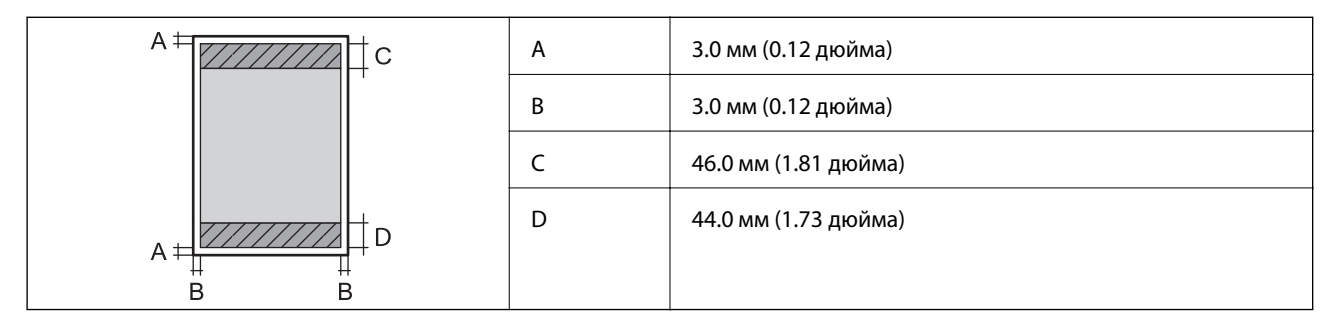

#### *Площа друку для конвертів*

Якість друку може погіршитися на затінених ділянках у зв'язку з механізмом друку.

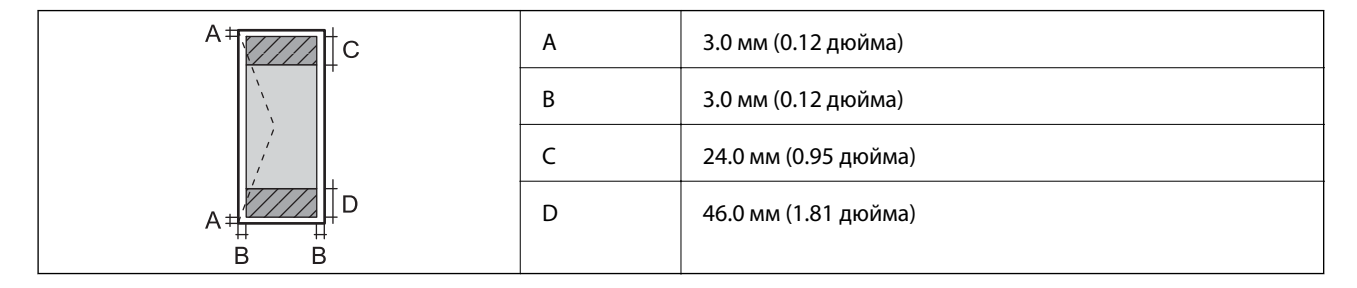

### **Технічні характеристики сканера**

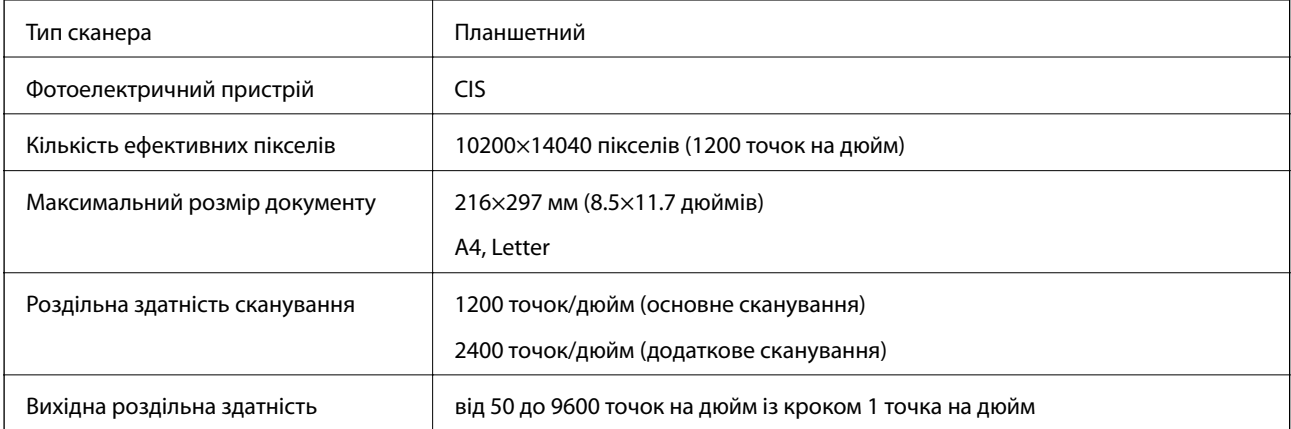

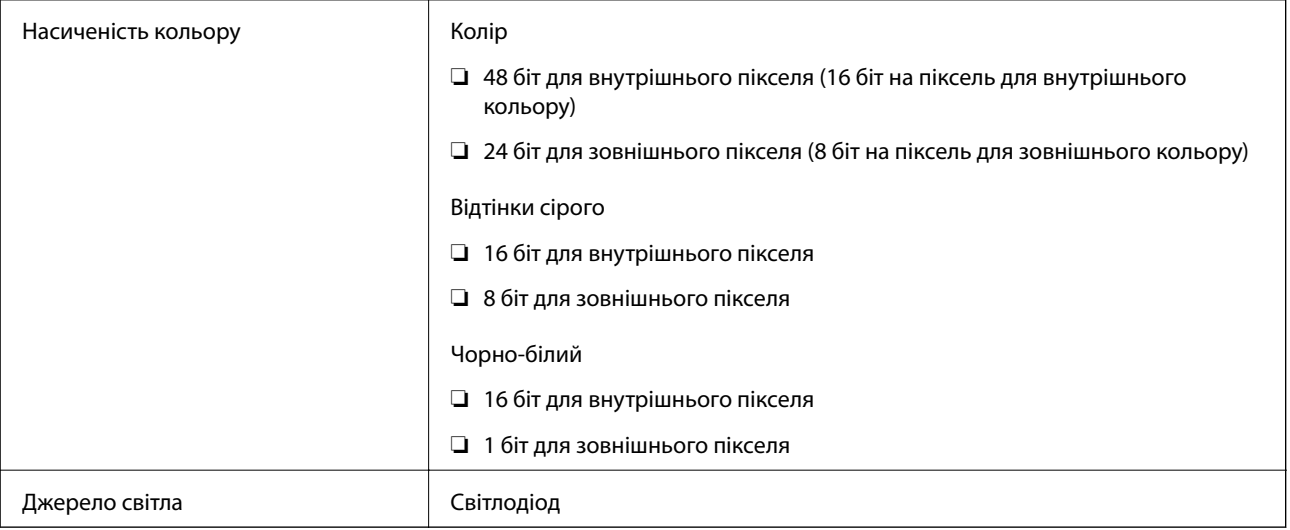

### **Характеристики пристрою АПД**

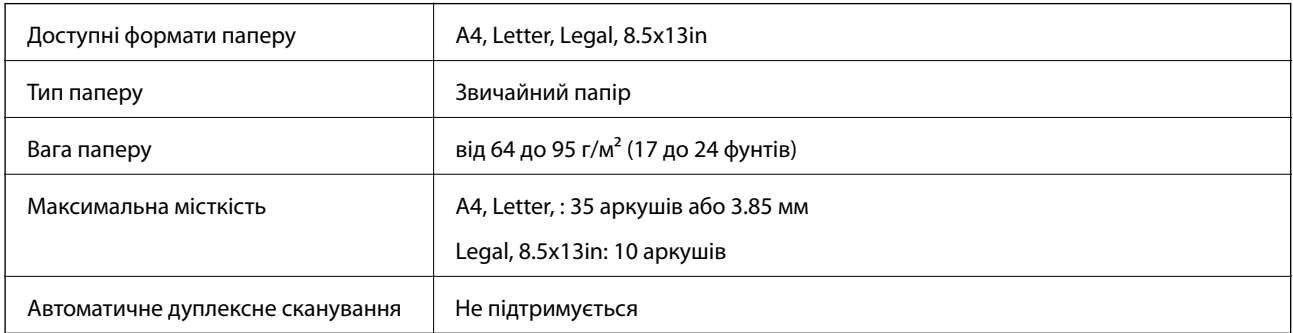

Навіть якщо оригінал відповідає технічним вимогам до носіїв, які можна розмістити у пристрої АПД, він може не подаватися з АПД або якість сканування може знизитися залежно від властивостей або якості паперу.

# **Технічні характеристики факсу**

Тільки для моделі ET-5170 Series/L6490 Series

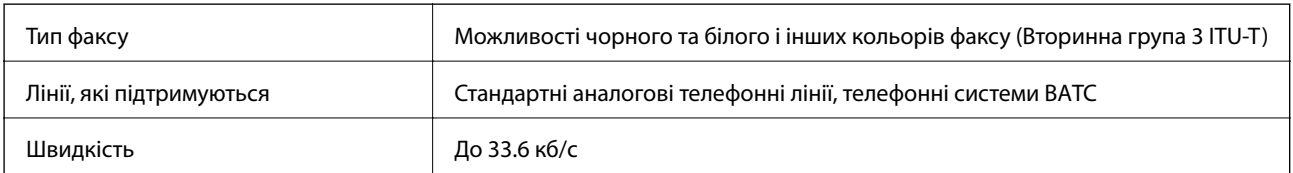

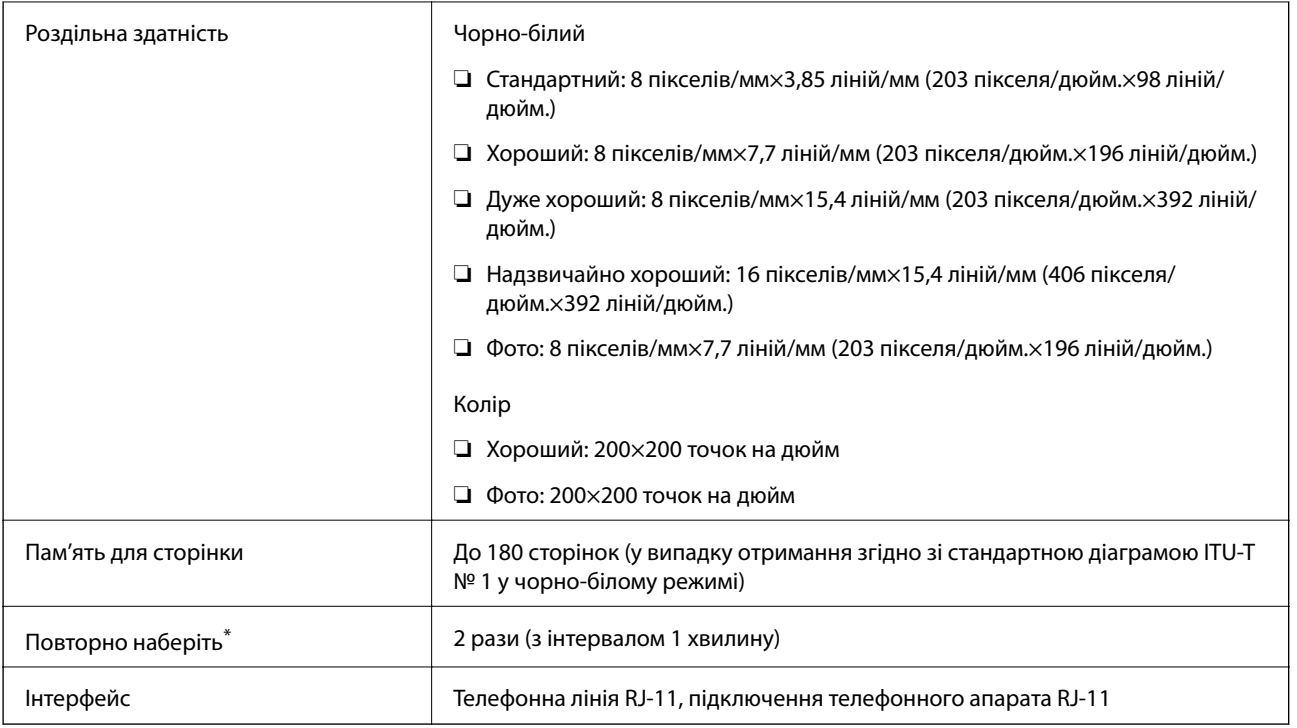

\* Специфікації можуть відрізнятися у різних країнах та регіонах.

## **Використання порту принтера**

Принтер використовує такий порт. За потреби адміністратору необхідно налаштувати дозвіл на використання цих портів.

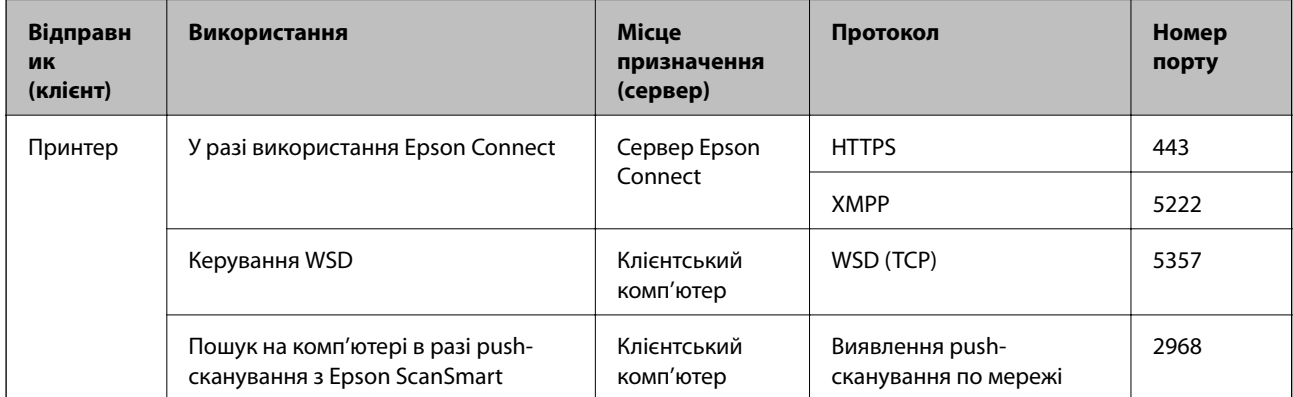

<span id="page-280-0"></span>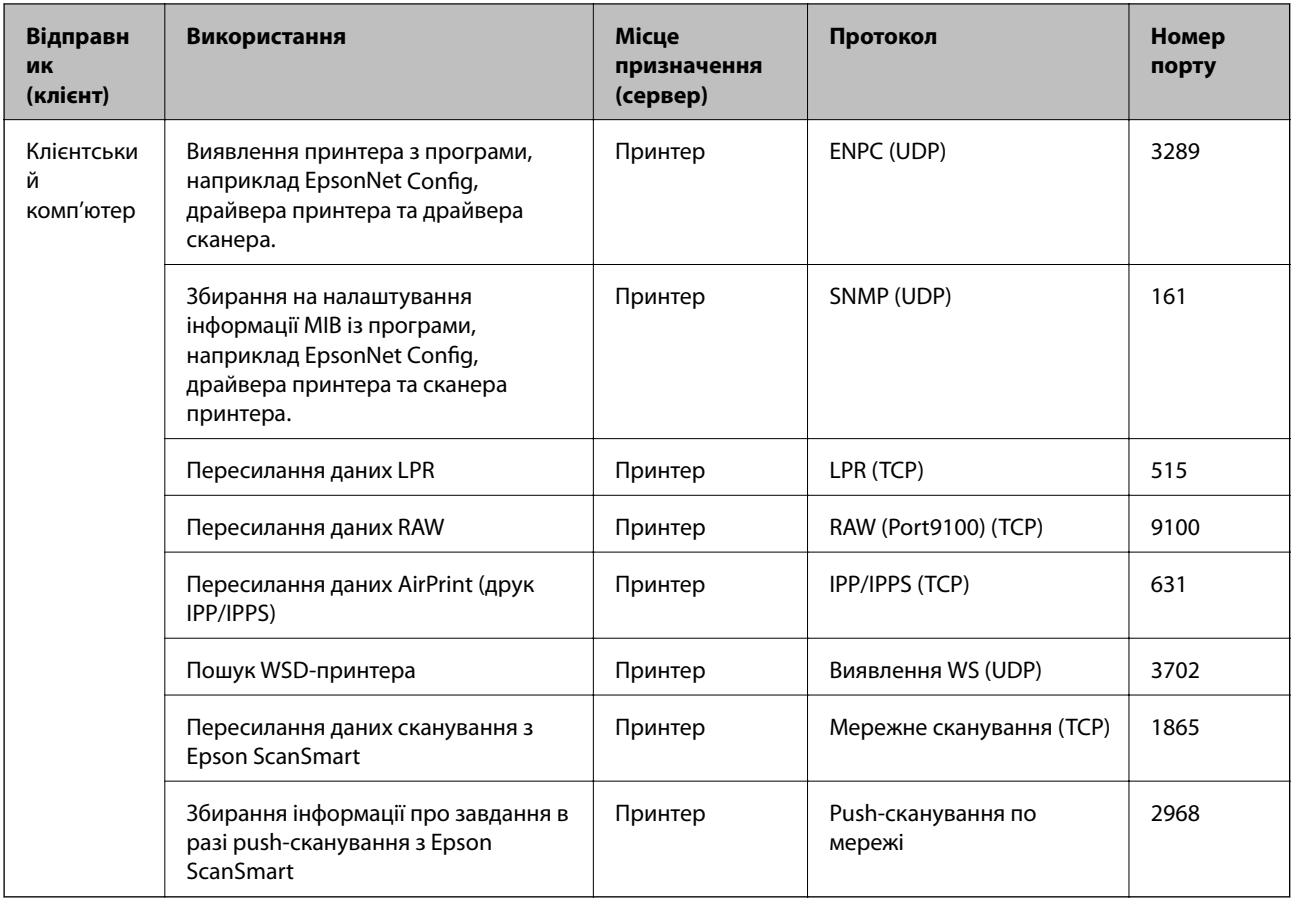

# **Характеристики інтерфейсу**

Для комп'ютера Високошвидкісний USB-порт<sup>\*</sup>

Кабелі USB 3.0 не підтримуються.

# **Технічні характеристики мережі**

### **Технічні характеристики Wi-Fi**

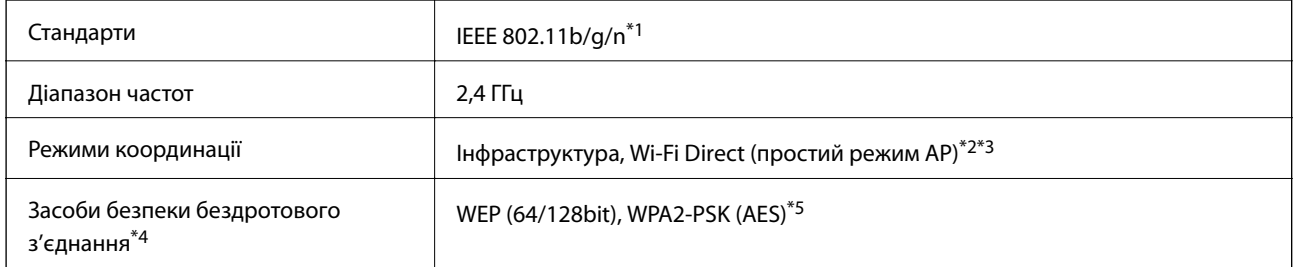

\*1 Стандарт доступний IEEE 802.11n тільки для HT20.

\*2 Не підтримується для IEEE 802.11b.

\*3 Звичайний AP-режим сумісний із Wi-Fi-з'єднанням (інфраструктурою) або з'єднанням Ethernet.

- \*4 Wi-Fi Direct підтримує тільки WPA2-PSK (AES).
- \*5 Сумісний з протоколом WPA2, підтримка протоколів WPA/WPA2 Personal.

### **Технічні характеристики Ethernet**

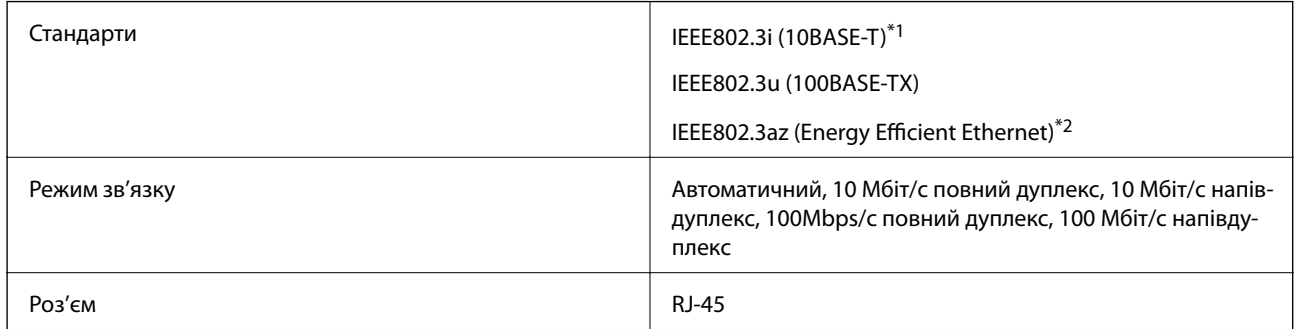

\*1 Щоб уникнути ризику втручання радіохвиль використовуйте кабель STP (екранована вита пара) категорії вище 5e.

\*2 Підключений пристрій повинен відповідати стандартам IEEE802.3az.

### **Функції мережі та IPv4/IPv6**

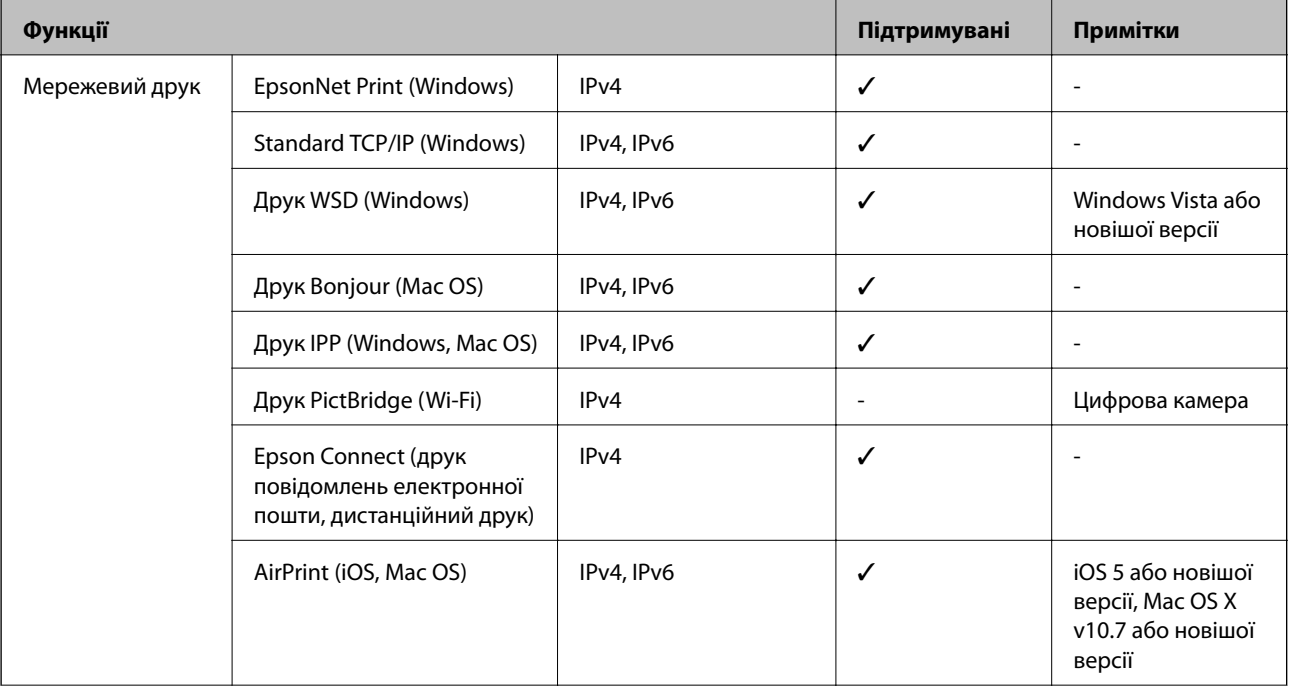

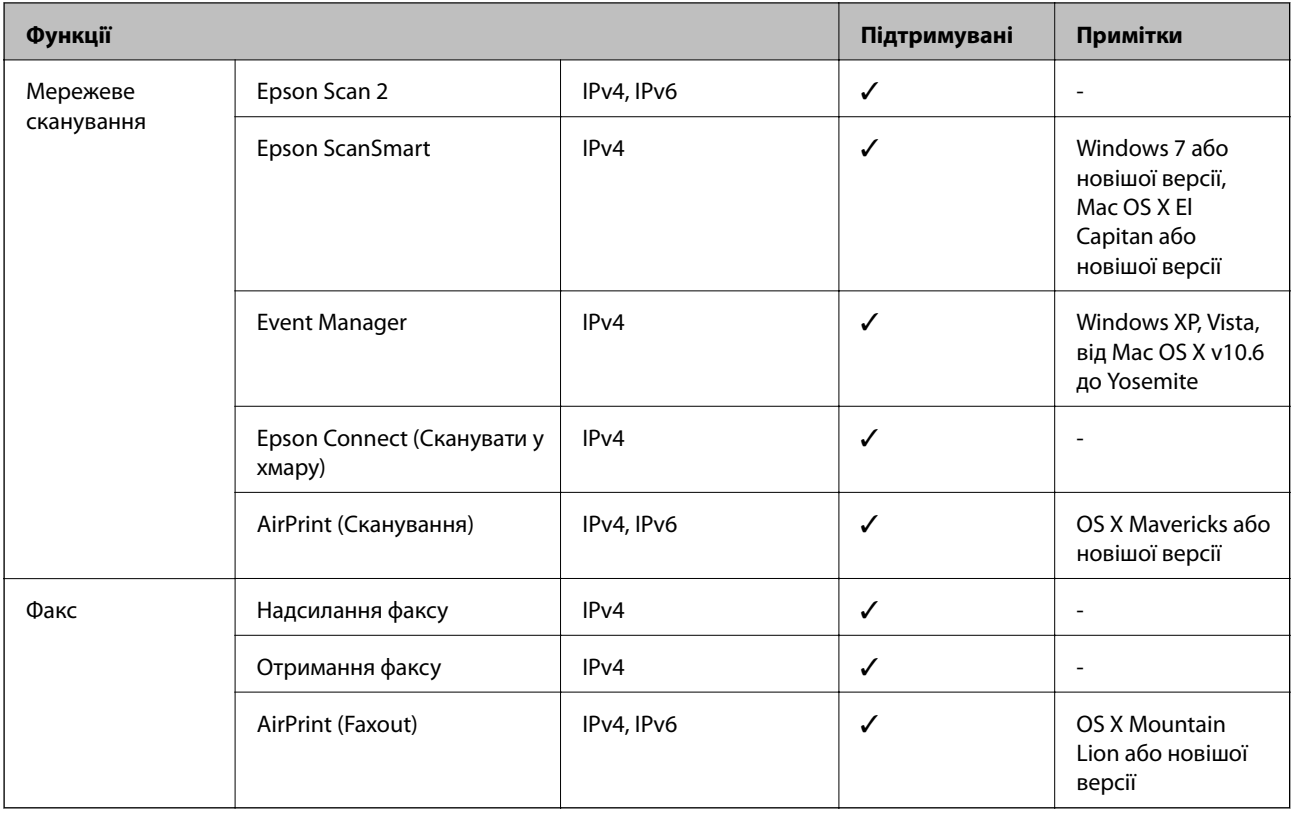

### **Протокол захисту**

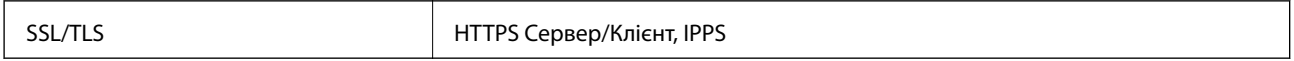

# **Підтримка сторонніх послуг**

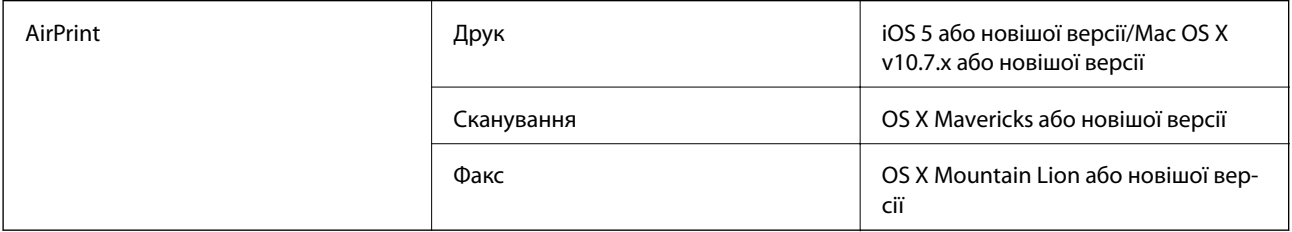

# **Розміри**

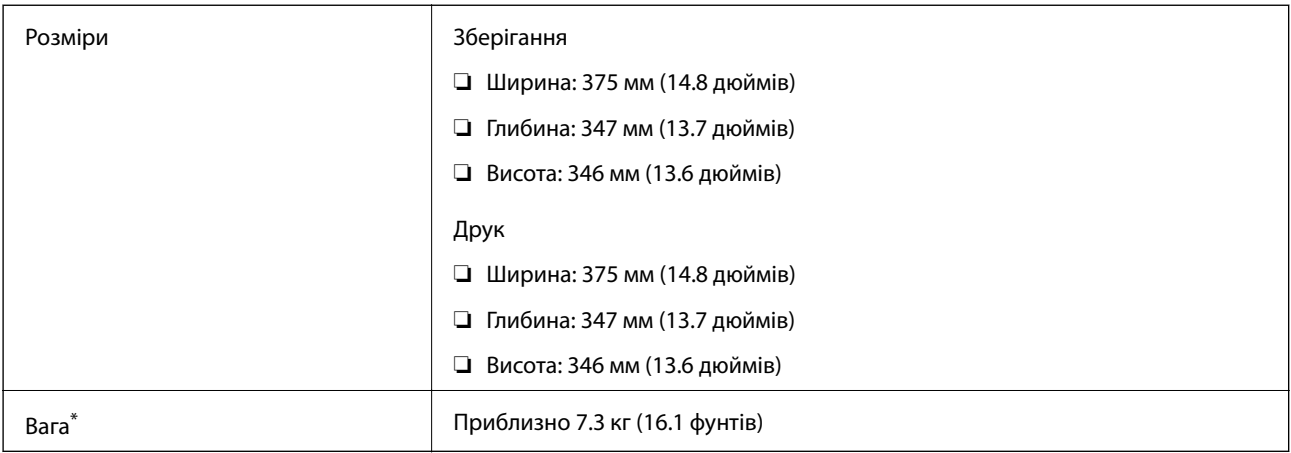

\* Без чорнил та кабелю живлення.

### **Характеристики живлення**

#### **ET-5170 Series/L6490 Series**

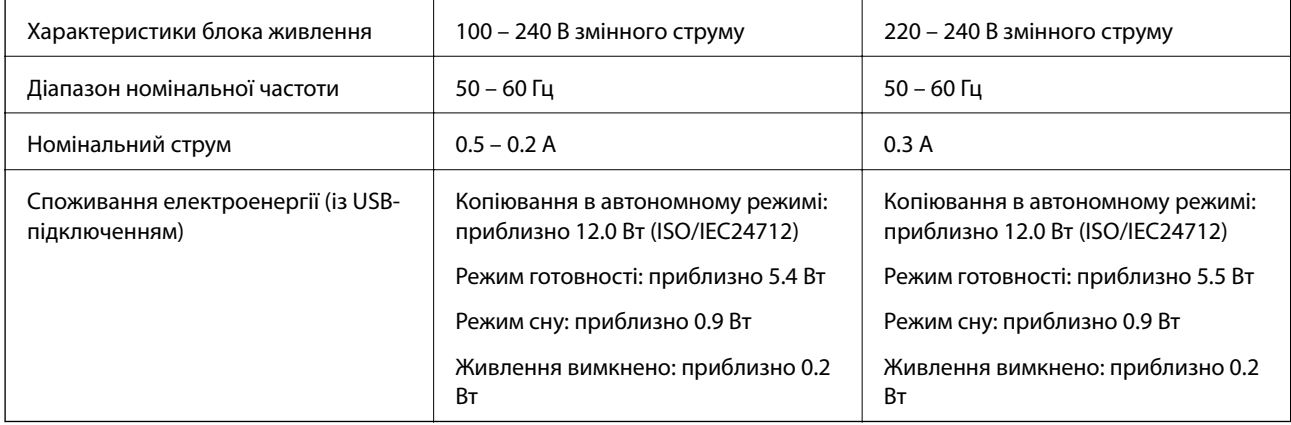

#### *Примітка.*

❏ Щоб дізнатися напругу, див. етикетку на принтері.

 $\Box$  Для користувачів із Європи — див. подробиці щодо енергоспоживання на веб-сайті. <http://www.epson.eu/energy-consumption>

#### **ET-5150 Series/L6460 Series**

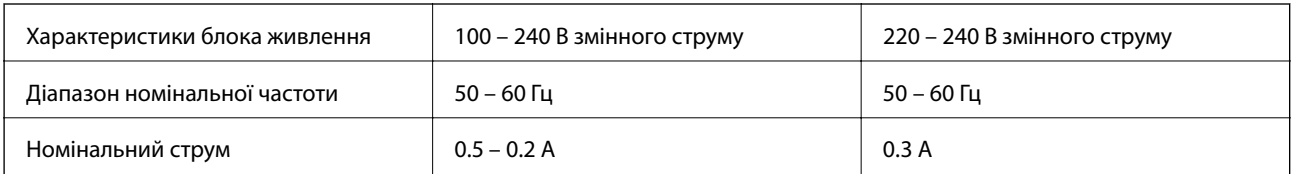

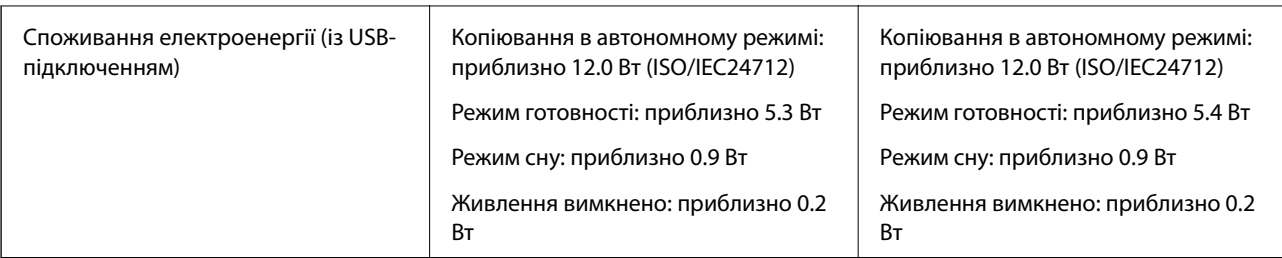

#### *Примітка.*

- ❏ Щоб дізнатися напругу, див. етикетку на принтері.
- $\Box$  Для користувачів із Європи див. подробиці щодо енергоспоживання на веб-сайті. <http://www.epson.eu/energy-consumption>

### **Технічні характеристики навколишнього середовища**

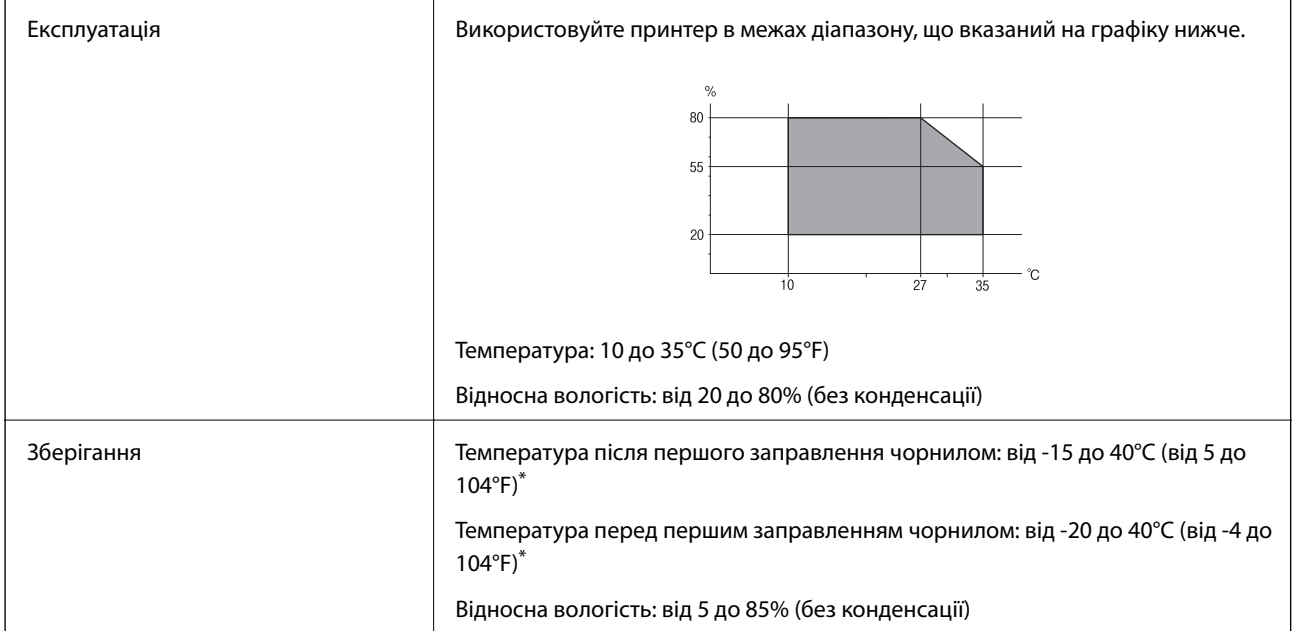

Протягом одного місяця можна зберігати за температури 40°С (104°F).

### **Умови експлуатації чорнильних флаконів**

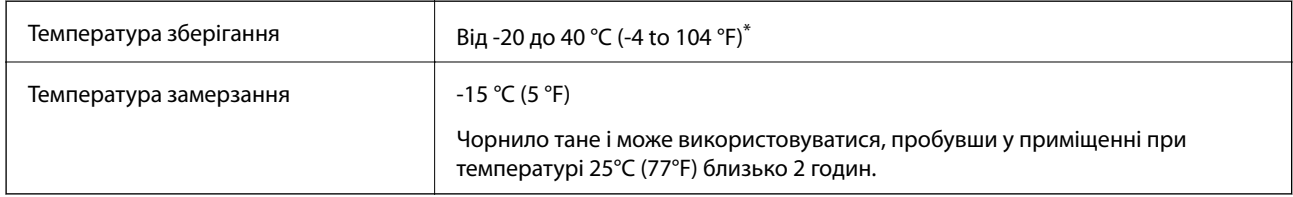

\* Протягом одного місяця можна зберігати за температури 40 °C (104 °F).

### <span id="page-285-0"></span>**Системні вимоги**

❏ Windows

Windows Vista, Windows 7, Windows 8/8.1, Windows 10 або новішої версії (32-розрядна, 64-розрядна)

Windows XP SP3 (32-розрядна)

Windows XP Professional x64 Edition SP2

Windows Server 2003 (SP2) або новішої версії

❏ Mac OS

Mac OS X v10.6.8 або новішої версії

#### *Примітка.*

- ❏ Mac OS можуть не підтримувати певні програми або функції.
- ❏ Файлова система UNIX (UFS) для Mac OS не підтримується.

# **Нормативна інформація**

### **Стандарти й схвалення**

### **Стандарти та сертифікати для моделі в США**

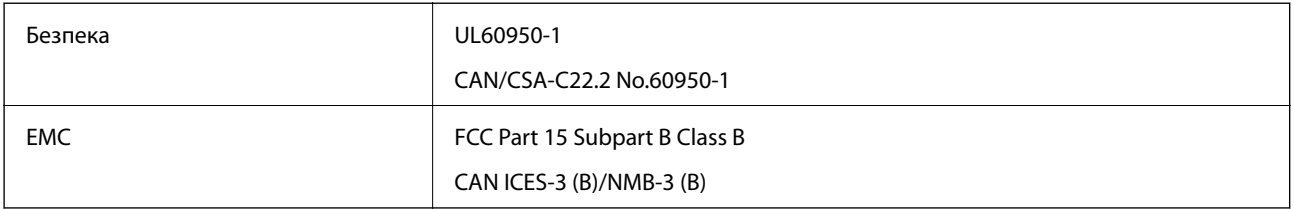

Це обладнання містить наступний модуль бездротового зв'язку.

Виробник: Seiko Epson Corporation

Тип: J26H006

Даний пристрій відповідає частині 15 Правил Федеральної комісії США щодо засобів зв'язку і розділу RSS-210 Промислових норм Канади. Компанія Epson не несе відповідальності за порушення правил безпеки внаслідок внесення несанкціонованих змін до даного виробу. Експлуатація можлива при виконанні двох умов: (1) цей пристрій не може створювати шкідливих перешкод; (2) пристрій має приймати будь-які отримувані перешкоди, зокрема ті, що можуть призвести до небажаного функціонування.

Щоб запобігти перешкоджанню радіоприйому у службах, які мають на це дозвіл, цей пристрій має використовуватися у приміщенні подалі від вікон, для забезпечення максимального укриття. На експлуатацію пристрою (або його антени) поза приміщенням необхідно отримати дозвіл.

Це обладнання відповідає рівням радіаційного опромінення FCC/IC, встановленим для неконтрольованих середовищ, та відповідає радіочастотам FCC Додатку С «Рекомендацій з опромінення» (OET65) та радіочастотам RSS-102 «Правил опромінення» IC. Це обладнання повинно встановлюватися і працювати так, щоб випромінювач знаходився на відстані щонайменше 7,9 дюйма (20 см) від тіла людини (не враховуючи кінцівок: рук і ніг).

### **Стандарти та сертифікати для моделі у Європі**

Заява для користувачів у ЄС

Цим повідомленням Seiko Epson Corporation заявляє, що вказана нижче модель радіообладнання відповідає Директиві 2014/53/EU. Повний текст декларації про відповідність ЄС доступний на вказаному нижче веб-сайті.

<http://www.epson.eu/conformity>

C662B, C653A

Лише для використання у країнах: Ірландія, Великобританія, Австрія, Німеччина, Ліхтенштейн, Швейцарія, Франція, Бельгія, Люксембург, Нідерланди, Італія, Португалія, Іспанія, Данія, Фінляндія, Норвегія, Швеція, Ісландія, Хорватія, Кіпр, Греція, Словенія, Мальта, Болгарія, Чехія, Естонія, Угорщина, Латвія, Литва, Польща, Румунія та Словаччина.

Корпорація Epson не несе відповідальності за порушення правил безпеки внаслідок внесення несанкціонованих змін до продукції.

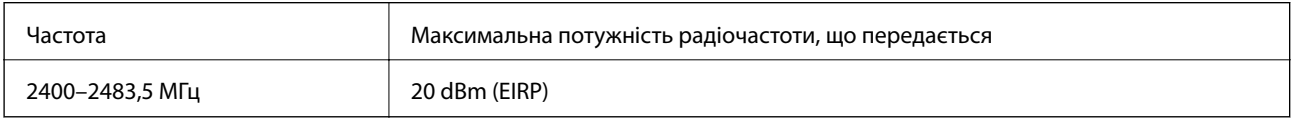

# $C \in$

#### **Для користувачів в Україні**

#### **Спрощена декларація відповідності для Принтер багатофункціональний**

СПРОЩЕНА ДЕКЛАРАЦІЯ

про відповідність

Спрощена декларація про відповідність, зазначена в пункті 29 Технічного регламенту радіообладнання, повинна бути представлена таким чином:

справжнім "СЕЙКО ЕПСОН КОРПОРЕЙШН" заявляє, що Принтер багатофункціональний відповідає Технічному регламенту радіообладнання;

повний текст декларації про відповідність доступний на веб-сайті за такою адресою: <http://epson.ua/conformity>

### **Стандарти та сертифікати для моделі в Австралії**

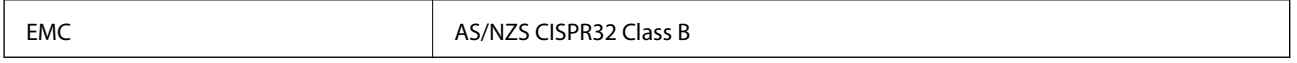

Цим корпорація Epson засвідчує, що вказані нижче моделі обладнання відповідають вимогам та іншим відповідним положенням стандарту AS/NZS4268:

C662B, C653A

Корпорація Epson не несе відповідальності за порушення правил безпеки внаслідок внесення несанкціонованих змін до продукції.

### **Стандарти та сертифікати для моделі в Новій Зеландії**

#### **General Warning**

The grant of a Telepermit for any item of terminal equipment indicates only that Telecom has accepted that the item complies with minimum conditions for connection to its network. It indicates no endorsement of the product by Telecom, nor does it provide any sort of warranty. Above all, it provides no assurance that any item will work correctly in all respects with another item of Telepermitted equipment of a different make or model, nor does it imply that any product is compatible with all of Telecom's network services.

Telepermitted equipment only may be connected to the EXT telephone port. This port is not specifically designed for 3-wire-connected equipment. 3-wire-connected equipment might not respond to incoming ringing when attached to this port.

#### **Important Notice**

Under power failure conditions, this telephone may not operate. Please ensure that a separate telephone, not dependent on local power, is available for emergency use.

This equipment is not capable, under all operating conditions, of correct operation at the higher speeds for which it is designed. Telecom will accept no responsibility should difficulties arise in such circumstances.

This equipment shall not be set up to make automatic calls to the Telecom '111' Emergency Service.

### **Обмеження на копіювання**

Дотримуйтесь наступних обмежень для забезпечення відповідального та законного використання принтера.

Копіювання перелічених нижче документів заборонено законом:

- ❏ банкноти, гроші, видані урядом ринкові цінні папери, урядові облігації та цінні папери, видані муніципалітетом
- ❏ Непогашені поштові марки, поштові листівки з непогашеними марками та інші офіційні поштові документи, які можна надіслати поштою
- ❏ Видані урядом гербові марки та законно видані цінні папери

Будьте обережними під час копіювання наступних документів:

- ❏ Приватні ринкові цінні папери (сертифікати акцій, соло-векселі, які можна передавати, чеки тощо), місячні проїзні документи, пільгові квитки тощо.
- ❏ Паспорти, водійські права, сертифікати відповідності, перепустки, продовольчі талони, квитки тощо.

#### *Примітка.*

Копіювання цих документів може бути заборонене законом.

Відповідальне використання матеріалів, захищених авторськими правами:

Копіювання за допомогою принтерів матеріалів, захищених авторськими правами, є неприпустимим і може розцінюватися, як зловживання. Виявляйте відповідальність і пошану, отримуючи дозвіл на копіювання опублікованих матеріалів у власника авторських прав, або дійте за порадою досвідченого юриста.
# <span id="page-288-0"></span>**Інформація про адміністратора**

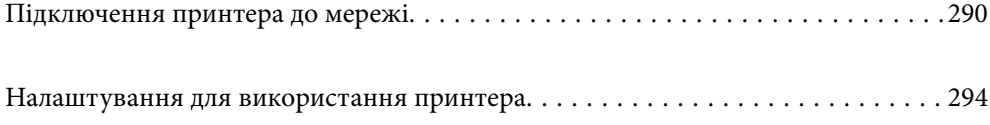

# <span id="page-289-0"></span>**Підключення принтера до мережі**

Підключити принтер до мережі можна в кілька способів.

❏ Підключити за допомогою додаткових налаштувань на панелі керування.

❏ Підключити за допомогою інсталятора на веб-сайті або на диску з програмним забезпеченням.

У цьому розділі пояснено процедуру підключення принтера до мережі за допомогою панелі керування принтера.

## **До початку встановлення мережевого з'єднання**

Щоб підключитись до мережі, перевірте заздалегідь спосіб з'єднання та дані налаштування з'єднання.

## **Збір інформації про налаштування підключення**

Підготуйте необхідну інформацію про налаштування підключення. Заздалегідь перевірте зазначену нижче інформацію.

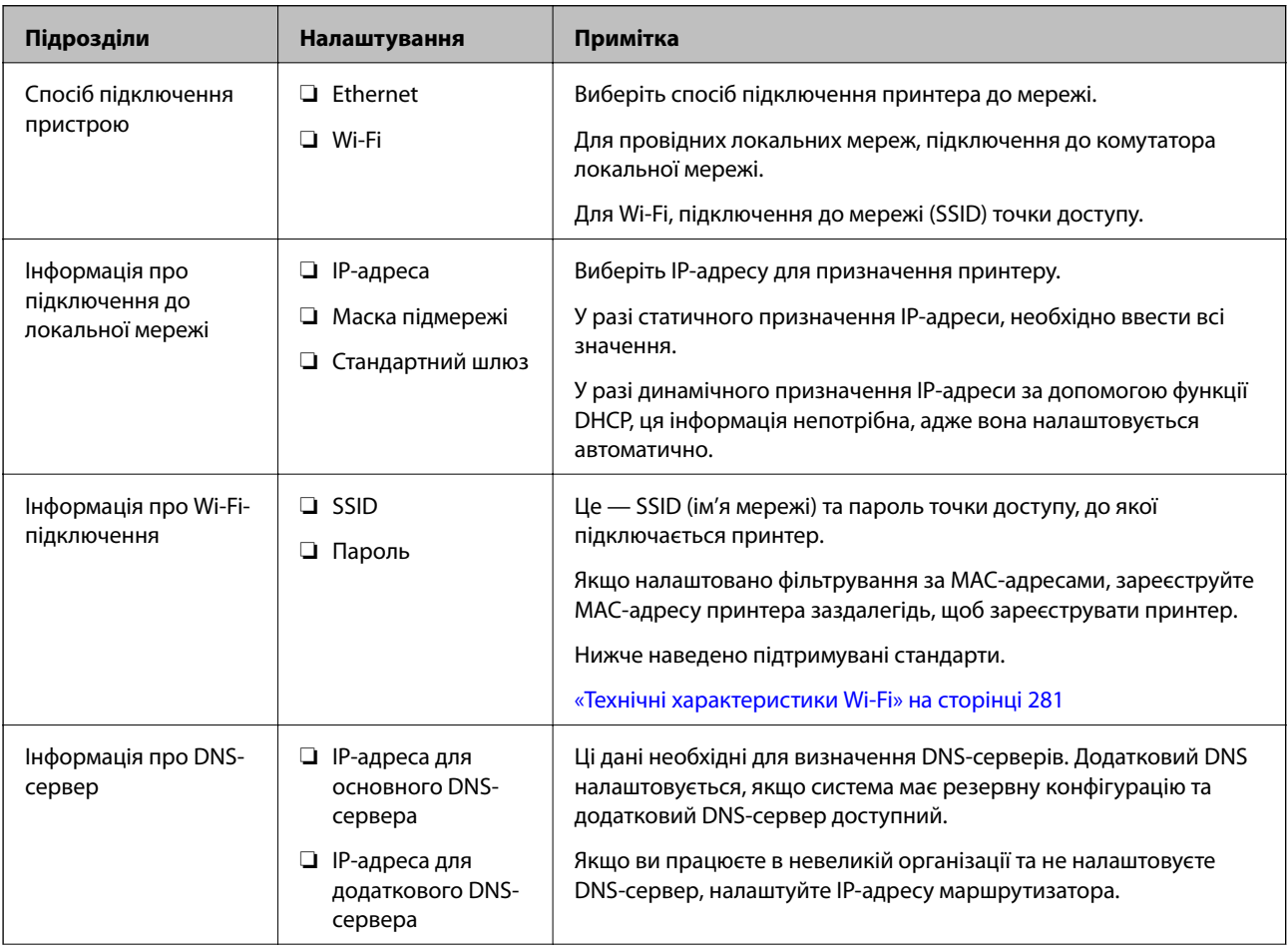

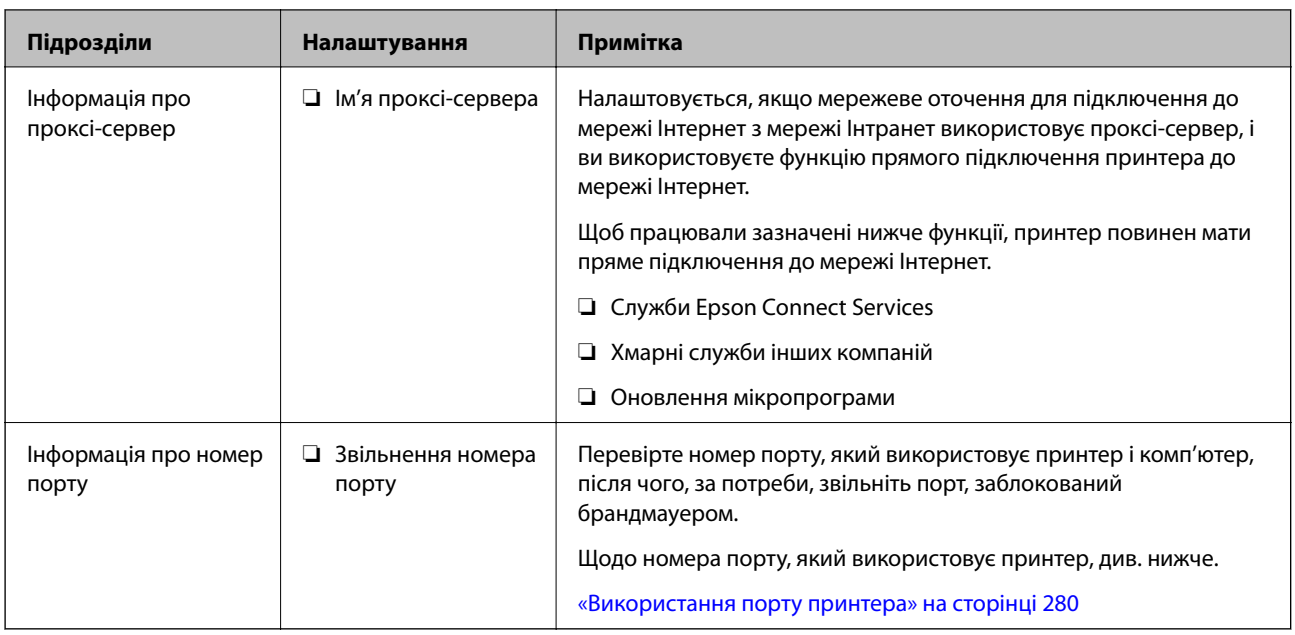

## **Призначення IP-адреси**

Нижче наведено типи призначення IP-адреси.

#### **Статична IP-адреса:**

Призначте заздалегідь вибрану IP-адресу принтеру (хосту) вручну.

Інформацію, необхідну для підключення до мережі (маску підмережі, основний шлюз, DNS тощо), потрібно ввести вручну.

IP-адреса не змінюється, навіть якщо пристрій вимкнено. Це корисно, коли потрібно керувати пристроями у середовищі, де не можна змінювати IP-адресу, або потрібно керувати пристроями за допомогою IPадреси. Рекомендуємо використовувати для принтера, сервера тощо ті налаштування, до яких матимуть доступ багато комп'ютерів.

#### **Автоматичне призначення за допомогою функції DHCP (динамічна IP-адреса):**

Призначте IP-адресу принтеру (хосту) автоматично за допомогою функції DHCP сервера DHCP або маршрутизатора.

Інформація, необхідну для підключення до мережі (маску підмережі, основний шлюз, DNS тощо) налаштовується автоматично, що полегшує підключення пристрою до мережі.

Якщо пристрій або маршрутизатор вимкнено, або залежно від налаштувань сервера DHCP, IP-адреса може змінюватися при повторному підключенні.

Рекомендуємо керувати пристроями у відмінний від IP-адреси спосіб та здійснювати зв'язок за протоколами, що можуть використовувати IP-адреси.

#### *Примітка.*

У разі використання функції резервування IP-адреси сервера DHCP можна призначати одну IP-адресу пристроям у будь-який час.

## <span id="page-291-0"></span>**Сервер DNS та проксі-сервер**

Сервер DNS має ім'я хосту, ім'я домена адреси електронної пошти тощо разом з інформацією про IPадресу.

Можна встановити зв'язок, якщо інша сторона описана іменем хосту, іменем домену тощо, коли комп'ютер або принтер виконує IP-з'єднання.

Запитує сервер DNS цю інформацію та отримує IP-адресу іншої сторони. Цей процес називається ідентифікація імені.

Тому такі пристрої як комп'ютери та принтери можуть підключатись за допомогою IP-адреси.

Ідентифікація імені необхідна для того, щоб принтер підключився за допомогою функції електронної пошти або функції інтернет-підключення.

Необхідно виконати налаштування сервера DNS, якщо ви використовуєте ці функції.

Якщо ви призначаєте IP-адресу принтера за допомогою функції DHCP сервера DHCP чи маршрутизатора, то вона встановлюється автоматично.

Проксі-сервер розміщується на шлюзі між мережею та інтернетом та підключається до комп'ютера, принтера та інтернету (протилежний сервер) від імені кожного з них. Протилежний сервер підключається тільки до проксі-сервера. Тому така інформація про принтер, як IP-адреса та номер порту, не зчитується, оскільки очікується підвищений захист.

Під час підключення до інтернету через проксі-сервер налаштуйте проксі-сервер на принтері.

## **Підключення до мережі з панелі керування**

Підключіть принтер до мережі за допомогою панелі керування принтера.

## **Призначення IP-адреси**

Налаштуйте основні елементи, як-от адресу хоста, Маска підмережі, Шлюз за замовчанням.

У цьому розділі пояснюється процедура налаштування статичної IP-адреси.

- 1. Увімкніть принтер.
- 2. Виберіть елемент **Налаш.** на головному екрані панелі керування.
- 3. Виберіть **Загальні налаштування** > **Налаштування мережі** > **Розширений** > **TCP/IP**.
- 4. Виберіть **Вручну** для **Отримати IP-адресу**.

Якщо потрібно, щоб IP-адреса налаштовувалася автоматично за допомогою функції DHCP маршрутизатора, виберіть **Авто**. У такому разі **IP-адреса**, **Маска підмережі** і **Шлюз за замовчанням** на кроках 5–6 також налаштовуватимуться автоматично, тому перейдіть до кроку 7.

5. Введіть IP-адресу.

Фокус зміститься до переднього сегмента або заднього сегмента, розділених крапками, якщо вибрати  $\blacktriangleleft$  i $\blacktriangleright$ 

Підтвердьте значення, відображене на попередньому екрані.

#### 6. Налаштуйте **Маска підмережі** і **Шлюз за замовчанням**.

Підтвердьте значення, відображене на попередньому екрані.

#### c*Важливо*

Якщо комбінація адреси IP-адреса, Маска підмережі і Шлюз за замовчанням є неправильною, параметр *Запуск налаштув.* буде неактивним і продовжити налаштування не вдасться. Переконайтеся, що у введених даних немає помилки.

7. Введіть IP-адресу основного DNS-сервера.

Підтвердьте значення, відображене на попередньому екрані.

#### *Примітка.*

Якщо вибрано *Авто* для налаштувань призначення IP-адреси, ви можете вибрати налаштування DNSсервера з *Вручну* або *Авто*. Якщо адресу DNS-сервера отримати автоматично не вдається, виберіть *Вручну* і введіть адресу DNS-сервера. Після цього введіть адресу додаткового DNS-сервера вручну. Якщо вибрано *Авто*, перейдіть до кроку 9.

8. Введіть IP-адресу додаткового DNS-сервера.

Підтвердьте значення, відображене на попередньому екрані.

9. Торкніться **Запуск налаштув.**.

#### *Налаштування проксі-сервера*

Налаштовувати проксі-сервер необхідно за виконання двох нижченаведених умов.

- ❏ Проксі-сервер використовується для підключення до мережі Інтернет.
- ❏ У разі використання функції, при якій принтер підключається до мережі Інтернет безпосередньо, наприклад служби Epson Connect або хмарних служб іншої компанії.
- 1. Виберіть **Налаш.** на головному екрані.

Після виконання налаштувань після налаштування IP-адреси, відображається екран **Розширений**. Перейдіть до кроку 3.

- 2. Виберіть **Загальні налаштування** > **Налаштування мережі** > **Розширений**.
- 3. Виберіть **Проксі-сервер**.
- 4. Виберіть **Кори.** для **Налашт. проксі-серв.**.
- 5. Введіть адресу проксі-сервера у форматі IPv4 або FQDN. Підтвердьте значення, відображене на попередньому екрані.
- 6. Введіть номер порту проксі-сервера. Підтвердьте значення, відображене на попередньому екрані.
- 7. Торкніться **Запуск налаштув.**.

#### <span id="page-293-0"></span>**Підключення до локальної мережі**

Підключіть принтер до мережі через Ethernet або Wi-Fi.

#### *Підключення до Ethernet*

Підключіть принтер до мережі за допомогою кабелю Ethernet та перевірте підключення.

- 1. З'єднайте принтер з концентратором (комутатором локальної мережі) за допомогою кабелю Ethernet.
- 2. Виберіть **Налаш.** на головному екрані.
- 3. Виберіть **Загальні налаштування** > **Налаштування мережі** > **Перевірка підключення до мережі**. Буде відображено результат діагностики підключення. Підтвердьте, що підключення правильне.
- 4. Торкніться **ОК** для завершення.

Якщо торкнутися **Друкувати звіт про перевірку**, можна роздрукувати результат діагностики. Щоб роздрукувати його, дотримуйтеся вказівок на екрані.

#### **Пов'язані відомості**

& [«Змінення способу підключення до мережі із Wi-Fi на Ethernet» на сторінці 231](#page-230-0)

#### *Підключення до безпровідної локальної мережі (Wi-Fi)*

Підключити принтер до безпровідної локальної мережі (Wi-Fi) можна в кілька способів. Виберіть спосіб підключення, який відповідає середовищу та умовам використання.

Якщо вам відома інформація, що стосується безпровідного маршрутизатора, наприклад SSID і пароль, ви можете виконати налаштування вручну.

Якщо безпровідний маршрутизатор підтримує WPS, можна виконати налаштування шляхом налаштування кнопки запуску.

Після підключення принтера до мережі підключіться до принтера з пристрою, який необхідно використати (комп'ютер, смарт-пристрій, планшет тощо).

#### **Пов'язані відомості**

- & [«Налаштування Wi-Fi шляхом введення SSID і пароля» на сторінці 233](#page-232-0)
- & [«Налаштування Wi-Fi за допомогою кнопки \(WPS\)» на сторінці 234](#page-233-0)
- & [«Налаштування Wi-Fi шляхом встановлення PIN-коду \(WPS\)» на сторінці 235](#page-234-0)

# **Налаштування для використання принтера**

## **Відкривання доступу до контактів**

Реєстрація списку контактів дозволить легко ввести адресу призначення. Ви можете зареєструвати до 100 записів, а список контактів можна використовувати під час введення номеру факсу. Ця функція доступна тільки для моделі ET-5170 Series/L6490 Series.

## **Реєстрація або редагування контактів**

- 1. Виберіть **Факс** на головному екрані.
- 2. Виберіть **Конт.**.
- 3. Виконайте одну з перелічених нижче дій.
	- ❏ Щоб зареєструвати новий контакт, виберіть елемент **Дод. запис**, після чого виберіть **Додати Контакт**.
	- ❏ Щоб відредагувати контакт, виберіть на цільовому контакті, після чого виберіть **Редагувати**.
	- ❏ Щоб видалити контакт, виберіть на цільовому контакті, виберіть **Видалити**, після чого **Так**. Зазначені нижче процедури виконувати необов'язково.
- 4. Виконайте необхідні налаштування.

#### *Примітка.*

Під час введення номера факсу введіть код зовнішнього доступу перед номером факсу, якщо телефонна система — це ВАТС, і потрібен код доступу до зовнішньої лінії. Якщо код доступу було введено у налаштуваннях *Тип лінії*, введіть «решітку» (#) замість фактичного коду доступу. Щоб додати паузу (на три секунди) під час набору номера, введіть дефіс (-).

5. Виберіть **ОК**.

## **Реєстрація або редагування групованих контактів**

Додавання контактів до групи дозволяє надіслати факс кільком отримувачам одночасно.

- 1. Виберіть **Факс** на головному екрані.
- 2. Виберіть **Конт.**.
- 3. Виконайте одну з перелічених нижче дій.
	- ❏ Щоб зареєструвати новий контакт у групі, виберіть елемент **Дод. запис**, після чого виберіть **Додати групу**.
	- ❏ Щоб відредагувати контакт у крупі, виберіть на цільовому контакті у групі, після чого виберіть **Редагувати**.
	- ❏ Щоб видалити контакт у групі, виберіть на цільовому контакті у групі, виберіть **Видалити**, після чого — **Так**. Зазначені нижче процедури виконувати необов'язково.
- 4. Введіть або відредагуйте **Назва групи** та **Ключове слово**, після чого виберіть **Контакт (и) Додано до Група (потрібно)**.
- 5. Виберіть контакти, які потрібно зареєструвати у групі, а тоді торкніться **Закрити**.

#### *Примітка.*

- ❏ Зареєструвати можна до 99 контактів.
- ❏ Щоб скасувати вибір контакту, торкніться його ще раз.
- 6. Виберіть **ОК**.

## **Реєстрація контактів на комп'ютері**

За допомогою програми Web Config можна створити список контактів на комп'ютері, а тоді імпортувати його на принтер.

- 1. Відкрийте Web Config.
- 2. Виберіть **Додаткові параметри** зі списку у верхній частині вікна.
- 3. Виберіть **Контакти**.
- 4. Виберіть номер, який потрібно зареєструвати, після чого натисніть **Редагувати**.
- 5. Введіть **Назва**, **Індексне слово**, **Номер факсу**, і **Швид. передачі факсу**.
- 6. Клацніть **Застосувати**.

#### **Пов'язані відомості**

& [«Запуск функції Web Config у веб-браузері» на сторінці 261](#page-260-0)

#### *Елементи налаштування місця призначення*

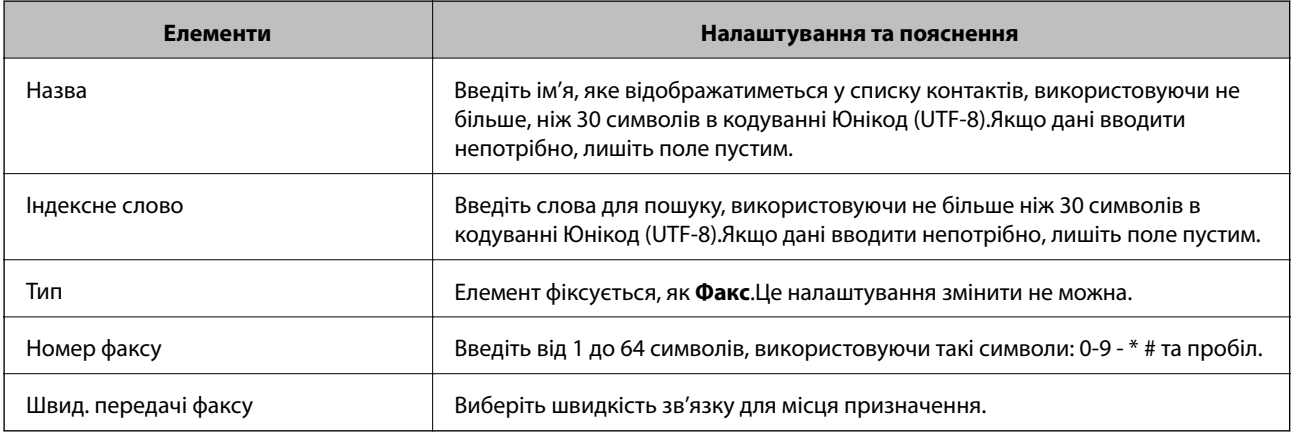

#### *Реєстрація місць призначення як групи*

- 1. Відкрийте Web Config.
- 2. Виберіть **Додаткові параметри** зі списку у верхній частині вікна.
- 3. Виберіть **Контакти**.
- 4. Виберіть номер, який потрібно зареєструвати, після чого натисніть **Редагувати**.
- 5. Введіть **Назва** та **Індексне слово**.
- 6. Виберіть групу з **Тип**.

#### <span id="page-296-0"></span>7. Клацніть **Вибрати** для **Контакти для групи**.

Буде відображено доступне місця призначення.

8. Виберіть місце призначення, яке потрібно зареєструвати у групу, після чого клацніть **Вибрати**.

#### *Примітка.*

Місця призначення можна реєструвати в кілька груп.

9. Клацніть **Застосувати**.

#### **Пов'язані відомості**

& [«Запуск функції Web Config у веб-браузері» на сторінці 261](#page-260-0)

# **Відкриття доступу до функцій факсу**

Функція факсу доступна тільки для моделі ET-5170 Series/L6490 Series.

## **Перед використанням функцій факсу**

Для використання функцій факсу встановіть такі налаштування.

- ❏ Правильно підключіть принтер до телефонної лінії та до телефону в разі необхідності
- ❏ Налаштуйте **Майстер налашт. факсу**, необхідний для базових налаштувань.

Виконайте подальші дії в разі необхідності.

- ❏ Місце зберігання виходу та відповідні налаштування, як-от налаштування мережі.
- ❏ Реєстрація **Конт.**
- ❏ **Параметри користувача** для визначення значень за замовчуванням для пунктів меню **Факс**
- ❏ **Налаштування звіту** для друку звітів під час надсилання або отримання факсів

#### **Пов'язані відомості**

- & «Підключення принтера до телефонної лінії» на сторінці 297
- & [«Підготовка принтера до надсилання й отримання факсів» на сторінці 301](#page-300-0)
- & [«Налашт. факсу» на сторінці 269](#page-268-0)
- & [«Відкривання доступу до контактів» на сторінці 294](#page-293-0)
- & [«Параметри користувача» на сторінці 276](#page-275-0)
- & [«Налаштування звіту» на сторінці 272](#page-271-0)

### **Підключення принтера до телефонної лінії**

#### *Сумісні телефонні лінії*

Принтер можна використовувати через стандартні аналогові телефонні лінії (ТМЗК = телефонна мережа загального користування) та ВАТС.

Використання принтеру з наступними телефонними лініями або системами може бути неможливим.

- ❏ Телефонна лінія VoIP, наприклад, DSL або оптоволоконна цифрова служба.
- ❏ Цифрова телефонна лінія (ISDN).
- ❏ Деякі телефонні системи ВАТС.
- ❏ Коли адаптери, наприклад, абонентський адаптер, VoIP-адаптер, спліттери або DSL-маршрутизатори, під'єднані між телефонною настінною розеткою і принтером.

#### *Підключення принтера до телефонної лінії*

Підключіть принтер до телефонної розетки за допомогою кабелю RJ-11 (6P2C). У разі підключення телефону до принтера використовуйте другий телефонний кабель RJ-11 (6P2C).

У деяких регіонах кабель входить до комплекту постачання принтера. Якщо він включений, використовуйте даний кабель.

Можливо, телефонний кабель необхідно буде підключити до адаптера, передбаченого для вашої країни або регіону.

#### *Примітка.*

Знімайте кришечку із порту EXT. принтера тільки при під'єднанні телефону до принтера. Не знімайте кришечку, якщо ви не під'єднуєте телефон.

У регіонах, де часто бувають грози із блискавками, ми рекомендуємо використовувати мережевий фільтр.

#### **Під'єднання до стандартної телефонної лінії (ТМЗК) або ВАТС**

Під'єднайте телефонний кабель від телефонної настінної розетки або порту ВАТС до порту LINE, розташованого на задній стороні принтера.

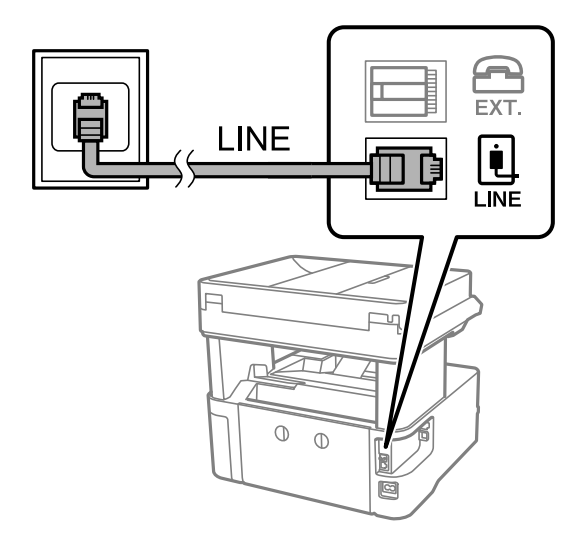

#### **Під'єднання до DSL або ISDN**

Під'єднайте телефонний кабель від DSL-модему або абонентського адаптера ISDN до порту LINE, розташованого на задній стороні принтера. Для детальніших відомостей, див. документацію, що постачалася з модемом або адаптером.

#### *Примітка.*

Якщо ваш DSL-модем не оснащений вбудованим DSL-фільтром, під'єднайте окремий DSL-фільтр.

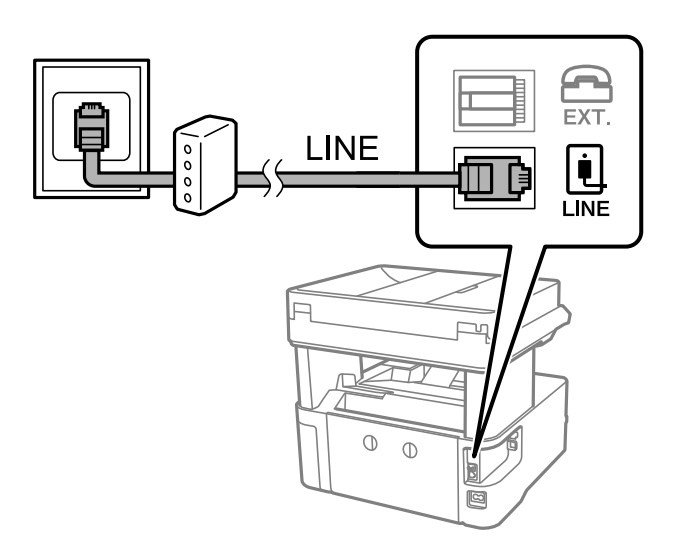

#### *Під'єднання телефону до принтера*

У разі використання принтера і телефону на одній телефонній лінії підключіть телефон до принтера.

#### *Примітка.*

- ❏ Якщо ваш телефон має функцію надсилання факсу, відключіть функцію факсу перед підключенням. Для більш детальної інформації див. керівництво з експлуатації для телефонного апарату. У деяких моделях телефонного апарату функцію факсу не можна вимкнути повністю, а тому, можливо, вам не вдасться використовувати його як зовнішній телефон.
- ❏ Якщо ви підключили автовідповідач, перевірте, щоб налаштування *Відповісти на дзвінки* мало більше значення, ніж кількість гудків, після яких автовідповідач повинен відповісти на дзвінок.
- 1. Зніміть кришечку з порту EXT., що розташований на задній панелі принтера.

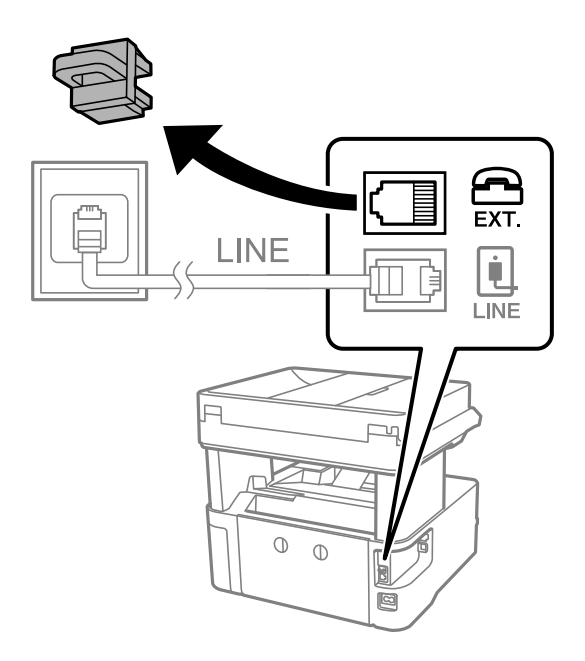

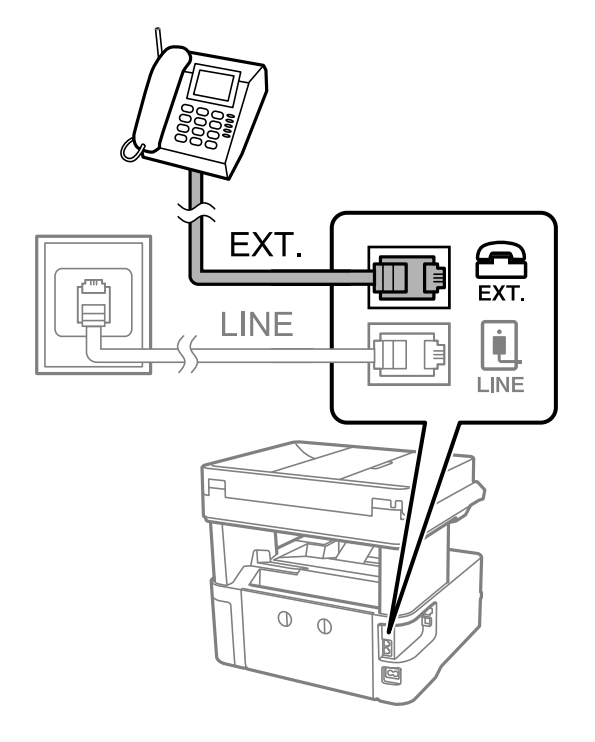

2. З'єднайте телефон і порт EXT. із телефонним кабелем.

#### *Примітка.*

У разі використання спільної телефонної лінії переконайтеся, що ви під'єднали телефонний апарат до порту EXT. принтера. Якщо ви роз'єднаєте лінію для окремого підключення телефону і принтера, телефон і принтер правильно працювати не будуть.

- 3. На панелі керування виберіть **Факс**.
- 4. Підніміть слухавку.

Якщо на екрані нижче відображено повідомлення про початок надсилання або отримання факсів, це значить, що підключення встановлено.

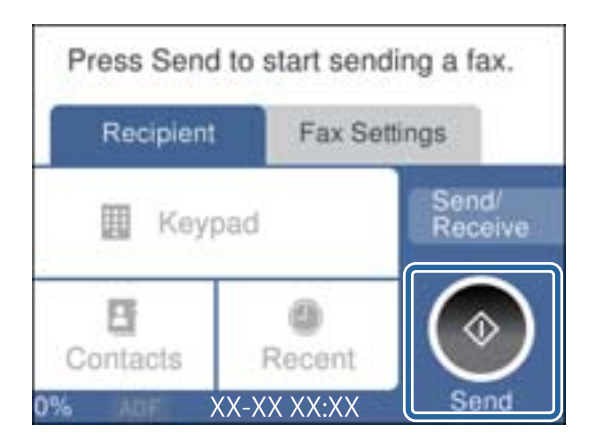

#### **Пов'язані відомості**

- & [«Підготовка принтера до надсилання й отримання факсів» на сторінці 301](#page-300-0)
- & [«Налаштування автовідповідача» на сторінці 303](#page-302-0)
- & [«Виконання налаштувань для отримання факсів лише за допомогою підключеного телефону» на](#page-303-0) [сторінці 304](#page-303-0)

#### <span id="page-300-0"></span>& [«Режим отримання:» на сторінці 273](#page-272-0)

### **Підготовка принтера до надсилання й отримання факсів**

**Майстер налашт. факсу** налаштовує основні функції факсу, щоб підготувати принтер до надсилання й отримання факсів.

Майстер налаштувань автоматично відображається після першого ввімкнення принтера. Можна відобразити майстра вручну за допомогою панелі керування принтера. Доведеться знову запускати майстра налаштувань, якщо його пропустити при першому вмиканні принтера або при зміні середовища з'єднання.

- ❏ Нижче наведені елементи, які можна встановити за допомогою майстра налаштувань.
	- ❏ **Заголовок** (**Ваш тел.** і **Заголовок факсу**)
	- ❏ **Режим отримання** (**Авто** або **Вручну**)
	- ❏ **Налаштування Distinctive Ring Detection (DRD)**
- ❏ Наведені нижче елементи встановлюються автоматично відповідно до середовища з'єднання.
	- ❏ **Режим набору** (як-от **Тон** або **Імпульсний**)
- ❏ Інші елементи в **Основні налашт.** залишаються незмінними.

#### **Пов'язані відомості**

& [«Основні налашт.» на сторінці 272](#page-271-0)

#### *Підготовка принтера до надсилання й отримання факсів за допомогою Майстер налашт. факсу*

- 1. Виберіть елемент **Налаш.** на головному екрані панелі керування.
- 2. Виберіть **Загальні налаштування** > **Налашт. факсу** > **Майстер налашт. факсу**.
- 3. Згідно із вказівками на екрані введіть ім'я відправника, наприклад, назву компанії, номер факсу.

#### *Примітка.*

Ім'я відправника і номер факсу з'являються у заголовку вихідних факсів.

- 4. Виконайте налаштування виявлення спеціального дзвінка (DRD).
	- ❏ Якщо ви підписані на послугу спеціального сигналу дзвінка від компанії телефонного зв'язку:

Перейдіть до наступного екрана та виберіть сигнал дзвінка, який використовуватиметься для вхідних факсів.

Якщо вибрати будь-який елемент, крім **Усі**, для параметра **Режим отримання** буде вибрано значення **Авто** і ви перейдете до наступного екрана, де можна перевірити виконані налаштування.

❏ Якщо ви не підписані на послугу спеціального сигналу дзвінка від компанії телефонного зв'язку або якщо налаштовувати цю функцію не потрібно:

Пропустіть це налаштування та переходьте до екрану, де можна перевірити виконані налаштування.

#### *Примітка.*

- ❏ Спеціальний сигнал дзвінка, запропонований компанією телефонного зв'язку (назва послуги може відрізнятися у різних компаній), дозволяє вам мати кілька номерів телефону на одній телефонній лінії. Кожному номеру призначається окремий сигнал дзвінку. Ви можете використовувати один номер для телефонних дзвінків, а інший — для факс-викликів. Виберіть сигнал виклику для факс-виклику в пункті *DRD*.
- ❏ В залежності від регіону *Увім.* і *Вим.* відображаються як параметри *DRD*. Оберіть *Увім.* для використання функції спеціального сигналу дзвінка.
- 5. Виконайте налаштування Режим отримання.
	- ❏ Якщо підключати телефонний пристрій до принтера не потрібно:

Виберіть **Ні**.

**Режим отримання** встановлюється на **Авто**.

❏ Якщо потрібно підключити телефонний пристрій до принтера:

Виберіть **Так**, після чого виберіть, чи потрібно отримувати факси автоматично, чи ні.

6. Перевірте виконані налаштування на відображеному екрані, після чого переходьте до наступного екрана.

Щоб виправити або змінити налаштування, виберіть .

7. Перевірте підключення факсу, вибравши **Почати перевірку**, після чого виберіть **Друк** для друку звіту, що відображає стан підключення.

#### *Примітка.*

- ❏ Якщо у звіті будуть відображенні помилки, виконуйте інструкції, наведені у звіті, щоб виправити їх.
- ❏ Якщо з'являється меню *Обрати тип лінії*, оберіть тип лінії.
	- У разі підключення принтера до телефонної системи ВАТС або абонентського адаптера, виберіть *PBX*.

- У разі підключення принтера до стандартної телефонної лінії виберіть *PSTN*, потім виберіть *Вимкнути* на екрані *Підтвердження*, що відобразиться. Однак, установка цієї функції на значення *Вимкнути* може привести до опущення першої цифри номеру факсу при наборі і відправлення факсу на неправильний номер.

#### **Пов'язані відомості**

- & [«Підключення принтера до телефонної лінії» на сторінці 297](#page-296-0)
- & [«Налаштування автовідповідача» на сторінці 303](#page-302-0)
- & [«Режим отримання:» на сторінці 273](#page-272-0)
- & [«Виконання налаштувань для отримання факсів лише за допомогою підключеного телефону» на](#page-303-0) [сторінці 304](#page-303-0)
- & [«Основні налашт.» на сторінці 272](#page-271-0)

## **Виконання налаштувань функції факсу принтера відповідно до використання**

Ви можете налаштувати функції факсу принтера окремо за допомогою панелі керування принтера відповідно до використання. Налаштування, виконані за допомогою **Майстер налашт. факсу**, можна також змінити. Додаткову інформацію див. в описі меню **Налашт. факсу**.

#### <span id="page-302-0"></span>**Пов'язані відомості**

- & [«Налашт. факсу» на сторінці 269](#page-268-0)
- & «Внесення налаштувань для телефонної системи ВАТС» на сторінці 303
- & «Виконання налаштувань після підключення телефонного апарата» на сторінці 303
- & [«Отримання вхідних факсів» на сторінці 95](#page-94-0)
- & [«Виконання налаштувань збереження отриманих факсів» на сторінці 304](#page-303-0)
- & [«Виконання налаштувань для блокування небажаних факсів» на сторінці 305](#page-304-0)
- & [«Параметри для надсилання та отримання факсів на комп'ютері» на сторінці 305](#page-304-0)

#### *Внесення налаштувань для телефонної системи ВАТС*

Виконайте наступні налаштування при використанні принтера у офісах, де використовується вихід на мережу загального доступу, і для отримання доступу до зовнішньої лінії потрібен код зовнішнього доступу, наприклад, 0 і 9.

- 1. На панелі керування виберіть **Налаш.**.
- 2. Виберіть **Загальні налаштування** > **Налашт. факсу** > **Основні налашт.**.
- 3. Виберіть **Тип лінії**, а тоді натисніть **PBX**.
- 4. Під час надсилання факсу на зовнішній номер із використанням # (решітки) замість дійсного коду зовнішнього доступу, виберіть поле **Код доступу**, щоб установити значення **Кори.**.

Під час набору символ #, введений замість дійсного коду зовнішнього доступу, буде замінено на збережений код доступу. Використання # допомагає уникнути проблем із підключенням до зовнішньої лінії.

#### *Примітка.*

Ви не зможете надсилати факси отримувачам у *Конт.*, код зовнішнього доступу яких є 0 і 9.

Якщо ви зареєстрували в *Конт.* користувачів, код зовнішнього доступу яких є 0 і 9, установіть поле *Код доступу* на значення *Не викор.*. Інакше потрібно замінити цей код на # у списку *Конт.*.

- 5. Торкніться поля вводу **Код доступу**, введіть код зовнішнього доступу для телефонної системи, а тоді торкніться кнопки **ОК**.
- 6. Виберіть **ОК**, щоб застосувати налаштування.

Код доступу зберігається у принтері.

#### *Виконання налаштувань після підключення телефонного апарата*

#### **Налаштування автовідповідача**

Щоб використовувати автовідповідач, необхідно виконати певні налаштування.

- 1. На панелі керування виберіть **Налаш.**.
- 2. Виберіть **Загальні налаштування** > **Налашт. факсу** > **Основні налашт.**.
- 3. Переведіть **Режим отримання** у значення **Авто**.

<span id="page-303-0"></span>4. Виберіть у налаштуванні **Відповісти на дзвінки** принтера більшу кількість сигналів дзвінка, ніж та, яка вказана для автовідповідача.

Якщо значення, яке встановлене для **Відповісти на дзвінки**, менше ніж кількість дзвінків на автовідповідач, він не зможе отримувати голосові дзвінки для запису голосових повідомлень. Більш детальну інформацію з налаштування див. у керівництві з експлуатації автовідповідача.

Залежно від регіону параметр **Відповісти на дзвінки** може не відображатися на екрані.

#### **Пов'язані відомості**

& [«Основні налашт.» на сторінці 272](#page-271-0)

#### **Виконання налаштувань для отримання факсів лише за допомогою підключеного телефону**

Щоб почати отримувати факси, достатньо тільки підняти слухавку та керувати телефоном. У цьому випадку з принтером працювати не потрібно.

Функція **Віддалене отримання** доступна для телефонних апаратів, які підтримують тональний набір номеру.

- 1. На панелі керування виберіть **Налаш.**.
- 2. Виберіть **Загальні налаштування** > **Налашт. факсу** > **Основні налашт.** > **Віддалене отримання**.
- 3. Торкніться **Віддалене отримання**, щоб установити значення **Увім.**.
- 4. Виберіть **Код запуску**, уведіть двозначний код (можна ввести цифри від 0 до 9, \* та #), а тоді натисніть **ОК**.
- 5. Виберіть **ОК**, щоб застосувати налаштування.

#### **Пов'язані відомості**

& [«Основні налашт.» на сторінці 272](#page-271-0)

#### *Виконання налаштувань збереження отриманих факсів*

За замовчуванням принтер налаштовано на друк отриманих факсів. Окрім друку, принтер можна налаштувати на зберігання отриманих факсів.

❏ Вхідні повідомлення у принтері

Отримані факси можна зберігати в папку Вхідні повідомлення. Ви можете переглядати їх на панелі керування принтера, щоб друкувати лише ті, які потрібно, або видалити непотрібні факси.

❏ Комп'ютер (прийом PC-FAX)

Зазначені вище функції можна використовувати одночасно. У разі одночасного використання функцій отримані документи зберігатимуться до скриньки вхідних документів та на комп'ютері. Щоб отримувати факси на комп'ютер, виконайте налаштування за допомогою програми FAX Utility.

[«Параметри для надсилання та отримання факсів на комп'ютері» на сторінці 305](#page-304-0)

1. На панелі керування виберіть **Налаш.**.

2. Виберіть **Загальні налаштування** > **Налашт. факсу** > **Отримати налаштування** > **Вихід факсу**.

- <span id="page-304-0"></span>3. Якщо відобразиться повідомлення із запитом на підтвердження, підтвердьте його та торкніться кнопки **ОК**.
- 4. Виберіть **Збер. до вх. повідомл.**.
- 5. Виберіть параметр **Збер. до вх. повідомл.**, щоб вибрати для нього значення **Увім.**.
- 6. Виберіть **Опції, коли немає місця в пам'яті** і виберіть, який параметр буде використано в разі заповнення скриньки вхідних документів.
	- ❏ **Отримувати і друкувати факси**: друк усіх отриманих документів, які не можна зберегти у скриньці вхідних факсів.
	- ❏ **Відхиляти вхідні факси**: принтер не відповідатиме на вхідні факс-виклики.
- 7. Для скриньки вхідних документів можна встановити пароль. Виберіть **Налашт. пар. вх. пов.**, а тоді встановіть пароль.

#### *Примітка.*

Ви не зможете встановити пароль, коли *Опції, коли немає місця в пам'яті* налаштовано на *Отримувати і друкувати факси*.

#### **Пов'язані відомості**

- & [«Вихід факсу» на сторінці 269](#page-268-0)
- & [«Перегляд отриманих факсів, збережених у принтері, на РК-екрані» на сторінці 97](#page-96-0)

#### *Виконання налаштувань для блокування небажаних факсів*

Небажані факси можна блокувати.

- 1. На панелі керування виберіть **Налаш.**.
- 2. Виберіть **Загальні налаштування** > **Налашт. факсу** > **Основні налашт.** > **Факс відмови**.
- 3. Щоб блокувати небажані факси, необхідно встановити умову.

Виберіть **Факс відмови**, а тоді увімкніть зазначені нижче параметри.

- ❏ Список номерів відмов: відхилення факсів, надісланих зі списку відхилених номерів.
- ❏ Бланк Заголовок факсу блоковано: відхилення факсів з відсутньою інформацією в заголовку.
- ❏ Незареєстровані контакти: відхилення факсів, недоданих до списку контактів.
- 4. Торкніться  $\leftarrow$ , щоб повернутися до екрану **Факс відмови**.
- 5. У разі використання функції **Список номерів відмов**, виберіть **Редаг. список відхилених номерів**, а тоді відредагуйте список.

#### *Параметри для надсилання та отримання факсів на комп'ютері*

Щоб надсилати та отримувати факси на комп'ютері, програма FAX Utility має бути встановлена на комп'ютері, який під'єднаний через мережу або USB-кабель.

#### <span id="page-305-0"></span>Налаштування Зберегти до ПК для отримування факсів

Ви можете отримувати факси на комп'ютері за допомогою програми FAX Utility. Установіть програму FAX Utility на комп'ютері та налаштуйте її. Докладніше див. Основні операції у довідці FAX Utility (відображена на головному вікні).

Елемент налаштування нижче на панелі керування принтера встановлено як **Так**, і отримані факси можуть бути збережені на комп'ютері.

**Налаш.** > **Загальні налаштування** > **Налашт. факсу** > **Отримати налаштування** > **Вихід факсу** > **Зберегти до ПК**

Налаштування Зберегти до ПК для друку на принтері отриманих факсів

Ви можете налаштувати друк отриманих факсів на принтері, а також зберегти їх на комп'ютері.

- 1. Виберіть елемент **Налаш.** на головному екрані панелі керування.
- 2. Оберіть **Загальні налаштування** > **Налашт. факсу** > **Отримати налаштування**.
- 3. Оберіть **Вихід факсу** > **Зберегти до ПК** > **Так, друкувати**.

#### Налаштування Зберегти до ПК, щоб не отримувати факси

Щоб принтер не зберігав отримані факси на комп'ютері, змініть налаштування принтера.

#### *Примітка.*

Ви можете також змінити налаштування за допомогою FAX Utility. Однак якщо є будь-які не збережені на комп'ютері факси, ця функція не буде доступною.

- 1. Виберіть елемент **Налаш.** на головному екрані панелі керування.
- 2. Оберіть **Загальні налаштування** > **Налашт. факсу** > **Отримати налаштування**.
- 3. Оберіть **Вихід факсу** > **Зберегти до ПК** > **Ні**.

#### **Пов'язані відомості**

& [«Запуск функції Web Config у веб-браузері» на сторінці 261](#page-260-0)

## **Проблеми при налаштуванні**

#### **Поради щодо вирішення проблем**

❏ Перевірка повідомлення про помилку

Коли виникає помилка, спочатку перевірте чи є якісь повідомлення на панелі керування принтера або екрані драйвера. Якщо у вас встановлено сповіщення електронною поштою у разі виникнення помилки, ви можете відразу дізнатись про стан.

❏ Звіт про мережеве з'єднання

Діагностуйте мережу та стан принтера, а тоді роздрукуйте результати.

Можна знайти діагностовану помилку з боку принтера.

#### ❏ Перевірка стану підключення

Перевірте стан підключення сервера комп'ютера або клієнтського комп'ютера за допомогою таких команд, як ping та ipconfig.

❏ Перевірка підключення

Щоб перевірити з'єднання між принтером та поштовим сервером, виконайте перевірку підключення з принтера. Також перевірте підключення з клієнтського комп'ютера до сервера, щоб перевірити стан підключення.

❏ Ініціалізація налаштувань

Якщо з боку налаштувань та стану підключення не виявлено помилок, проблему можна вирішити, відключивши або ініціалізувавши налаштування мережі принтера, після чого встановити їх знову.

## **Не вдається відкрити Web Config**

#### Принтеру не призначено IP-адресу.

Принтеру не вдається призначити дійсну IP-адресу. Налаштуйте IP-адресу за допомогою панелі керування принтера. Інформацію про поточні налаштування можна підтвердити за допомогою аркуша стану мережі або з панелі керування принтера.

#### Веб-браузер не підтримує стійкість шифрування для SSL/TLS.

SSL/TLS має Стійкість шифрування. Ви можете відкрити Web Config за допомогою веббраузера, який підтримує групове шифрування, як показано нижче. Переконайтеся, що ви використовуєте підтримуваний браузер.

- ❏ 80 бит: AES256/AES128/3DES
- ❏ 112 бит: AES256/AES128/3DES
- ❏ 128 бит: AES256/AES128
- ❏ 192 бит: AES256
- ❏ 256 бит: AES256

#### Термін дії CA-підписаний Сертифікат минув.

Якщо виникла проблема з датою спливання терміну дії сертифіката, при підключенні до Web Config за допомогою зв'язку SSL/TLS (https) буде відображено повідомлення «Термін дії сертифікату минув». Якщо це повідомлення з'являється до дати спливання терміну дії, переконайтеся, що дату на принтері налаштовано правильно.

#### Спільне ім'я сертифіката та принтера не збігається.

Якщо спільне ім'я сертифіката та принтера не збігається, при спробі доступу до Web Config за допомогою зв'язку SSL/TLS (https) буде відображено повідомлення «Ім'я сертифіката безпеки не відповідає···». Це стається через те, що нижченаведені IP-адреси не збігаються.

- ❏ IP-адреса принтера, введена до спільного імені для створення Сертифікат із власним підписом або CSR
- $\Box$  IP-адреса, введена у веб-браузер при запуску Web Config

Якщо це Сертифікат із власним підписом, оновіть сертифікат.

Якщо це CA-підписаний Сертифікат, знову візьміть сертифікат принтера.

Для веб-браузера не налаштовано параметр проксі-сервера локальної адреси.

Якщо принтер налаштовано на використання проксі-сервера, налаштуйте веб-браузер так, щоб він не підключався до локальної адреси через проксі-сервер.

❏ Windows:

Виберіть **Панель керування** > **Мережа й Інтернет** > **Властивості браузера** > **Підключення** > **Настройки локальної мережі** > **Проксі-сервер**, після чого налаштуйте на невикористання проксі-сервера для локальної мережі (локальних адрес).

❏ Mac OS:

Виберіть **Системні параметри** > **Мережа** > **Додатково** > **Проксі**, після чого зареєструйте локальну адресу для **Не використовувати налаштування проксі для таких хостів і доменів**.

Приклад:

192.168.1.\*: Локальна адреса 192.168.1.XXX, маска підмережі 255.255.255.0

192.168.\*.\*: Локальна адреса 192.168.XXX.XXX, маска підмережі 255.255.0.0

# <span id="page-308-0"></span>**Джерела довідкової інформації**

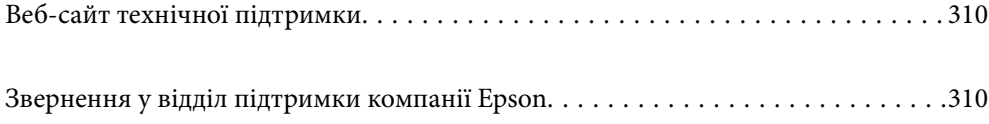

# <span id="page-309-0"></span>**Веб-сайт технічної підтримки**

Якщо вам необхідна додаткова інформація, дивіться веб-сайт технічної підтримки компанії Epson. Оберіть свою країну чи регіон, або перейдіть у відділ підтримки на локальному веб-сайті компанії Epson. На сайті доступна інформація про останні драйвери, FAQ, посібники або інші файли для завантаження.

#### <http://support.epson.net/>

<http://www.epson.eu/support> (Європа)

Якщо виріб компанії Epson не працює належним чином, і вирішити проблему не вдається, зверніться за допомогою у службу підтримки компанії Epson.

# **Звернення у відділ підтримки компанії Epson**

# **Перш ніж звертатися до Epson**

Якщо пристрій Epson несправний і ви не можете вирішити проблему самостійно за допомогою інформації про усунення несправностей, поданої у посібниках до пристрою, зверніться по допомогу до служби обслуговування клієнтів Epson.

Нижченаведений список підтримки Epson основано на країні продажу. Деякі продукти можуть не продаватися за вашим поточним місцем знаходження, тому зверніться до служби підтримки компанії Epson для регіону, у якому було придбано продукт.

Якщо у наведеному нижче списку немає служби підтримки у вашій місцевості Epson, зверніться до дилера, у якого ви придбали цей пристрій.

Служба обслуговування клієнтів Epson зможе значно швидше надати допомогу, якщо отримає від вас перелічену нижче інформацію.

#### ❏ Серійний номер продукту

(Етикетка із серійним номером зазвичай розміщена на задній частині пристрою.)

- ❏ Модель пристрою
- ❏ Версія програмного забезпечення

(Натисніть кнопку **About**, **Version Info** або схожу кнопку у вікні програми.)

- ❏ Виробника та модель вашого комп'ютера
- ❏ Назву та версію операційної системи вашого комп'ютера
- ❏ Назви та версії програм, які ви найчастіше використовуєте для роботи з пристроєм

#### *Примітка.*

В залежності від виробу, у деяких моделях списки номерів факсів і (або) настройки мережі можна зберігати у пам'яті приладу. Ці дані можуть бути втрачені внаслідок поломки приладу або під час його ремонту. Компанія Epson не несе відповідальності за втрату будь-яких даних, а також не зобов'язана виконувати резервне копіювання чи відновлення даних і настройок навіть під час гарантійного строку. Компанія Epson рекомендує користувачам самостійно робити резервні копії або нотатки.

# **Підтримка користувачів у Європі**

Контактні дані відділу підтримки компанії Epson див. у документі Pan-European Warranty Document (Загальноєвропейська гарантія).

# **Підтримка користувачів у Тайвані**

За підтримкою й послугами можна звертатися:

#### **Глобальний веб-сайт**

#### [http://www.epson.com.tw](http://www.epson.com.tw/)

Тут можна знайти інформацію про технічні характеристики продуктів, драйвери для завантаження, а також замовити продукти.

#### **Довідковий стіл компанії Epson**

Телефон: +886-2-80242008

Персонал довідкового столу по телефону допоможе вирішити такі питання:

- ❏ Зробити замовлення продуктів і отримати інформацію про них
- ❏ Отримати відповіді на запитання про використання продуктів або проблеми, які виникають
- ❏ Замовити послуги, пов'язані з ремонтом і гарантійним обслуговуванням

#### **Ремонтний сервісний центр:**

<http://www.tekcare.com.tw/branchMap.page>

Корпорація TekCare — це авторизований сервісний центр Epson Taiwan Technology & Trading Ltd.

# **Підтримка користувачів в Австралії**

Бажання відділу Epson Australia — надавати клієнтам високоякісні послуги технічної підтримки. Крім документації до цього продукту, інформацію можна отримати із зазначених нижче джерел:

#### **Адреса в Інтернеті**

#### [http://www.epson.com.au](http://www.epson.com.au/)

Отримайте доступ до веб-сторінок Epson Australia. Варто прихопити модем із собою і скористатись нагодою та зайнятись інтернет-серфінгом! На сайті є область завантаження для драйверів, контактні дані компанії Epson, інформація про нові продукти. Крім того, тут можна отримати технічну підтримку (електронною поштою).

#### **Довідковий стіл компанії Epson**

#### Телефон: 1300-361-054

Довідковий стіл компанії Epson — це остаточна допоміжна служба, куди клієнти можуть звернутися за порадою. Його співробітники можуть допомогти в установці, налаштуванні й експлуатації продукції Epson. Продавці-консультанти довідкового столу надають літературу про нові продукти Epson та дають поради щодо місцезнаходження найближчих дилерів і сервісних пунктів. Також там можна отримати відповідь на різноманітні питання.

Перш ніж звернутися до довідкового столу, рекомендуємо підготувати всю потрібну інформацію. Чим більше інформації ви підготуєте, тим швидше отримаєте допомогу у вирішенні проблеми. Ця інформація включає в себе документацію до продукту Epson, відомості про тип комп'ютера, операційної системи, прикладних програм, а також будь-які дані, які можуть знадобитися.

#### **Транспортування продукту**

Компанія Epson рекомендує зберігати упаковку для транспортування у майбутньому. Закріпіть чорнильний картридж стрічкою та зберігайте продукт у вертикальному положенні.

## **Підтримка користувачів у Новій Зеландії**

Бажання відділу Epson Нова Зеландія — надавати клієнтам високоякісні послуги технічної підтримки. Крім документації до цього продукту, інформацію можна отримати із зазначених нижче джерел.

#### **Адреса в Інтернеті**

#### [http://www.epson.co.nz](http://www.epson.co.nz/)

Отримайте доступ до веб-сторінок Epson Нова Зеландія. Варто прихопити модем із собою і скористатись нагодою та зайнятись інтернет-серфінгом! На сайті є область завантаження для драйверів, контактні дані компанії Epson, інформація про нові продукти. Крім того, тут можна отримати технічну підтримку (електронною поштою).

#### **Довідковий стіл компанії Epson**

#### Телефон: 0800 237 766

Довідковий стіл компанії Epson — це остаточна допоміжна служба, куди клієнти можуть звернутися за порадою. Його співробітники можуть допомогти в установці, налаштуванні й експлуатації продукції Epson. Продавці-консультанти довідкового столу надають літературу про нові продукти Epson та дають поради щодо місцезнаходження найближчих дилерів і сервісних пунктів. Також там можна отримати відповідь на різноманітні питання.

Перш ніж звернутися до довідкового столу, рекомендуємо підготувати всю потрібну інформацію. Чим більше інформації ви підготуєте, тим швидше отримаєте допомогу у вирішенні проблеми. Ця інформація включає в себе документацію до продукту Epson, відомості про тип комп'ютера, операційної системи, прикладних програм, а також будь-які дані, які можуть знадобитися.

#### **Транспортування продукту**

Компанія Epson рекомендує зберігати упаковку для транспортування у майбутньому. Закріпіть чорнильний картридж стрічкою та зберігайте продукт у вертикальному положенні.

# **Підтримка користувачів у Сінгапурі**

Дані про джерела інформації, відділи підтримки та сервісні центри компанії Epson, які є в Сінгапурі:

#### **Глобальний веб-сайт**

#### [http://www.epson.com.sg](http://www.epson.com.sg/)

Тут можна знайти інформацію про технічні характеристики, драйвери для завантаження, відповіді на запитання, які часто задаються (FAQ), зробити замовлення або звернутися за технічною підтримкою по електронній пошті.

#### <span id="page-312-0"></span>**Довідковий стіл компанії Epson**

Безкоштовний номер: 800-120-5564

Персонал довідкового столу по телефону допоможе вирішити вказані нижче питання.

- ❏ Зробити замовлення продуктів і отримати інформацію про них
- ❏ Отримати відповіді на запитання про використання продуктів або способи вирішення проблем, які виникають
- ❏ Замовити послуги, пов'язані з ремонтом і гарантійним обслуговуванням

# **Підтримка користувачів у Таїланді**

За підтримкою й послугами можна звертатися:

#### **Глобальний веб-сайт**

#### [http://www.epson.co.th](http://www.epson.co.th/)

Тут можна знайти інформацію про технічні характеристики, драйвери для завантаження, відповіді на часті запитання (FAQ) і адресу електронної пошти.

#### **Інформаційний центр компанії Epson**

Телефон: 66-2685-9899

Адреса електронної пошти: support@eth.epson.co.th

Персонал інформаційного центру допоможе вирішити зазначені нижче питання:

- ❏ Зробити замовлення продуктів і отримати інформацію про них
- ❏ Отримати відповіді на запитання про використання продуктів або проблеми, які виникають
- ❏ Замовити послуги, пов'язані з ремонтом і гарантійним обслуговуванням

## **Підтримка користувачів у В'єтнамі**

За підтримкою й послугами можна звертатися:

#### **Сервісний центр Epson**

65 Truong Dinh Street, District 1, Ho Chi Minh City, Vietnam. Телефон (Хошимін): 84-8-3823-9239, 84-8-3825-6234 29 Tue Tinh, Quan Hai Ba Trung, Hanoi City, Vietnam Телефон (Ханой): 84-4-3978-4785, 84-4-3978-4775

# **Підтримка користувачів в Індонезії**

За підтримкою й послугами можна звертатися:

#### **Глобальний веб-сайт**

[http://www.epson.co.id](http://www.epson.co.id/)

❏ Інформація про технічні характеристики, драйвери для завантаження

❏ Часті запитання (FAQ), замовлення або запитання електронною поштою

#### **Гаряча лінія Epson**

Телефон: +62-1500-766

Факс: +62-21-808-66-799

Персонал гарячої лінії по телефону або факсом надасть допомогу щодо наведених нижче питань.

- ❏ Зробити замовлення продуктів і отримати інформацію про них
- ❏ Технічна підтримка

#### **Сервісний центр Epson**

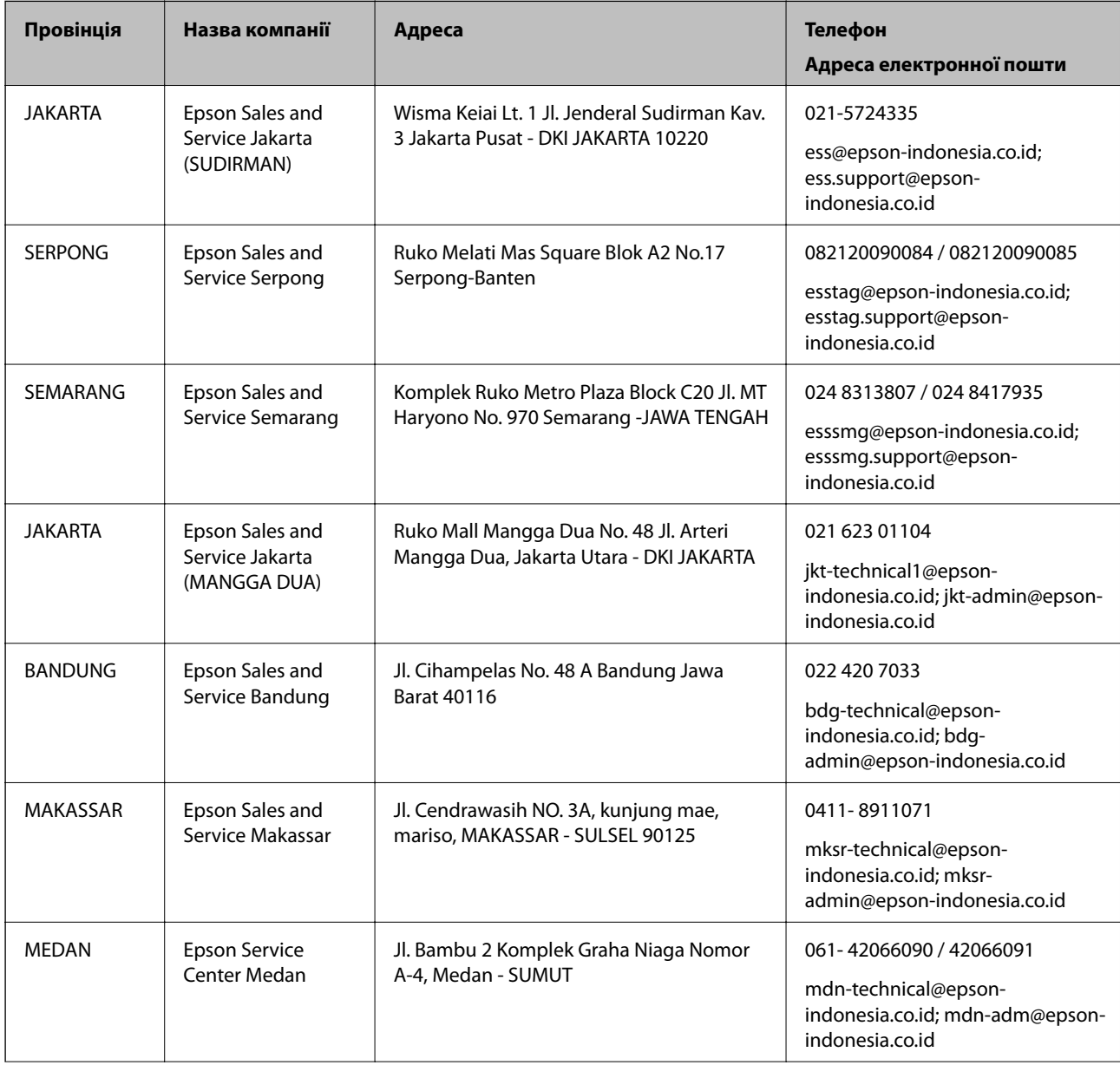

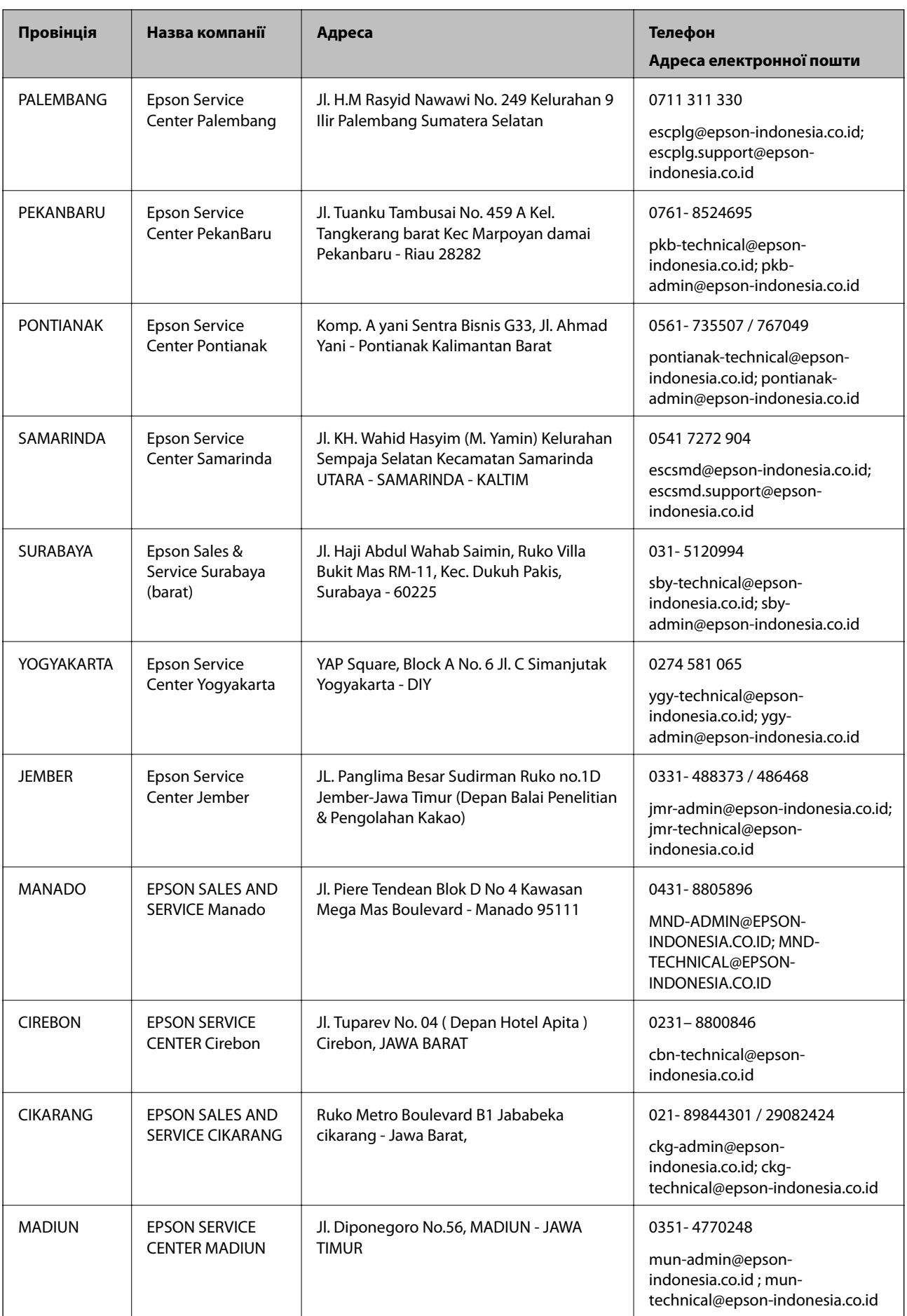

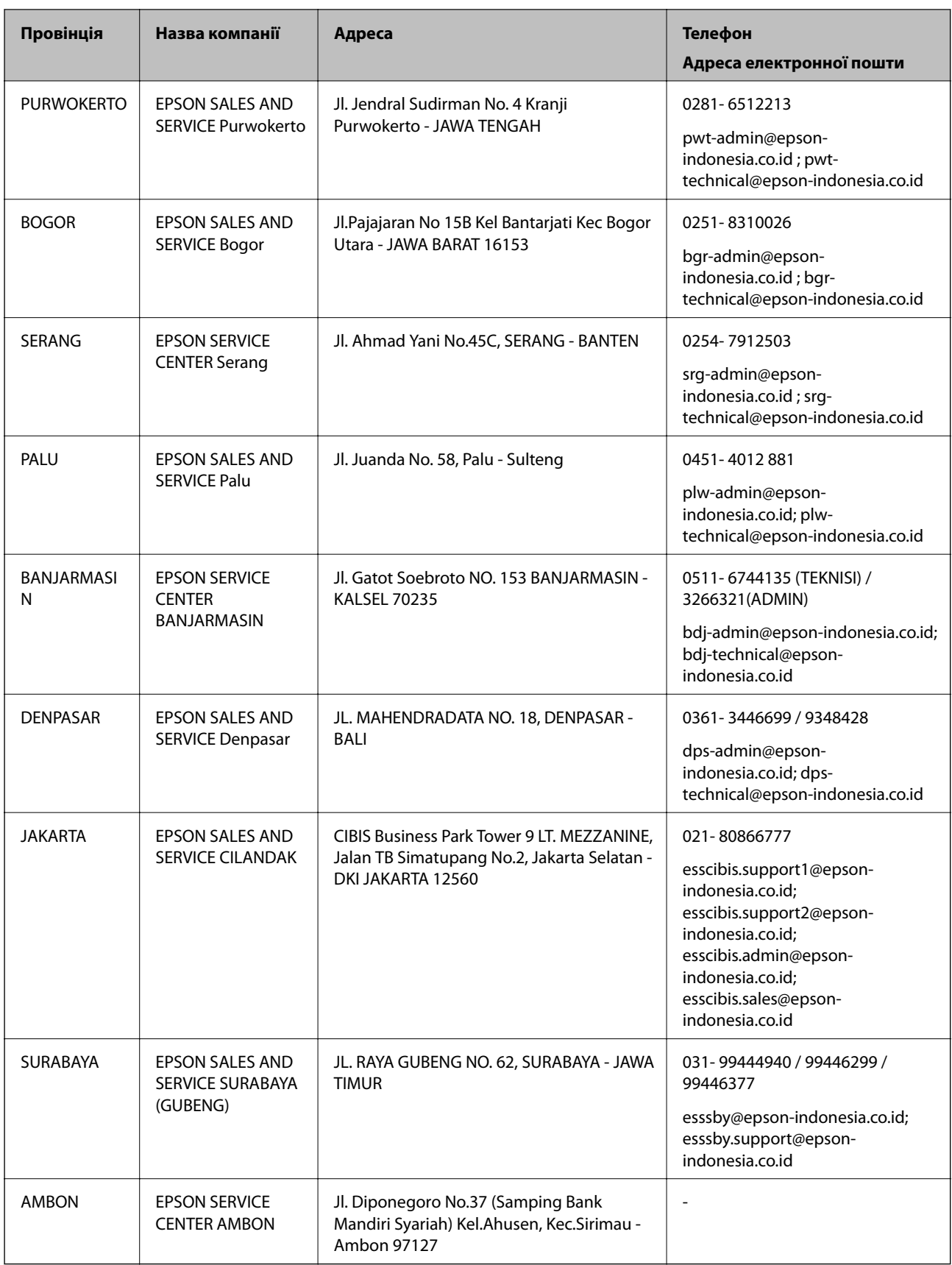

Користувачі з інших міст, не перелічених у цьому списку, можуть зателефонувати на гарячу лінію: 08071137766.

# **Підтримка користувачів у Гонконгу**

У компанії Epson Hong Kong Limited будуть раді користувачам, які звернуться за технічною підтримкою, а також за іншими послугами, які надаються після продажу.

#### **Домашня сторінка в Інтернеті**

#### [http://www.epson.com.hk](http://www.epson.com.hk/)

Компанія Epson Hong Kong розмістила в Інтернеті місцеву домашню сторінку китайською і англійською мовами, де користувачам надається така інформація:

- ❏ Відомості про продукт
- ❏ Відповіді на запитання, які часто задаються (FAQ)
- ❏ Найновіші версії драйверів до продуктів Epson

#### **Гаряча лінія технічної підтримки**

До технічних спеціалістів компанії можна звернутися за такими номерами телефону й факсу:

Телефон: 852-2827-8911

Факс: 852-2827-4383

## **Підтримка користувачів у Малайзії**

За підтримкою й послугами можна звертатися:

#### **Глобальний веб-сайт**

#### [http://www.epson.com.my](http://www.epson.com.my/)

- ❏ Інформація про технічні характеристики, драйвери для завантаження
- ❏ Часті запитання (FAQ), замовлення або запитання електронною поштою

#### **Інформаційний центр компанії Epson**

Телефон: 1800-81-7349 (безкоштовний номер)

Адреса електронної пошти: websupport@emsb.epson.com.my

- ❏ Зробити замовлення продуктів і отримати інформацію про них
- ❏ Отримати відповіді на запитання про використання продуктів або проблеми, які виникають
- ❏ Замовити послуги, пов'язані з ремонтом і гарантійним обслуговуванням

#### **Головний офіс**

Телефон: 603-56288288 Факс: 603-5628 8388/603-5621 2088

## **Підтримка користувачів в Індії**

За підтримкою й послугами можна звертатися:

#### **Глобальний веб-сайт**

#### [http://www.epson.co.in](http://www.epson.co.in/)

Тут можна знайти інформацію про технічні характеристики продуктів, драйвери для завантаження, а також замовити продукти.

#### **Лінія допомоги**

❏ Обслуговування, інформація про продукти та замовлення витратних матеріалів (лінії BSNL) Безкоштовний номер: 18004250011

Лінія доступна з 9:00 до 18:00, з понеділка по суботу (окрім святкових днів)

❏ Обслуговування (користувачі мобільних мереж і CDMA)

Безкоштовний номер: 186030001600

Лінія доступна з 9:00 до 18:00, з понеділка по суботу (окрім святкових днів)

# **Підтримка користувачів у Філіппінах**

В Epson Philippines Corporation з радістю допоможуть користувачам, які звернуться за технічною підтримкою, а також за іншими послугами, що надаються після продажу. Зв'язатися з нами можна за наведеними нижче телефонами, факсами та адресою електронної пошти.

#### **Глобальний веб-сайт**

#### [http://www.epson.com.ph](http://www.epson.com.ph/)

Тут можна знайти інформацію про технічні характеристики, драйвери для завантаження, відповіді на запитання, які часто задаються (FAQ), або звернутися із запитаннями по електронній пошті.

#### **Центр обслуговування клієнтів компанії Epson Philippines**

Безкоштовний номер: (PLDT) 1-800-1069-37766

Безкоштовний номер: (цифровий) 1-800-3-0037766

Столичний регіон: (632) 8441 9030

Веб-сайт: <https://www.epson.com.ph/contact>

Адреса електронної пошти: customercare@epc.epson.com.ph

Лінія доступна з 9:00 до 18:00, з понеділка по суботу (окрім святкових днів)

Персонал центру обслуговування клієнтів по телефону допоможе вирішити зазначені нижче питання.

❏ Зробити замовлення продуктів і отримати інформацію про них

❏ Отримати відповіді на запитання про використання продуктів або проблеми, які виникають

❏ Замовити послугу, пов'язану з ремонтом і гарантійним обслуговуванням

#### **Epson Philippines Corporation**

Міжміська лінія: +632-706-2609 Факс: +632-706-2663